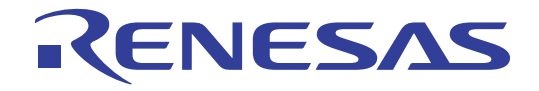

# CubeSuite Ver.1.40

Integrated Development Environment User's Manual: V850 Design

Target Device V850 Microcontroller

All information contained in these materials, including products and product specifications, represents information on the product at the time of publication and is subject to change by Renesas Electronics Corp. without notice. Please review the latest information published by Renesas Electronics Corp. through various means, including the Renesas Electronics Corp. website (http://www.renesas.com).

#### **Notice**

- 1. All information included in this document is current as of the date this document is issued. Such information, however, is subject to change without any prior notice. Before purchasing or using any Renesas Electronics products listed herein, please confirm the latest product information with a Renesas Electronics sales office. Also, please pay regular and careful attention to additional and different information to be disclosed by Renesas Electronics such as that disclosed through our website.
- 2. Renesas Electronics does not assume any liability for infringement of patents, copyrights, or other intellectual property rights of third parties by or arising from the use of Renesas Electronics products or technical information described in this document. No license, express, implied or otherwise, is granted hereby under any patents, copyrights or other intellectual property rights of Renesas Electronics or others.
- 3. You should not alter, modify, copy, or otherwise misappropriate any Renesas Electronics product, whether in whole or in part.
- 4. Descriptions of circuits, software and other related information in this document are provided only to illustrate the operation of semiconductor products and application examples. You are fully responsible for the incorporation of these circuits, software, and information in the design of your equipment. Renesas Electronics assumes no responsibility for any losses incurred by you or third parties arising from the use of these circuits, software, or information.
- 5. When exporting the products or technology described in this document, you should comply with the applicable export control laws and regulations and follow the procedures required by such laws and regulations. You should not use Renesas Electronics products or the technology described in this document for any purpose relating to military applications or use by the military, including but not limited to the development of weapons of mass destruction. Renesas Electronics products and technology may not be used for or incorporated into any products or systems whose manufacture, use, or sale is prohibited under any applicable domestic or foreign laws or regulations.
- 6. Renesas Electronics has used reasonable care in preparing the information included in this document, but Renesas Electronics does not warrant that such information is error free. Renesas Electronics assumes no liability whatsoever for any damages incurred by you resulting from errors in or omissions from the information included herein.
- 7. Renesas Electronics products are classified according to the following three quality grades: "Standard", "High Quality", and "Specific". The recommended applications for each Renesas Electronics product depends on the product's quality grade, as indicated below. You must check the quality grade of each Renesas Electronics product before using it in a particular application. You may not use any Renesas Electronics product for any application categorized as "Specific" without the prior written consent of Renesas Electronics. Further, you may not use any Renesas Electronics product for any application for which it is not intended without the prior written consent of Renesas Electronics. Renesas Electronics shall not be in any way liable for any damages or losses incurred by you or third parties arising from the use of any Renesas Electronics product for an application categorized as "Specific" or for which the product is not intended where you have failed to obtain the prior written consent of Renesas Electronics. The quality grade of each Renesas Electronics product is "Standard" unless otherwise expressly specified in a Renesas Electronics data sheets or data books, etc.
	- "Standard": Computers; office equipment; communications equipment; test and measurement equipment; audio and visual equipment; home electronic appliances; machine tools; personal electronic equipment; and industrial robots.
	- "High Quality": Transportation equipment (automobiles, trains, ships, etc.); traffic control systems; anti-disaster systems; anticrime systems; safety equipment; and medical equipment not specifically designed for life support.
	- "Specific": Aircraft; aerospace equipment; submersible repeaters; nuclear reactor control systems; medical equipment or systems for life support (e.g. artificial life support devices or systems), surgical implantations, or healthcare intervention (e.g. excision, etc.), and any other applications or purposes that pose a direct threat to human life.
- 8. You should use the Renesas Electronics products described in this document within the range specified by Renesas Electronics, especially with respect to the maximum rating, operating supply voltage range, movement power voltage range, heat radiation characteristics, installation and other product characteristics. Renesas Electronics shall have no liability for malfunctions or damages arising out of the use of Renesas Electronics products beyond such specified ranges.
- 9. Although Renesas Electronics endeavors to improve the quality and reliability of its products, semiconductor products have specific characteristics such as the occurrence of failure at a certain rate and malfunctions under certain use conditions. Further, Renesas Electronics products are not subject to radiation resistance design. Please be sure to implement safety measures to guard them against the possibility of physical injury, and injury or damage caused by fire in the event of the failure of a Renesas Electronics product, such as safety design for hardware and software including but not limited to redundancy, fire control and malfunction prevention, appropriate treatment for aging degradation or any other appropriate measures. Because the evaluation of microcomputer software alone is very difficult, please evaluate the safety of the final products or system manufactured by you.
- 10. Please contact a Renesas Electronics sales office for details as to environmental matters such as the environmental compatibility of each Renesas Electronics product. Please use Renesas Electronics products in compliance with all applicable laws and regulations that regulate the inclusion or use of controlled substances, including without limitation, the EU RoHS Directive. Renesas Electronics assumes no liability for damages or losses occurring as a result of your noncompliance with applicable laws and regulations.
- 11. This document may not be reproduced or duplicated, in any form, in whole or in part, without prior written consent of Renesas Electronics.
- 12. Please contact a Renesas Electronics sales office if you have any questions regarding the information contained in this document or Renesas Electronics products, or if you have any other inquiries.
- (Note 1) "Renesas Electronics" as used in this document means Renesas Electronics Corporation and also includes its majorityowned subsidiaries.
- (Note 2) "Renesas Electronics product(s)" means any product developed or manufactured by or for Renesas Electronics.

## **How to Use This Manual**

This manual describes the role of the CubeSuite integrated development environment for developing applications and systems for V850 microcontrollers, and provides an outline of its features.

CubeSuite is an integrated development environment (IDE) for V850 microcontrollers, integrating the necessary tools for the development phase of software (e.g. design, implementation, and debugging) into a single platform.

By providing an integrated environment, it is possible to perform all development using just this product, without the need to use many different tools separately.

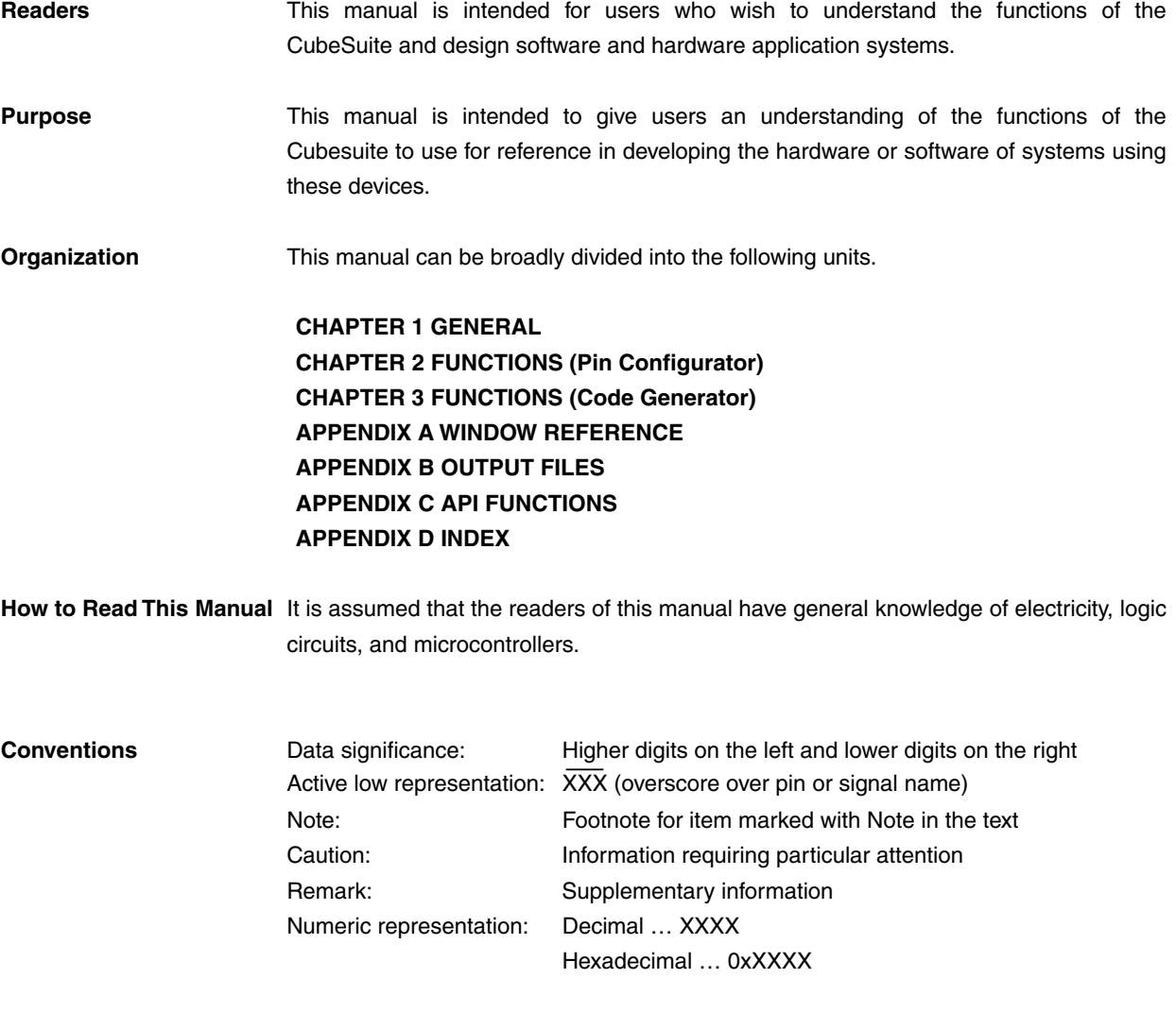

**Related Documents** The related documents indicated in this publication may include preliminary versions. However, preliminary versions are not marked as such.

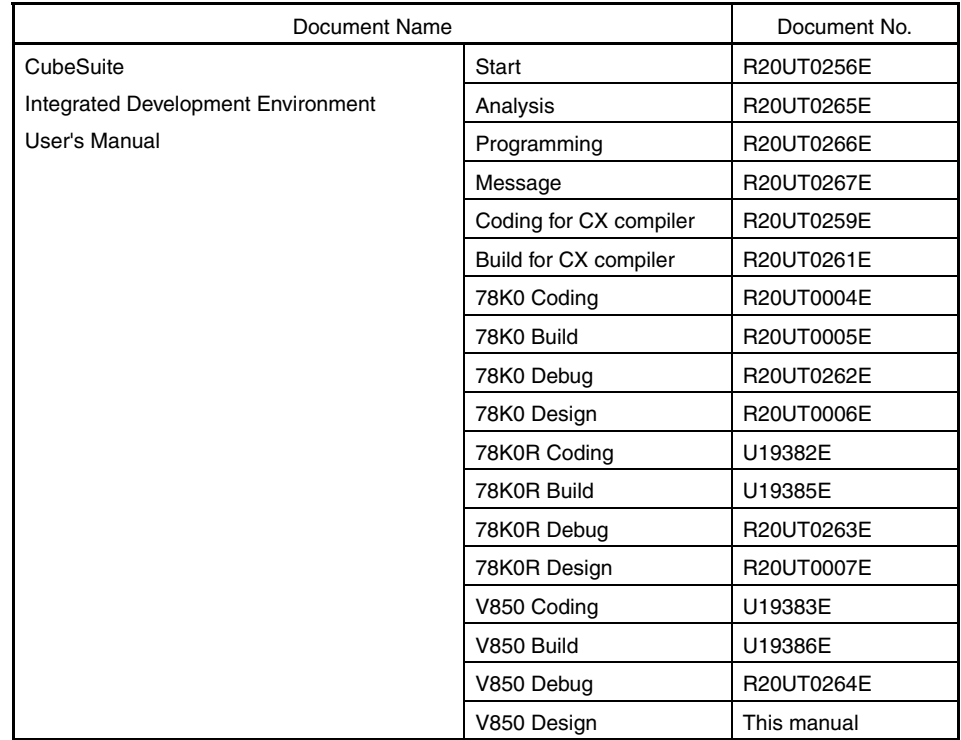

**Caution The related documents listed above are subject to change without notice. Be sure to use the latest edition of each document when designing.** 

**All trademarks or registered trademarks in this document are the property of their respective owners.**

**[MEMO]** 

**[MEMO]** 

**[MEMO]** 

## **TABLE OF CONTENTS**

## **[CHAPTER 1 GENERAL ... 10](#page-9-0)**

**[1.1 Overview ... 10](#page-9-1)**

**[1.2 Features ... 10](#page-9-2)**

**[CHAPTER 2 FUNCTIONS \(Pin Configurator\) ... 11](#page-10-0)**

**[2.1 Overview ... 11](#page-10-1) [2.2 Open Device Pin List Panel ... 13](#page-12-0) [2.2.1 Select item ... 14](#page-13-0) [2.2.2 Change display order ... 15](#page-14-0) [2.2.3 Add column ... 16](#page-15-0) [2.2.4 Delete column ... 17](#page-16-0) [2.3 Open Device Top View Panel ... 18](#page-17-0) [2.3.1 Select shape of microcontroller ... 19](#page-18-0) [2.3.2 Select color ... 20](#page-19-0) [2.3.3 Select popup information ... 22](#page-21-0) [2.3.4 Select additional infomration ... 23](#page-22-0) [2.4 Enter Information ... 24](#page-23-0) [2.5 Output Report Files ... 25](#page-24-0)**

- **[2.5.1 Output device pin list ... 25](#page-24-1)**
	- **[2.5.2 Output device top view ... 26](#page-25-0)**

#### **[CHAPTER 3 FUNCTIONS \(Code Generator\) ... 27](#page-26-0)**

```
3.1 Overview ... 27
```
- **[3.2 Open Code Generator Panel ... 28](#page-27-0)**
- **[3.3 Enter Information ... 29](#page-28-0)**
	- **[3.3.1 Input rule ... 29](#page-28-1)**
	- **[3.3.2 Icon indicating incorrect entry ... 30](#page-29-0)**
	- **[3.3.3 Icon indicating pin conflict ... 31](#page-30-0)**
- **[3.4 Confirm Source Code ... 32](#page-31-0)**
- **[3.5 Output Source Code ... 33](#page-32-0)**
	- **[3.5.1 Setting that determines whether or not to generate source code ... 34](#page-33-0)**
	- **[3.5.2 Change file name ... 35](#page-34-0)**
	- **[3.5.3 Change API function name ... 36](#page-35-0)**
	- **[3.5.4 Change output mode ... 37](#page-36-0)**
	- **[3.5.5 Change output destination folder ... 38](#page-37-0)**
- **[3.6 Output Report Files ... 39](#page-38-0)**
	- **[3.6.1 Change output format ... 41](#page-40-0)**
	- **[3.6.2 Change output destination ... 42](#page-41-0)**

## **[APPENDIX A WINDOW REFERENCE ... 43](#page-42-0)**

**[A.1 Description ... 43](#page-42-1)**

#### **[APPENDIX B OUTPUT FILES ... 104](#page-103-0)**

**[B.1 Overview ... 104](#page-103-1) [B.2 Output File ... 104](#page-103-2)**

## **[APPENDIX C API FUNCTIONS ... 111](#page-110-0)**

**[C.1 Overview ... 111](#page-110-1) [C.2 Output Function ... 111](#page-110-2) [C.3 Function Reference ... 121](#page-120-0) [C.3.1 System ... 123](#page-122-0) [C.3.2 External Bus ... 137](#page-136-0) [C.3.3 Port ... 140](#page-139-0) [C.3.4 INT ... 146](#page-145-0) [C.3.5 Serial ... 157](#page-156-0) [C.3.6 A/D ... 237](#page-236-0) [C.3.7 D/A ... 246](#page-245-0) [C.3.8 Timer ... 252](#page-251-0) [C.3.9 Watch Timer ... 312](#page-311-0) [C.3.10 RTC ... 317](#page-316-0) [C.3.11 Real-Time Output ... 354](#page-353-0) [C.3.12 DMA ... 368](#page-367-0) [C.3.13 LVI ... 376](#page-375-0)**

**[APPENDIX D INDEX ... 383](#page-382-0)**

#### **CHAPTER 1 GENERAL**

<span id="page-9-0"></span>CubeSuite is an integrated development environment used to carry out tasks such as design, coding, build and debug for developing application systems for microcontrollers manufactured by Renesas Electronics.

This chapter gives an overview of the design tool (Pin Configurator/Code Generator).

#### <span id="page-9-1"></span>**1.1 Overview**

The design tool, which is one of the components provided by CubeSuite, enables you to output the pin assignment of the microcontroller (device pin list and device top view), and the source code (device driver programs, C source files and header files) necessary to control the peripheral functions provided by the microcontroller (clock generators, external bus interfaces, ports, etc.) by configuring various information using the GUI.

#### <span id="page-9-2"></span>**1.2 Features**

The design tool (Pin Configurator/Code Generator) has the following features.

- Code generating function

The Code Generator can output not only device driver programs in accordance with the information configured using the GUI, but also a build environment such as sample programs containing main functions and link directive files.

Source code output by the Code Generator conforms to the MISRA-C (Guidelines for the Use of the C Language in Vehicle Based Software) coding convention.

- Reporting function

You can output configured information using the Pin Configurator/Code Generator as files in various formats for use as design documents.

#### - Renaming function

The user can change default names assigned to the files output by the Code Generator and the API functions contained in the source code.

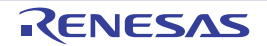

#### **CHAPTER 2 FUNCTIONS (Pin Configurator)**

<span id="page-10-0"></span>This chapter describes the key functions provided by the design tool (Pin Configurator) along with operation procedures.

#### <span id="page-10-1"></span>**2.1 Overview**

The Pin Configurator is used to output report files such as a device pin list and a device top view by entering pin assignment information of the microcontroller.

The following sections describe the operation procedures for the Pin Configurator.

#### **(1) Start CubeSuite**

Launch CubeSuite from the [Start] menu of Windows.

**Remark** See "CubeSuite Start User's Manual" for details on "Start CubeSuite".

#### **(2) Create/Open project**

Create a new project (that defines a kind of project, microcontroller to be used, build tools to be used, etc.) or load an existing project.

**Remark** See "CubeSuite Start User's Manual" for details on "Create/Open project".

#### **(3) [Open Device Pin List Panel](#page-12-0)**

Open the [Device Pin List panel,](#page-62-0) where you enter information on the pins of the microcontroller.

#### **(a) [Select item](#page-13-0)**

Allows you to select items displayed in the device pin list.

#### **(b) [Change display order](#page-14-0)**

Allows you to change the order in which items are displayed in the device pin list.

**(c) [Add column](#page-15-0)**

Allows you to add columns to the device pin list.

**(d) [Delete column](#page-16-0)**

Allows you to delete columns from the device pin list.

#### **(4) [Open Device Top View Panel](#page-17-0)**

Open the [Device Top View panel,](#page-70-0) where you can confirm the information entered for the pins.

#### **(a) [Select shape of microcontroller](#page-18-0)**

Allows you to select the shape of the microcontroller displayed in the [Device Top View panel](#page-70-0).

#### **(b) [Select color](#page-19-0)**

Allows you to select colors used to distinguish the type of pins (power pins, special pins, used pins, etc.) whose information is displayed in the [Device Top View panel.](#page-70-0)

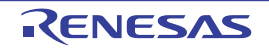

#### **(c) [Select popup information](#page-21-0)**

Allows you to select the type of information that popups when you move the mouse cursor over each pin in the [Device Top View panel](#page-70-0).

#### **(d) [Select additional infomration](#page-22-0)**

Select the type of information to display in the Pin area of the [Device Top View panel](#page-70-0).

#### **(5) [Enter Information](#page-23-0)**

Allows you to enter information on the pins of the microcontroller in the [Device Pin List panel](#page-62-0).

#### **(6) [Output Report Files](#page-24-0)**

Output report files (files containing configured information using the Pin Configurator: device pin list and device top view) to the specified folder.

- **(a) [Output device pin list](#page-24-1)** Output a device pin list.
- **(b) [Output device top view](#page-25-0)** Output a device top view.
- **(7) Save project**

Save a project.

**Remark** See "CubeSuite Start User's Manual" for details on "Save project".

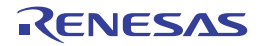

#### <span id="page-12-0"></span>**2.2 Open Device Pin List Panel**

Open the [Device Pin List panel](#page-62-0), where you enter information on the pins of the microcontroller.

To open the [Device Pin List panel,](#page-62-0) select [*Project name* (Project)] >> [Pin Configurator (Design Tool)] >> [Device Pin List] in the [Project Tree panel](#page-46-0).

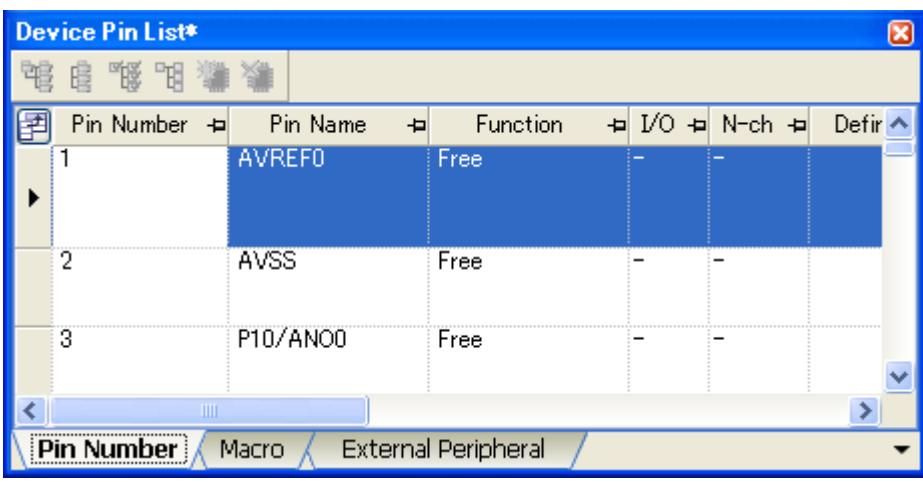

**Figure 2-1. Open Device Pin List Panel**

**Remarks 1.** If an unsupported microcontroller is defined in the project for the Pin Configurator, then "[Pin Configurator (Design Tool)] node" will hide under [*Project name* (Project)] in the [Project Tree panel.](#page-46-0)

- **2.** The [Device Pin List panel](#page-62-0) consists of three tabs. Selecting one of the tabs changes the order in which "information on each pin of the microcontroller" is displayed.
	- [\[Pin Number\] tab](#page-64-0)
	- Information on each pin of the microcontroller is displayed in the order of pin number.
	- [\[Macro\] tab](#page-66-0)

Information on each pin of the microcontroller is displayed in the order it was grouped into peripheral functions.

- [\[External Peripheral\] tab](#page-68-0)

Information about the pins connected to external peripherals is displayed in order grouped at the external-peripheral component level.

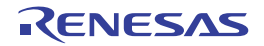

#### <span id="page-13-0"></span>**2.2.1 Select item**

The Pin Configurator is used to select items to be displayed in the device pin list using the **B** button in the upper left corner of the device pin list.

To select the item to be displayed, use the [Column Chooser dialog box](#page-96-0) that opens by pressing the **F** button in the upper left corner of the device pin list.

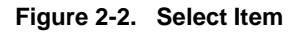

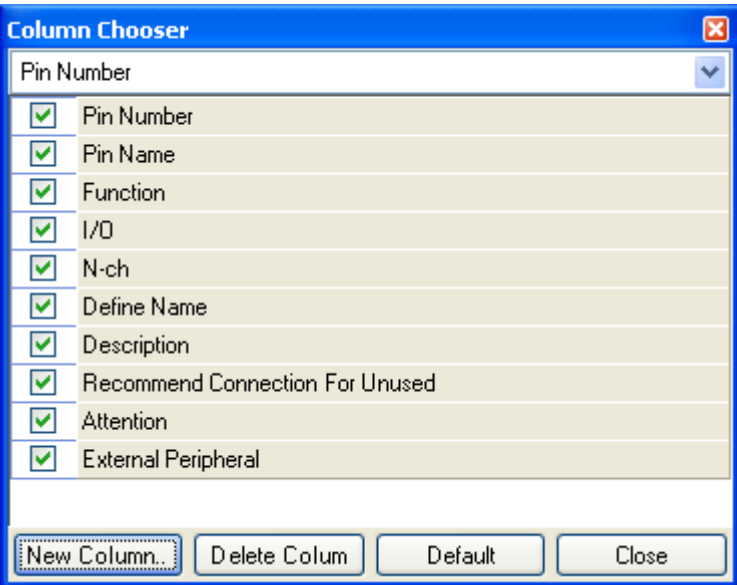

**Remark** To select the item to be displayed, check the check box that corresponds to the item.

#### **Table 2-1. Select Item**

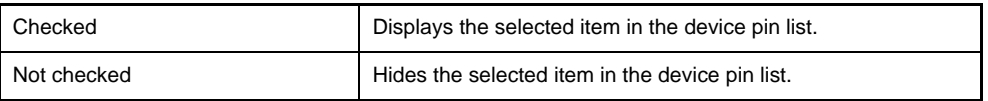

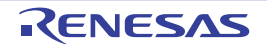

#### <span id="page-14-0"></span>**2.2.2 Change display order**

In the Pin Configurator, you can change the display order of columns in the device pin list (move columns) by dragging and dropping columns.

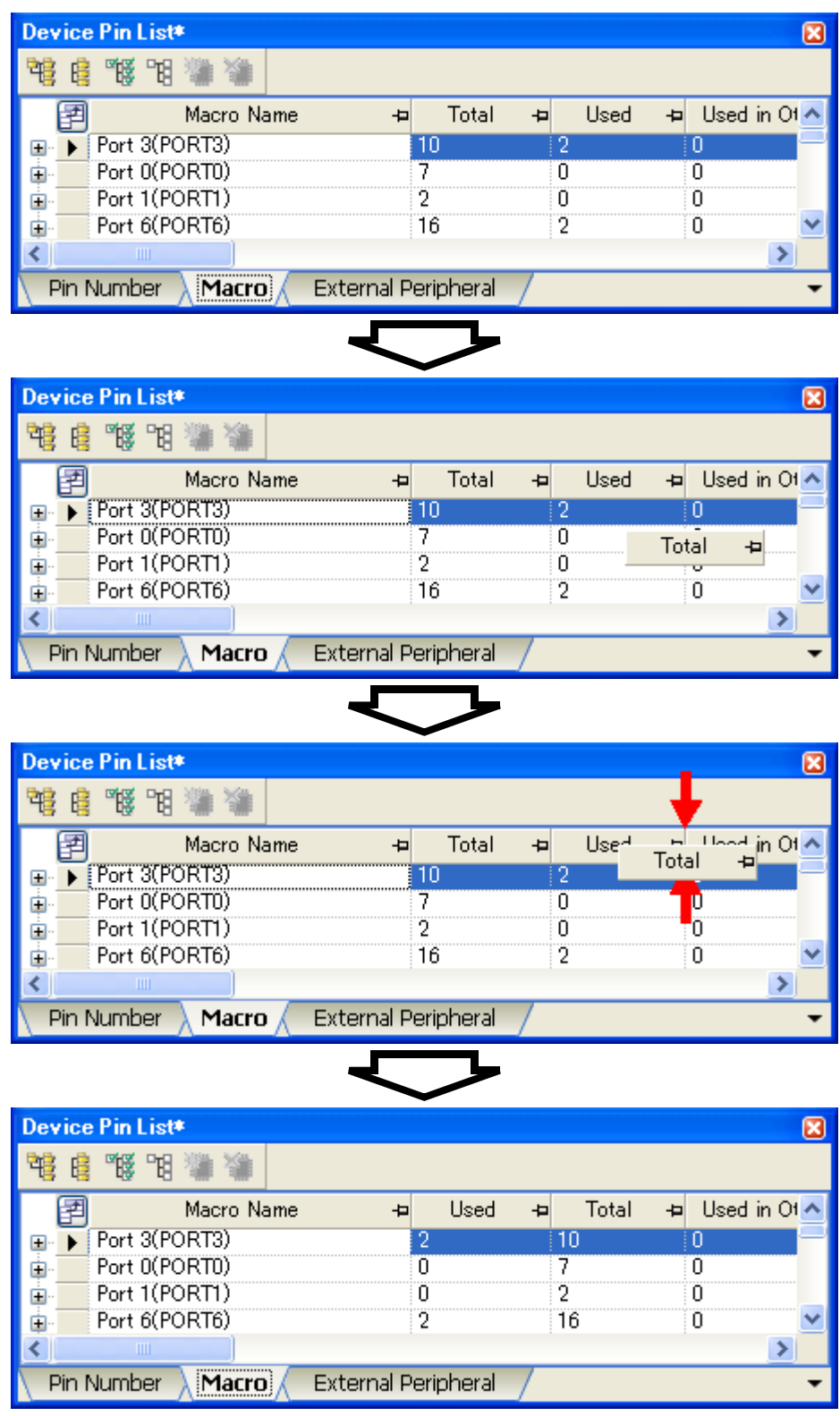

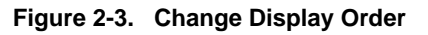

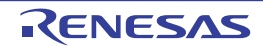

**Remark** To change the display order, click the **Button in the upper left of the device pin list. The Column Chooser** [dialog box](#page-96-0) opens. Drag an item displayed in the dialog's select Items to display area, and drop it to the desired destination in the device pin list. This will change the display order.

#### <span id="page-15-0"></span>**2.2.3 Add column**

The Pin Configurator is used to add the "user's own column" to the device pin list using the [New Column] button in the [Column Chooser dialog box](#page-96-0) that opens by pressing the **BU** button in the upper left corner of the device pin list.

To add a column, use the [New Column dialog box](#page-99-0) that opens by pressing the [New Column] button in the [Column](#page-96-0)  [Chooser dialog box](#page-96-0).

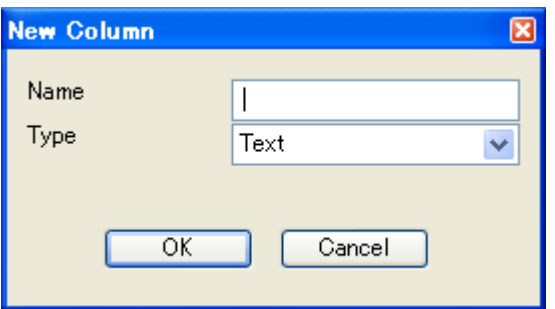

**Figure 2-4. Add Column**

**Remark** On the device pin list, adding columns to the first level of [\[Macro\] tab](#page-66-0), [\[External Peripheral\] tab](#page-68-0) is restricted.

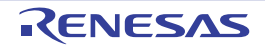

図

 $\overline{\mathbf{v}}$ 

Close

#### <span id="page-16-0"></span>**2.2.4 Delete column**

 $\overline{\mathbf{v}}$  $\blacktriangledown$  $\blacktriangledown$  $\overline{\textbf{v}}$  $\overline{\textbf{v}}$  $\overline{\textbf{v}}$  $\overline{\mathbf{v}}$  $\blacktriangledown$ 

☑

 $\overline{\mathsf{v}}$ 

V

Attention

New Column..

New Column

**External Peripheral** 

The Pin Configurator is used to delete the "user's own column" from the device pin list using the [Delete Column] button in the [Column Chooser dialog box](#page-96-0) that opens by pressing the  $\Box$  button in the upper left corner of the device pin list. To delete a column, select the column you want to delete in the displayed item selection area of the [Column Chooser](#page-96-0)  [dialog box,](#page-96-0) and press the [Delete Column] button.

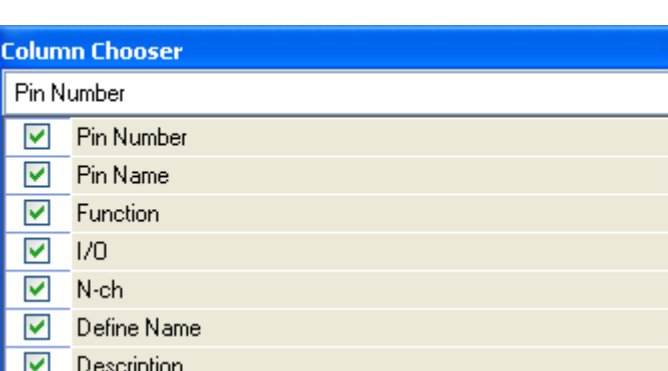

Default

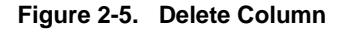

**Remark** You can only delete the column which you added using the [New Column dialog box.](#page-99-0)

Delete Colum

**Recommend Connection For Unused** 

R20UT0257EJ0100 Rev.1.00 **RENESAS** Page 17 of 394 Sep 01, 2010

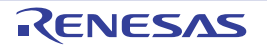

#### <span id="page-17-0"></span>**2.3 Open Device Top View Panel**

Open the [Device Top View panel,](#page-70-0) where you can confirm the information entered for the pins of the microcontroller. To open the [Device Top View panel](#page-70-0), select [*Project name* (Project)] >> [Pin Configurator (Design Tool)] >> [Device Top View] in the [Project Tree panel](#page-46-0).

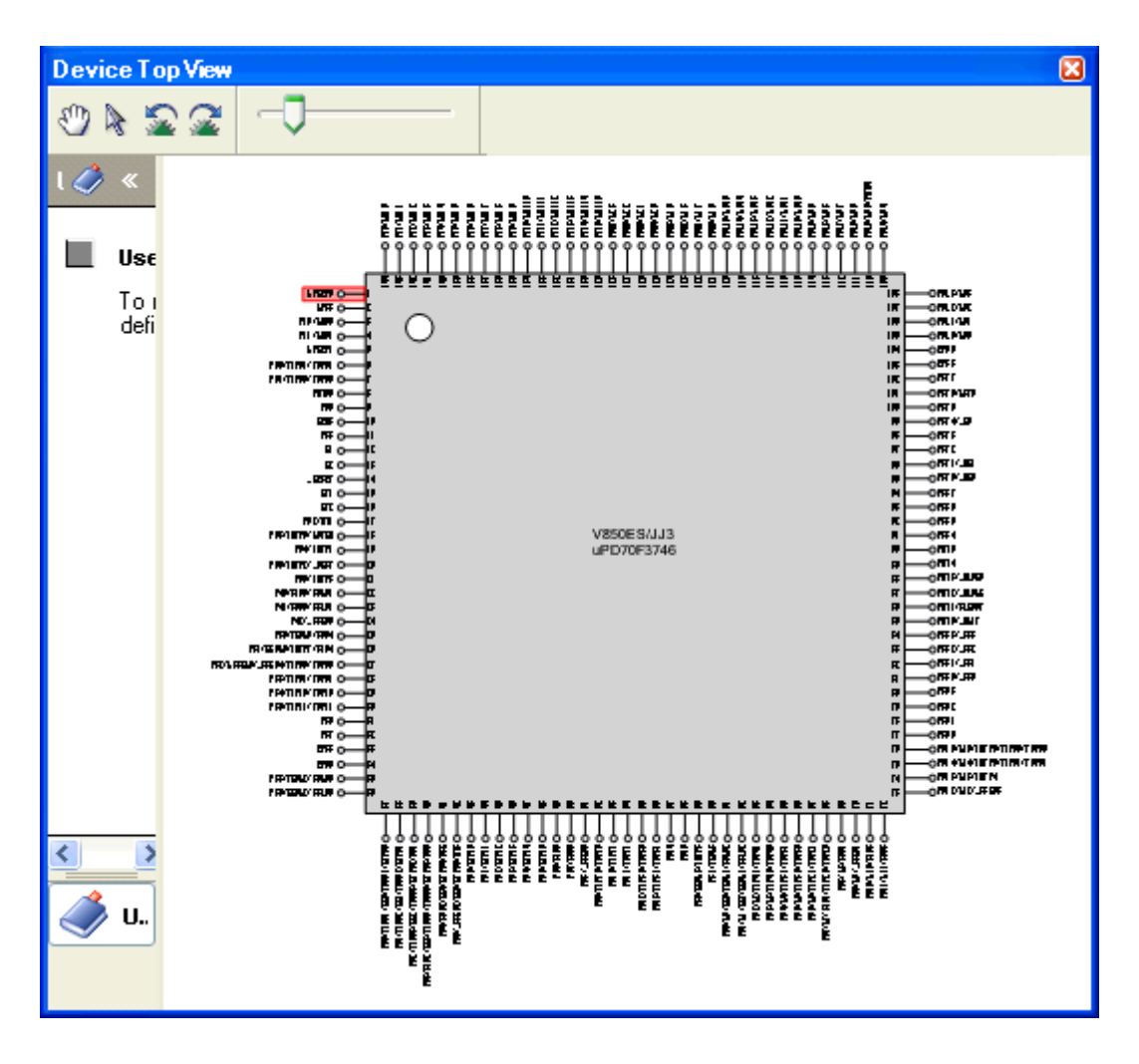

**Figure 2-6. Open Device Top View Panel**

**Remark** In the [Property panel,](#page-49-0) on the [\[Pin Configurator Settings\] tab,](#page-52-0) if "BGA" is selected for the Package type, then [Device Top View panel](#page-70-0) cannot be opened.

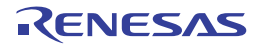

#### <span id="page-18-0"></span>**2.3.1 Select shape of microcontroller**

Select the shape of the microcontroller displayed in the [Device Top View panel](#page-70-0) which is opened as described in "[2.3](#page-17-0)  [Open Device Top View Panel"](#page-17-0).

To select the shape of the microcontroller, click [\[Pin Configurator Settings\] tab](#page-52-0) >> [Package type] in the [Property panel](#page-49-0) and select the desired shape.

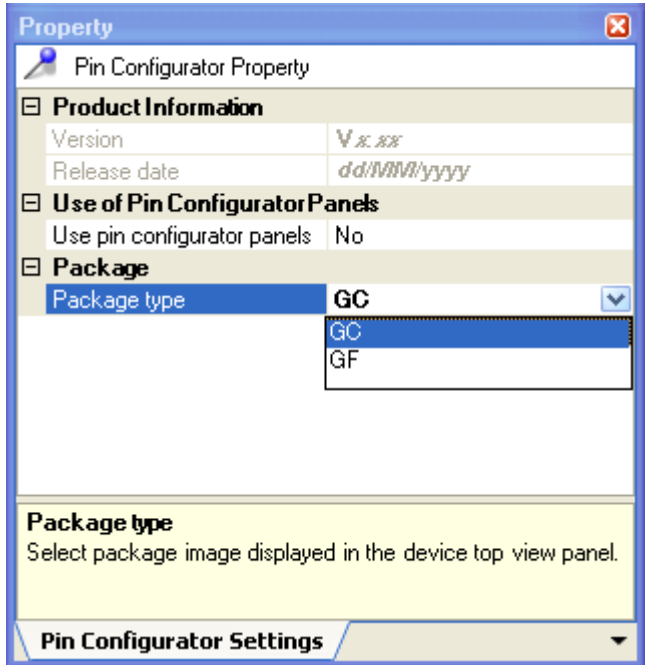

**Figure 2-7. Select Shape of Microcontroller**

**Remark** Selection of the shape of the microcontroller is made using the order name (such as GC and GF).

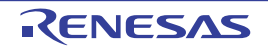

#### <span id="page-19-0"></span>**2.3.2 Select color**

Select the colors used to distinguish the type of pins (power pins, special pins, unused pins, etc.) whose information is displayed in the [Device Top View panel](#page-70-0) which is opened as described in "[2.3 Open Device Top View Panel](#page-17-0)".

To select the color to be displayed, select the desired color in the color palette that opens by clicking [\[Device Top View](#page-55-0)  [Settings\] tab](#page-55-0) >> [Color] in the [Property panel.](#page-49-0)

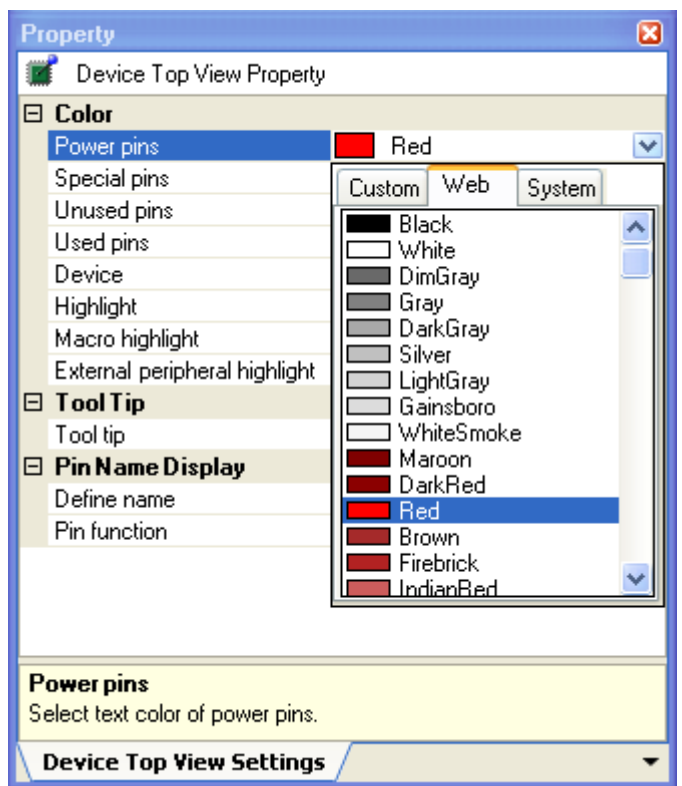

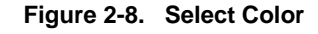

**Remark** Select the colors to be displayed for the following eight types of items.

**Table 2-2. Select Color**

| Item            | Outline                                                                                                    |  |
|-----------------|----------------------------------------------------------------------------------------------------|--|
| Power pins      | Selects the display color for power pins (pins whose use is<br>limited to power).                          |  |
| Special pins    | Selects the display color for special pins (pins with specified<br>uses).                                  |  |
| Unused pins     | Selects the display color for unused pins (dual-use pins with no<br>use set in the Device Pin List panel). |  |
| Used pins       | Selects the display color for used pins (dual-use pins with a use<br>set in the Device Pin List panel).    |  |
| Device          | Selects the display color of the microcontroller.                                                          |  |
| Highlight       | Selects the background color of a pin selected in the Device<br>Pin List panel, on the [Pin Number] tab.   |  |
| Macro highlight | Selects the background color of pins selected in the Device Pin<br>List panel, on the [Macro] tab.         |  |

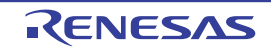

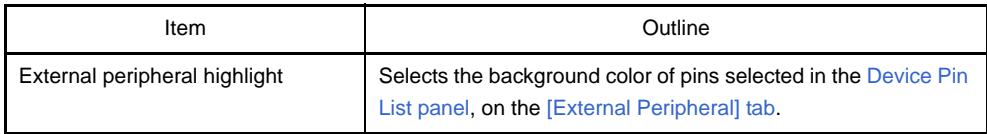

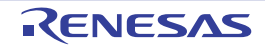

#### <span id="page-21-0"></span>**2.3.3 Select popup information**

Select the type of information that popups when you move the mouse cursor over each pin in the Device Top View [panel](#page-70-0) which is opened as described in ["2.3 Open Device Top View Panel](#page-17-0)".

To select the popup information, click [\[Device Top View Settings\] tab](#page-55-0) >> [Tool tip] in the [Property panel](#page-49-0) and select the desired type of information.

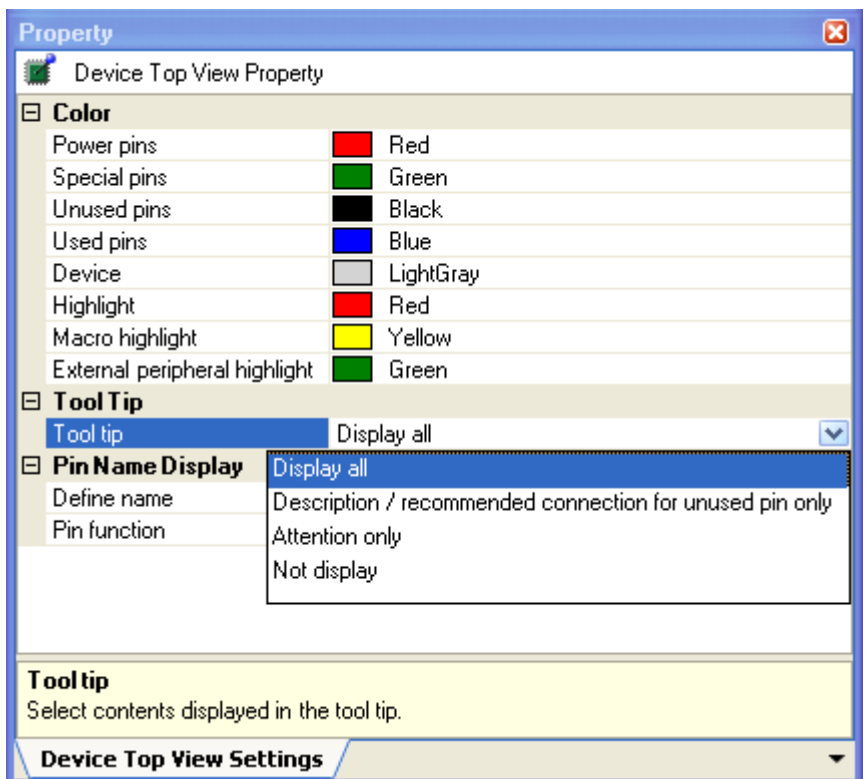

**Figure 2-9. Select Popup Information**

**Remark** Popup information is selected from the following four types.

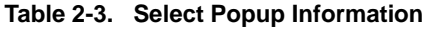

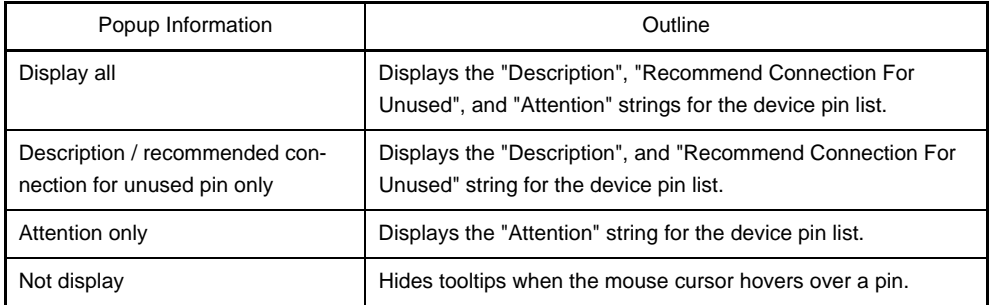

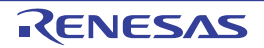

#### <span id="page-22-0"></span>**2.3.4 Select additional infomration**

Select the type of information to display in the Pin area, in the [Device Top View panel](#page-70-0) opened in "2.3 Open Device [Top View Panel](#page-17-0)".

Note that additional information is selected from the [Property panel,](#page-49-0) on the [\[Device Top View Settings\] tab](#page-55-0), by selecting the corresponding information under [Pin Name Display].

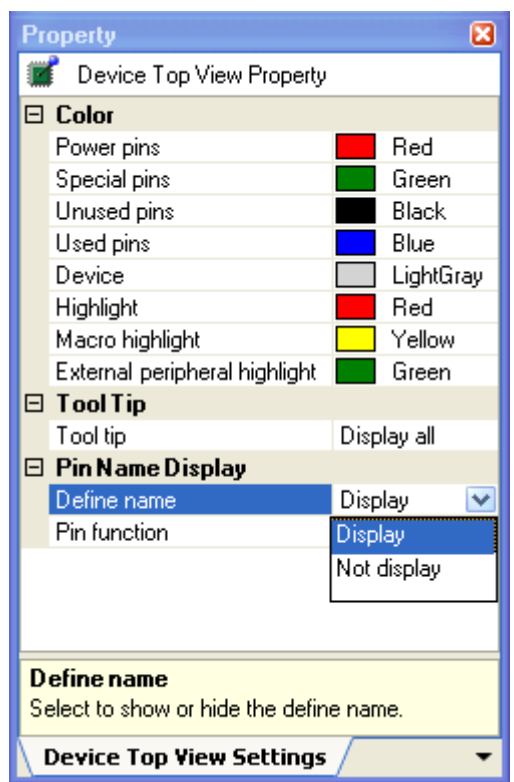

**Figure 2-10. Select Additional Information**

**Remarks 1.** Select one of the following two types for Define name (whether to display the "Define Name" string of the Device Pin List in appended format).

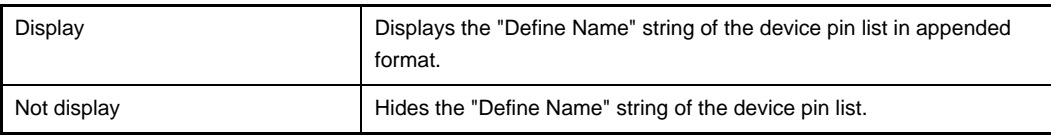

**2.** Select one of the following two types for Pin function (whether to display it whether or not a function is selected for "Function" on the Device Pin List).

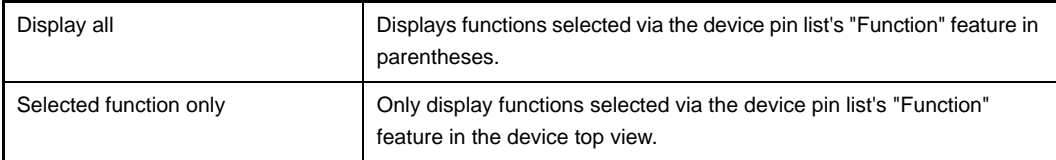

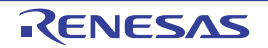

#### <span id="page-23-0"></span>**2.4 Enter Information**

Enter information on the pins of the microcontroller in the [Device Pin List panel](#page-62-0) which is opened as described in ["2.2](#page-12-0)  [Open Device Pin List Panel](#page-12-0)".

- **Remarks 1.** You cannot add information in the "Pin Number" column, "Pin Name" column, "Description" column, "Recommend Connection For Unused" column and "Attention" column because they contain fixed information.
	- **2.** If the "Free" in the "Function" column is changed to a specific pin name, color of the corresponding pin in the [Device Top View panel](#page-70-0) changes from the "color representing the unused pins" to the "color repre-senting the used pins" selected by clicking [\[Device Top View Settings\] tab](#page-55-0) >> [Color] in the Property [panel.](#page-49-0)

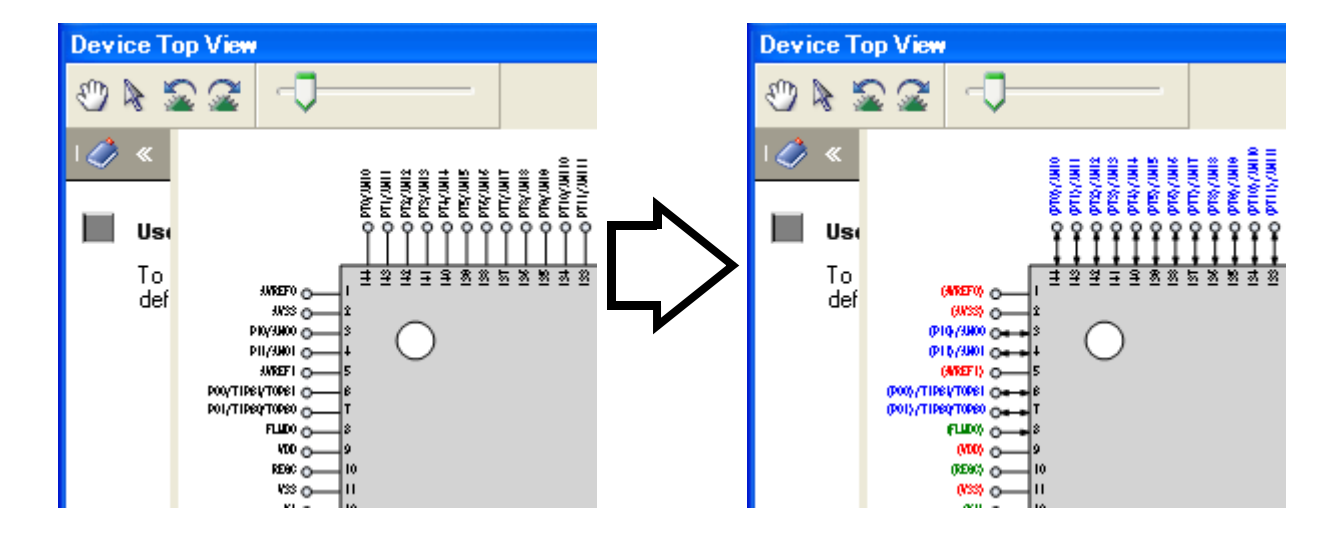

**Figure 2-11. Change in Displayed Color**

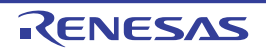

#### <span id="page-24-0"></span>**2.5 Output Report Files**

Output report files (files containing information configured using the Pin Configurator: device pin list and device top view) to the specified folder.

#### <span id="page-24-1"></span>**2.5.1 Output device pin list**

Select [File] menu >> [Save Pin List As...] to output a report file (a file containing information configured using the Pin Configurator: device pin list).

The destination folder for the device pin list is specified in the [Save As dialog box](#page-101-0) which opens by selecting [File] menu >> [Save Pin List As ...].

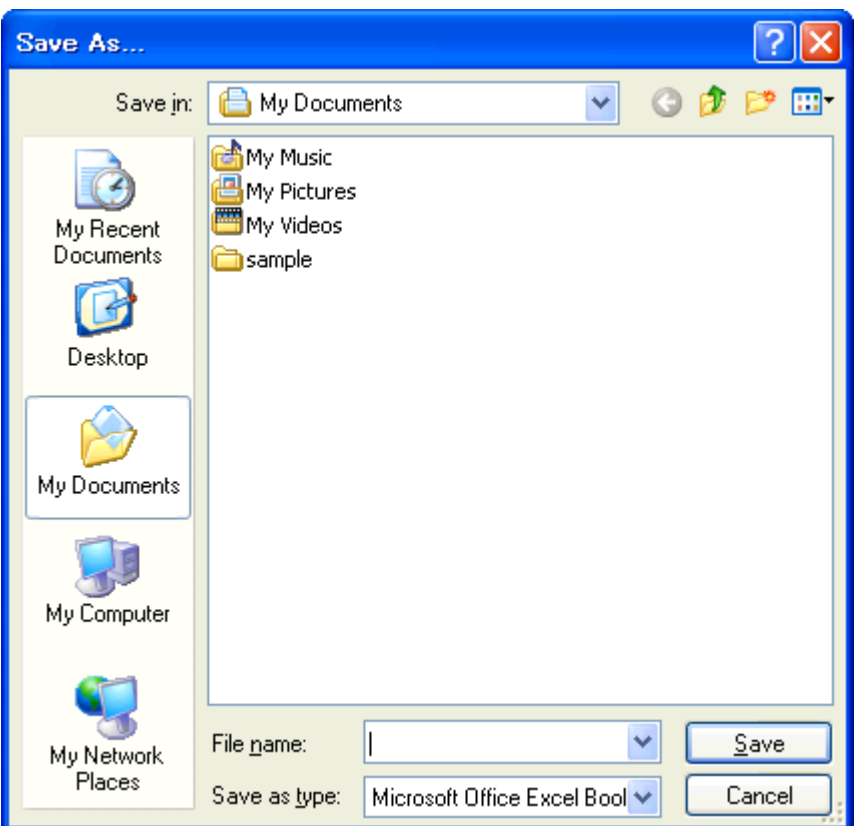

**Figure 2-12. Output Device Pin List**

- **Remarks 1.** If a device pin list has been already output, that list will be overwritten by selecting [File] menu >> [Save Pin List].
	- **2.** The output format for the device pin list is limited to Microsoft Office Excel Book.

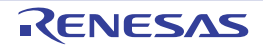

#### <span id="page-25-0"></span>**2.5.2 Output device top view**

Select [File] menu >> [Save Top View As...] to output a report file (a file containing information configured using the Pin Configurator: device top view).

The destination folder for the device top view is specified in the [Save As dialog box](#page-101-0) which opens by selecting [File] menu >> [Save Top View As ...].

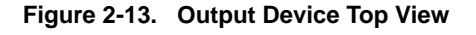

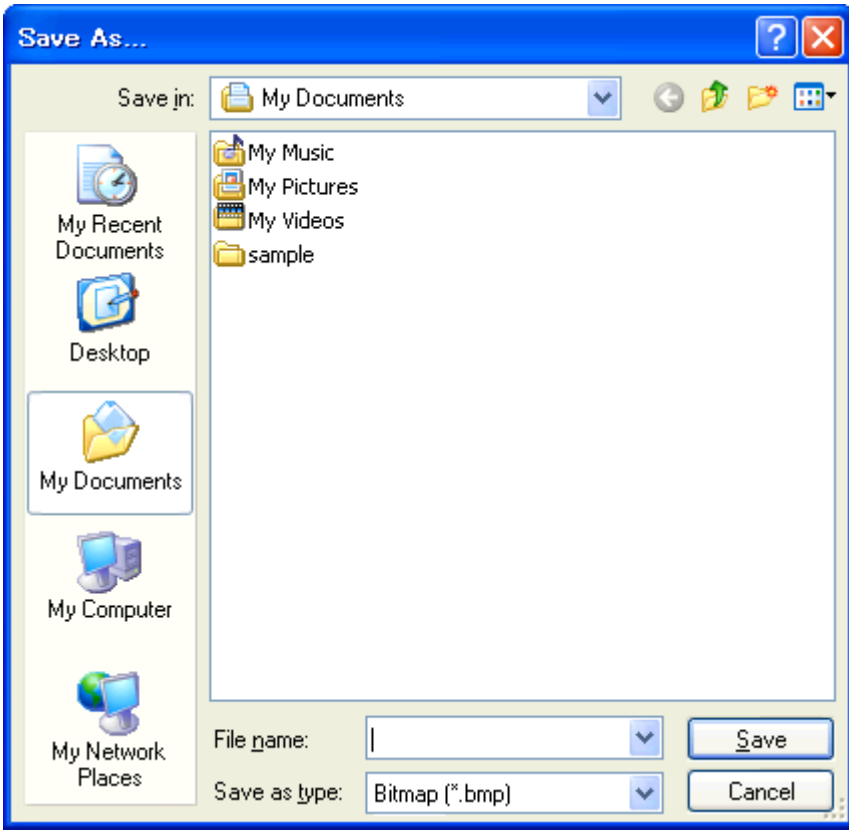

**Remark** If a device top view has been already output, that view will be overwritten by selecting [File] menu >> [Save Top View].

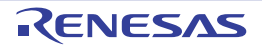

#### **CHAPTER 3 FUNCTIONS (Code Generator)**

<span id="page-26-0"></span>This chapter describes the key functions provided by the design tool (Code Generator) along with operation procedures.

#### <span id="page-26-1"></span>**3.1 Overview**

The Code Generator outputs source code (device driver programs) based on information selected/entered on the CubeSuite panels that is needed to control peripheral functions provided by the microcontroller (e.g. clock generators, external bus interfaces, and ports).

The following sections describe the operation procedures for the Code Generator.

#### **(1) Start CubeSuite**

Launch CubeSuite from the [Start] menu of Windows.

**Remark** See "CubeSuite Start User's Manual" for details on "Start CubeSuite".

#### **(2) Create/Open project**

Create a new project (that defines a kind of project, microcontroller to be used, build tools to be used, etc.) or load an existing project.

**Remark** See "CubeSuite Start User's Manual" for details on "Create/Open project".

#### **(3) [Open Code Generator Panel](#page-27-0)**

Open the [Code Generator panel](#page-73-0) used to configure the information necessary to control the peripheral functions (clock generators, ports, external bus interfaces, etc.).

#### **(4) [Enter Information](#page-28-0)**

Allows you to configure the information necessary to control the peripheral functions in the [Code Generator panel.](#page-73-0)

#### **(5) [Confirm Source Code](#page-31-0)**

Allows you to confirm the source code (device driver program) that reflects the information configured in the [Code](#page-73-0)  [Generator panel.](#page-73-0)

#### **(6) [Output Source Code](#page-32-0)**

Output the source code (device driver program) to the specified folder.

#### **(7) [Output Report Files](#page-38-0)**

Output report files (a file containing information configured using the Code Generator and a file containing information regarding the source code) to the specified folder.

#### **(8) Save project**

Save a project.

**Remark** See "CubeSuite Start User's Manual" for details on "Save project".

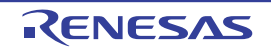

#### <span id="page-27-0"></span>**3.2 Open Code Generator Panel**

Open the [Code Generator panel](#page-73-0) to configure the information necessary to control the peripheral functions (clock generators, ports, external bus interfaces, etc.).

To open the [Code Generator panel](#page-73-0), select [*Project name* (Project)] >> [Code Generator (Design Tool)] >> Peripheral function node ([System], [External Bus], [Port], etc.) in the [Project Tree panel.](#page-46-0)

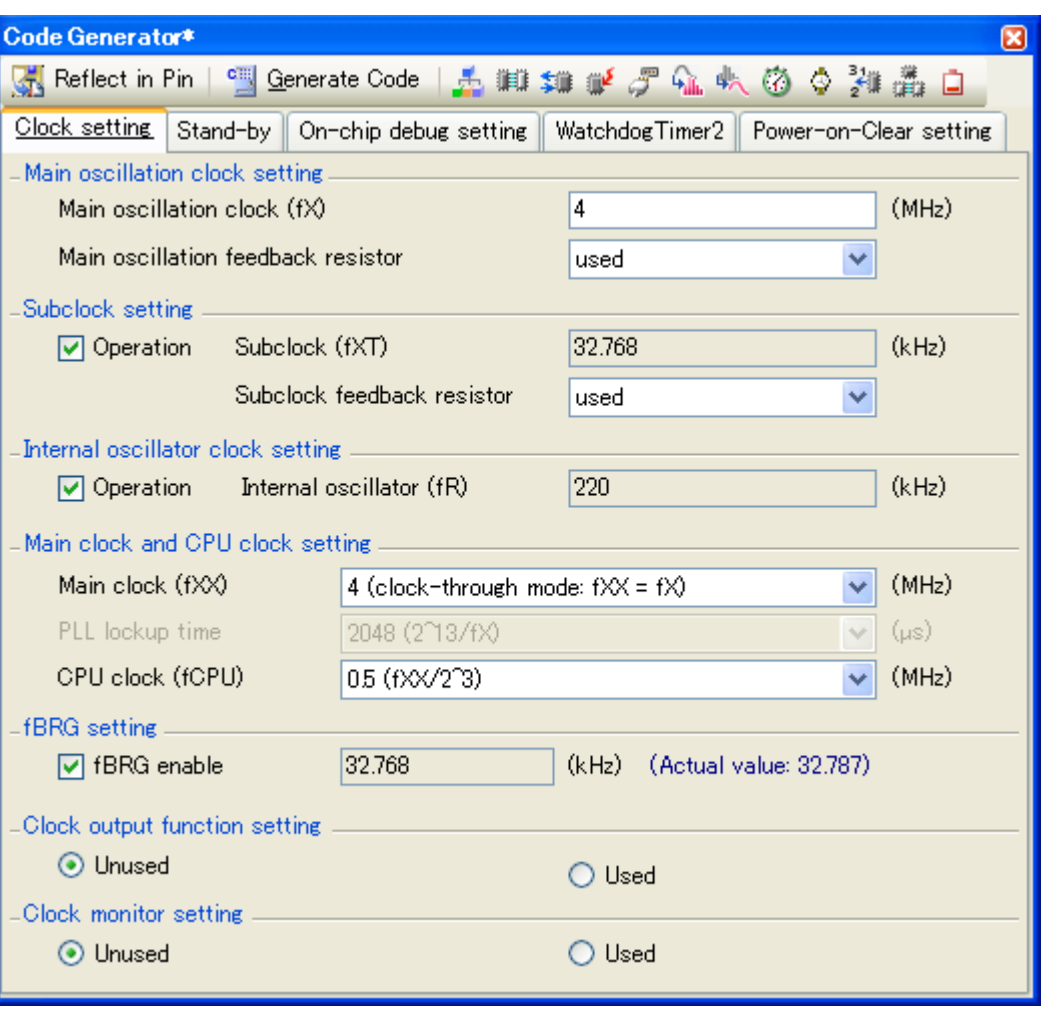

**Figure 3-1. Open Code Generator Panel**

**Remark** If an unsupported microcontroller is defined in the project for the Code Generator, then "[Code Generator (Design Tool)] node" will hide under [*Project name* (Project)] in the [Project Tree panel.](#page-46-0)

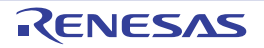

#### <span id="page-28-0"></span>**3.3 Enter Information**

Configure the information necessary to control the peripheral functions in the information setting area of the [Code Gen](#page-73-0)[erator panel](#page-73-0) which is opened as described in ["3.2 Open Code Generator Panel"](#page-27-0).

#### <span id="page-28-1"></span>**3.3.1 Input rule**

Following is the rules for input to the [Code Generator panel.](#page-73-0)

#### **(1) Character set**

Character sets that are allowed to input are as follows.

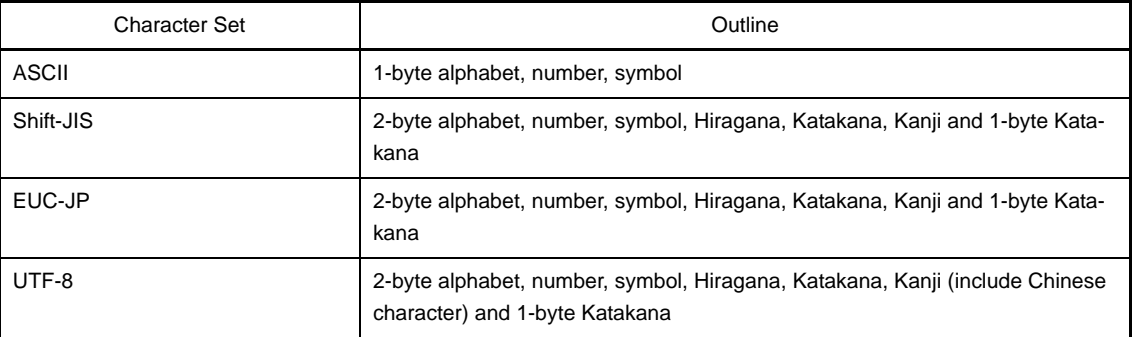

#### **Table 3-1. List of Character Set**

#### **(2) Number**

Notations allowed when entering numbers are as follows.

#### **Table 3-2. List of Notation**

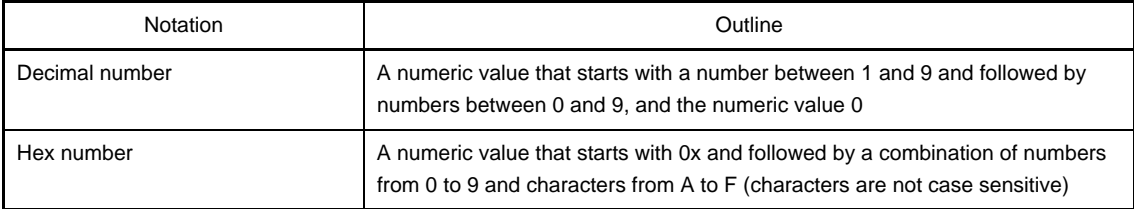

**Remark** When controlling multiple peripheral functions, repeat the procedures described in ["3.2 Open Code Gener](#page-27-0)[ator Panel"](#page-27-0) through "[3.3 Enter Information](#page-28-0)".

#### <span id="page-29-0"></span>**3.3.2 Icon indicating incorrect entry**

When performing code generation, if you enter an invalid string in the [Code Generator panel,](#page-73-0) or a required input is missing, then a **in** icon displays next to the incorrect input, and the text is displayed in red to warn that there is a problem with the input.

Remark If the mouse cursor is moved over the **in** icon, information regarding the string that should be entered (tips for correcting the entry) popups.

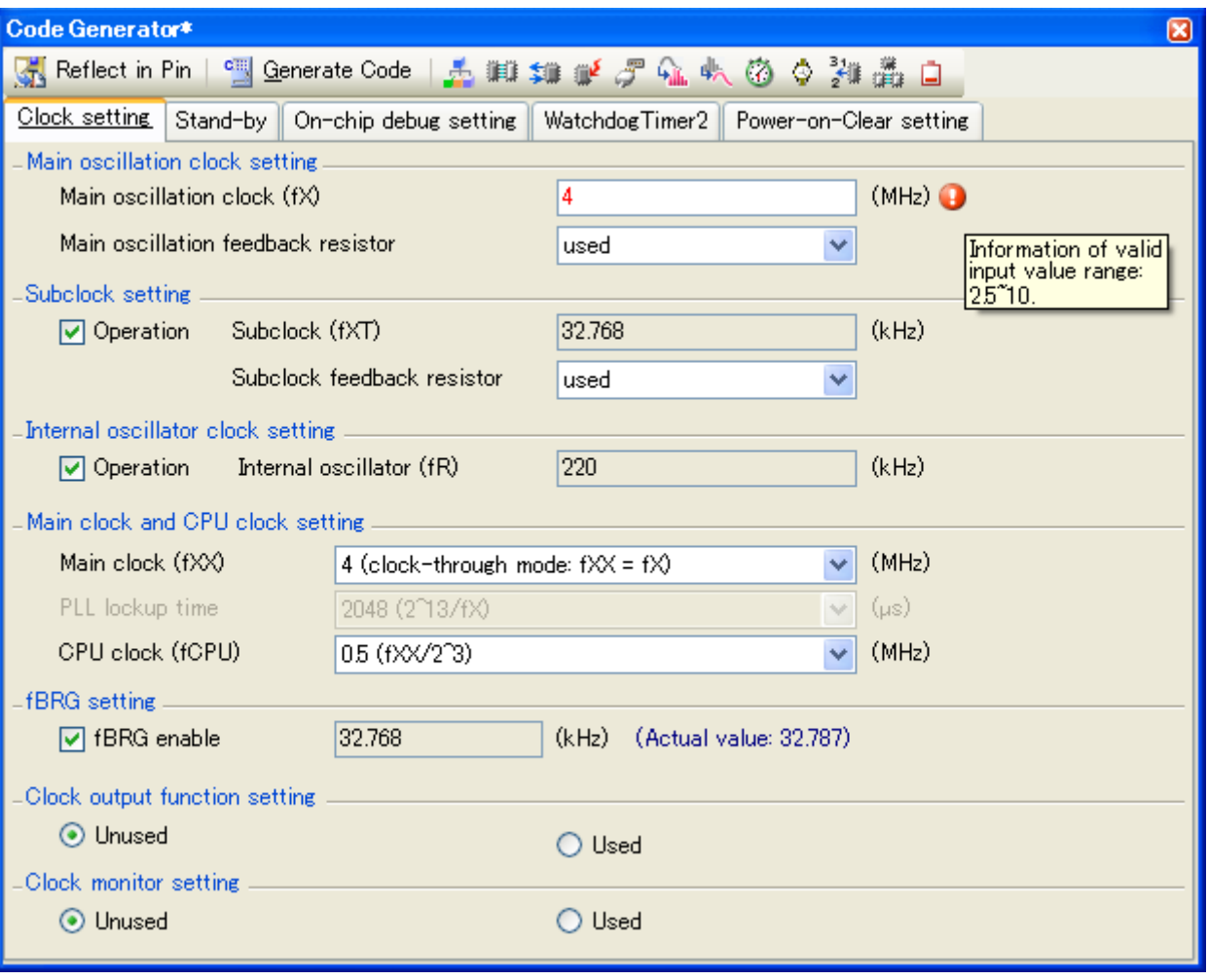

**Figure 3-2. Icon Indicating Incorrect Entry**

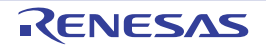

#### <span id="page-30-0"></span>**3.3.3 Icon indicating pin conflict**

If a conflict occurs between the pins while setting various peripheral functions in the [Code Generator panel](#page-73-0), the icon is displayed at the location where the conflict occurs to warn the user of a conflict between the pins.

Remark If the mouse cursor is moved over the **in** icon, information regarding the conflict between the pins (tips for avoiding the conflict) popups.

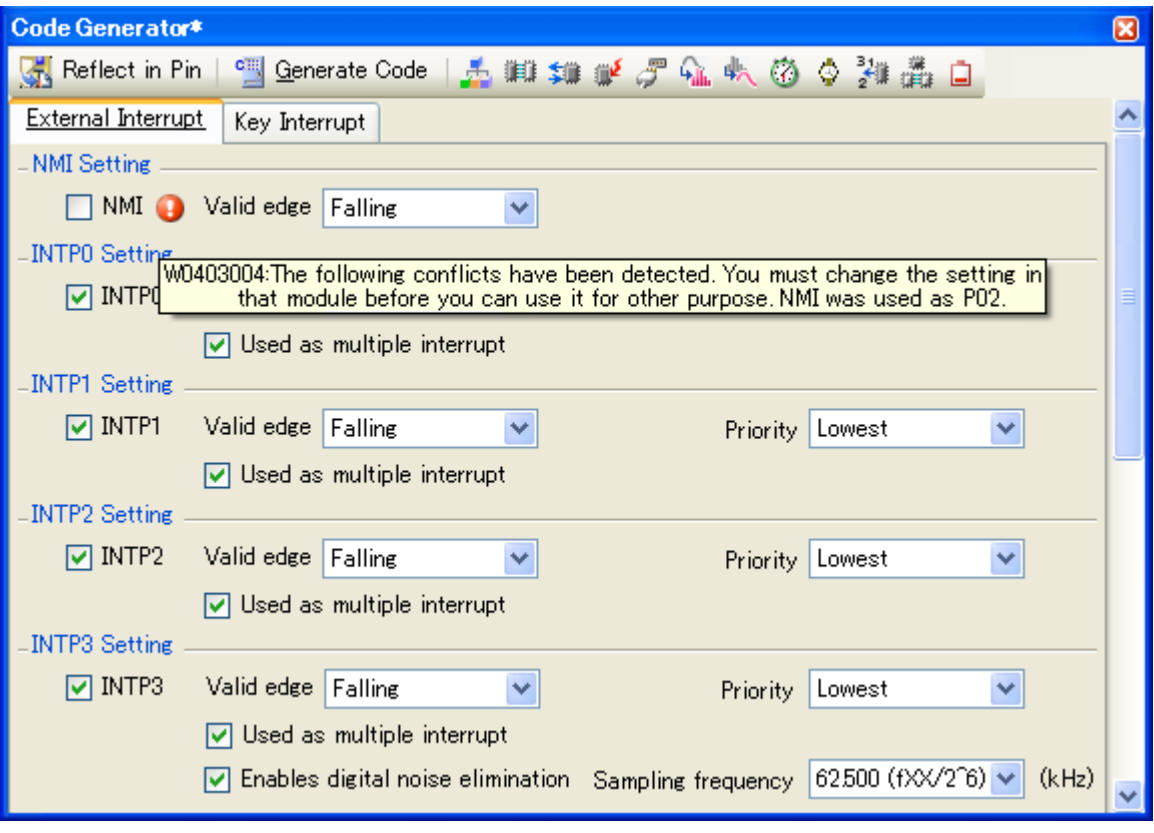

#### **Figure 3-3. Icon Indicating Pin Conflict**

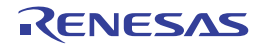

#### <span id="page-31-0"></span>**3.4 Confirm Source Code**

Confirm the source code (device driver program) that reflects the information configured as described in "[3.3 Enter](#page-28-0)  [Information"](#page-28-0).

To confirm the source code, use the [Code Generator Preview panel](#page-89-0) that opens by selecting [View] menu >> [Code Generator Preview].

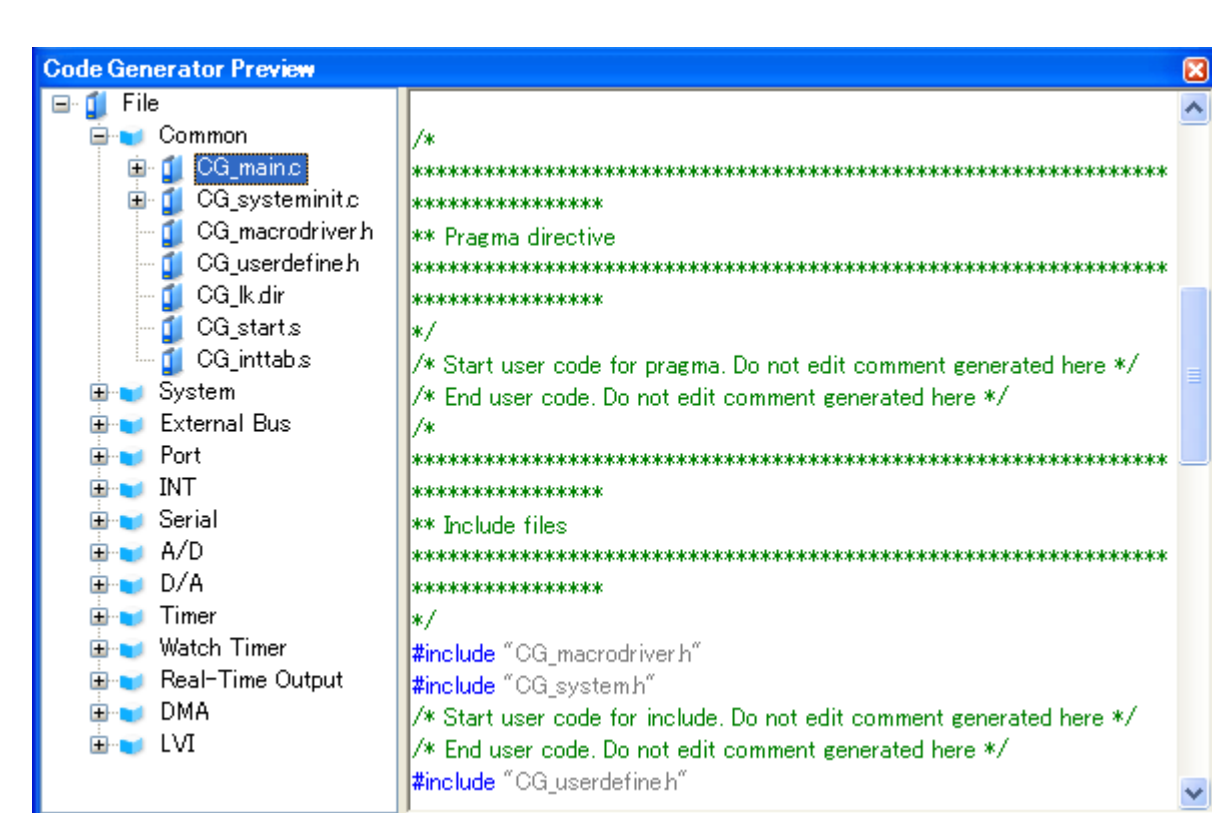

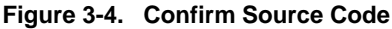

- **Remarks 1.** You can change the source code to be displayed by selecting the source file name or API function name in the [Code Generator Preview panel](#page-89-0).
	- **2.** The following table displays the meaning of the color of the source code text displayed in the [Code](#page-89-0)  [Generator Preview panel.](#page-89-0)

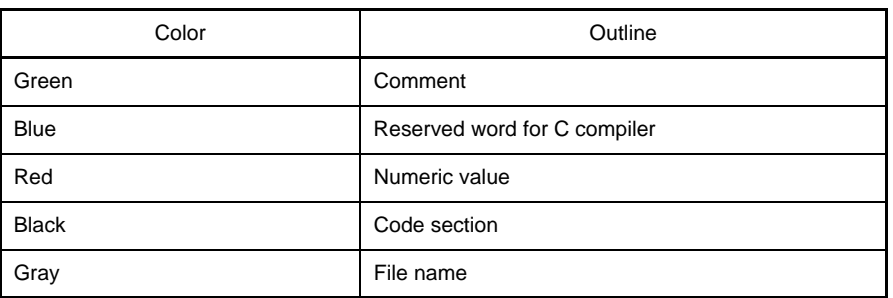

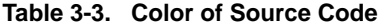

- **3.** You cannot edit the source code within the [Code Generator Preview panel.](#page-89-0)
- **4.** For some of the API functions (such as API functions for serial array units), values such as the SFR register value are calculated and finalized when the source code is generated (when the Generate Code button on the [Code Generator panel](#page-73-0) is pressed). For this reason, the source

code displayed in the [Code Generator Preview panel](#page-89-0) may not be the same as that would actually be generated.

#### <span id="page-32-0"></span>**3.5 Output Source Code**

Output the source code (device driver program) by pressing the  $\frac{d}{dx}$  Generate Code button on the Code Generator [panel.](#page-73-0)

The destination folder for the source code is specified by clicking [\[Generation\] tab](#page-58-0) >> [Output folder] in the Property [panel.](#page-49-0)

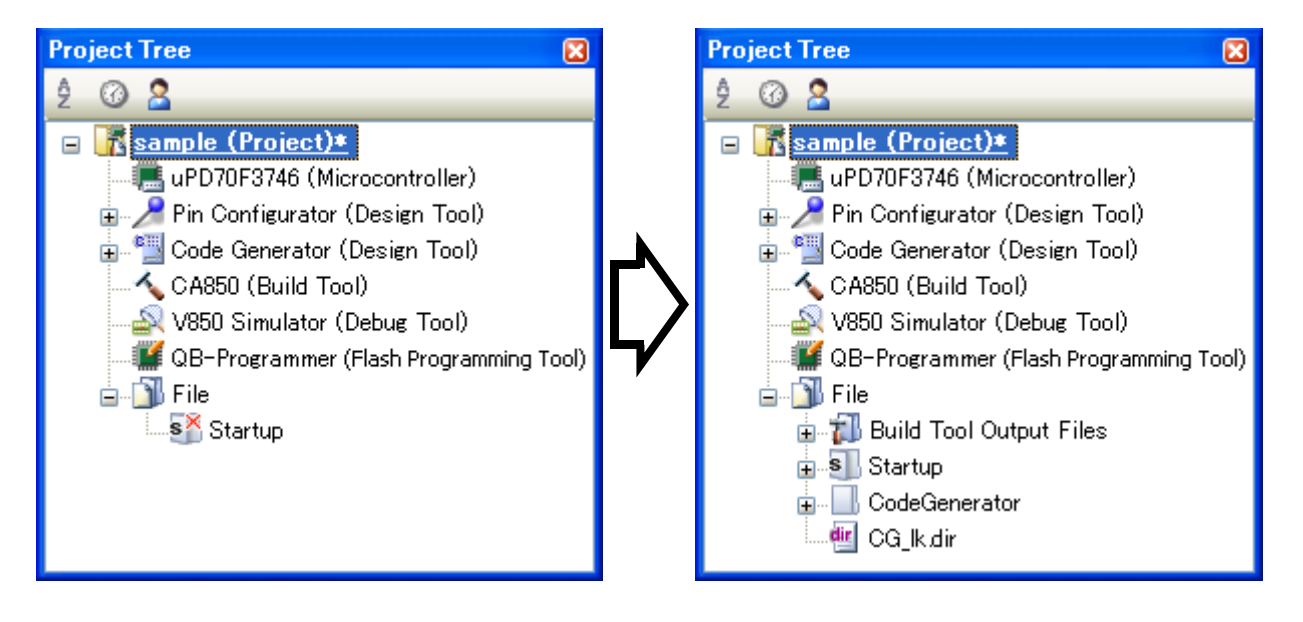

**Figure 3-5. Output Source Code**

**Remark** In order to both output source files and add them to the project (display the corresponding source file names in the [Project Tree panel](#page-46-0)) when you click the  $\frac{d}{b}$  Generate Code button, you must open the Property [panel,](#page-49-0) and under [\[Generation\] tab](#page-58-0) >> [Register files], specify "Output files to project".

**Figure 3-6. Configure Whether to Register**

| <b>Property</b>                                                       |                                                          |                                  |  |
|-----------------------------------------------------------------------|----------------------------------------------------------|----------------------------------|--|
| <b>Code Generator Property</b>                                        |                                                          |                                  |  |
|                                                                       | $\boxminus$ Product Information                          |                                  |  |
|                                                                       | Version                                                  | Vxxx                             |  |
|                                                                       | Release date                                             | dd/MM//vvvv                      |  |
| $\boxminus$ Generate File Mode                                        |                                                          |                                  |  |
|                                                                       | Generate file                                            | Merge file                       |  |
|                                                                       | Output folder                                            | <b>C:\Documents and Settings</b> |  |
|                                                                       | Report type                                              | HTML file                        |  |
|                                                                       | <b>Register files</b>                                    | Output files to project          |  |
|                                                                       | <b>El Pin Configurator Refle Dutput files to project</b> |                                  |  |
|                                                                       | Mode                                                     | Not output files to project      |  |
|                                                                       |                                                          |                                  |  |
| Register files<br>The register mode of the output files is displayed. |                                                          |                                  |  |
| Genaration                                                            |                                                          |                                  |  |

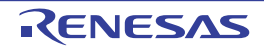

#### <span id="page-33-0"></span>**3.5.1 Setting that determines whether or not to generate source code**

You can set whether or not to generate the corresponding source code on a per-API function basis by selecting [Generate code/Not generate code] from the context menu displayed by right clicking the API function name in the [Code Gener](#page-89-0)[ator Preview panel](#page-89-0).

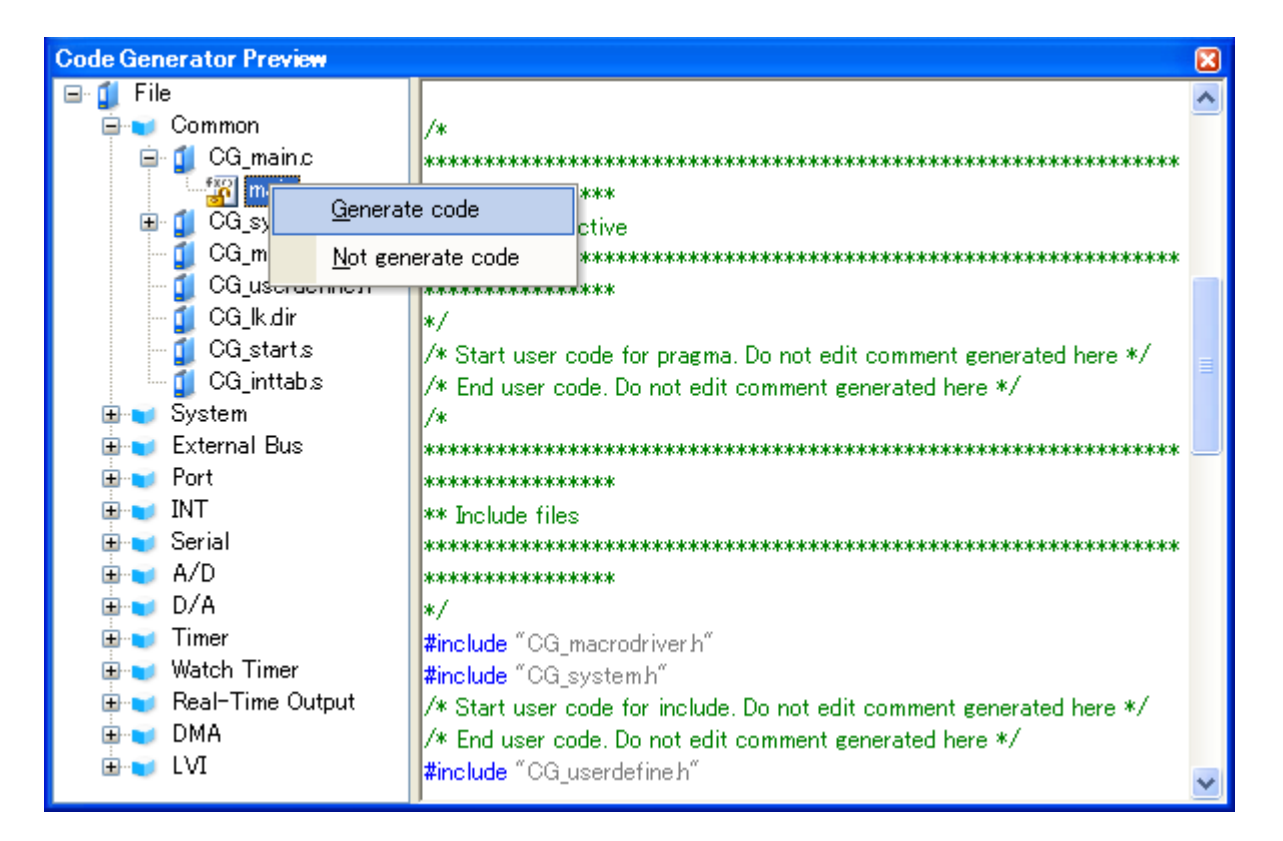

**Figure 3-7. Setting That Determines Whether or Not to Generate Source Code**

**Remark** You can confirm the current setting for the generation of source code by checking the type of icon in the [Code Generator Preview panel](#page-89-0).

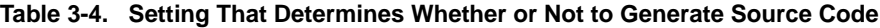

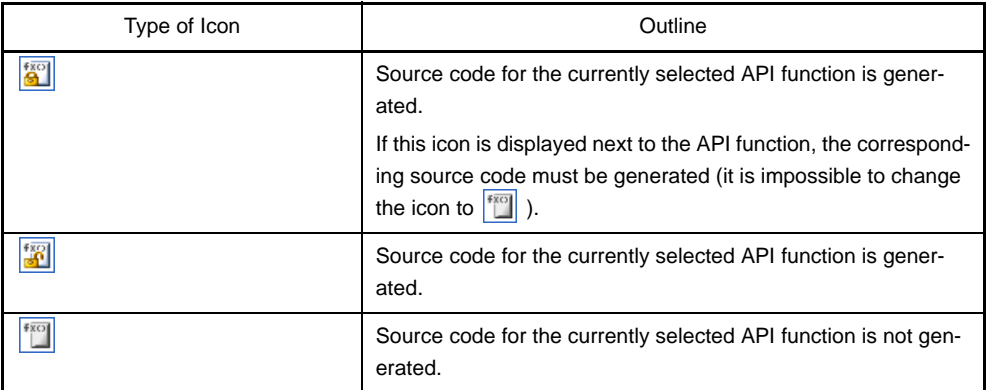

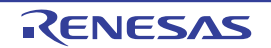

#### <span id="page-34-0"></span>**3.5.2 Change file name**

The Code Generator is used to change the file name by selecting [Rename] from the context menu displayed by right clicking the file name in the [Code Generator Preview panel](#page-89-0).

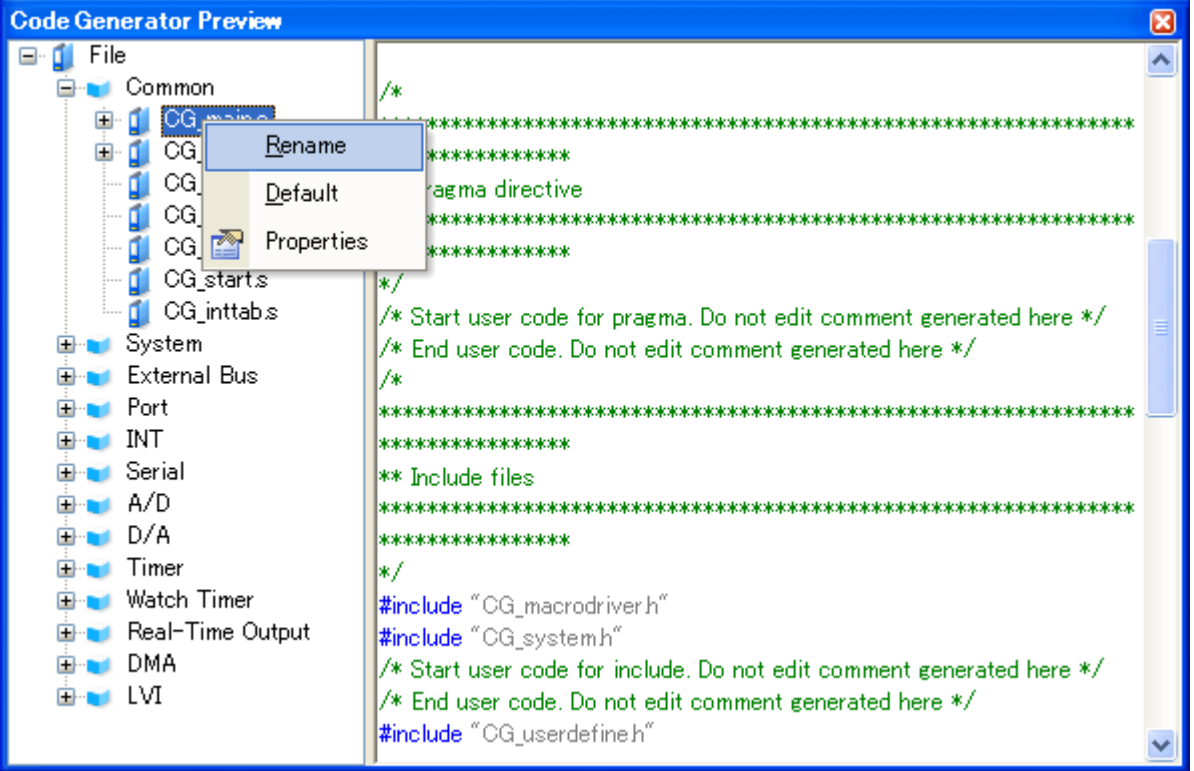

#### **Figure 3-8. Change File Name**

**Remark** To restore the default file name defined by the Code Generator, select [Default] from the context menu.

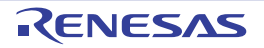

#### <span id="page-35-0"></span>**3.5.3 Change API function name**

The Code Generator is used to change the name of the API function by selecting [Rename] from the context menu displayed by right clicking the API function name in the [Code Generator Preview panel](#page-89-0).

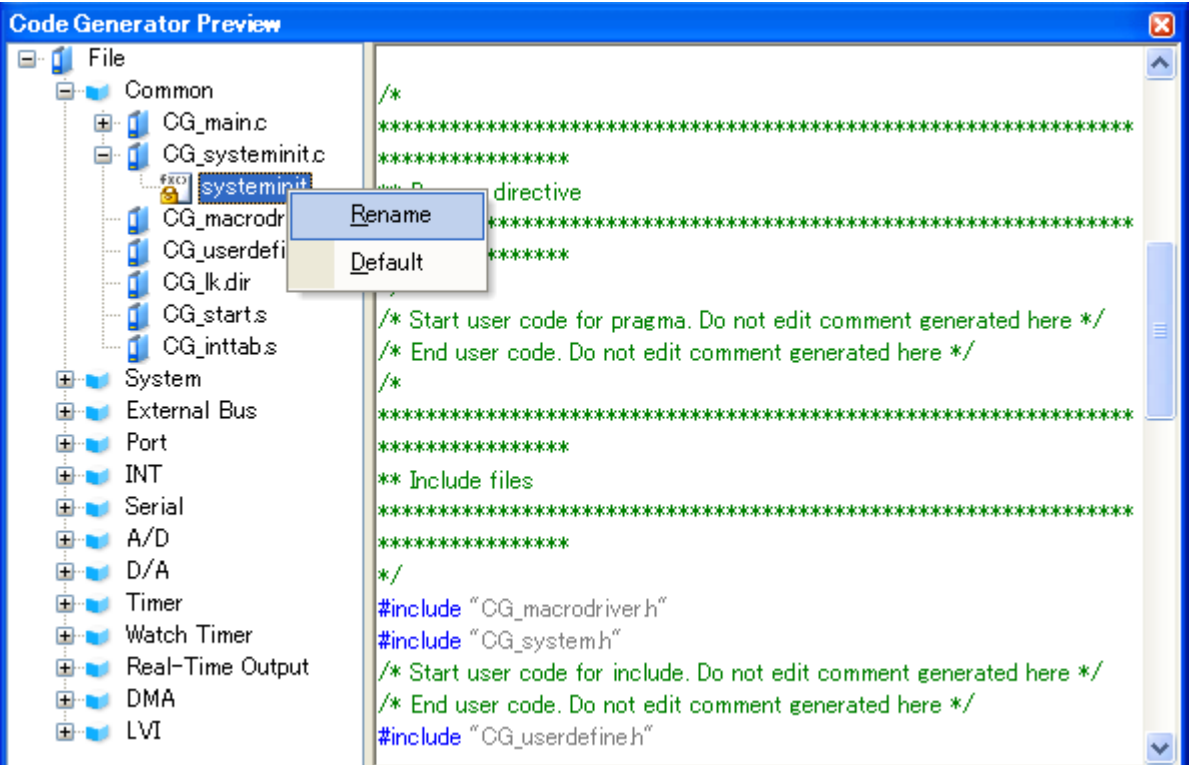

#### **Figure 3-9. Change API Function Name**

**Remark** To restore the default name of the API function defined by the Code Generator, select [Default] from the context menu.

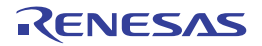
### **3.5.4 Change output mode**

The Code Generator is used to change the output mode (Overwrite file, Merge file, Keep file) for the source code by selecting [\[Generation\] tab](#page-58-0) >> [Generate file] in the [Property panel](#page-49-0).

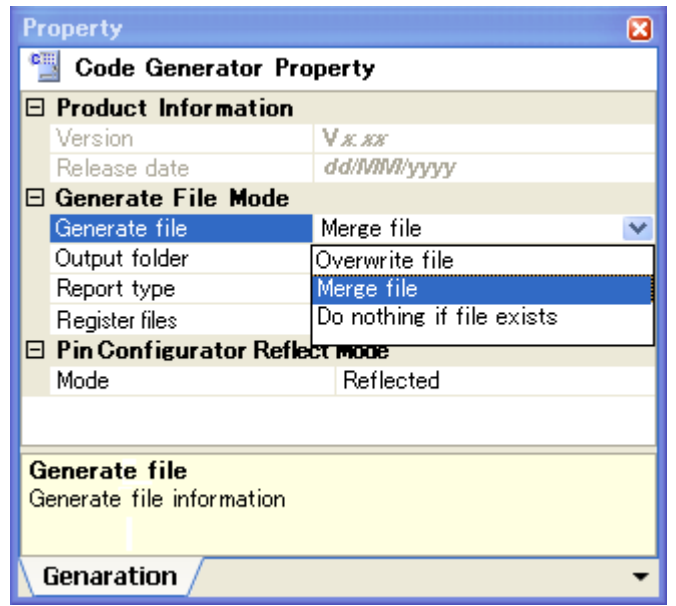

**Figure 3-10. Change Output Mode**

**Remark** The output mode is selected from the following three types.

| Output Mode              | Outline                                                                                                    |
|--------------------------|----------------------------------------------------------------------------------------------------|
| Overwrite file           | If a file with the same name exists, the existing file is overwrit-<br>ten by a new file.                                                                                                    |
| Merge file               | If a file with the same name exists, a new file is merged with the<br>existing file.<br>Only the section between "/* Start user code  . Do not edit<br>comment generated here */" and "/* End user code. Do not edit<br>comment generated here */" will be merged. |
| Do nothin if file exists | If a file with the same name exists, a new file will not be output.                                                                                                    |

**Table 3-5. Output Mode of Source Code**

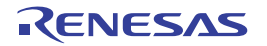

# **3.5.5 Change output destination folder**

The Code Generator is used to change the output destination folder for the source code by selecting [\[Generation\] tab](#page-58-0) >> [Output folder] in the [Property panel.](#page-49-0)

To change the output destination, use the [Browse For Folder dialog box](#page-100-0) which opens by pressing the [...] button in the [Output folder].

**Figure 3-11. Change Output Destination Folder**

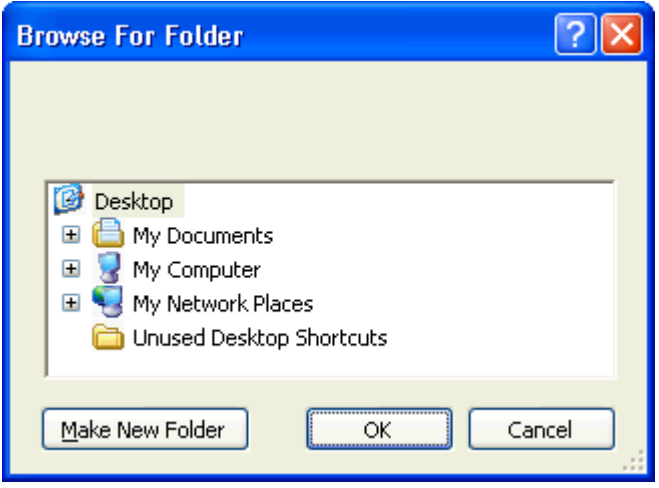

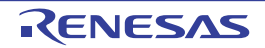

# **3.6 Output Report Files**

Output report files (a file containing information configured using the Code Generator and a file containing information regarding the source code) by first activating the [Code Generator panel](#page-73-0) or [Code Generator Preview panel](#page-89-0), then selecting [File] menu >> [Save Code Generator Report].

The destination folder for the report file is specified by clicking [\[Generation\] tab](#page-58-0) >> [Output folder] in the [Property panel](#page-49-0).

**Remarks 1.** You can only use "macro" or "function" as a name of the report file.

| File Name | Outline                                                                     |  |  |
|-----------|-----------------------------------------------------------------------------|--|--|
| macro     | A file that contains the information configured using<br>the Code Generator |  |  |
| function  | A file that contains the information regarding the<br>source code           |  |  |

**Table 3-6. Output Report Files**

**2.** The output mode for the report file is fixed to "Overwrite file".

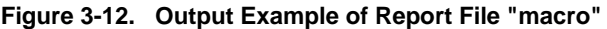

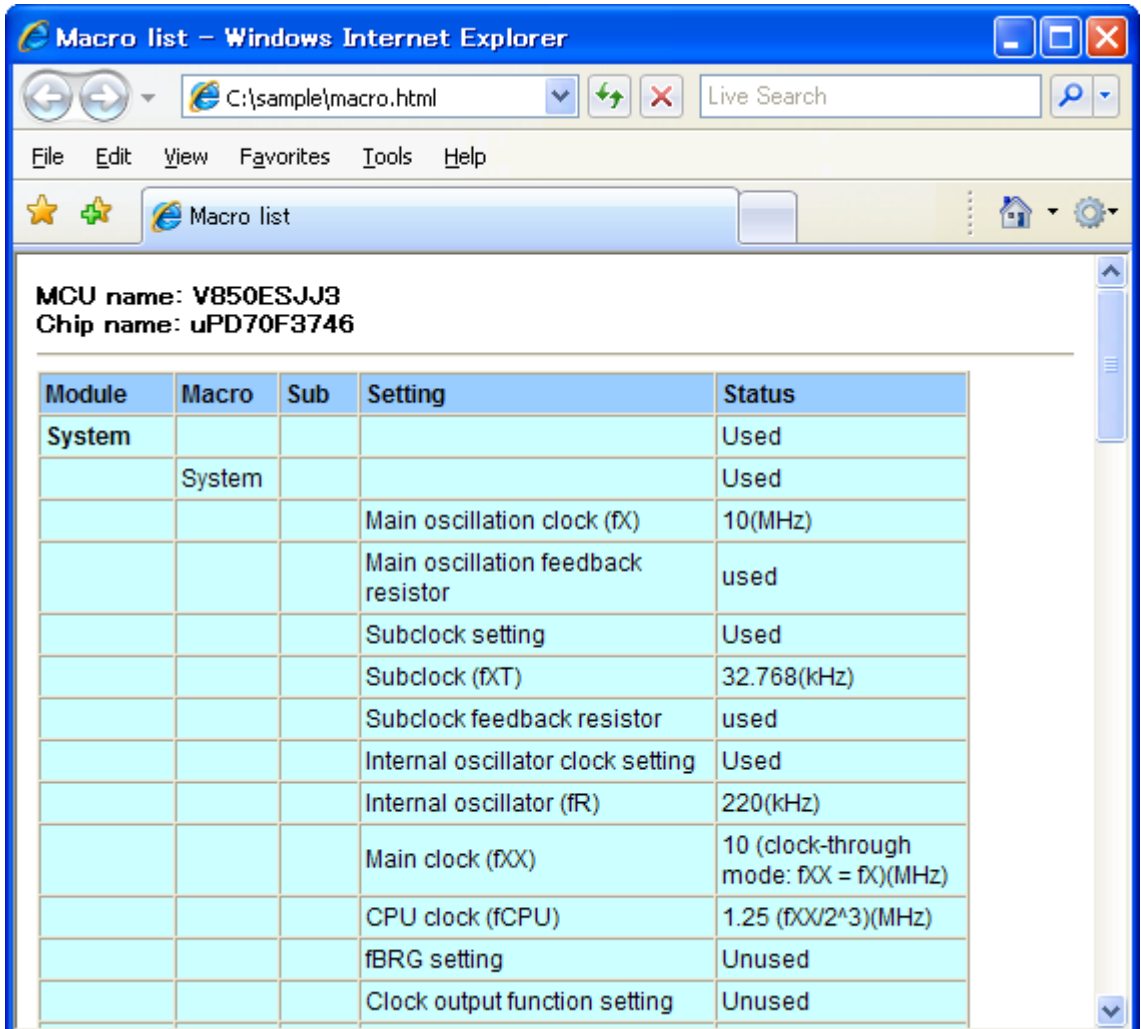

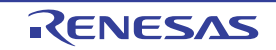

**Figure 3-13. Output Example of Report File "function"**

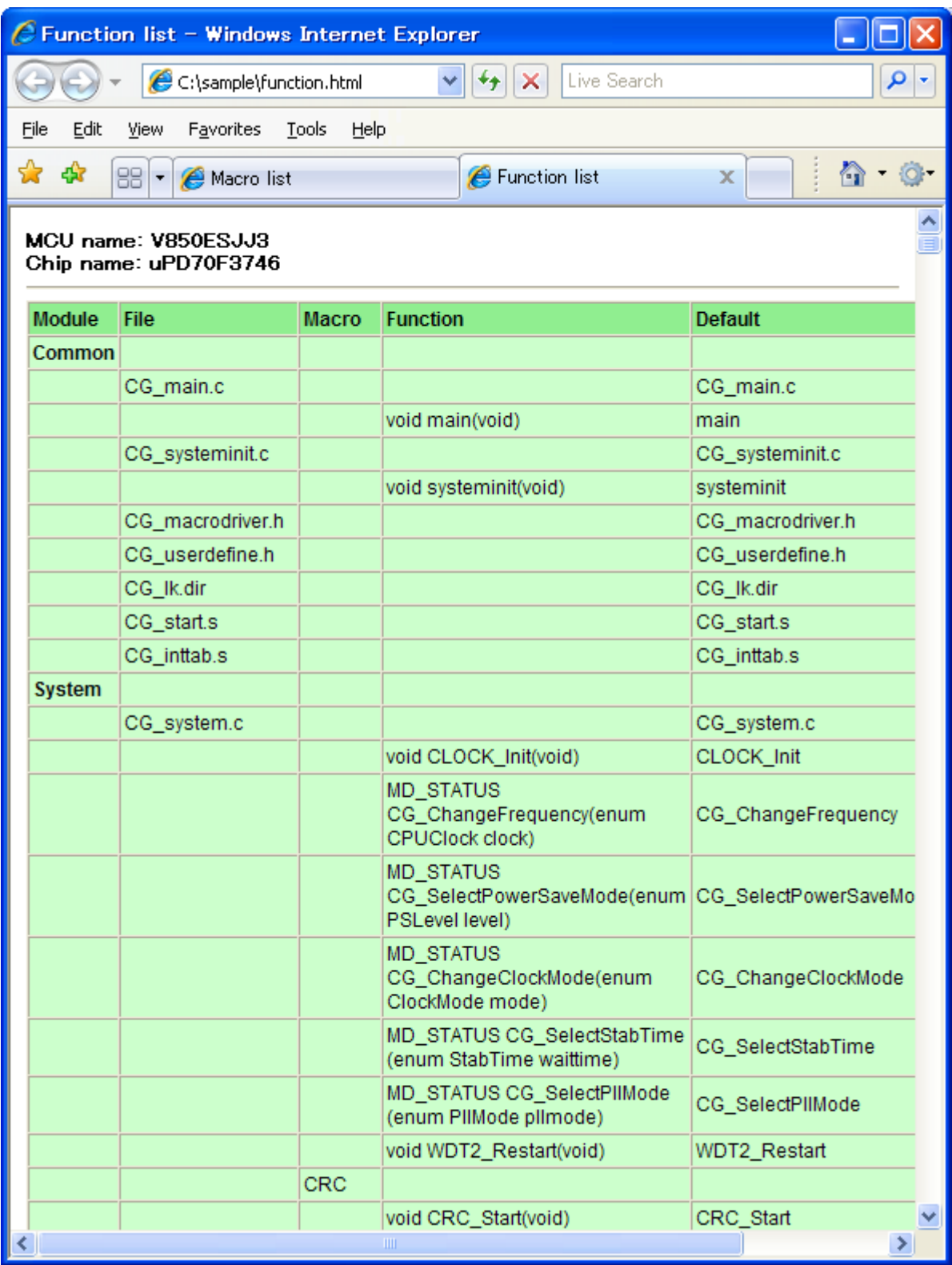

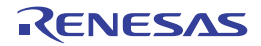

# **3.6.1 Change output format**

The Code Generator is used to change the output format (HTML file or CSV file) of the report file by selecting [\[Genera](#page-58-0)[tion\] tab](#page-58-0) >> [Report type] in the [Property panel.](#page-49-0)

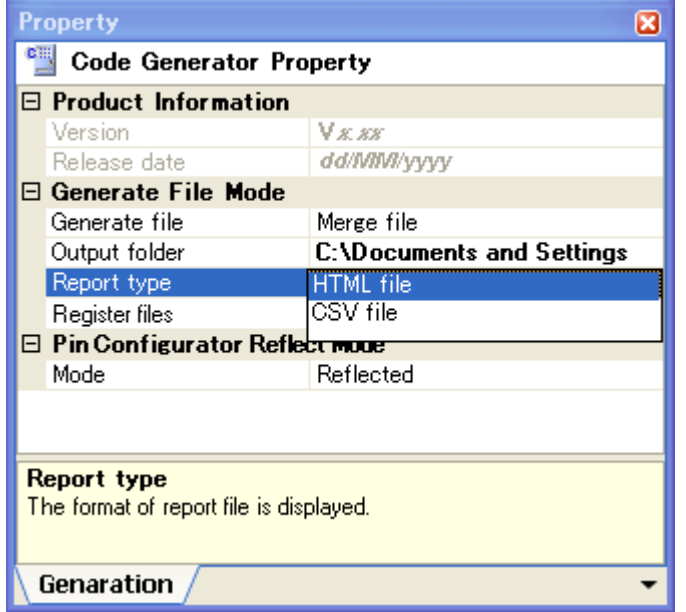

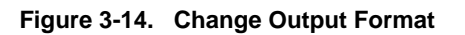

**Remark** Output format is selected from the following two types.

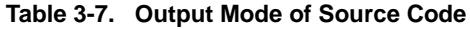

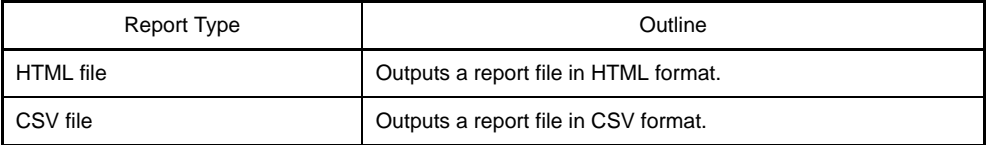

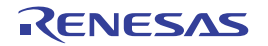

# **3.6.2 Change output destination**

The Code Generator is used to change the output destination folder for the report file by selecting [\[Generation\] tab](#page-58-0) >> [Output folder] in the [Property panel.](#page-49-0)

To change the output destination, use the [Browse For Folder dialog box](#page-100-0) which opens by pressing the [...] button in the [Output folder].

**Figure 3-15. Change Output Destination**

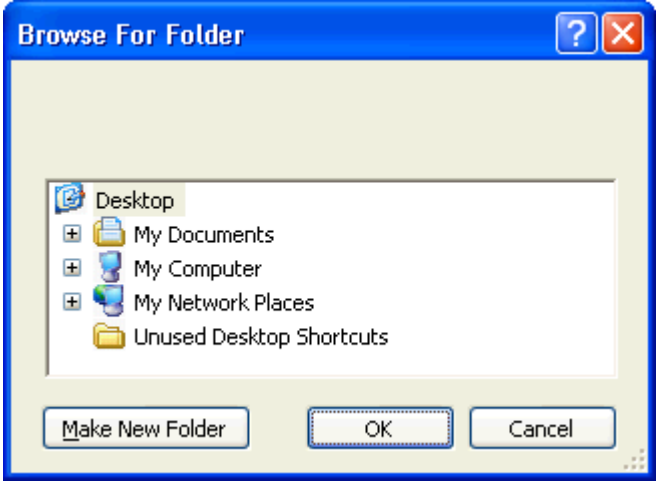

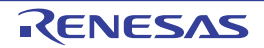

# **APPENDIX A WINDOW REFERENCE**

This appendix explains in detail the functions of the windows, panels and dialog boxes of the design tool.

### **A.1 Description**

The design tool has the following windows, panels and dialog boxes.

| Window/Panel/Dialog Box Name        | Function                                                                                                    |
|-------------------------------------|----------------------------------------------------------------------------------------------------|
| <b>Main window</b>                  | This is the first window to open when CubeSuite is launched. This window is used to<br>operate various components (design tool, build tool, etc.) provided by CubeSuite.                                                                                                    |
| <b>Project Tree panel</b>           | This panel displays the components of the project (microcontroller, design tool, build<br>tool, etc.) in a tree structure.                                                                                                    |
| <b>Property panel</b>               | This panel allows you to view the information and change the setting for the node<br>selected in the Project Tree panel, the peripheral function button pressed in the Code<br>Generator panel or the file selected in the Code Generator Preview panel.                                                                                                    |
| Device Pin List panel               | This panel allows you to enter information on each pin of the microcontroller.                                                                                                    |
| Device Top View panel               | This panel displays the information entered in the Device Pin List panel.                                                                                                    |
| <b>Code Generator panel</b>         | This panel allows you to configure the information necessary to control the peripheral<br>functions provided by the microcontroller.                                                                                                    |
| <b>Code Generator Preview panel</b> | This panel allows you to confirm or configure on a per-API function basis the setting<br>that determines whether or not the source code (device driver program) is generated<br>Generate Code   button is pressed in the Code Generator panel. It also<br>when the<br>allows you to confirm the source code that reflects the information configured in the<br>Code Generator panel. |
| <b>Output panel</b>                 | This panel displays operation logs for various components (design tool, build tool, etc.)<br>provided by CubeSuite.                                                                                                    |
| Column Chooser dialog box           | This dialog box allows you to choose whether or not to display the item listed in this<br>dialog box in the device pin list, and add columns to or delete columns from the device<br>pin list.                                                                                                    |
| New Column dialog box               | This dialog box allows you to add your own column to the device pin list.                                                                                                    |
| <b>Browse For Folder dialog box</b> | This dialog box allows you to specify the output destination for files (source code,<br>report file, etc.).                                                                                                    |
| Save As dialog box                  | This dialog box allows you to name and save a file (such as a report file).                                                                                                    |

**Table A-1. Window/Panel/Dialog Box List**

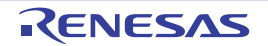

#### <span id="page-43-0"></span>**Main window**

This is the first window to open when CubeSuite is launched. This window is used to operate various components (design tool, build tool, etc.) provided by CubeSuite.

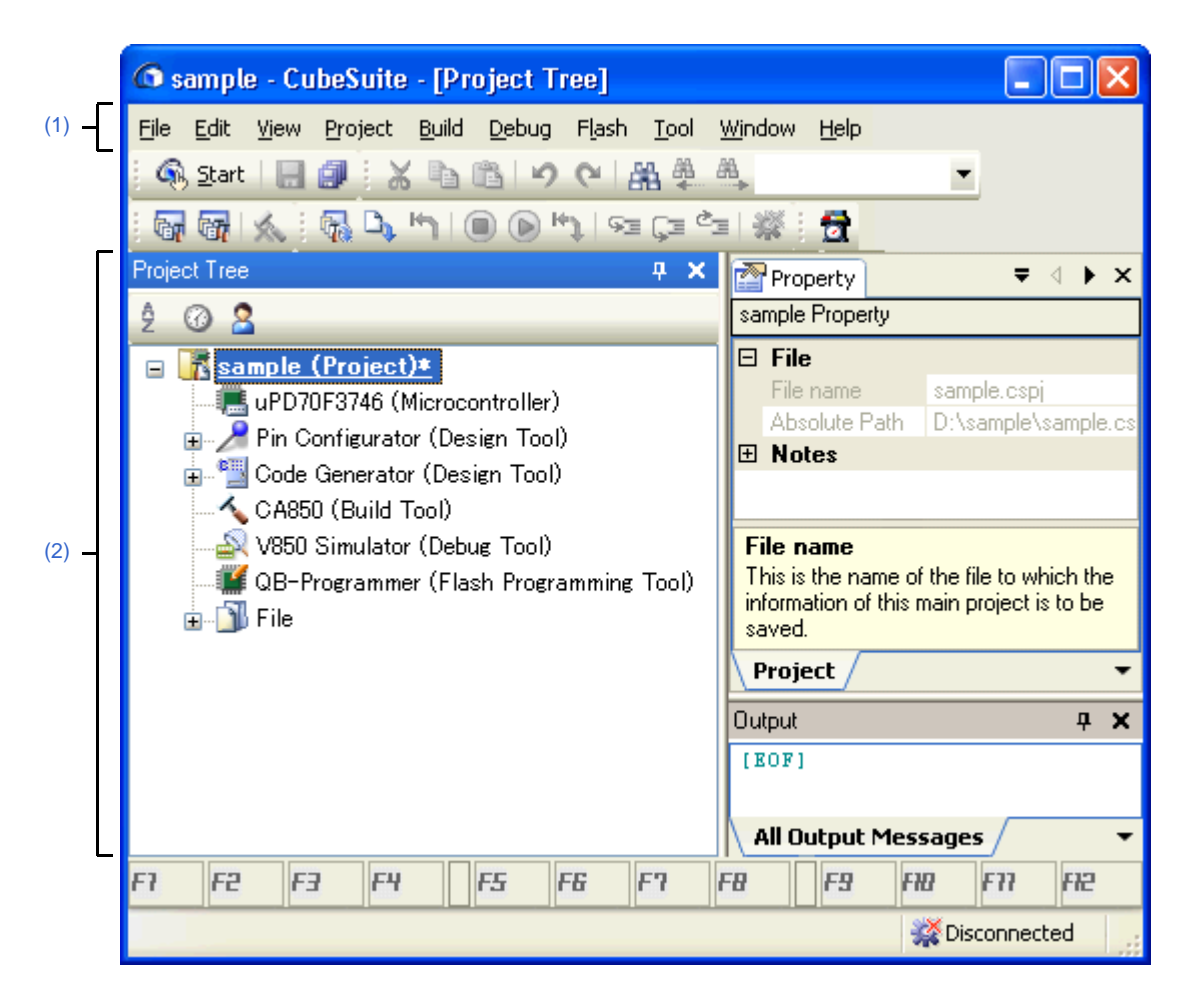

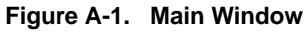

The following items are explained here.

- [\[How to open\]](#page-43-2)
- [\[Description of each area\]](#page-43-3)

# <span id="page-43-2"></span>**[How to open]**

- From the [start] menu, select [All Programs] >> [NEC Electronics CubeSuite] >>[CubeSuite].

#### <span id="page-43-3"></span>**[Description of each area]**

<span id="page-43-1"></span>**(1) Menu bar**

This area consists of the following menu items.

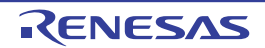

# **(a) [File] menu**

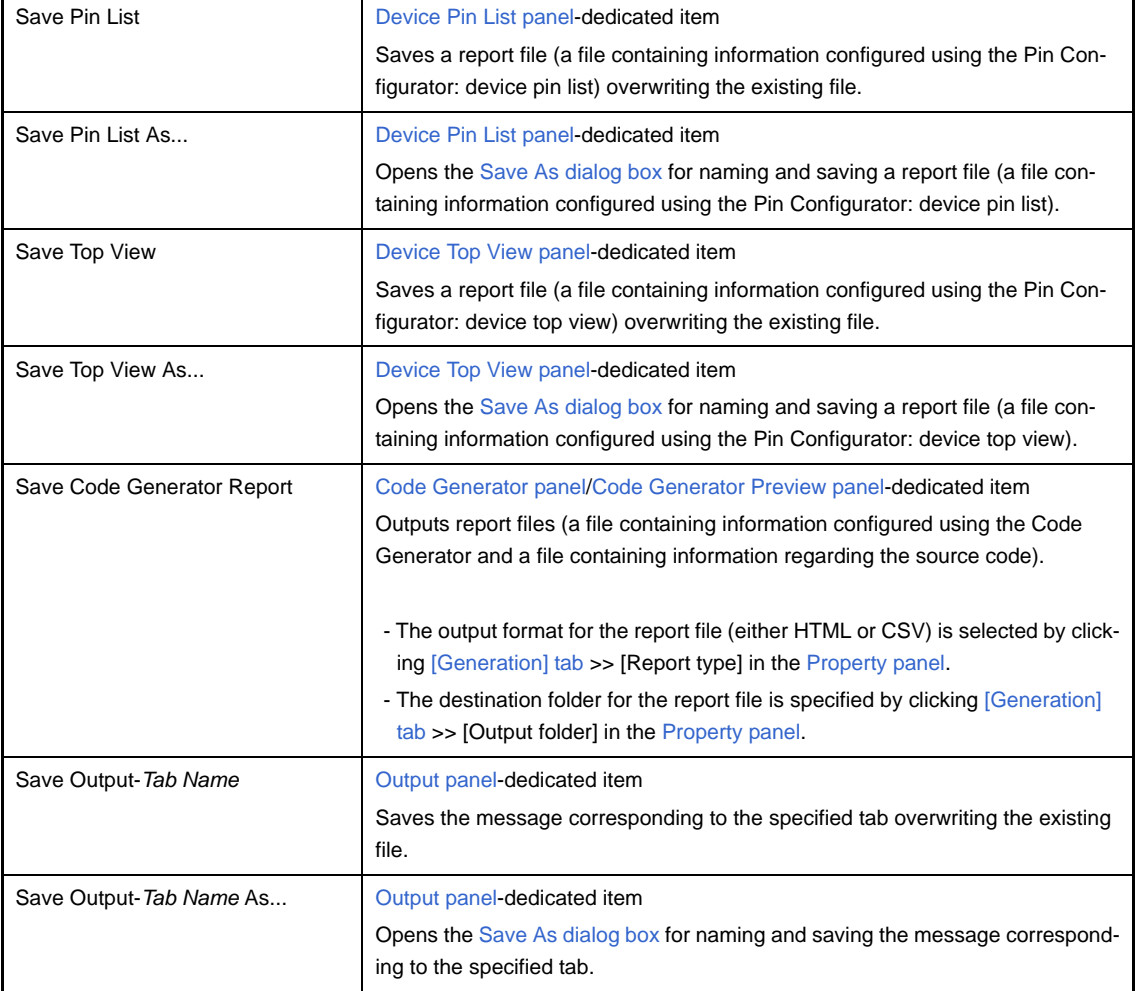

# **(b) [Edit] menu**

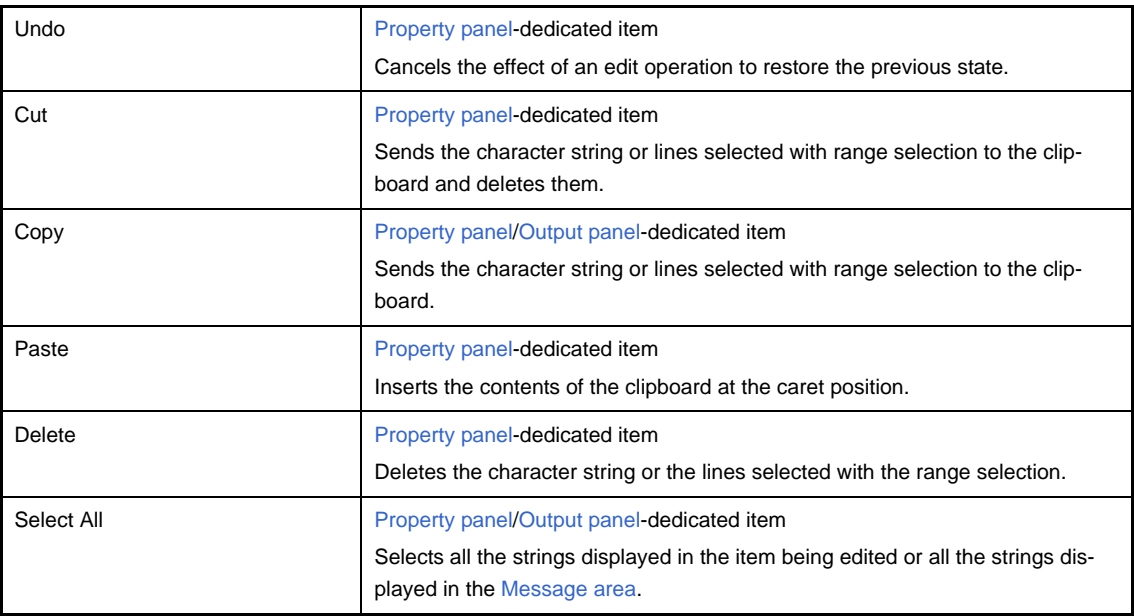

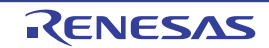

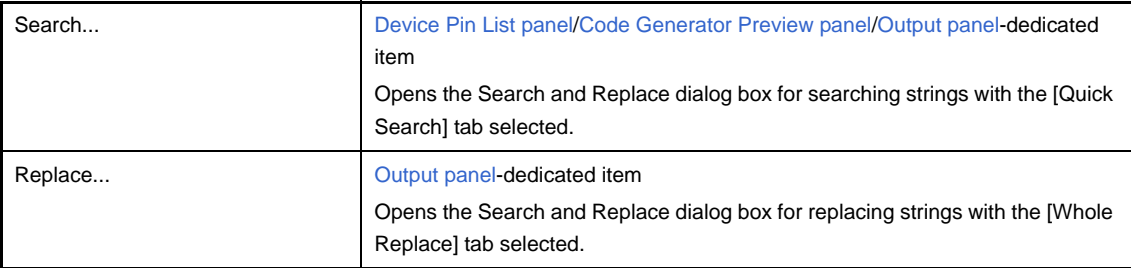

# **(c) [Help] menu**

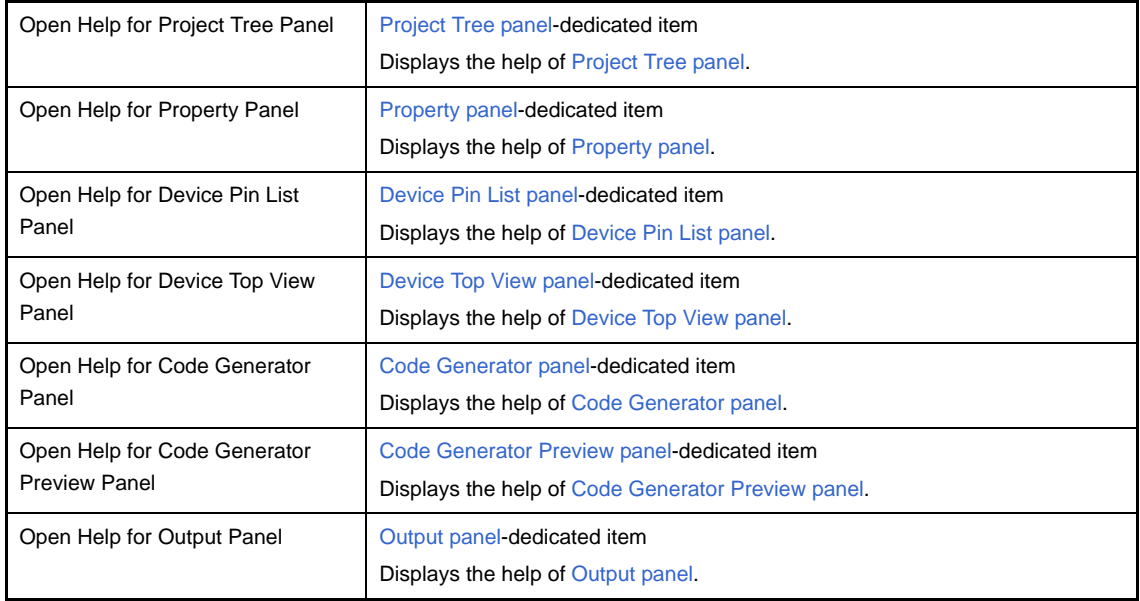

# <span id="page-45-0"></span>**(2) Panel display area**

This area consists of multiple panels, each dedicated to a different purpose.

See the following sections for details on this area.

- [Project Tree panel](#page-46-0)
- [Property panel](#page-49-0)
- [Device Pin List panel](#page-62-0)
- [Device Top View panel](#page-70-0)
- [Code Generator panel](#page-73-0)
- [Code Generator Preview panel](#page-89-0)
- [Output panel](#page-92-0)

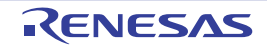

# <span id="page-46-0"></span>**Project Tree panel**

This panel displays components of the project (microcontroller, design tool, build tool, etc.) in a tree structure.

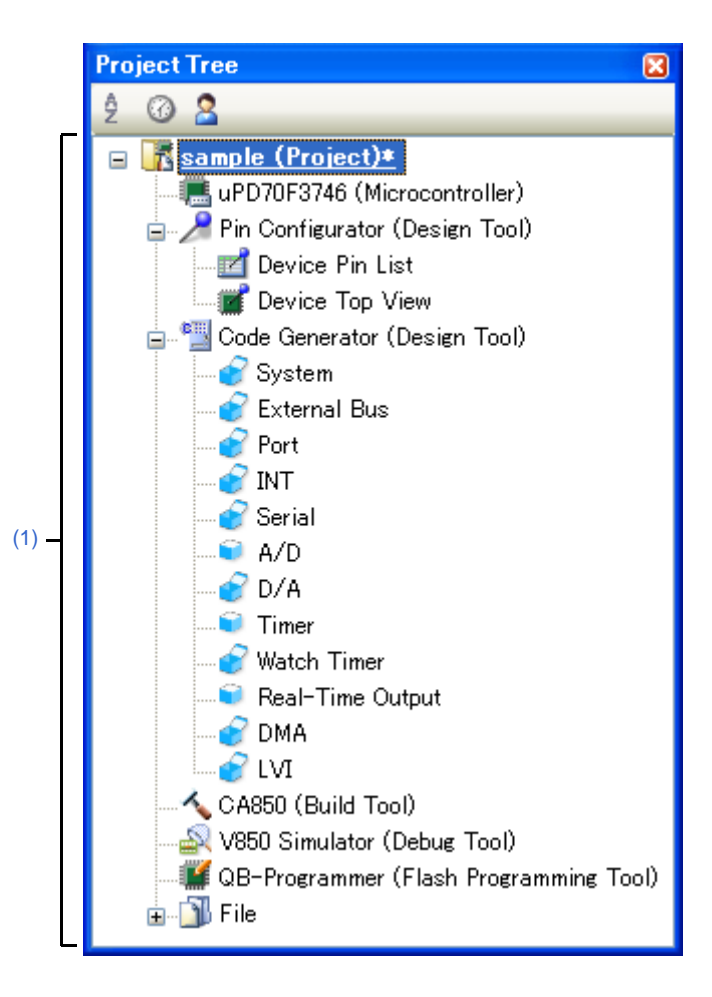

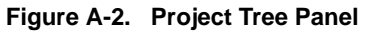

The following items are explained here.

- [\[How to open\]](#page-46-1)
- [\[Description of each area\]](#page-46-2)
- [\[\[Help\] menu \(Project Tree panel-dedicated items\)\]](#page-48-0)
- [\[Context menu\]](#page-48-1)

## <span id="page-46-1"></span>**[How to open]**

- From the [View] menu, select [Project Tree].

# <span id="page-46-2"></span>**[Description of each area]**

#### <span id="page-46-3"></span>**(1) Project tree area**

This area displays components of the project (microcontroller, design tool, build tool, etc.) in a tree structure.

#### **(a) Pin Configurator (Design Tool)**

This node consists of the following pin nodes.

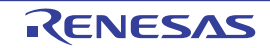

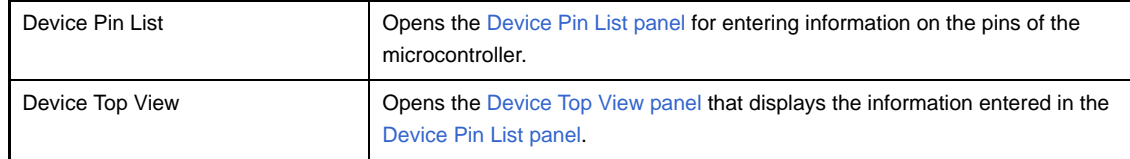

#### **(b) Code Generator (Design Tool)**

This node consists of the following peripheral function nodes.

When there is peripheral function target microcontroller is not supporting, peripheral functionbutton is not disokayed.

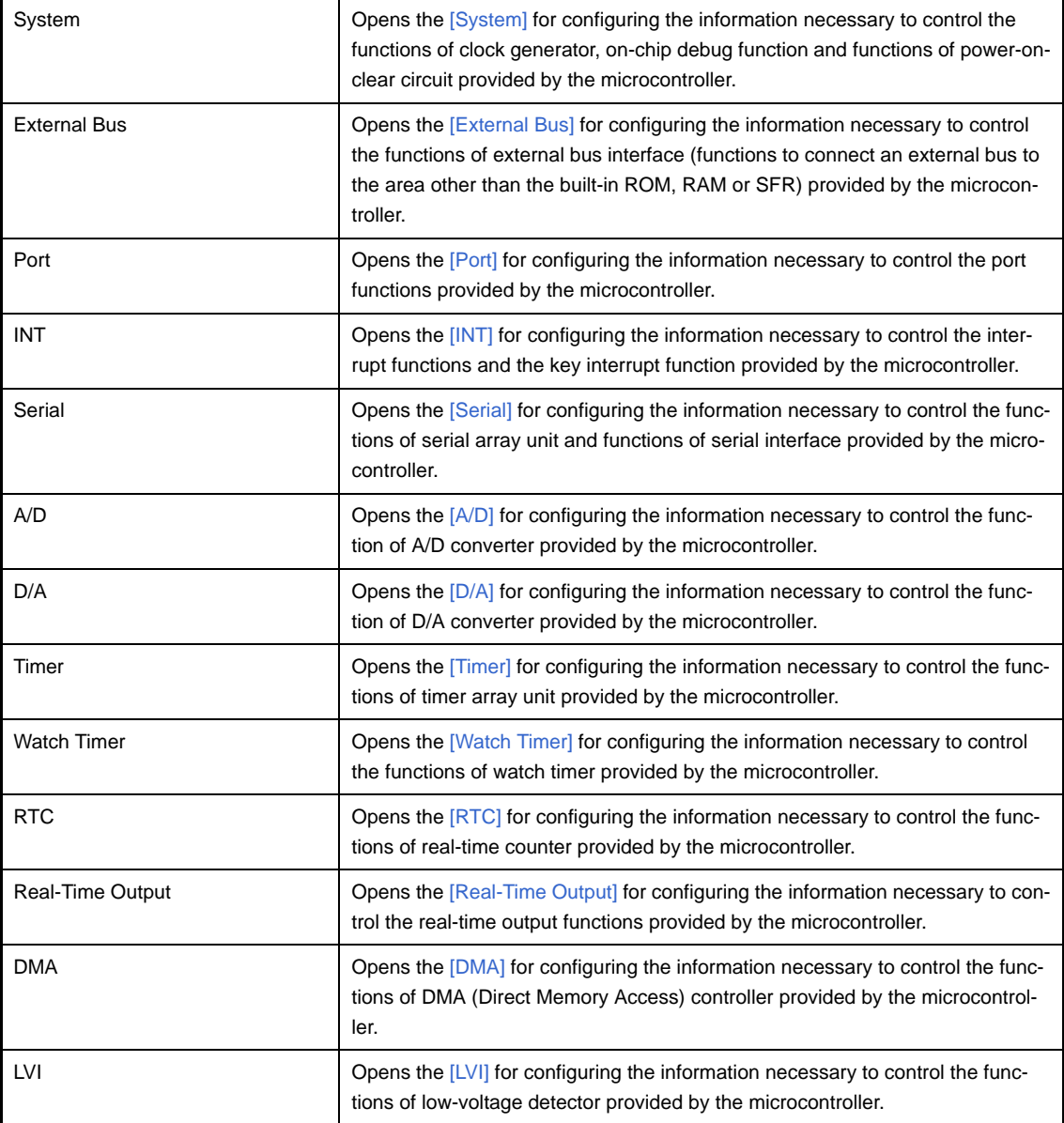

#### **(c) Icons**

The table below displays the meaning of the icon displayed to the left of the string representing the peripheral function node.

Ĥ

Operation in the corresponding [Code Generator panel](#page-73-0) has been carried out.

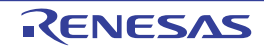

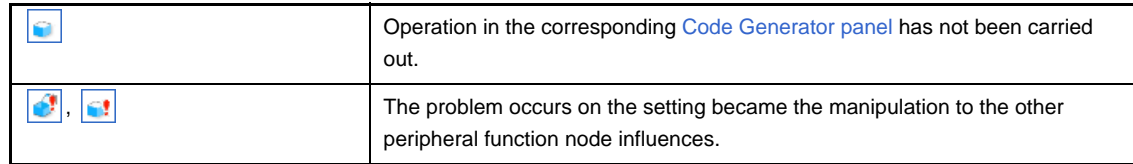

# <span id="page-48-0"></span>**[[Help] menu (Project Tree panel-dedicated items)]**

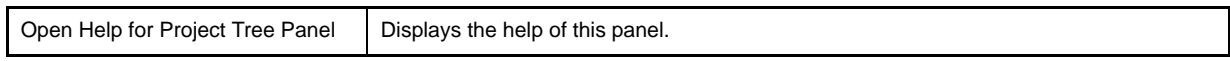

# <span id="page-48-1"></span>**[Context menu]**

The following context menu items are displayed by right clicking the mouse.

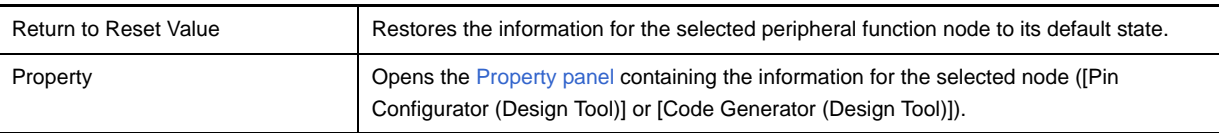

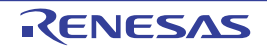

### <span id="page-49-0"></span>**Property panel**

This panel allows you to view the information on and change the setting for the node selected in the [Project Tree panel](#page-46-0), the peripheral function button pressed in the [Code Generator panel](#page-73-0) or the file selected in the [Code Generator Preview](#page-89-0)  [panel.](#page-89-0)

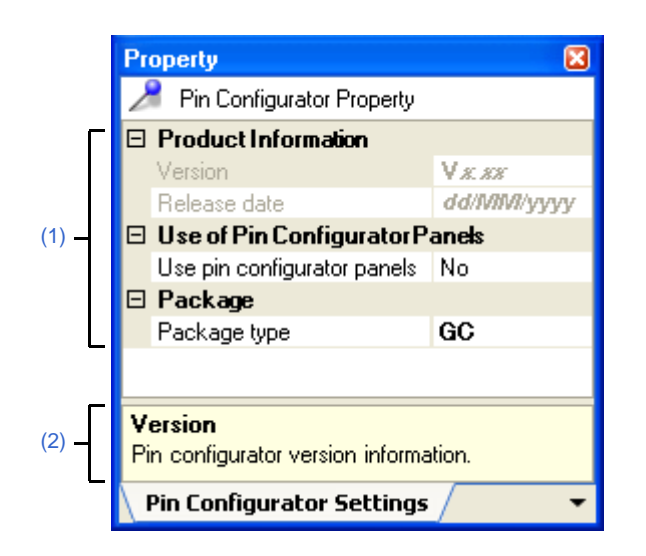

**Figure A-3. Property Panel (Selected [Pin Configurator (Design Tool)])**

The following items are explained here.

- [\[How to open\]](#page-49-1)
- [\[Description of each area\]](#page-50-0)
- [\[\[Edit\] menu \(Property panel-dedicated items\)\]](#page-50-2)
- [\[\[Help\] menu \(Property panel-dedicated items\)\]](#page-50-5)
- [\[Context menu\]](#page-50-3)

# <span id="page-49-1"></span>**[How to open]**

- On the [Project Tree panel](#page-46-0), select a node ([Pin Configurator (Design Tool)], [Device Pin List], [Device Top View], [Code Generator (Design Tool)], peripheral function node "[System], [External Bus], [Port], etc."), and then select [Property] from the [View] menu.
- On the [Project Tree panel](#page-46-0), select a node ([Pin Configurator (Design Tool)], [Device Pin List], [Device Top View], [Code Generator (Design Tool)], peripheral function node "[System], [External Bus], [Port], etc."), and then select [Property] from the context menu.
- On the [Code Generator Preview panel](#page-89-0), select a file, and then select [Property] from the [View] menu.
- On the [Code Generator Preview panel](#page-89-0), select a file, and then select [Property] from the context menu.
- **Remarks 1.** If this panel is already open, selecting a different node ([Pin Configurator (Design Tool)], [Device Pin List], [Device Top View], [Code Generator (Design Tool)] or peripheral function node such as [System], [External Bus] or [Port]) in the [Project Tree panel](#page-46-0) changes the content displayed in the [Detail informa](#page-50-1)[tion display/change area](#page-50-1) and [Explanation area](#page-50-4) accordingly.
	- **2.** If this panel is already open, pressing a different peripheral function button (such as  $\begin{bmatrix} 1 \\ 1 \end{bmatrix}$ ,  $\begin{bmatrix} 1 \\ 1 \end{bmatrix}$  or ) in the [Code Generator panel](#page-73-0) changes the content displayed in the [Detail information display/](#page-50-1) [change area](#page-50-1) and [Explanation area](#page-50-4) accordingly.
	- **3.** If this panel is already open, selecting a different file in the [Code Generator Preview panel](#page-89-0) changes the content displayed in the [Detail information display/change area](#page-50-1) and [Explanation area](#page-50-4) accordingly.

# <span id="page-50-0"></span>**[Description of each area]**

### <span id="page-50-1"></span>**(1) Detail information display/change area**

This area allows you to view the information on and change the setting for the node ([Pin Configurator (Design Tool)], [Device Pin List], [Device Top View], [Code Generator (Design Tool)] or peripheral function node such as [System], [External Bus] or [Port]) selected in the [Project Tree panel](#page-46-0), the peripheral function button (such as  $\frac{1}{\sqrt{1}}$ , or  $\frac{1}{2}$  ) pressed in the [Code Generator panel](#page-73-0), or the file selected in the [Code Generator Preview panel](#page-89-0). The content displayed in this area differs depending on the node selected in the [Project Tree panel](#page-46-0), the peripheral function button pressed in the [Code Generator panel](#page-73-0) or the file selected in the [Code Generator Preview panel.](#page-89-0)

The following table displays the meaning of  $\mathbb H$  and  $\mathbb H$  displayed to the left of each category.

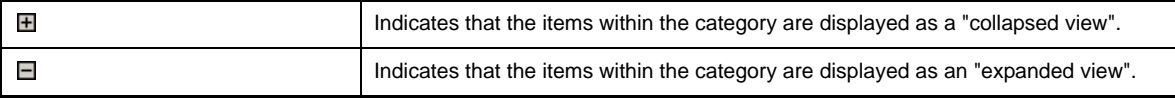

- **Remarks 1.** See the sections "[\[Pin Configurator Settings\] tab"](#page-52-0), ["\[Pin Configurator Information\] tab](#page-54-0)", "[\[Device](#page-55-0)  [Top View Settings\] tab](#page-55-0)", "[\[Generation\] tab](#page-58-0)", ["\[Macro Setting\] tab"](#page-60-0) and ["\[File Setting\] tab"](#page-61-0) for details on the content displayed in this area.
	- **2.** To switch between  $\mathbf{H}$  and  $\mathbf{H}$ , click this mark or double-click the category name.

#### <span id="page-50-4"></span>**(2) Explanation area**

This area displays a "brief description" of the category or item selected in the [Detail information display/change](#page-50-1)  [area.](#page-50-1)

# <span id="page-50-2"></span>**[[Edit] menu (Property panel-dedicated items)]**

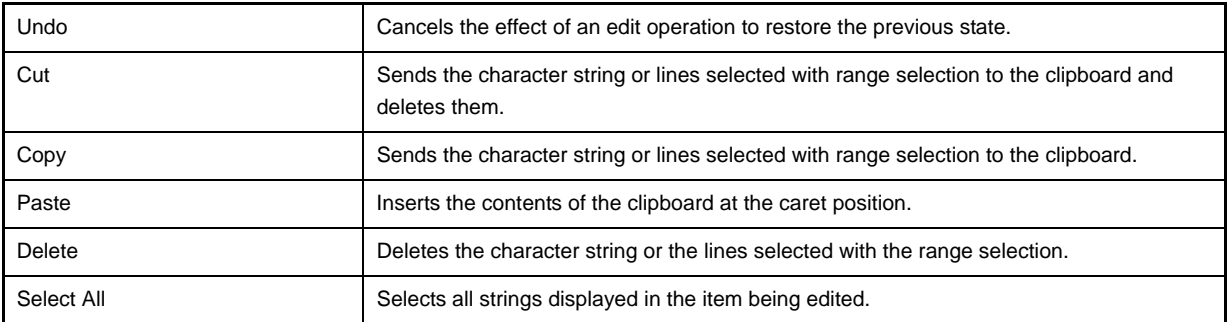

#### <span id="page-50-5"></span>**[[Help] menu (Property panel-dedicated items)]**

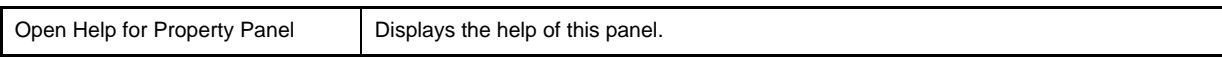

#### <span id="page-50-3"></span>**[Context menu]**

The following context menu items are displayed by right clicking the mouse.

# **(1) While the item is being edited**

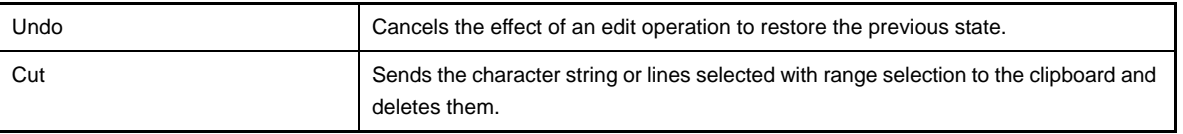

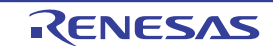

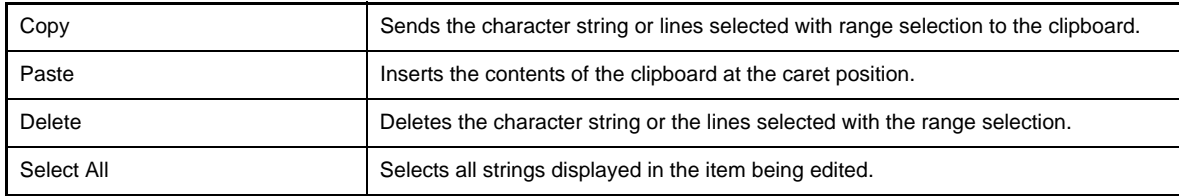

# **(2) While the item is not being edited**

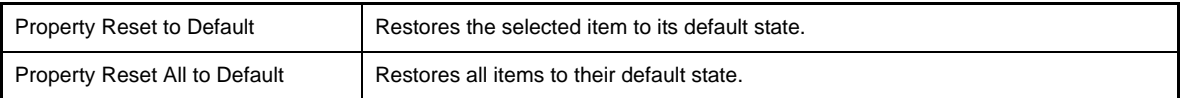

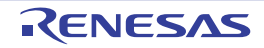

# <span id="page-52-0"></span>**[Pin Configurator Settings] tab**

This tab displays information (Product Information, Use of Pin Configurator and Package) on the [Pin Configurator (Design Tool)] selected in the [Project Tree panel](#page-46-0).

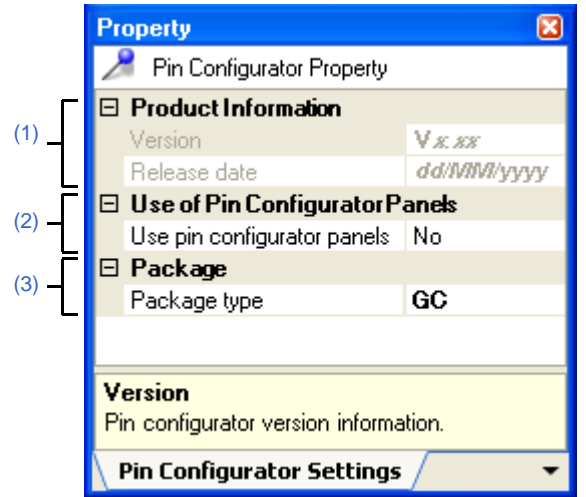

# **Figure A-4. [Pin Configurator Settings] Tab**

The following items are explained here.

- [\[How to open\]](#page-52-1)
- [\[Description of each area\]](#page-52-2)

# <span id="page-52-1"></span>**[How to open]**

- On the [Project Tree panel](#page-46-0), select [*Project name* (Project)] >> [Pin Configurator (Design Tool)], and then select [Property] from the [View] menu.
- On the [Project Tree panel](#page-46-0), select [*Project name* (Project)] >> [Pin Configurator (Design Tool)], and then select [Property] from the context menu.
- **Remark** If this panel is already open, selecting a different [Pin Configurator (Design Tool)] in the [Project Tree panel](#page-46-0) changes the content displayed accordingly.

# <span id="page-52-2"></span>**[Description of each area]**

#### <span id="page-52-4"></span>**(1) [Product Information] category**

This area displays product information (Version and Release date) on the Pin Configurator.

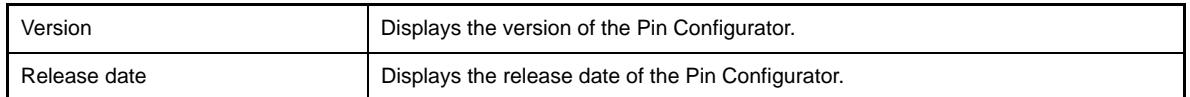

### <span id="page-52-3"></span>**(2) [Use of Pin Configurator Panels] category**

Select whether to show the [Device Pin List panel](#page-62-0) and [Device Top View panel.](#page-70-0)

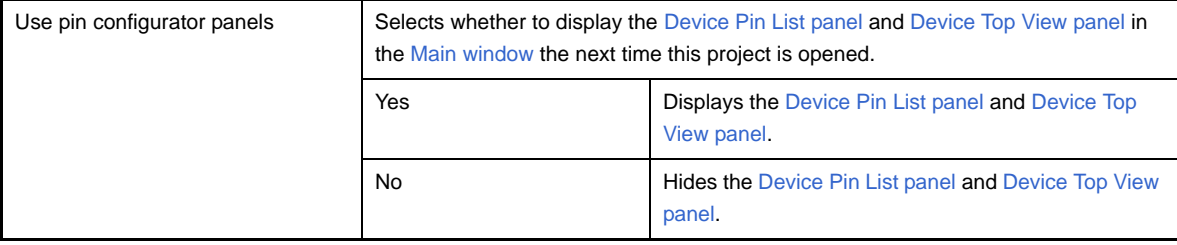

# <span id="page-53-0"></span>**(3) [Package] category**

Change the shape (package type) and settings of the microcontroller to display as the device top view in the [Device Top View panel](#page-70-0).

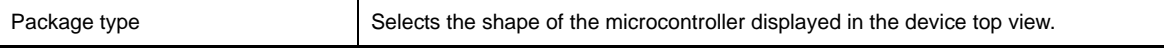

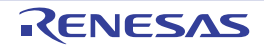

 $\overline{\phantom{a}}$ 

### <span id="page-54-0"></span>**[Pin Configurator Information] tab**

This tab displays information (Product information) on the [Device Pin List] selected in the [Project Tree panel](#page-46-0).

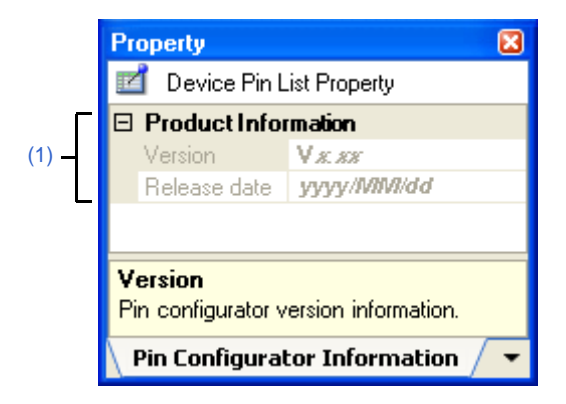

**Figure A-5. [Pin Configurator Information] Tab**

The following items are explained here.

- [\[How to open\]](#page-54-1)
- [\[Description of each area\]](#page-54-2)

### <span id="page-54-1"></span>**[How to open]**

- On the [Project Tree panel,](#page-46-0) select [*Project name* (Project)] >> [Pin Configurator (Design Tool)] >> [Device Pin List], and then select [Property] from the [View] menu.
- On the [Project Tree panel,](#page-46-0) select [*Project name* (Project)] >> [Pin Configurator (Design Tool)] >> [Device Pin List], and then select [Property] from the context menu.
- **Remark** If this panel is already open, selecting a different [Device Pin List] in the [Project Tree panel](#page-46-0) changes the content displayed accordingly.

# <span id="page-54-2"></span>**[Description of each area]**

#### <span id="page-54-3"></span>**(1) [Product Information] category**

This area displays product information (Version and Release date) on Pin Configurator.

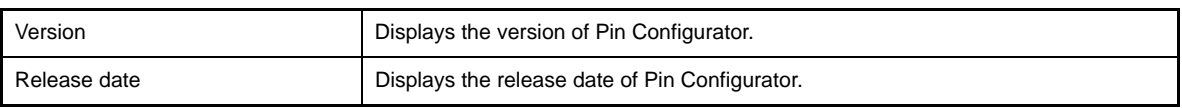

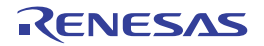

# <span id="page-55-0"></span>**[Device Top View Settings] tab**

This tab allows you to view the information (Color, Tool Tip and Product Information) on and change the setting for the [Device Top View] selected in the [Project Tree panel.](#page-46-0)

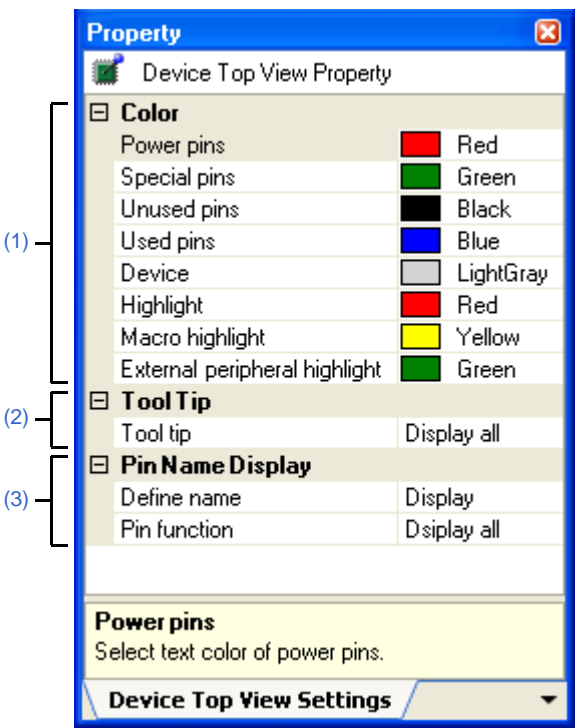

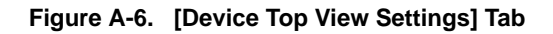

The following items are explained here.

- [\[How to open\]](#page-55-1)
- [\[Description of each area\]](#page-55-2)

# <span id="page-55-1"></span>**[How to open]**

- On the [Project Tree panel](#page-46-0), select [*Project name* (Project)] >> [Pin Configurator (Design Tool)] >> [Device Top View], and then select [Property] from the [View] menu.
- On the [Project Tree panel](#page-46-0), select [*Project name* (Project)] >> [Pin Configurator (Design Tool)] >> [Device Top View], and then select [Property] from the context menu.
- **Remark** If this panel is already open, selecting a different [Device Top View] in the [Project Tree panel](#page-46-0) changes the content displayed accordingly.

# <span id="page-55-2"></span>**[Description of each area]**

# <span id="page-55-3"></span>**(1) [Color] category**

Select the display colors to differentiate the pin groups (power pins, special pins, unused pins, etc.) in the device top view.

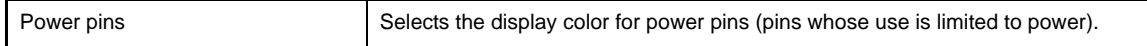

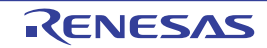

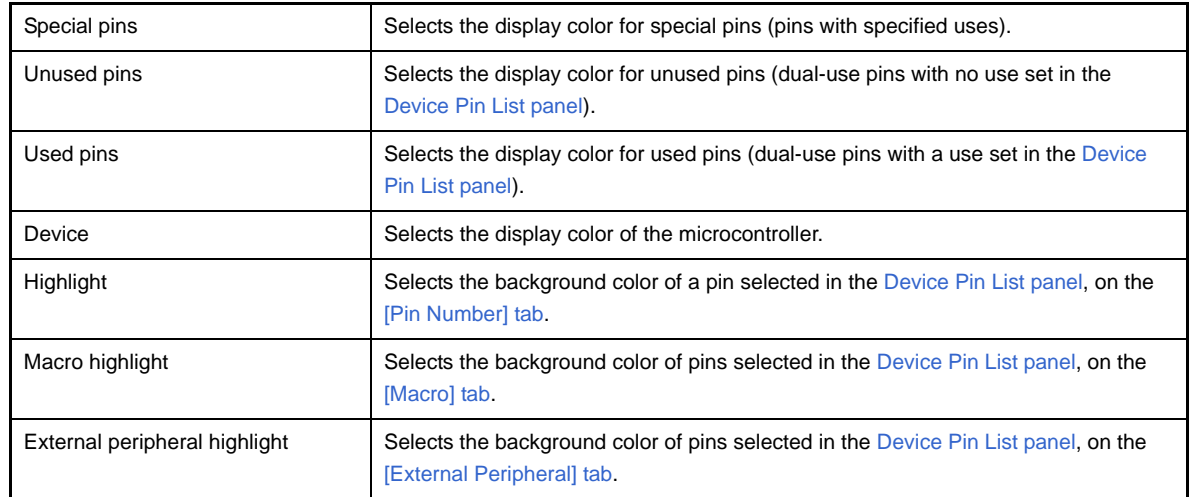

**Remark** To change the setting of the color, use the following color palette which opens by making a selection from the dropdown list in this area.

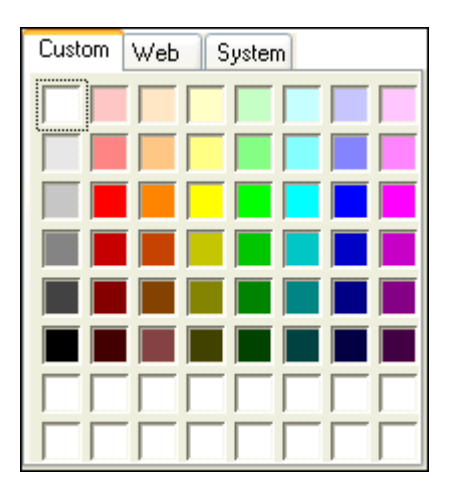

**Figure A-7. Color Palette**

# <span id="page-56-0"></span>**(2) [Tool Tip] category**

Select whether to display a tooltip with information about a pin when the mouse cursor is moved over the pin in the device top view.

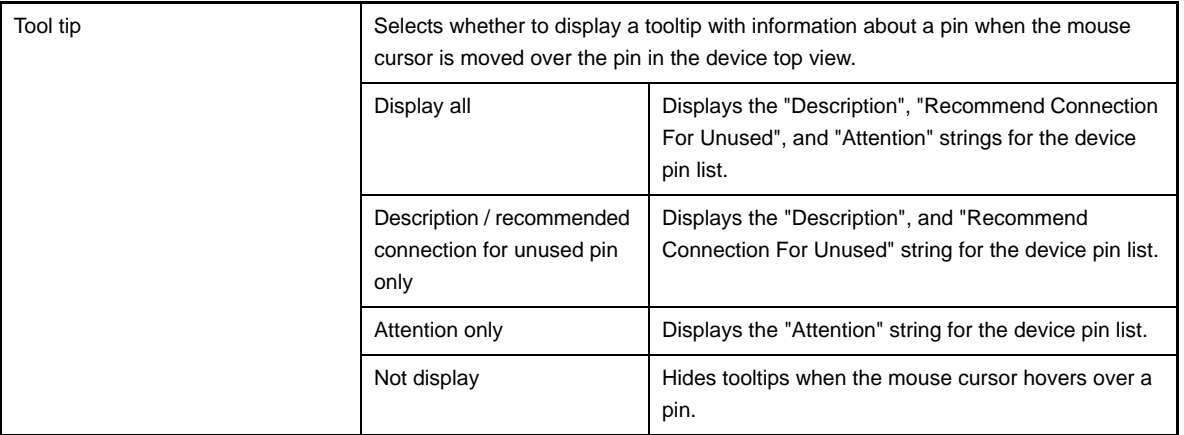

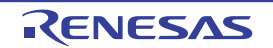

# <span id="page-57-0"></span>**(3) [Pin Name Display] category**

Select whether to display additional information about the pin in the device top view.

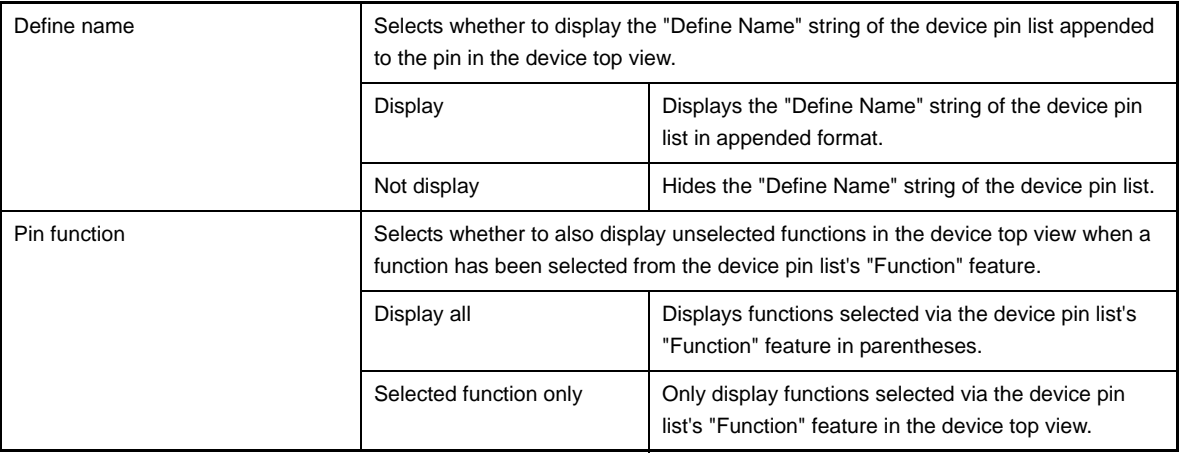

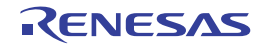

# <span id="page-58-0"></span>**[Generation] tab**

This tab allows you to view the information (Product Information, Generate File Mode) on and change the setting for the [Code Generator (Design Tool)] selected in the [Project Tree panel.](#page-46-0)

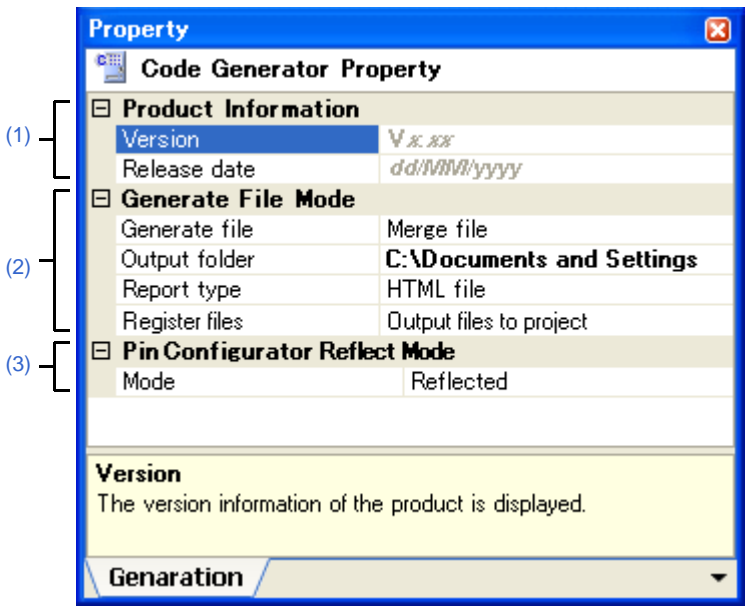

#### **Figure A-8. [Generation] Tab**

The following items are explained here.

- [\[How to open\]](#page-58-1)
- [\[Description of each area\]](#page-58-2)

# <span id="page-58-1"></span>**[How to open]**

- On the [Project Tree panel](#page-46-0), select [*Project name* (Project)] >> [Code Generator (Design Tool)], and then select [Property] from the [View] menu.
- On the [Project Tree panel](#page-46-0), select [*Project name* (Project)] >> [Code Generator (Design Tool)], and then select [Property] from the context menu.
- **Remark** If this panel is already open, selecting a different [Code Generator (Design Tool)] in the [Project Tree panel](#page-46-0) changes the content displayed accordingly.

# <span id="page-58-2"></span>**[Description of each area]**

#### <span id="page-58-3"></span>**(1) [Product Information] category**

This area displays product information (Version and Release date) on the Code Generator.

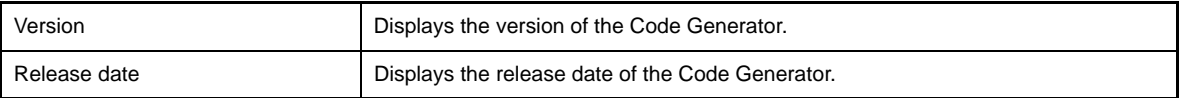

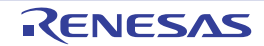

# <span id="page-59-0"></span>**(2) [Generate File Mode] category**

This area allows you to view and change the setting for the file generation mode (Generate file, Report type, Output folder and Register files) of the Code Generator.

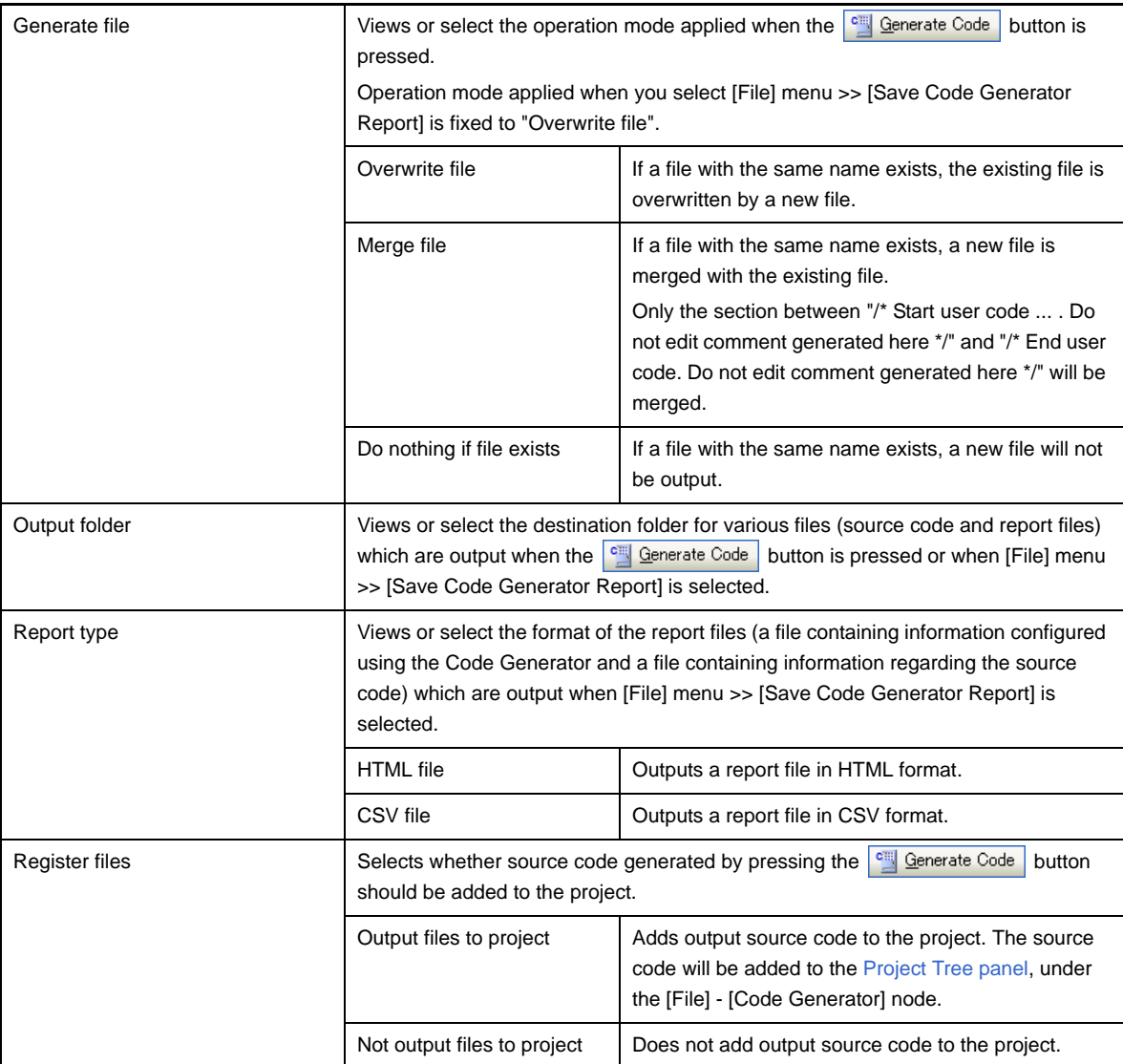

**Remark** To change the output destination, use the [Browse For Folder dialog box](#page-100-0) which opens by pressing the [...] button in this area.

### <span id="page-59-1"></span>**(3) [Pin Configurator Reflect Mode] category**

Configure the information linking (mode) between the Code Generator and Pin Configurator.

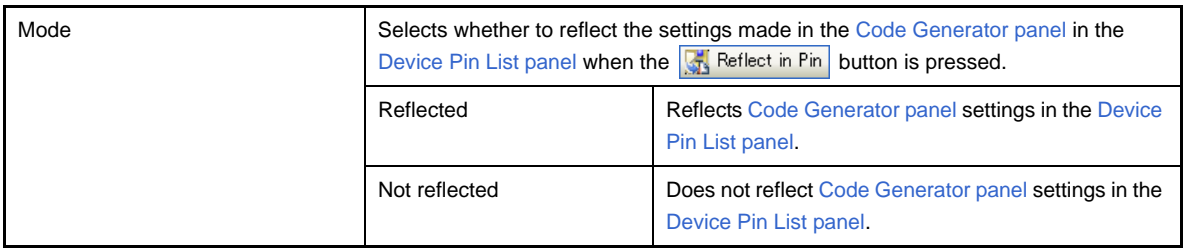

Remark If "Not reflected" is selected, then the **buttor in Fig. 8** button will be grayed out (deselected).

### <span id="page-60-0"></span>**[Macro Setting] tab**

This tab allows you to view the information (Macro Information) on and change the setting for the peripheral function node such as [System], [External Bus] or [Port] selected in the [Project Tree panel,](#page-46-0) or the peripheral function button (such as  $\left| \frac{1}{\sqrt{1-\frac{1}{2}}}\right|$ ,  $\left| \frac{1}{\sqrt{2-\frac{1}{2}}}\right|$  pressed in the [Code Generator panel.](#page-73-0)

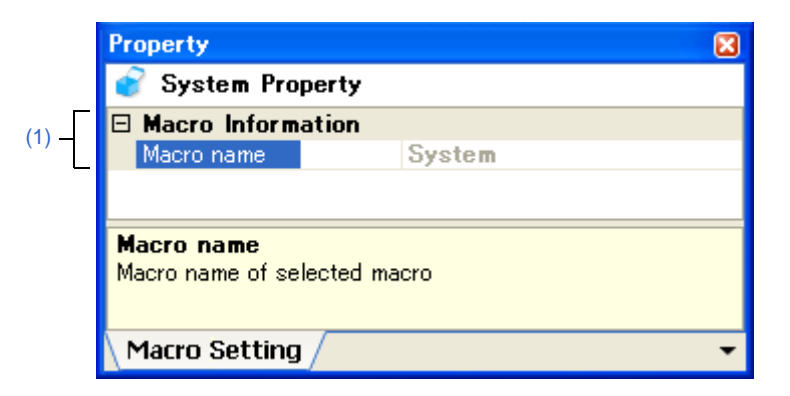

**Figure A-9. [Macro Setting] Tab**

The following items are explained here.

- [\[How to open\]](#page-60-1)
- [\[Description of each area\]](#page-60-2)

#### <span id="page-60-1"></span>**[How to open]**

- On the [Project Tree panel](#page-46-0), select [*Project name* (Project)] >> [Code Generator (Design Tool)] >> Peripheral function node "[System], [External Bus], [Port], etc.", and then select [Property] from the [View] menu.
- On the [Project Tree panel](#page-46-0), select [*Project name* (Project)] >> [Code Generator (Design Tool)] >> Peripheral function node "[System], [External Bus], [Port], etc.", and then select [Property] from the context menu.
- **Remarks 1.** If this panel is already open, selecting a different peripheral function node such as [System], [External Bus] or [Port] in the [Project Tree panel](#page-46-0) changes the content displayed accordingly.
	- **2.** If this panel is already open, pressing a different type of peripheral function button (such as or  $\left| \right|$  ) in the [Code Generator panel](#page-73-0) changes the content displayed accordingly.

#### <span id="page-60-2"></span>**[Description of each area]**

#### <span id="page-60-3"></span>**(1) [Macro Information] category**

This area allows you to view the information (Macro name) on and change the setting for the peripheral function node such as [System], [External Bus] or [Port] selected in the [Project Tree panel](#page-46-0), or the peripheral function button pressed in the [Code Generator panel](#page-73-0).

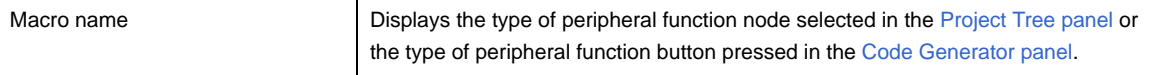

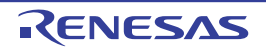

進

# <span id="page-61-0"></span>**[File Setting] tab**

This tab allows you to view the information (File Information) on and change the setting for the file selected in the [Code](#page-89-0)  [Generator Preview panel.](#page-89-0)

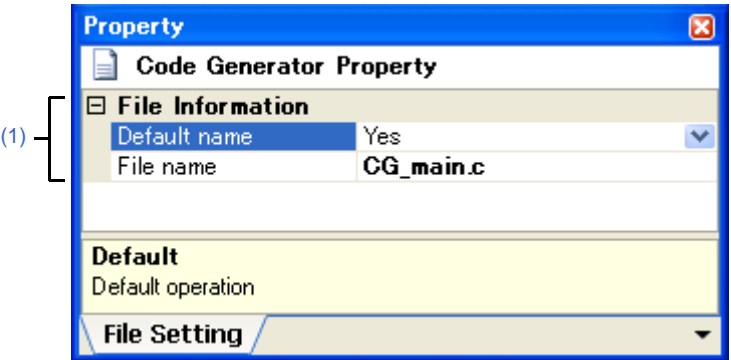

## **Figure A-10. [File Setting] Tab**

The following items are explained here.

- [\[How to open\]](#page-61-1)
- [\[Description of each area\]](#page-61-2)

### <span id="page-61-1"></span>**[How to open]**

- On the [Code Generator Preview panel](#page-89-0), select a file, and then select [Property] from the [View] menu.
- On the [Code Generator Preview panel](#page-89-0), select a file, and then select [Property] from the context menu.
- **Remark** If this panel is already open, selecting a different file in the [Code Generator Preview panel](#page-89-0) changes the content displayed accordingly.

# <span id="page-61-2"></span>**[Description of each area]**

#### <span id="page-61-3"></span>**(1) [File Information] category**

This area allows you to view the information (Default, File name) on and change the setting for the file selected in the [Code Generator Preview panel.](#page-89-0)

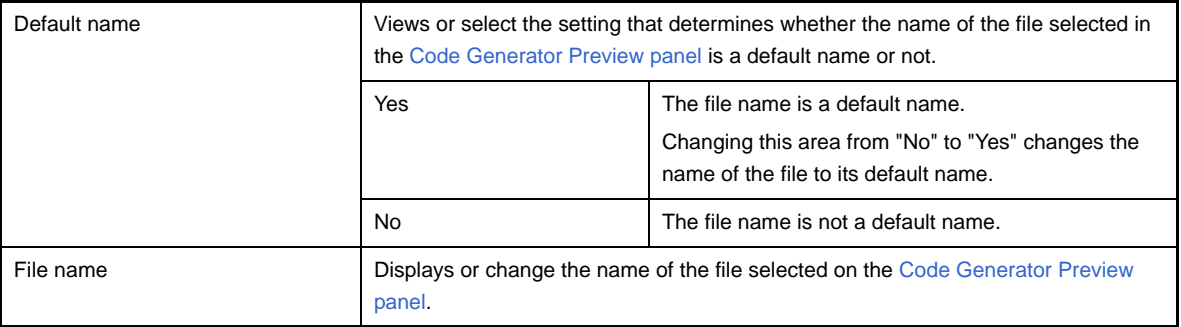

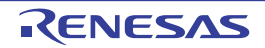

### <span id="page-62-0"></span>**Device Pin List panel**

This panel allows you to enter information on each pin of the microcontroller.

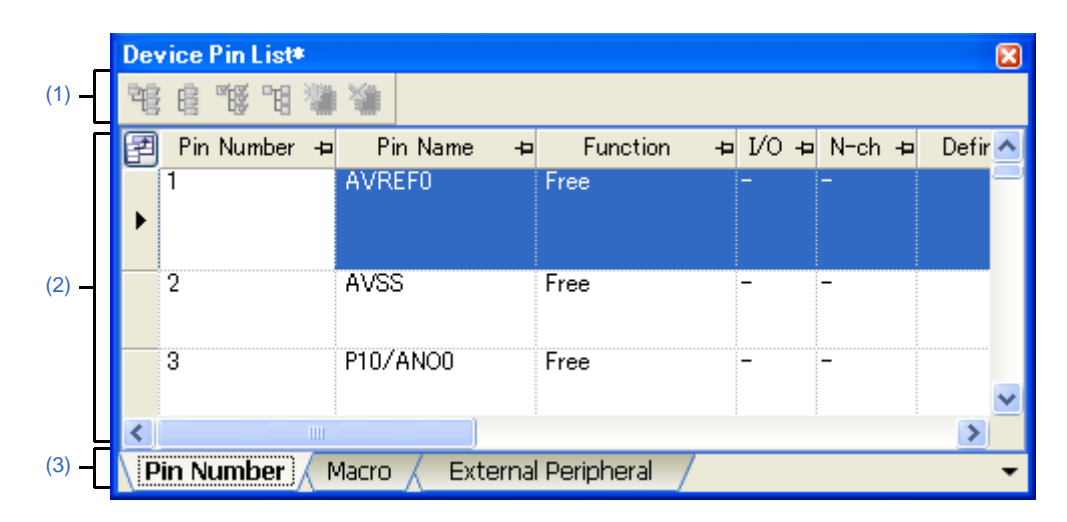

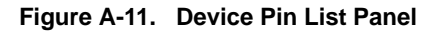

#### The following items are explained here.

- [\[How to open\]](#page-62-1)
- [\[Description of each area\]](#page-62-2)
- [\[\[File\] menu \(Device Pin List panel-dedicated items\)\]](#page-63-1)
- [\[\[Help\] menu \(Device Pin List panel-dedicated items\)\]](#page-63-0)

# <span id="page-62-1"></span>**[How to open]**

- On the [Project Tree panel](#page-46-0), select [*Project name* (Project)] >> [Pin Configurator (Design Tool)] >> [Device Pin List].
- From the [View] menu, select [Pin Configurator] >> [Device Pin List].

# <span id="page-62-2"></span>**[Description of each area]**

#### <span id="page-62-3"></span>**(1) Toolbar**

This area consists of the following buttons.

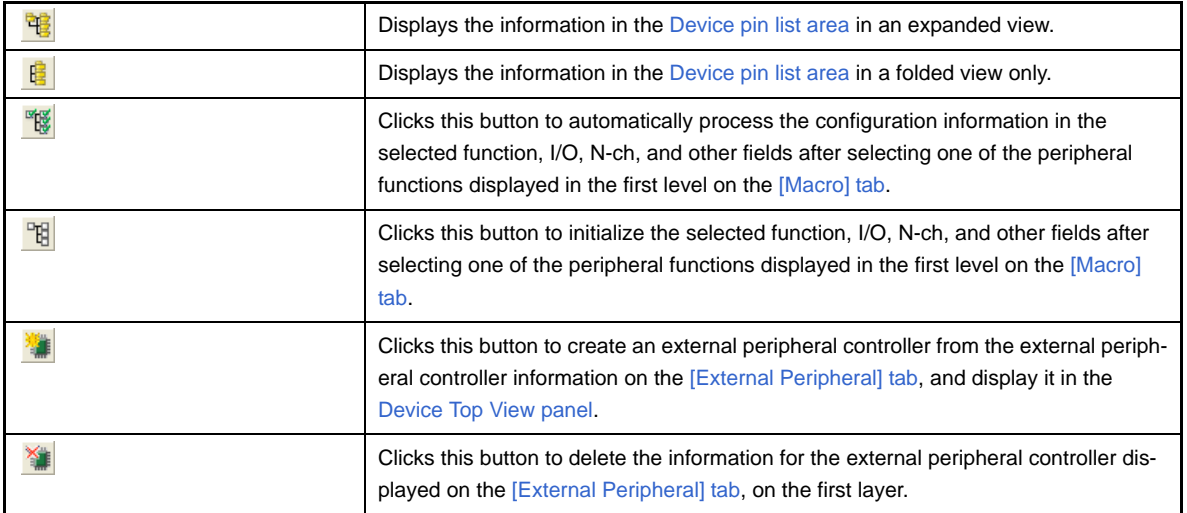

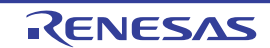

- Remarks 1. Click the **button to add the information in question as a choice in the "External Parts" column** of the [\[Macro\] tab](#page-66-0) and the [\[Pin Number\] tab.](#page-64-0)
	- **2.** Click the  $\mathbb{X}$  button to remove the external peripheral component in question from the Device top [view area](#page-71-0) if the [Device Top View panel](#page-70-0).

### <span id="page-63-2"></span>**(2) Device pin list area**

Display the "device pin list" for entering information on the pins of the microcontroller.

#### <span id="page-63-3"></span>**(3) Tab selection area**

Selecting the tab changes the order in which "information on each pin of the microcontroller" is displayed. This panel has the following tabs:

- [\[Pin Number\] tab](#page-64-0)

This tab displays information on each pin of the microcontroller in the order of pin number.

- [\[Macro\] tab](#page-66-0)

This tab displays information on each pin of the microcontroller in the order it was grouped into peripheral functions.

- [\[External Peripheral\] tab](#page-68-0)

This tab displays information about the pins connected to external peripherals in order grouped at the externalperipheral component level.

# <span id="page-63-1"></span>**[[File] menu (Device Pin List panel-dedicated items)]**

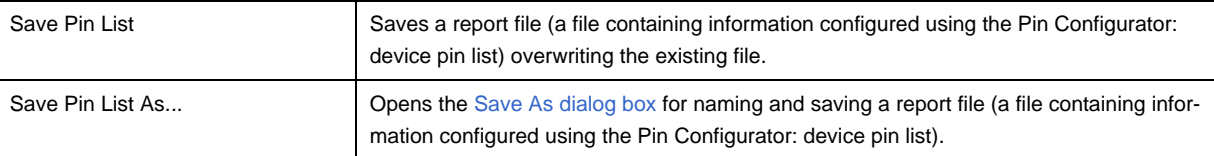

# <span id="page-63-0"></span>**[[Help] menu (Device Pin List panel-dedicated items)]**

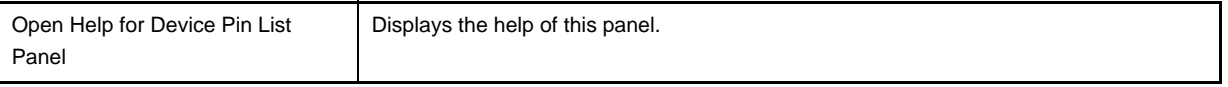

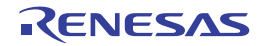

# <span id="page-64-0"></span>**[Pin Number] tab**

This tab displays information on each pin of the microcontroller in the order of pin number.

|  | Device Pin List*<br>ΓxΙ |               |                            |           |      |       |  |
|--|-------------------------|---------------|----------------------------|-----------|------|-------|--|
|  | 脳                       |               |                            |           |      |       |  |
|  | Pin Number<br>- 보       | Pin Name<br>ᅿ | Function                   | $VQ \neq$ | N-ch | Defir |  |
|  |                         | <b>AVREFO</b> | Free                       |           |      |       |  |
|  |                         |               |                            |           |      |       |  |
|  | 2                       | AVSS          | Free                       |           |      |       |  |
|  |                         |               |                            |           |      |       |  |
|  | 3                       | P10/ANO0      | Free                       |           |      |       |  |
|  |                         |               |                            |           |      |       |  |
|  | ШI                      |               |                            |           |      |       |  |
|  | <br><b>Pin Number</b>   | Macro         | <b>External Peripheral</b> |           |      |       |  |

**Figure A-12. [Pin Number] Tab**

The following items are explained here.

- [\[How to open\]](#page-64-1)
- [\[Description of each area\]](#page-64-3)

# <span id="page-64-1"></span>**[How to open]**

- On the [Project Tree panel](#page-46-0), select [*Project name* (Project)] >> [Pin Configurator (Design Tool)] >> [Device Pin List].
- From the [View] menu, select [Pin Configurator] >> [Device Pin List].

# <span id="page-64-3"></span>**[Description of each area]**

### <span id="page-64-2"></span>**(1) Device pin list area**

Display the "device pin list" for entering information on the pins of the microcontroller. The device pin list in this area is organized in the order of pin number.

The following are the columns comprising the device pin list.

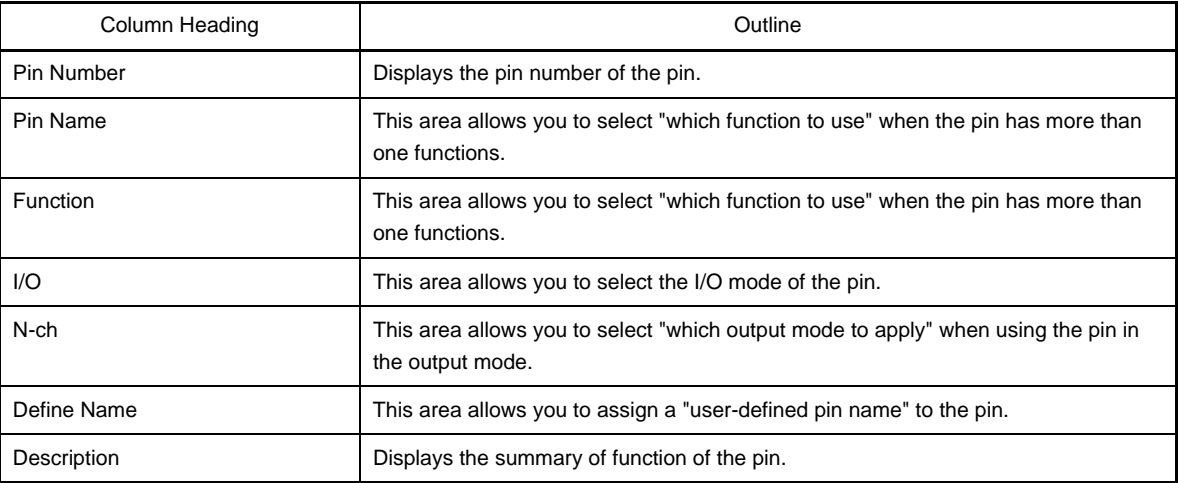

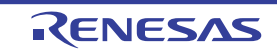

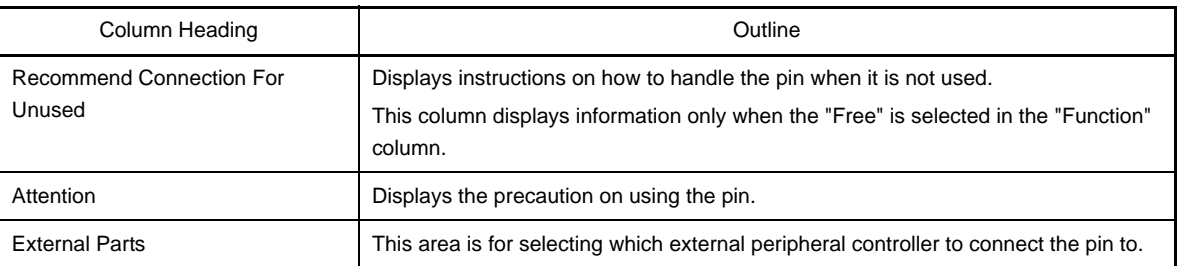

- **Remarks 1.** You cannot add information in the "Pin Number" column, "Pin Name" column, "Description" column, "Recommend Connection For Unused" column and "Attention" column because they contain fixed information.
	- **2.** If the "Free" in the "Function" column is changed to a specific pin name, color of the corresponding pin in the [Device Top View panel](#page-70-0) changes from the "color representing the unused pins" to the "color representing the used pins" selected by clicking [\[Device Top View Settings\] tab](#page-55-0) >> [Color] in the [Property panel](#page-49-0).
	- **3.** To move columns (change the display order) in the device pin list, drag and drop the desired column to the desired location.
	- **4.** To add the "user's own column", use the [New Column dialog box](#page-99-0) which opens by pressing the [New Column] button in the [Column Chooser dialog box](#page-96-0) which opens by pressing the  $\boxed{2}$  button in the upper left corner of the device pin list.

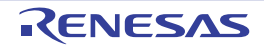

# <span id="page-66-0"></span>**[Macro] tab**

This tab displays information on each pin of the microcontroller in the order it was grouped into peripheral functions.

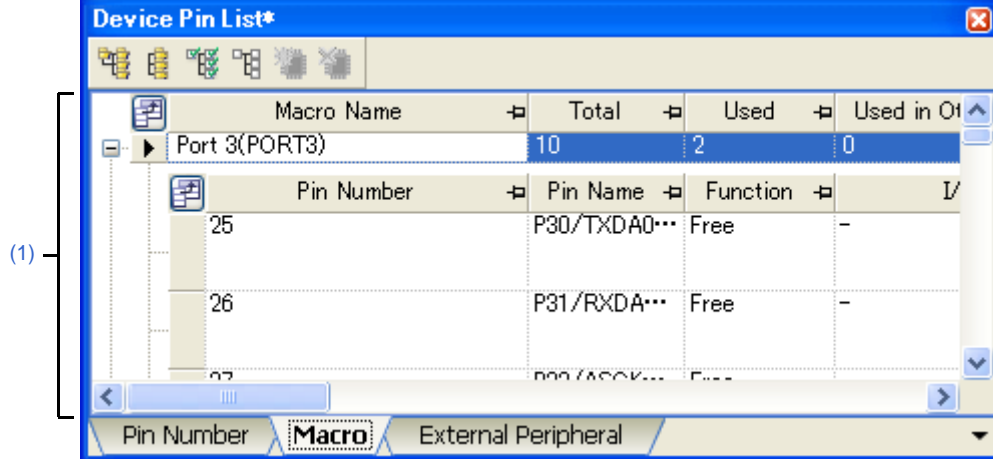

**Figure A-13. [Macro] Tab**

The following items are explained here.

- [\[How to open\]](#page-66-1)
- [\[Description of each area\]](#page-66-3)

#### <span id="page-66-1"></span>**[How to open]**

- On the [Project Tree panel](#page-46-0), select [*Project name* (Project)] >> [Pin Configurator (Design Tool)] >> [Device Pin List].
- From the [View] menu, select [Pin Configurator] >> [Device Pin List].

# <span id="page-66-3"></span>**[Description of each area]**

### <span id="page-66-2"></span>**(1) Device pin list area**

This area displays the "device pin list" for entering information on the pins of the microcontroller. The device pin list in this area is organized in the order the pins were grouped into peripheral functions.

#### **(a) First layer**

The following are the columns comprising the device pin list.

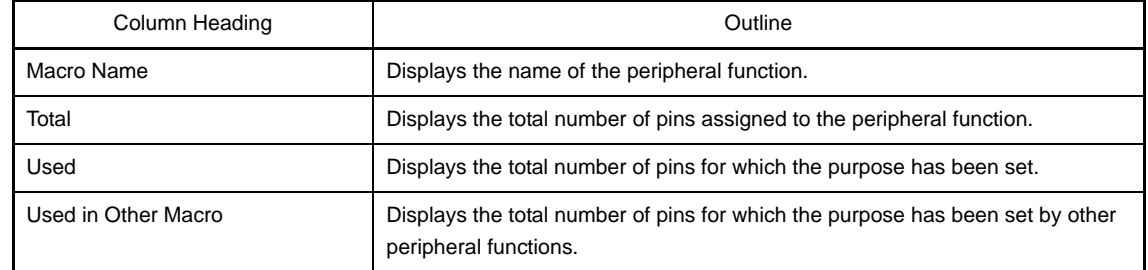

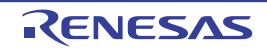

#### **(b) Second layer**

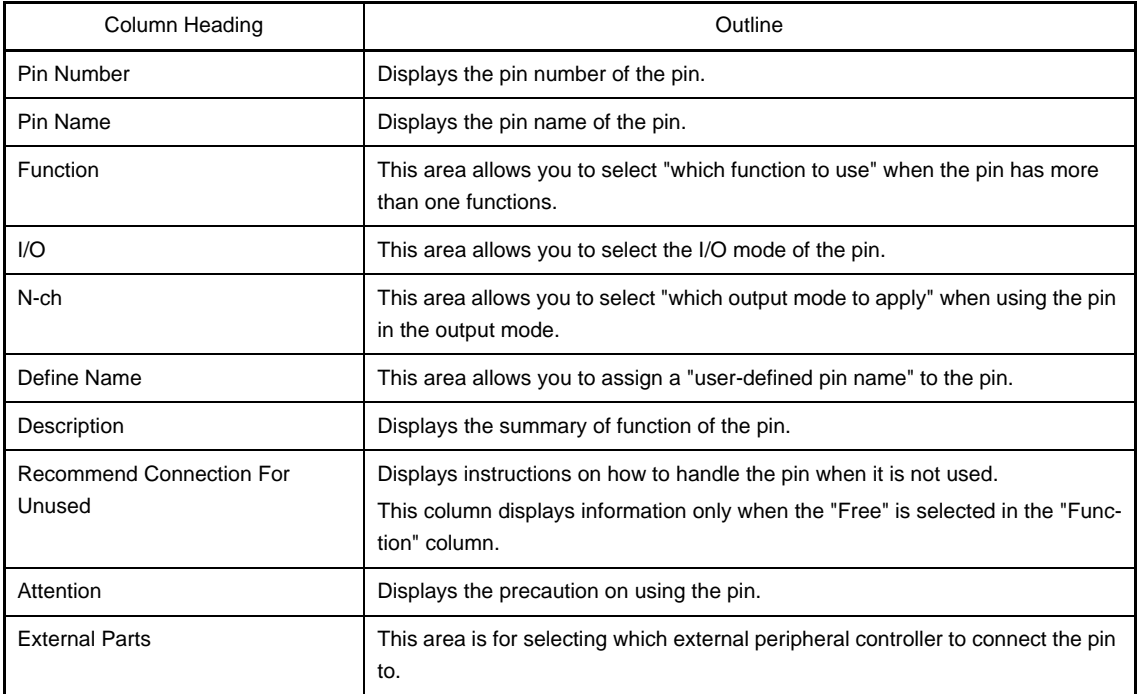

- **Remarks 1.** You cannot add information in the "Macro Name", "Total", "Used", "Used by other function", "Pin Number", "Pin Name", "Description", "Recommend Connection For Unused" and "Attention" columns because they contain fixed information.
	- **2.** If the "Free" in the "Function" column is changed to a specific pin name, color of the corresponding pin in the [Device Top View panel](#page-70-0) changes from the "color representing the unused pins" to the "color representing the used pins" selected by clicking [\[Device Top View Settings\] tab](#page-55-0) >> [Color] in the [Property panel](#page-49-0).
	- **3.** To move columns (change the display order) in the device pin list, drag and drop the desired column to the desired location.
	- **4.** To add the "user's own column", use the [New Column dialog box](#page-99-0) which opens by pressing the [New Column] button in the [Column Chooser dialog box](#page-96-0) which opens by pressing the **Button** in the upper left corner of the device pin list.

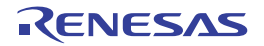

# <span id="page-68-0"></span>**[External Peripheral] tab**

This tab displays information about the pins connected to external peripherals in order grouped at the external-peripheral component level.

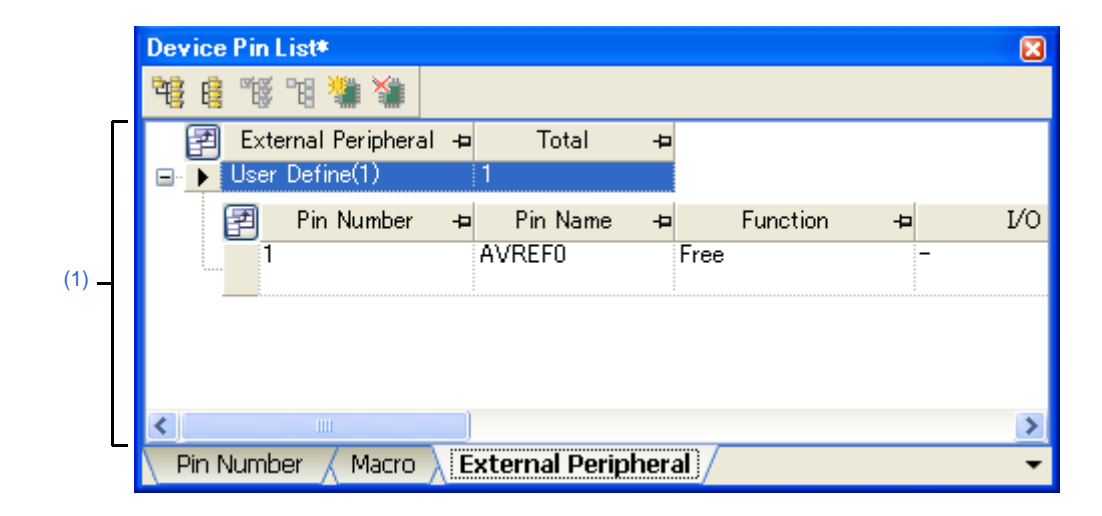

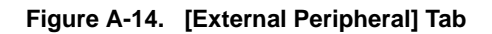

The following items are explained here.

- [\[How to open\]](#page-68-1)
- [\[Description of each area\]](#page-68-3)

# <span id="page-68-1"></span>**[How to open]**

- On the [Project Tree panel](#page-46-0), select [*Project name* (Project)] >> [Pin Configurator (Design Tool)] >> [Device Pin List].
- From the [View] menu, select [Pin Configurator] >> [Device Pin List].

# <span id="page-68-3"></span>**[Description of each area]**

### <span id="page-68-2"></span>**(1) Device pin list area**

Display the "device pin list" for entering information on the pins connected to external peripheral parts. Note that items in this area's device pin list are sorted by groups at the external peripheral controller level.

#### **(a) First layer**

The following are the columns comprising the device pin list.

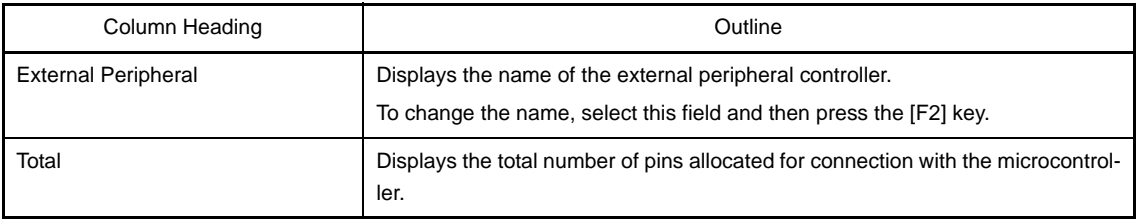

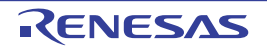

#### **(b) Second layer**

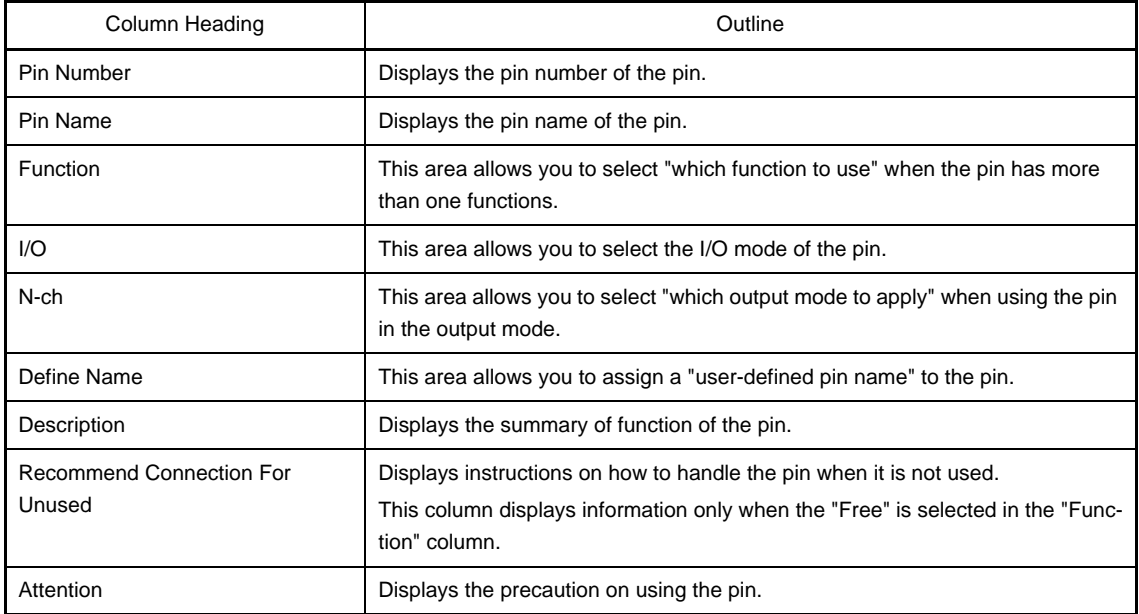

**Remarks 1.** You cannot add information in the "External Peripheral Name", "Connected Pins", "Pin Number", "Pin Name", "Description", "Recommend Connection For Unused" and "Attention" columns because they contain fixed information.

- **2.** If the "Free" in the "Function" column is changed to a specific pin name, color of the corresponding pin in the [Device Top View panel](#page-70-0) changes from the "color representing the unused pins" to the "color representing the used pins" selected by clicking [\[Device Top View Settings\] tab](#page-55-0) >> [Color] in the [Property panel](#page-49-0).
- **3.** To move columns (change the display order) in the device pin list, drag and drop the desired column to the desired location.
- **4.** To add the "user's own column", use the [New Column dialog box](#page-99-0) which opens by pressing the [New Column] button in the [Column Chooser dialog box](#page-96-0) which opens by pressing the **Button** in the upper left corner of the device pin list.

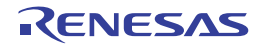

#### <span id="page-70-0"></span>**Device Top View panel**

This panel displays the information entered in the [Device Pin List panel.](#page-62-0)

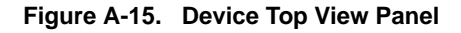

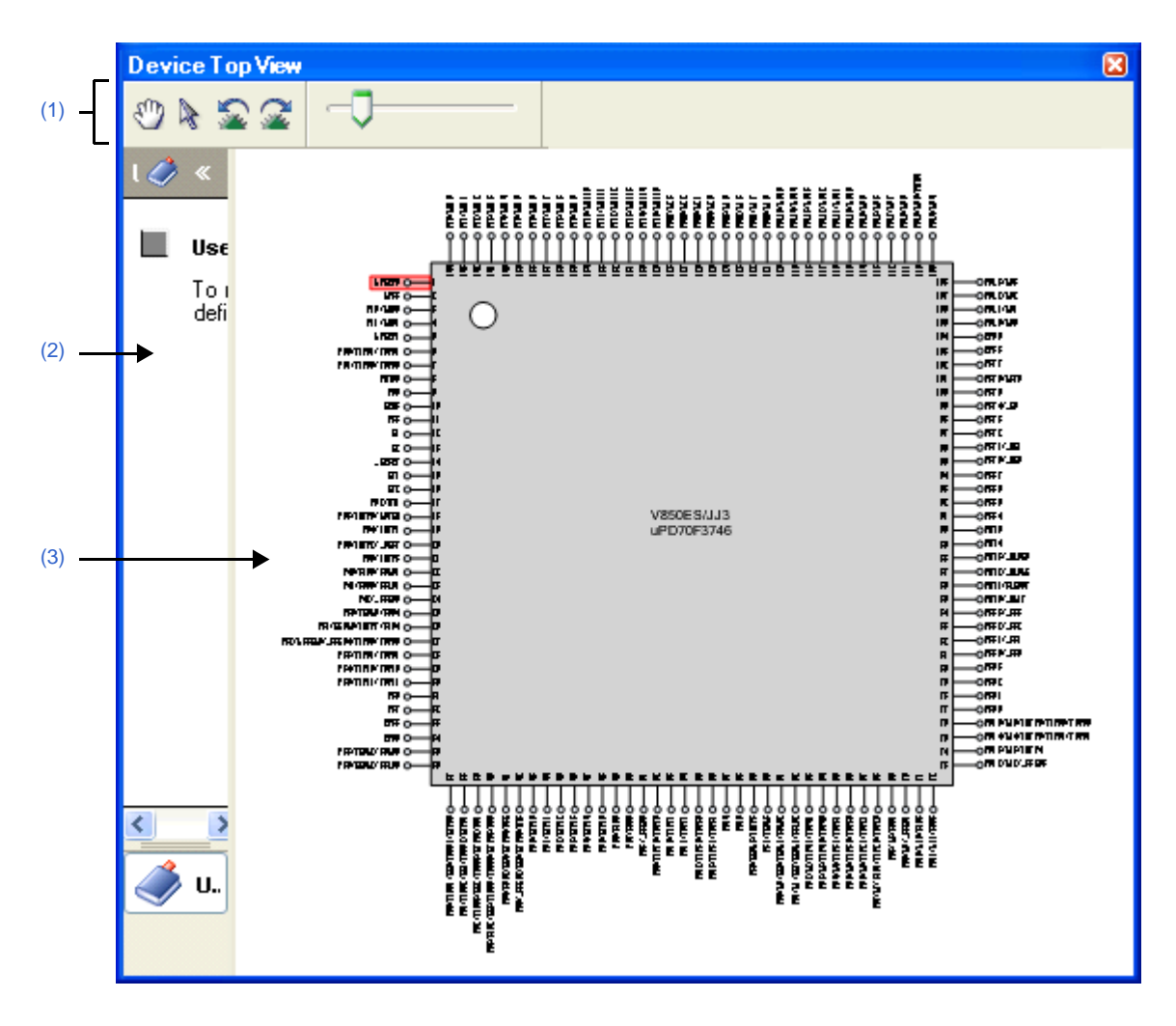

The following items are explained here.

- [\[How to open\]](#page-70-1)
- [\[Description of each area\]](#page-71-1)
- [\[\[File\] menu \(Device Top View panel-dedicated items\)\]](#page-71-4)
- [\[\[Help\] menu \(Device Top View panel-dedicated items\)\]](#page-71-3)
- [\[Context menu\]](#page-71-2)

### <span id="page-70-1"></span>**[How to open]**

- On the [Project Tree panel](#page-46-0), select [*Project name* (Project)] >> [Pin Configurator (Design Tool)] >> [Device Top View].
- From the [View] menu, select [Pin Configurator] >> [Device Top View].
- **Remark** In the [Property panel,](#page-49-0) on the [\[Pin Configurator Settings\] tab,](#page-52-0) if "BGA" is selected for the Package type, then this panel cannot be opened.

# <span id="page-71-1"></span>**[Description of each area]**

## <span id="page-71-6"></span>**(1) Toolbar**

This area consists of the following buttons.

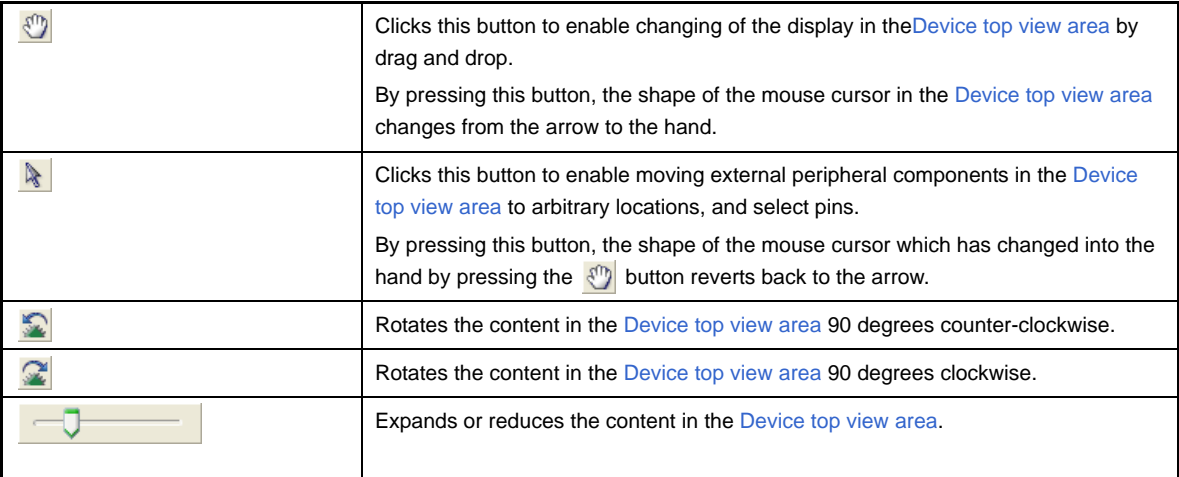

### <span id="page-71-5"></span>**(2) [User Define] area**

Drag and drop the **button from this area to the [Device top view area](#page-71-7) to creat and display an external peripheral** controller.

#### <span id="page-71-7"></span><span id="page-71-0"></span>**(3) Device top view area**

This area displays the pin assignment of the microcontroller. Settings of the pin assignment are displayed using the colors specified by selecting [\[Device Top View Settings\] tab](#page-55-0) >> [Color] in the [Property panel](#page-49-0).

**Remark** If the pin name in the diagram is double-clicked, the [Device Pin List panel](#page-62-0) opens and the focus moves to the clicked pin in the list.

#### <span id="page-71-4"></span>**[[File] menu (Device Top View panel-dedicated items)]**

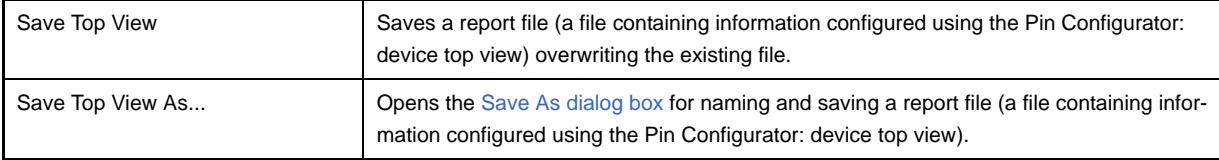

# <span id="page-71-3"></span>**[[Help] menu (Device Top View panel-dedicated items)]**

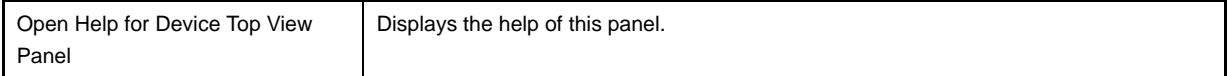

# <span id="page-71-2"></span>**[Context menu]**

When you right click on a pin or external peripheral controller in the [Device top view area,](#page-71-7) the following context menu displays.

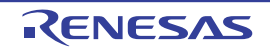
## **(1) When a pin is right clicked**

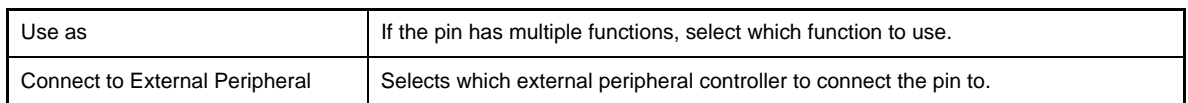

## **(2) When an external peripheral controller is right clicked**

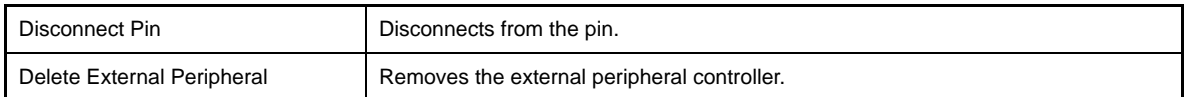

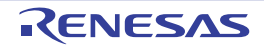

#### <span id="page-73-1"></span>**Code Generator panel**

This panel allows you to configure the information necessary to control the peripheral functions provided by the microcontroller.

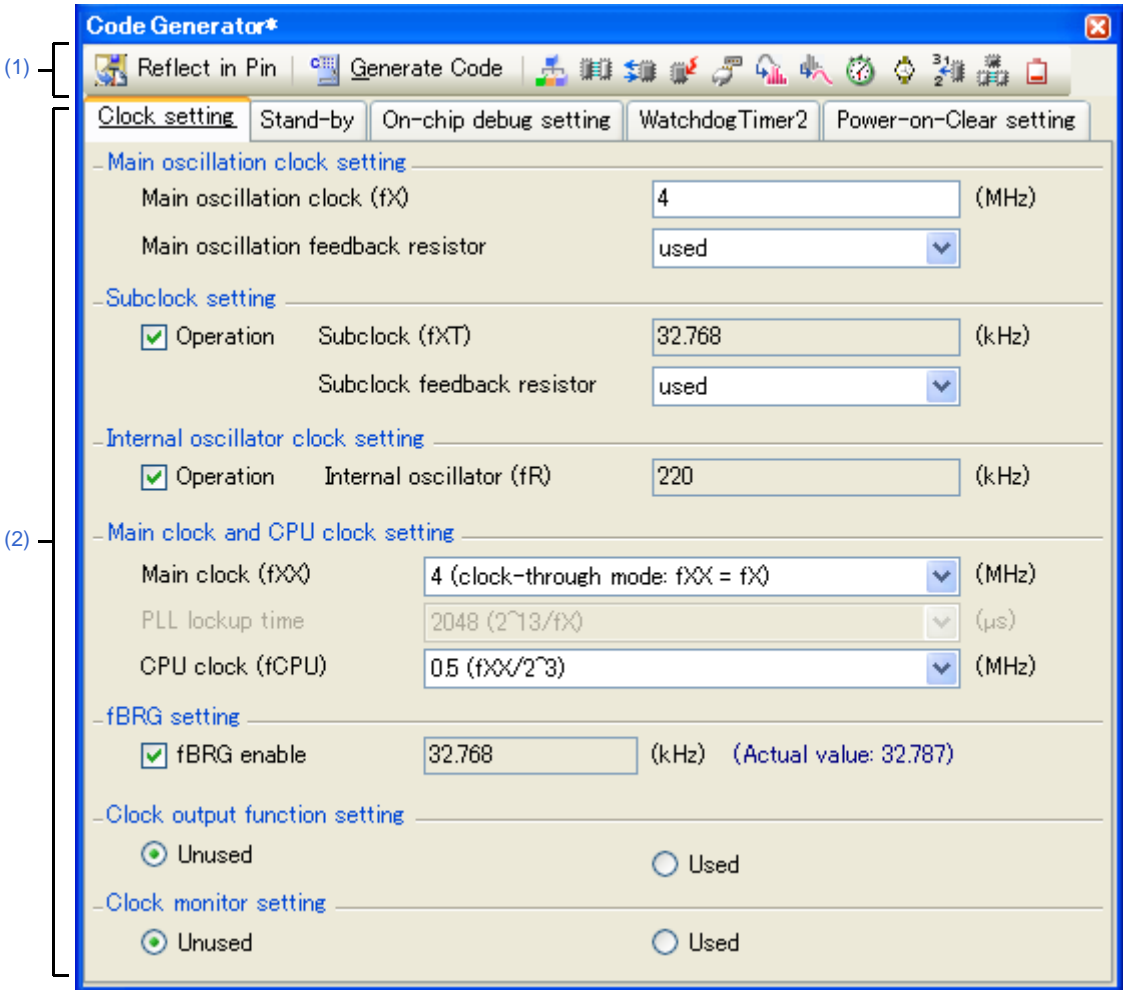

**Figure A-16. Code Generator Panel: [System]**

The following items are explained here.

- [\[How to open\]](#page-73-0)
- [\[Description of each area\]](#page-74-0)
- [\[\[File\] menu \(Code Generator panel-dedicated items\)\]](#page-75-1)
- [\[\[Help\] menu \(Code Generator panel-dedicated items\)\]](#page-75-2)

- <span id="page-73-0"></span>- On the [Project Tree panel](#page-46-0), select [*Project name* (Project)] >> [Code Generator (Design Tool)] >> Peripheral function node ([System], [External Bus], [Port], etc.).
- **Remark** If this panel is already open, pressing a different peripheral function button (such as  $\frac{1}{\sqrt{2}}$ ,  $\frac{1}{\sqrt{2}}$  or  $\frac{1}{\sqrt{2}}$ ) changes the content displayed in the [Information setting area](#page-75-0) accordingly.

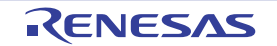

## <span id="page-74-0"></span>**[Description of each area]**

#### <span id="page-74-1"></span>**(1) Toolbar**

This area consists of the following "peripheral function buttons".

When there is peripheral function target microcontroller is not supporting, peripheral functionbutton is not disokayed.

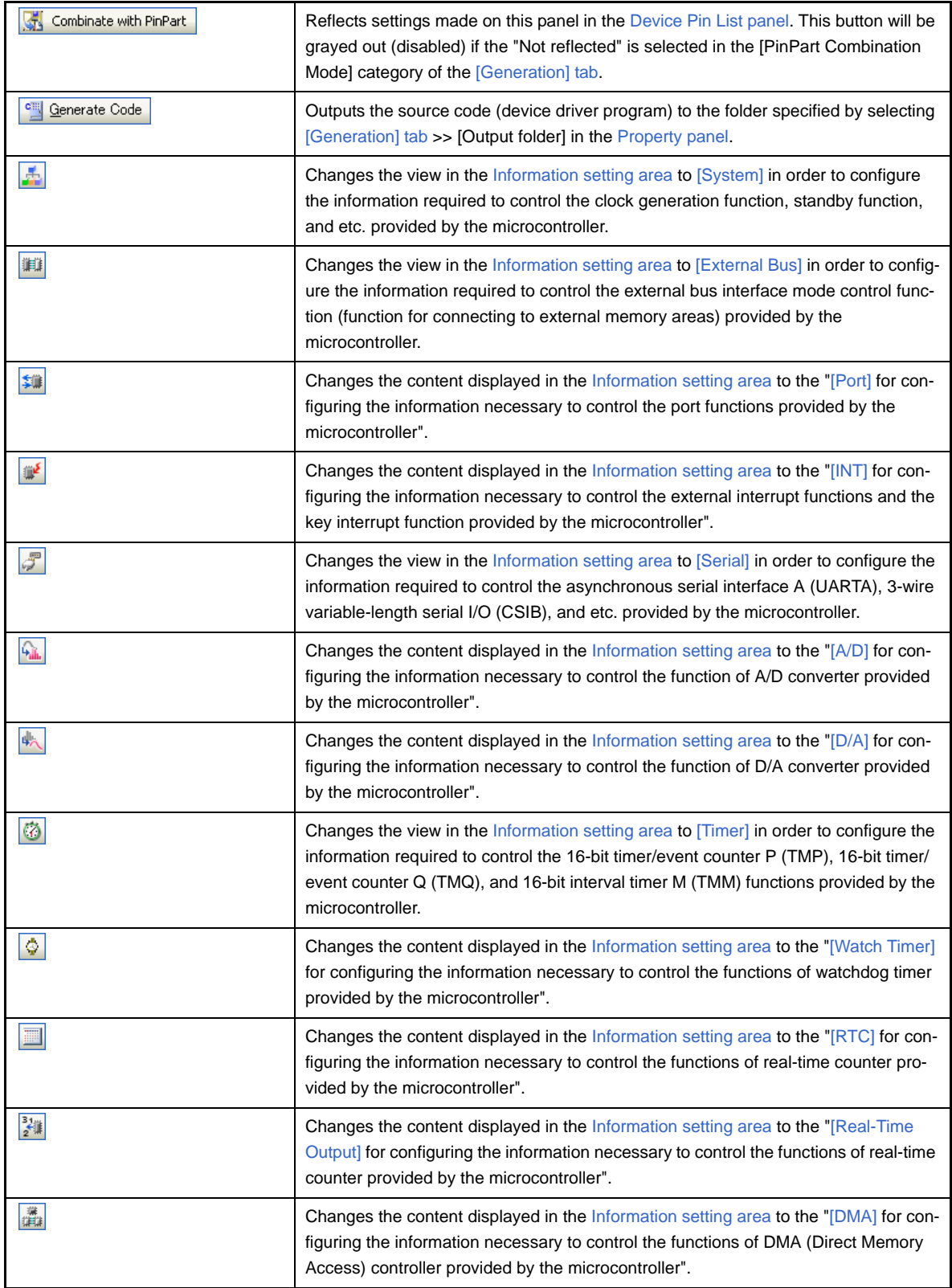

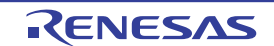

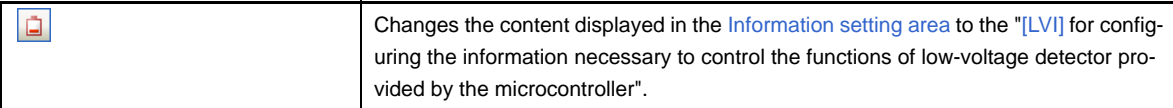

#### <span id="page-75-0"></span>**(2) Information setting area**

The content displayed in this area differs depending on the "peripheral function node" or "peripheral function button" selected or pressed when opening this panel.

See the following sections for details on this area.

- [\[System\]](#page-76-0)
- [\[External Bus\]](#page-77-0)
- [\[Port\]](#page-78-0)
- [\[INT\]](#page-79-0)
- [\[Serial\]](#page-80-0)
- [\[A/D\]](#page-81-0)
- [\[D/A\]](#page-82-0)
- [\[Timer\]](#page-83-0)
- [\[Watch Timer\]](#page-84-0)
- [\[RTC\]](#page-85-0)
- [\[Real-Time Output\]](#page-86-0)
- [\[DMA\]](#page-87-0)
- [\[LVI\]](#page-88-0)

**Remark** See User's Manual for Microcontroller for details on the items to be set.

#### <span id="page-75-1"></span>**[[File] menu (Code Generator panel-dedicated items)]**

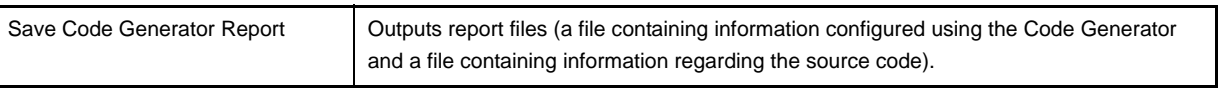

- Remarks 1. The output format for the report file (either HTML or CSV) is selected by clicking [\[Generation\] tab](#page-58-0) >> [Report type] in the [Property panel.](#page-49-0)
	- **2.** The destination folder for the report file is specified by clicking [\[Generation\] tab](#page-58-0) >> [Output folder] in the [Property panel](#page-49-0).

#### <span id="page-75-2"></span>**[[Help] menu (Code Generator panel-dedicated items)]**

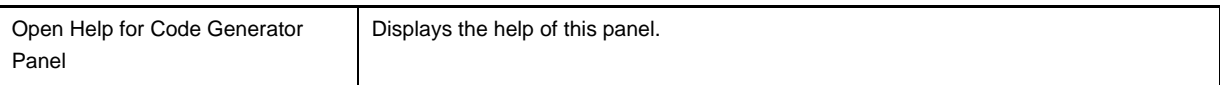

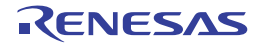

#### <span id="page-76-0"></span>**[System]**

Configure the information required to control the clock generation function, standby function, and etc. provided by the microcontroller.

Screen Structure may be different, depending on the kinds of target microcontrollers. See user's manual for details on target microcontrollers.

Clock setting Stand-by On-chip debug setting WatchdogTimer2 Confirming reset source  $\_$  Main oscillation clock (fX) setting. Frequency  $\overline{4}$  $(MH<sub>2</sub>)$ Main oscillation feedback resistor Used  $\ddotmark$ PLL input clock (fPLLI) setting  $\bigcirc$  1/2 divided ⊙ Not divided Subclock (fXT) setting ⊙ XT1 oscillation O Unused Frequency 32.768  $(kHz)$ Subclock feedback resistor Used  $\ddot{}$ -Internal oscillator clock (fR) setting  $\boxed{\checkmark}$  Can be stopped by software (Option byte)  $\Box$  Stop 220  $(kHz)$ Frequency Clock mode setting  $\bigcirc$  Clock mode 1  $\bigcirc$  Clock mode 2 ⊙ Clock mode 3  $\bigcirc$  Clock mode 4 Main clock and CPU clock setting Main clock (fXX) 32 (SSCG mode:  $fXX = fX*B$ )  $(MHz)$  $\ddot{\phantom{1}}$ CPU clock (fCPU) 32 (fXX)  $(MHz)$ ₩ (Peripheral clock fXP = fX\*8 = 32 MHz) PLL lockup time setting = 2048 (2~13/fX)  $\vee$  (µs) PLL lockup time SSCG frequency modulation setting  $\nabla$  Modulation SSCG output frequency modulation ratio  $(9)$  $-1$ SSCG output modulation cycle 40  $(kHz)$ Prescaler 3 output clock setting 32.768  $\boxed{\vee}$  fBRG enable (kHz) (Actual value: 32.787) -Clock output function setting O Unused  $\bigcirc$  Used -Clock monitor setting -⊙ Unused  $\bigcirc$  Used

**Figure A-17. Example of [System]**

- On the [Project Tree panel](#page-46-0), select [*Project name* (Project)] >> [Code Generator (Design Tool)] >> [System].
- Remark If the [Code Generator panel](#page-73-1) is already open, pressing the **A** button changes the content displayed accordingly.

## <span id="page-77-0"></span>**[External Bus]**

Configure the information required to control the external bus interface mode control function (function for connecting to external memory areas) provided by the microcontroller.

Screen Structure may be different, depending on the kinds of target microcontrollers. See user's manual for details on target microcontrollers.

**Figure A-18. Example of [External Bus]**

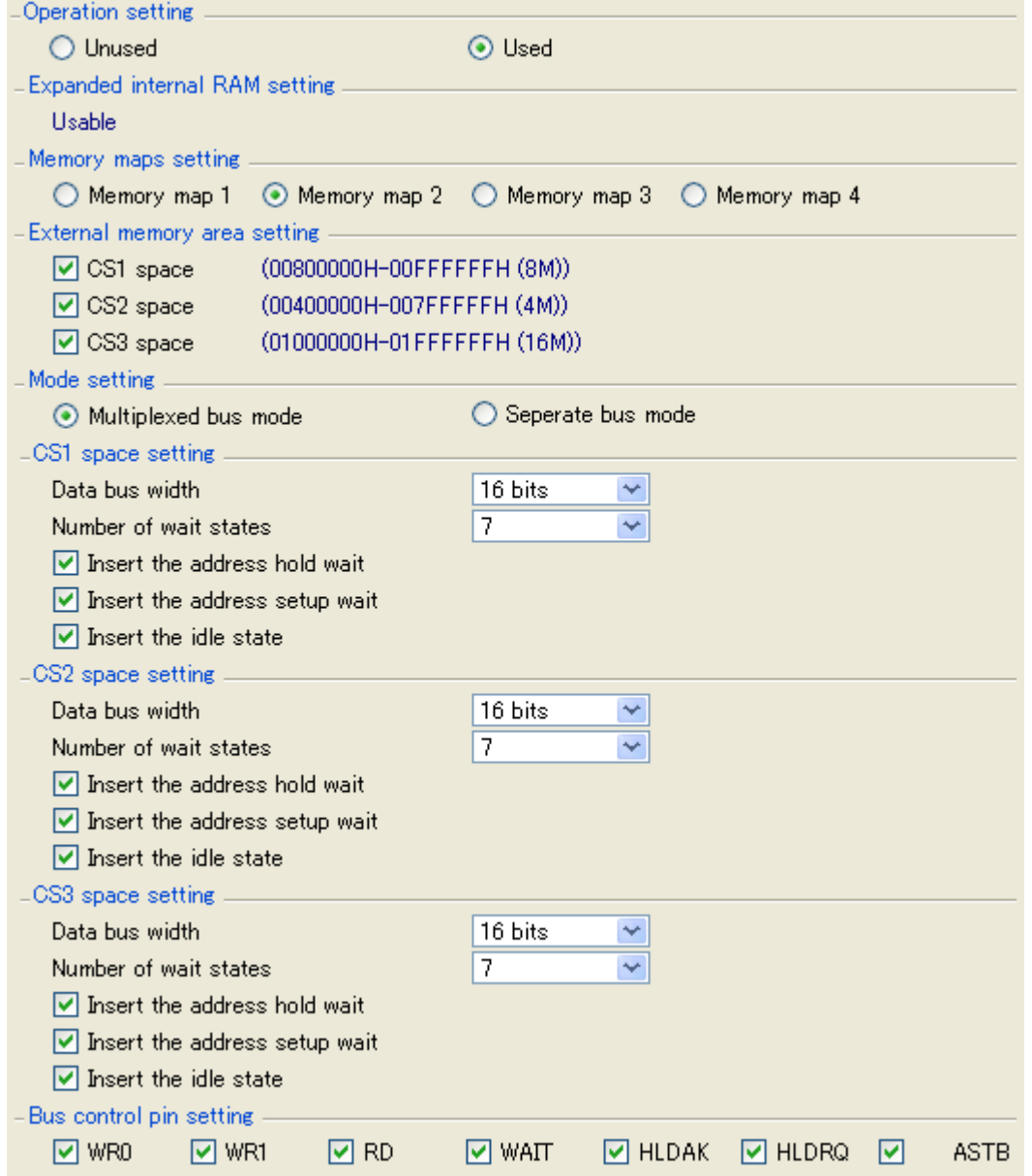

## **[How to open]**

- On the [Project Tree panel](#page-46-0), select [*Project name* (Project)] >> [Code Generator (Design Tool)] >> [External Bus].

Remark If the [Code Generator panel](#page-73-1) is already open, pressing the **the button changes the content displayed** accordingly.

## <span id="page-78-0"></span>**[Port]**

This panel allows you to configure the information necessary to control port functions provided by the microcontroller. Screen Structure may be different, depending on the kinds of target microcontrollers. See user's manual for details on target microcontrollers.

**Figure A-19. Example of [Port]**

| Port <sub>0</sub><br>Port1                           | Port <sub>3</sub> | Port <sub>5</sub><br>Port4 | Port $7 \parallel$<br>Port <sub>6</sub> | Port <sub>8</sub> | Port <sub>9</sub><br>PortCD PortCM $\langle \rangle$ |
|------------------------------------------------------|-------------------|----------------------------|-----------------------------------------|-------------------|------------------------------------------------------|
| <b>P00</b><br>$\bigcirc$ Unused $\bigcirc$ In<br>P01 |                   | $\odot$ Out                | $\boxed{\vee}$ N-ch                     | $ v $ 1           | $\vee$ Change I/O by software                        |
| $\bigcirc$ Unused $\bigcirc$ In<br>P02 _____________ |                   | $\odot$ Out                | <b>☑</b> N-ch <mark>☑</mark> 1          |                   | $\triangledown$ Change $I/O$ by software             |
| $\bigcirc$ Unused $\bigcirc$ In<br>P03 _____________ |                   | $\odot$ Out                | <b>☑N-ch</b> 21                         |                   | $\triangledown$ Change $I/O$ by software             |
| $\bigcirc$ Unused $\bigcirc$ In                      |                   | $\odot$ Out                | M N-ch M 1                              |                   | ○ Change I/O by software                             |
| $\bigcirc$ Unused $\bigcirc$ In<br>P05               |                   | $\odot$ Out                | $\boxed{\triangleright}$ N-ch           | $ v $ 1           | $\triangledown$ Change I/O by software               |
| $\bigcirc$ Unused $\bigcirc$ In                      |                   | $\odot$ Out                | ାମ N-ch                                 | $ v $ 1           | $\triangledown$ Change $\triangledown$ by software   |
| ○ Unused ○ In                                        |                   | $\odot$ Out                | I∨l N−chi                               | IV 1              | $\triangledown$ Change $\triangledown$ by software   |

- On the [Project Tree panel](#page-46-0), select [*Project name* (Project)] >> [Code Generator (Design Tool)] >> [Port].
- Remark If the [Code Generator panel](#page-73-1) is already open, pressing the **sum** button changes the content displayed accordingly.

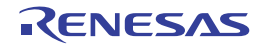

## <span id="page-79-0"></span>**[INT]**

This panel allows you to configure the information necessary to control the external interrupt functions and the key interrupt function provided by the microcontroller.

Screen Structure may be different, depending on the kinds of target microcontrollers. See user's manual for details on target microcontrollers.

**Figure A-20. Example of [INT]**

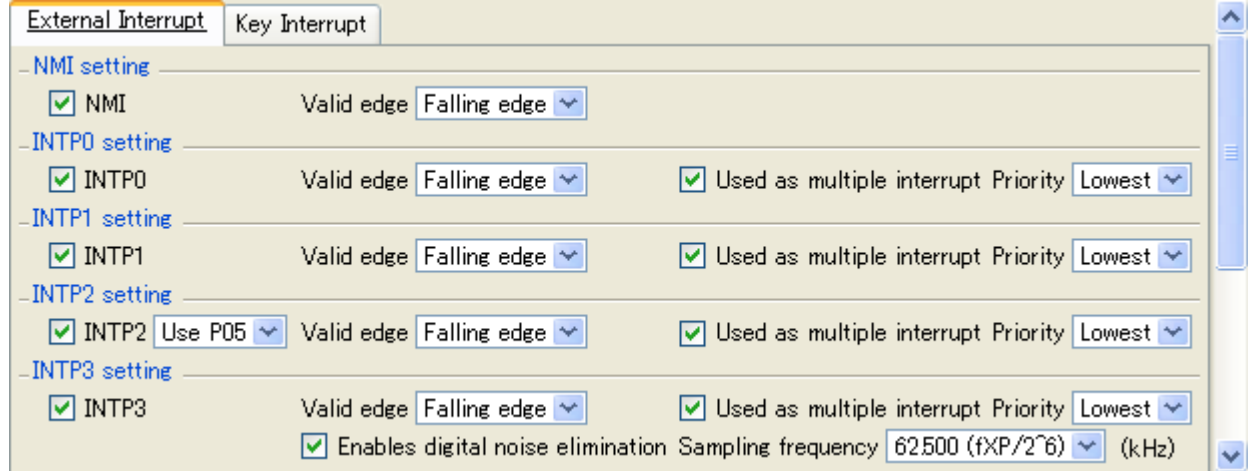

## **[How to open]**

- On the [Project Tree panel](#page-46-0), select [*Project name* (Project)] >> [Code Generator (Design Tool)] >> [INT].

Remark If the [Code Generator panel](#page-73-1) is already open, pressing the **button changes the content displayed** accordingly.

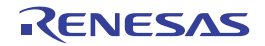

## <span id="page-80-0"></span>**[Serial]**

Configure the information required to control the asynchronous serial interface A (UARTA), 3-wire variable-length serial I/O (CSIB), and etc. provided by the microcontroller.

Screen Structure may be different, depending on the kinds of target microcontrollers. See user's manual for details on target microcontrollers.

**Figure A-21. Example of [Serial]**

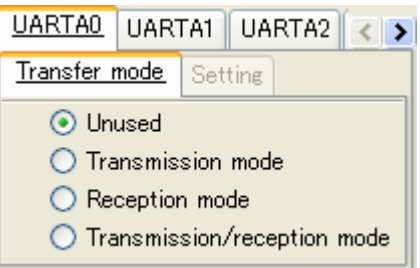

- On the [Project Tree panel](#page-46-0), select [*Project name* (Project)] >> [Code Generator (Design Tool)] >> [Serial].
- Remark If the [Code Generator panel](#page-73-1) is already open, pressing the **Button changes the content displayed** accordingly.

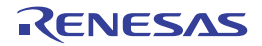

## <span id="page-81-0"></span>**[A/D]**

This panel allows you to configure the information necessary to control the function of A/D converter provided by the microcontroller.

Screen Structure may be different, depending on the kinds of target microcontrollers. See user's manual for details on target microcontrollers.

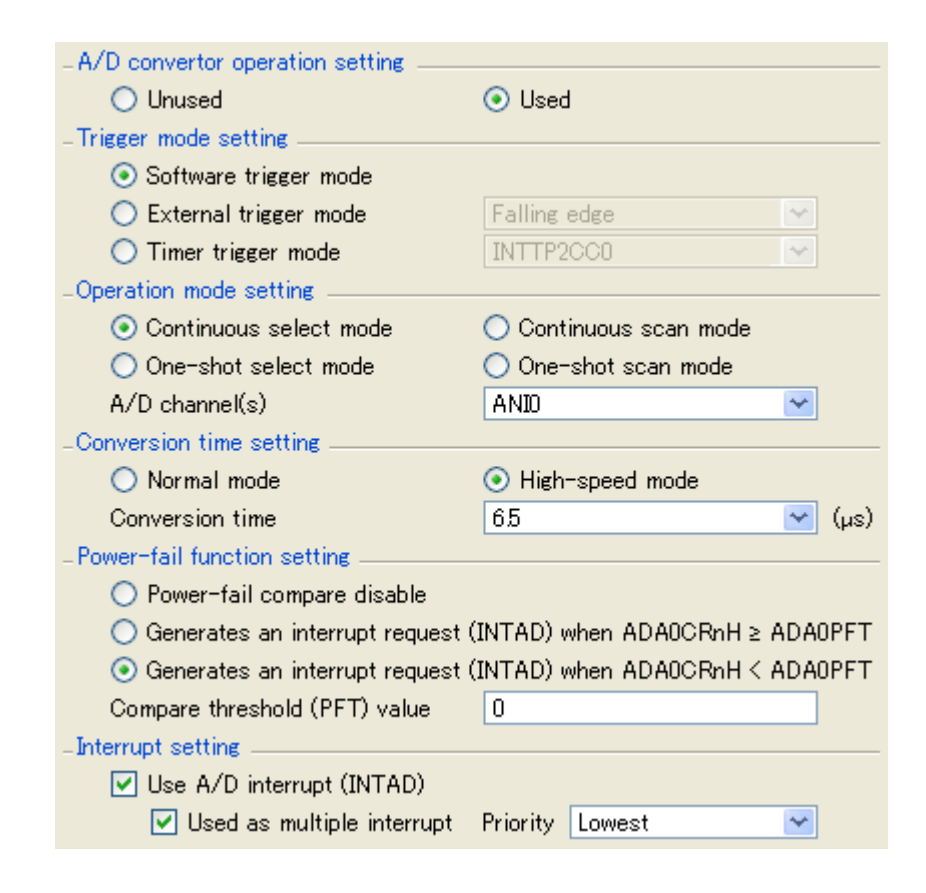

**Figure A-22. Example of [A/D]**

- On the [Project Tree panel](#page-46-0), select [*Project name* (Project)] >> [Code Generator (Design Tool)] >> [A/D].
- **Remark** If the [Code Generator panel](#page-73-1) is already open, pressing the **button** changes the content displayed accordingly.

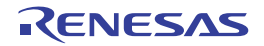

## <span id="page-82-0"></span>**[D/A]**

This panel allows you to configure the information necessary to control the function of D/A converter provided by the microcontroller.

Screen Structure may be different, depending on the kinds of target microcontrollers. See user's manual for details on target microcontrollers.

**Figure A-23. Example of [D/A]**

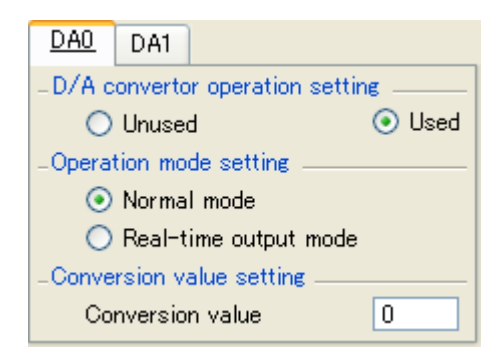

- On the [Project Tree panel](#page-46-0), select [*Project name* (Project)] >> [Code Generator (Design Tool)] >> [D/A].
- Remark If the [Code Generator panel](#page-73-1) is already open, pressing the **BL** button changes the content displayed accordingly.

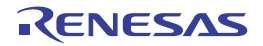

## <span id="page-83-0"></span>**[Timer]**

Configure the information required to control the 16-bit timer/event counter P (TMP), 16-bit timer/event counter Q (TMQ), and 16-bit interval timer M (TMM) functions provided by the microcontroller.

Screen Structure may be different, depending on the kinds of target microcontrollers. See user's manual for details on target microcontrollers.

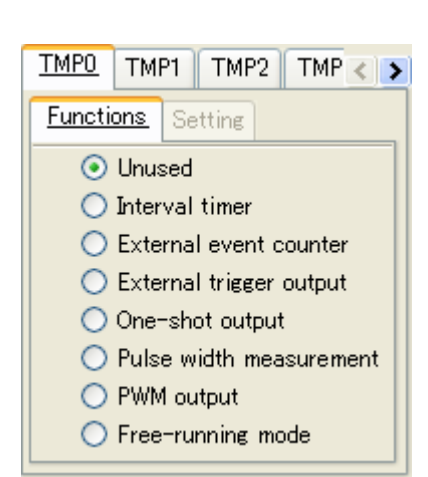

**Figure A-24. Example of [Timer]**

- On the [Project Tree panel](#page-46-0), select [Project name (Project)] >> [Code Generator (Design Tool)] >> [Timer].
- Remark If the [Code Generator panel](#page-73-1) is already open, pressing the **button changes the content displayed** accordingly.

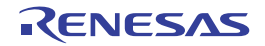

## <span id="page-84-0"></span>**[Watch Timer]**

This panel allows you to configure the information necessary to control the function of watch timer provided by the microcontroller.

Screen Structure may be different, depending on the kinds of target microcontrollers. See user's manual for details on target microcontrollers.

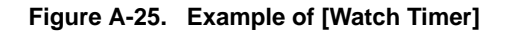

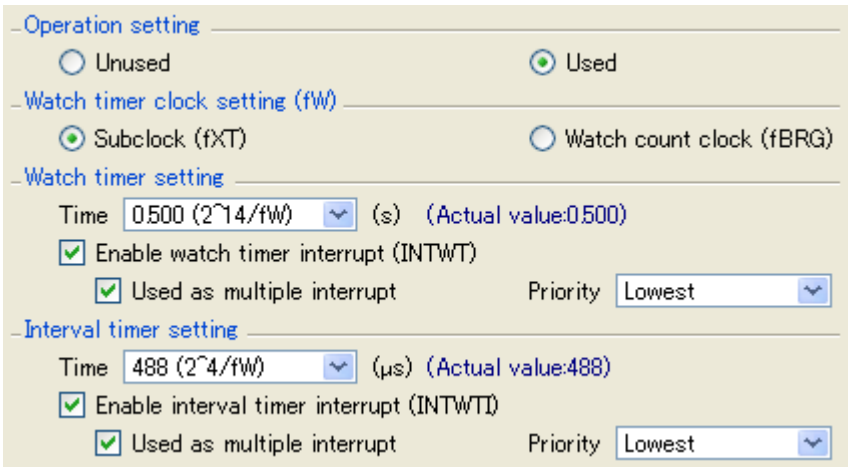

- On the [Project Tree panel](#page-46-0), select [*Project name* (Project)] >> [Code Generator (Design Tool)] >> [Watch Timer].
- Remark If the [Code Generator panel](#page-73-1) is already open, pressing the **button changes the content displayed** accordingly.

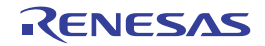

## <span id="page-85-0"></span>**[RTC]**

This panel allows you to configure the information necessary to control the function of real-time counter provided by the microcontroller.

Screen Structure may be different, depending on the kinds of target microcontrollers. See user's manual for details on target microcontrollers.

**Figure A-26. Example of [RTC]**

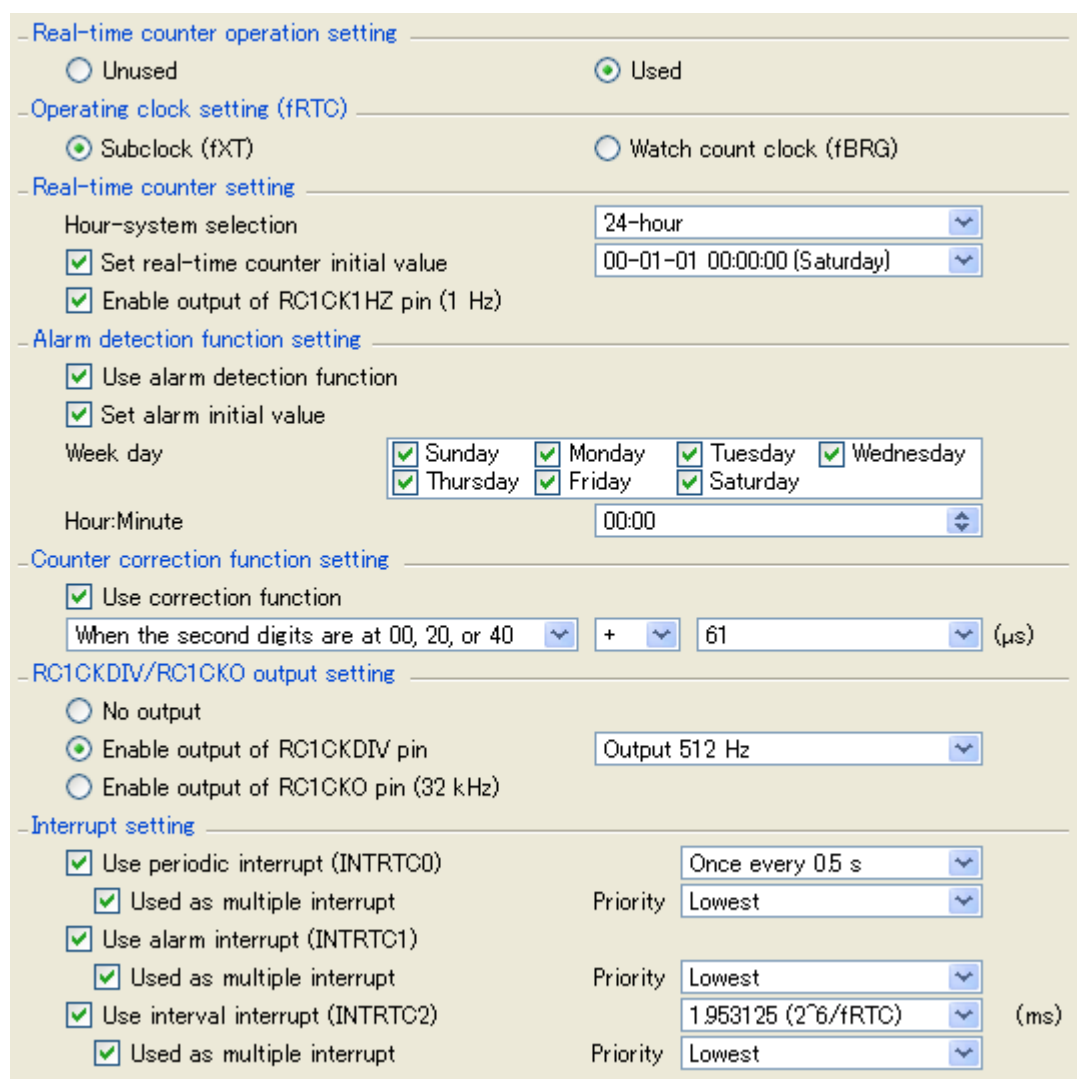

## **[How to open]**

- On the [Project Tree panel](#page-46-0), select [*Project name* (Project)] >> [Code Generator (Design Tool)] >> [RTC].

Remark If the [Code Generator panel](#page-73-1) is already open, pressing the **button changes the content displayed** accordingly.

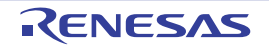

## <span id="page-86-0"></span>**[Real-Time Output]**

This panel allows you to configure the information necessary to control real-time output functions provided by the microcontroller.

Screen Structure may be different, depending on the kinds of target microcontrollers. See user's manual for details on target microcontrollers.

**Figure A-27. Example of [Real-Time Output]**

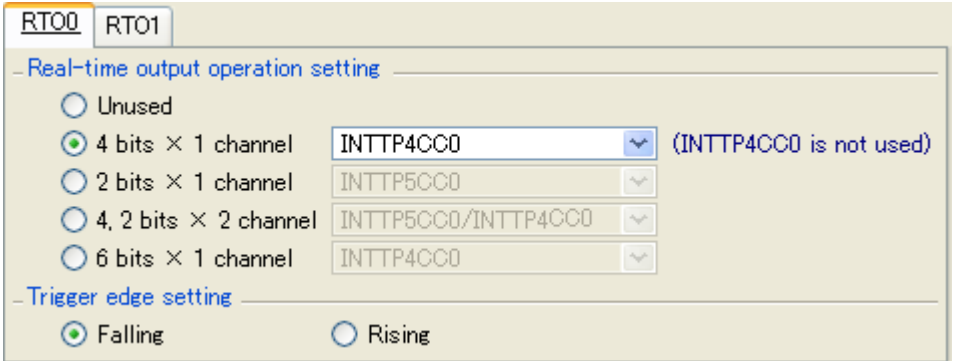

- On the [Project Tree panel](#page-46-0), select [*Project name* (Project)] >> [Code Generator (Design Tool)] >> [Real-Time Output].
- Remark If the [Code Generator panel](#page-73-1) is already open, pressing the  $\frac{3}{2}$  button changes the content displayed accordingly.

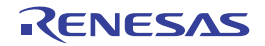

## <span id="page-87-0"></span>**[DMA]**

This panel allows you to configure the information necessary to control the functions of DMA (Direct Memory Access) controller provided by the microcontroller.

Screen Structure may be different, depending on the kinds of target microcontrollers. See user's manual for details on target microcontrollers.

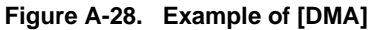

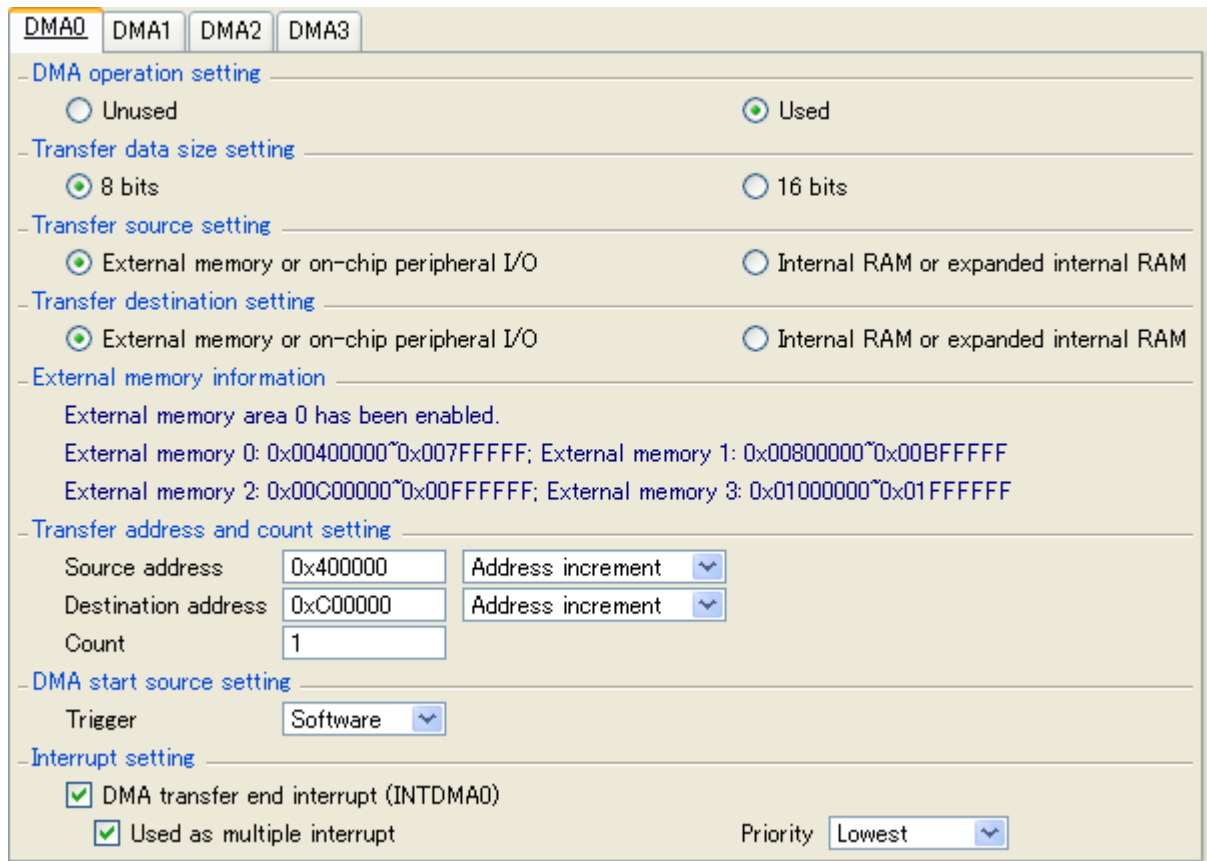

- On the [Project Tree panel](#page-46-0), select [*Project name* (Project)] >> [Code Generator (Design Tool)] >> [DMA].
- Remark If the [Code Generator panel](#page-73-1) is already open, pressing the **Button changes the content displayed** accordingly.

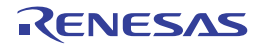

## <span id="page-88-0"></span>**[LVI]**

This panel allows you to configure the information necessary to control the functions of low-voltage detector provided by the microcontroller.

Screen Structure may be different, depending on the kinds of target microcontrollers. See user's manual for details on target microcontrollers.

**Figure A-29. Example of [LVI]**

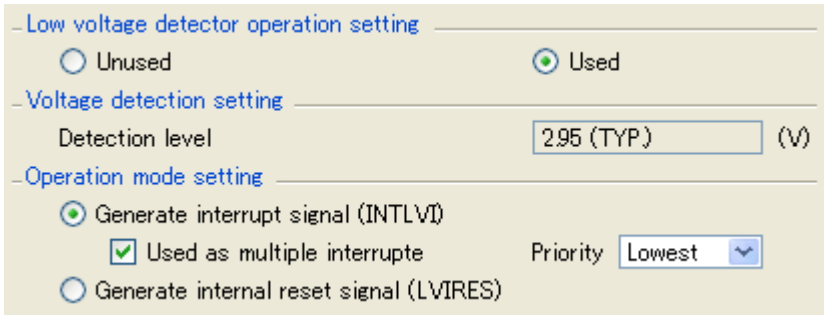

- On the [Project Tree panel](#page-46-0), select [*Project name* (Project)] >> [Code Generator (Design Tool)] >> [LVI].
- Remark If the [Code Generator panel](#page-73-1) is already open, pressing the **button changes the content displayed** accordingly.

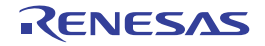

#### **Code Generator Preview panel**

This panel allows you to confirm or configure on a per-API function basis the setting that determines whether or not the source code (device driver program) is generated when the **Fund** Generate Code button is pressed in the [Code Genera](#page-73-1)[tor panel.](#page-73-1) It also allows you to confirm the source code that reflects the information configured in the [Code Generator](#page-73-1)  [panel.](#page-73-1)

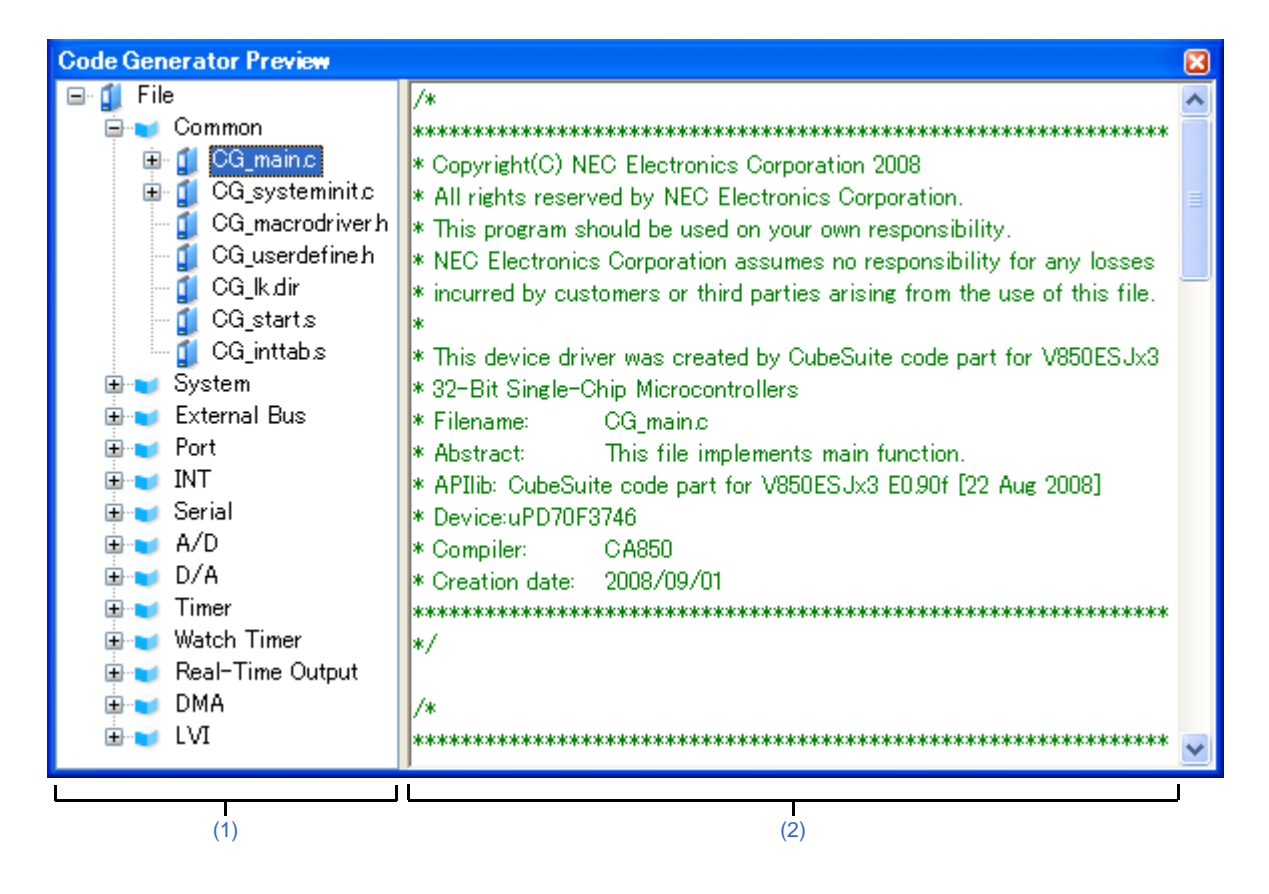

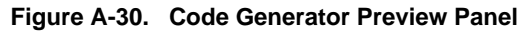

#### The following items are explained here.

- [\[How to open\]](#page-89-0)
- [\[Description of each area\]](#page-89-1)
- [\[File\] menu \(Code Generator Preview panel-dedicated items\)\]](#page-90-0)
- [\[\[Help\] menu \(Code Generator Preview panel-dedicated items\)\]](#page-91-1)
- [\[Context menu\]](#page-91-0)

## <span id="page-89-0"></span>**[How to open]**

- From the [View] menu, select [Code Generator Preview].

## <span id="page-89-1"></span>**[Description of each area]**

#### <span id="page-89-2"></span>**(1) Preview tree**

This area allows you to confirm or configure on a per-API function basis the setting that determines whether or not the source code (device driver program) is generated when the  $\frac{1}{\sqrt{2}}$  Generate [Code](#page-73-1) button is pressed in the Code [Generator panel.](#page-73-1)

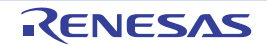

- **Remarks 1.** You can change the source code to be displayed by selecting the source file name or API function name in this tree.
	- **2.** To select whether or not to generate the source code, use the context menu (Generate code/Not generate code) which is displayed by right-clicking the mouse while the mouse cursor is on the desired icon in the tree.
	- **3.** You can confirm the current setting that determines whether or not to generate the source code by checking the type of icon.

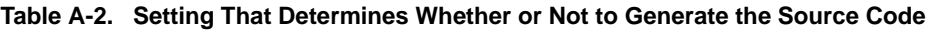

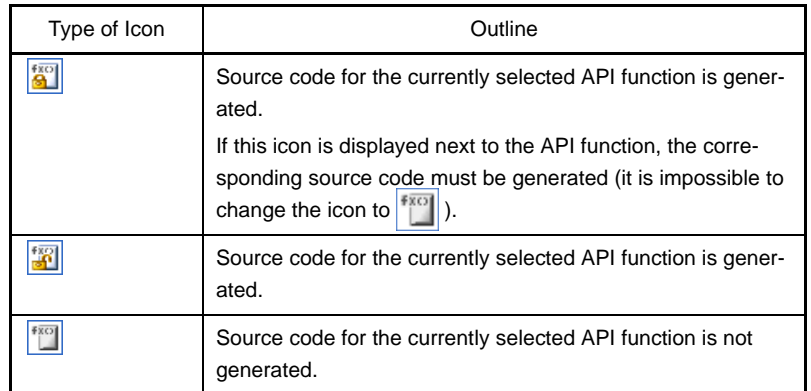

#### <span id="page-90-1"></span>**(2) Source code display area**

This area allows you to confirm the source code (device driver program) that reflects the information configured in the [Code Generator panel.](#page-73-1)

The following table displays the meaning of the color of the source code text displayed in this area.

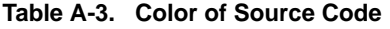

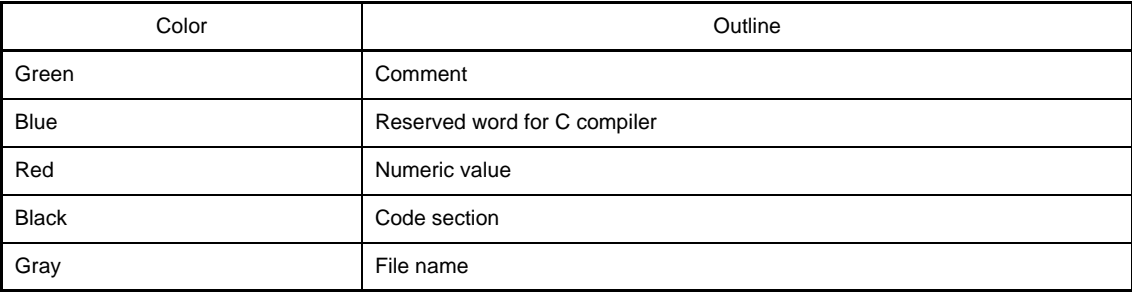

**Remarks 1.** You cannot edit the source code within this panel.

- **2.** For some of the API functions (such as API functions for serial array units), values such as the SFR register value are calculated and finalized when the source code is generated (when the **CHI** Generate Code button on the [Code Generator panel](#page-73-1) is pressed). For this reason, the source code displayed in this panel may not be the same as that would actually be generated.
- **3.** You can change the source code to be displayed by selecting the source file name or API function name in the preview tree.

#### <span id="page-90-0"></span>**[File] menu (Code Generator Preview panel-dedicated items)]**

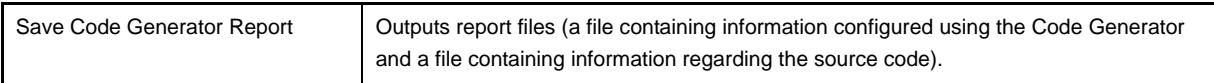

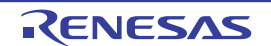

- Remarks 1. The output format for the report file (either HTML or CSV) is selected by clicking [\[Generation\] tab](#page-58-0) >> [Report type] in the [Property panel.](#page-49-0)
	- **2.** The destination folder for the report file is specified by clicking [\[Generation\] tab](#page-58-0) >> [Output folder] in the [Property panel](#page-49-0).

#### <span id="page-91-1"></span>**[[Help] menu (Code Generator Preview panel-dedicated items)]**

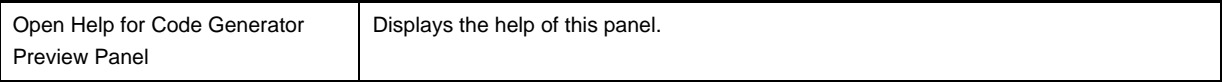

## <span id="page-91-0"></span>**[Context menu]**

The following context menu items are displayed by right clicking the mouse.

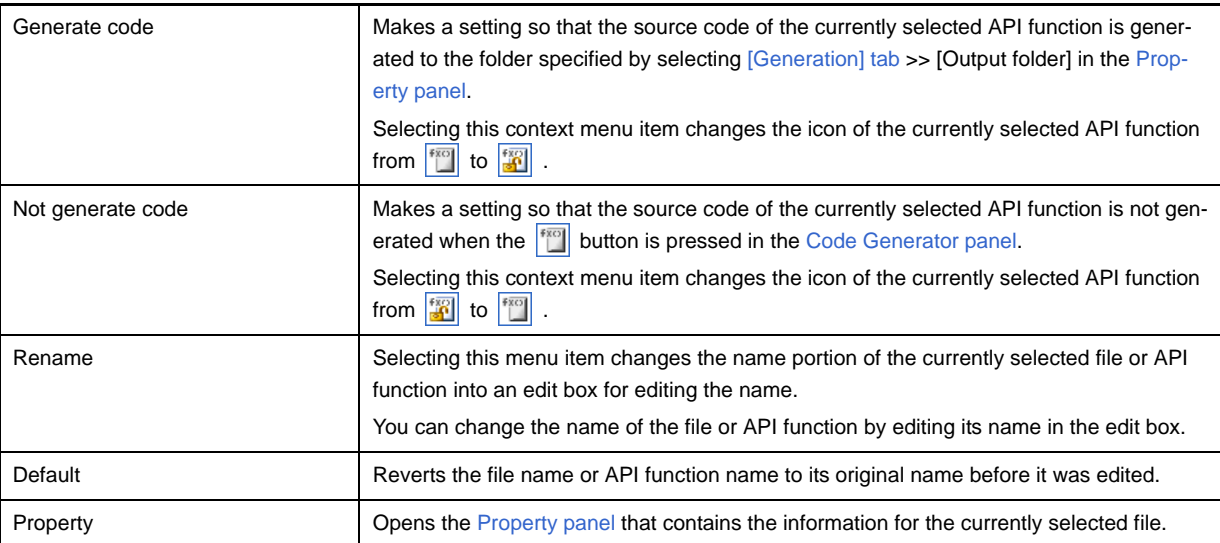

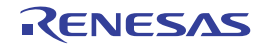

#### **Output panel**

This panel displays operation logs for various components (design tool, build tool, etc.) provided by CubeSuite.

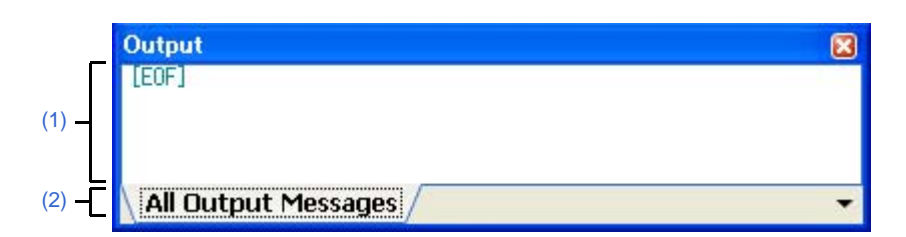

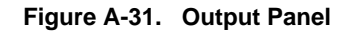

The following items are explained here.

- [\[How to open\]](#page-92-0)
- [\[Description of each area\]](#page-92-1)
- [\[\[File\] menu \(Output panel-dedicated items\)\]](#page-93-1)
- [\[\[Edit\] menu \(Output panel-dedicated items\)\]](#page-93-2)
- [\[\[Help\] menu \(Output panel-dedicated items\)\]](#page-93-0)
- [\[Context menu\]](#page-93-3)

## <span id="page-92-0"></span>**[How to open]**

- From the [View] menu, select [Output].

#### <span id="page-92-1"></span>**[Description of each area]**

#### <span id="page-92-3"></span>**(1) Message area**

This area displays operation logs for various components (design tool, build tool, etc.) provided by CubeSuite. The following table displays the meaning of the color of the message text displayed in this area.

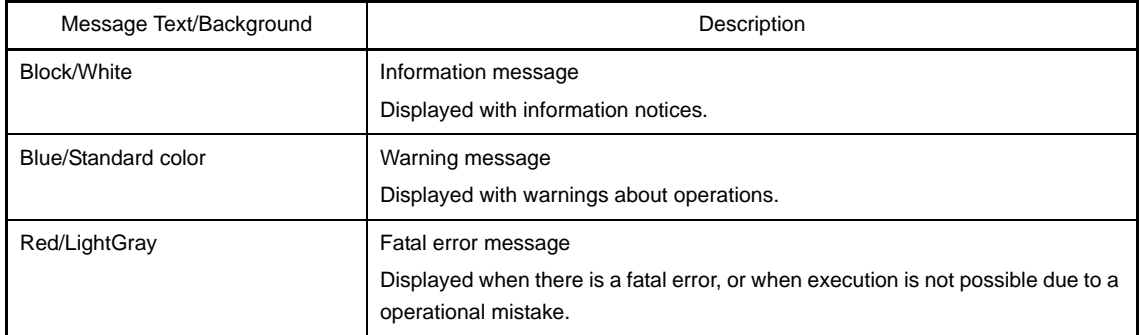

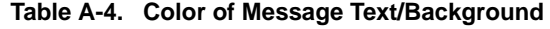

**Remark** See the sections "[\[All Output Messages\] tab"](#page-94-0) and "[\[Code Generator\] tab](#page-95-0)" for details on the content displayed in this area.

#### <span id="page-92-2"></span>**(2) Tab selection area**

Select the source of message.

**Remark** When the new message is output, "\*" mark is displayed to the left of the tab name.

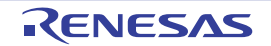

## <span id="page-93-1"></span>**[[File] menu (Output panel-dedicated items)]**

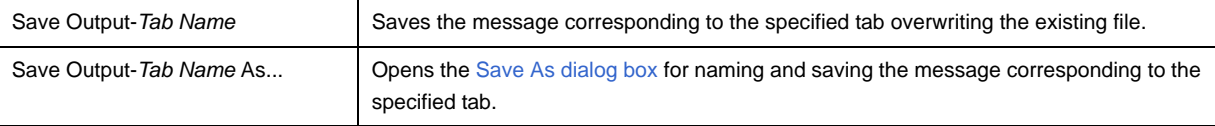

#### <span id="page-93-2"></span>**[[Edit] menu (Output panel-dedicated items)]**

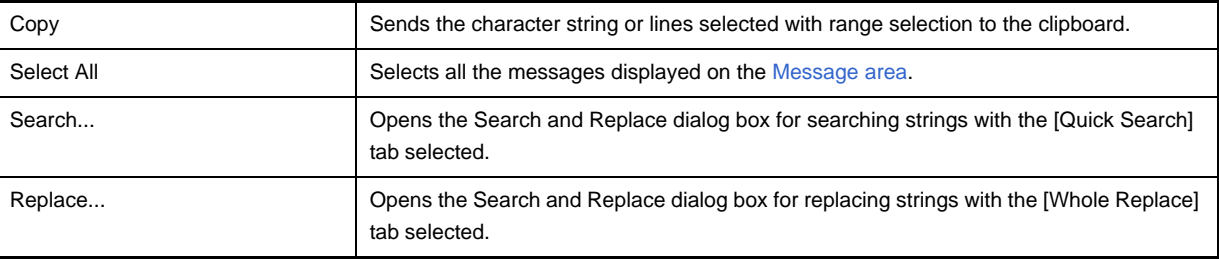

## <span id="page-93-0"></span>**[[Help] menu (Output panel-dedicated items)]**

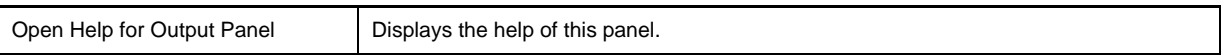

## <span id="page-93-3"></span>**[Context menu]**

The following context menu items are displayed by right clicking the mouse.

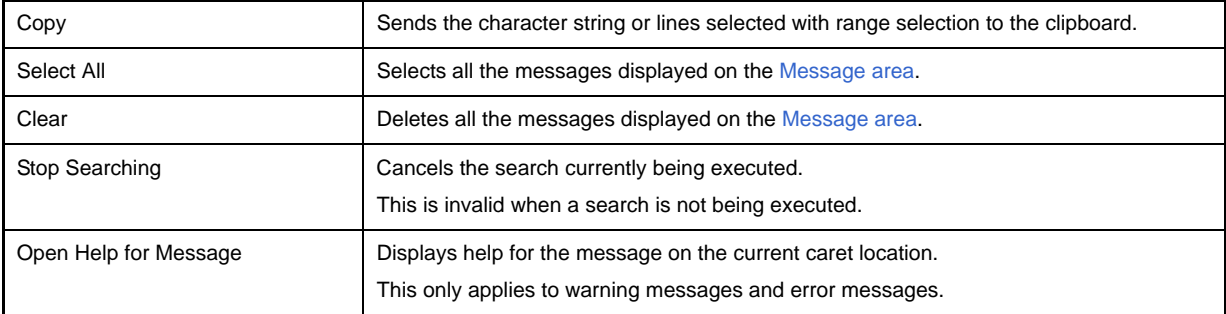

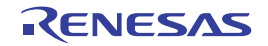

## <span id="page-94-0"></span>**[All Output Messages] tab**

This tab displays operation logs for all components (design tool, build tool, etc.) provided by CubeSuite.

**Figure A-32. [All Output Messages] Tab**

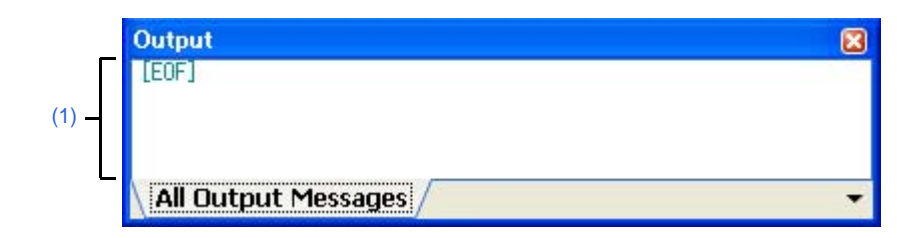

The following items are explained here.

- [\[How to open\]](#page-94-2)
- [\[Description of each area\]](#page-94-3)

## <span id="page-94-2"></span>**[How to open]**

- From the [View] menu, select [Output].

#### <span id="page-94-3"></span>**[Description of each area]**

#### <span id="page-94-1"></span>**(1) Message area**

This area displays operation logs for all components (design tool, build tool, etc.) provided by CubeSuite. The following table displays the meaning of the color of the message text displayed in this area.

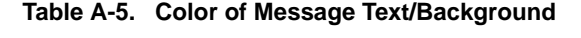

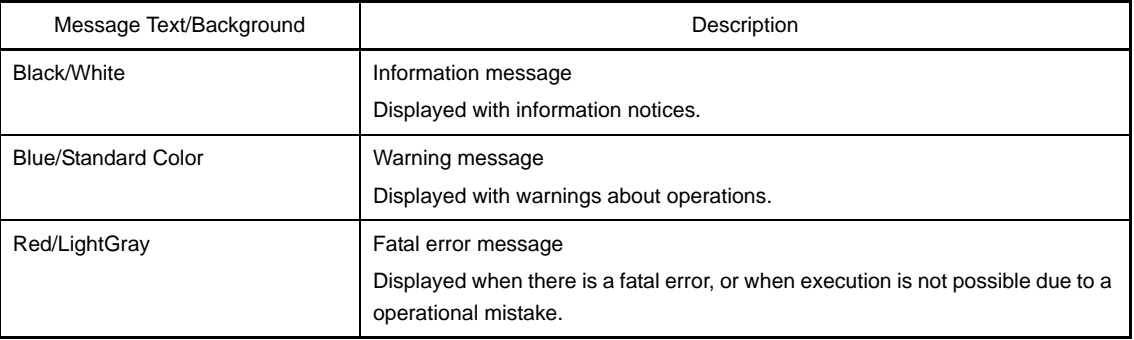

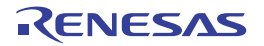

## <span id="page-95-0"></span>**[Code Generator] tab**

This tab displays only operation logs for the Code Generator out of those for various components (design tool, build tool, etc.) provided by CubeSuite.

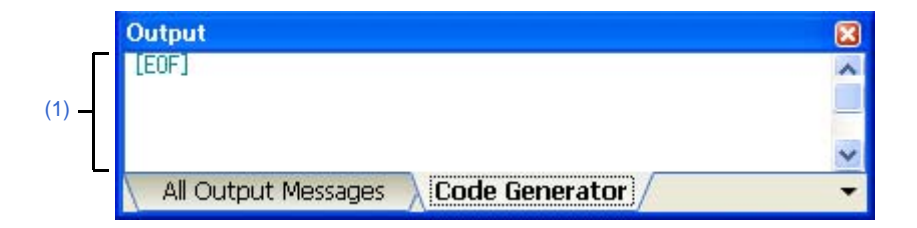

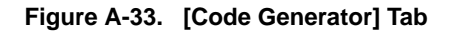

The following items are explained here.

- [\[How to open\]](#page-95-1)
- [\[Description of each area\]](#page-95-2)

## <span id="page-95-1"></span>**[How to open]**

- From the [View] menu, select [Output].

## <span id="page-95-2"></span>**[Description of each area]**

## <span id="page-95-3"></span>**(1) Message area**

This area displays only operation logs for the Code Generator out of those for various components (design tool, build tool, etc.) provided by CubeSuite.

The following table displays the meaning of the color of the message text displayed in this area.

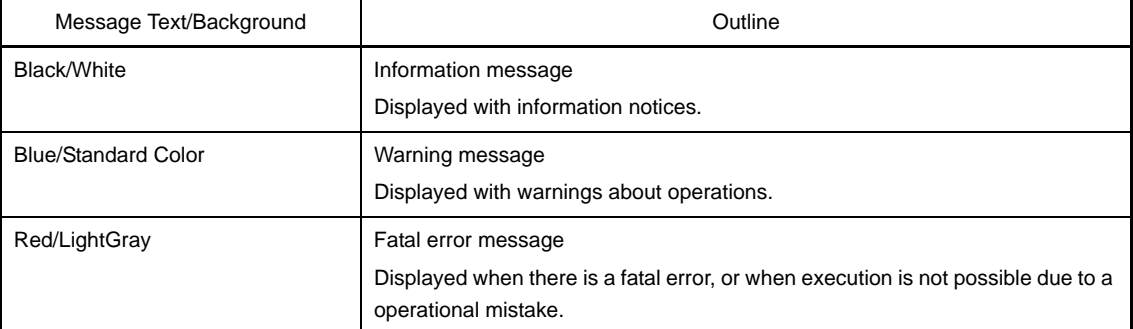

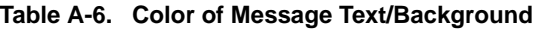

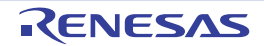

#### <span id="page-96-3"></span>**Column Chooser dialog box**

This dialog box allows you to choose whether or not to display the item listed in this dialog box in the device pin list, and add columns to or delete columns from the device pin list.

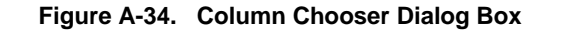

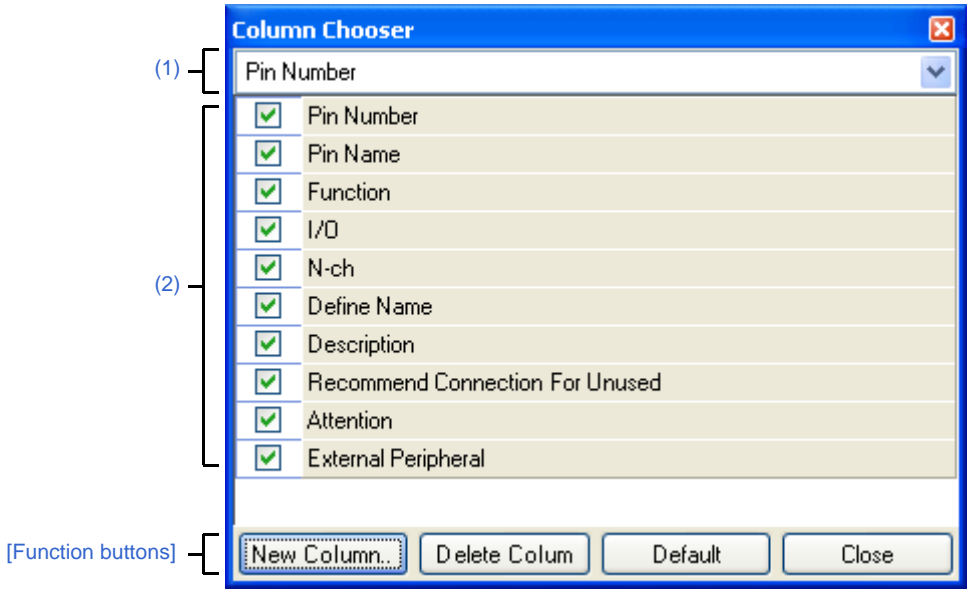

The following items are explained here.

- [\[How to open\]](#page-96-0)
- [\[Description of each area\]](#page-96-1)
- [\[Function buttons\]](#page-98-0)

#### <span id="page-96-0"></span>**[How to open]**

- In the [\[Pin Number\] tab](#page-64-0) of the [Device Pin List panel](#page-62-0), click the  $\mathbb{F}$  button.
- In the  $[Macrol]$  tab of the [Device Pin List panel,](#page-62-0) click the  $\mathbb{F}$  button.
- In the [\[External Peripheral\] tab](#page-68-0) of the [Device Pin List panel](#page-62-0), click the  $\mathbb{H}$  button.

## <span id="page-96-1"></span>**[Description of each area]**

#### <span id="page-96-2"></span>**(1) Operational object selection area**

This area allows you to select the device pin list to be configured in this dialog box.

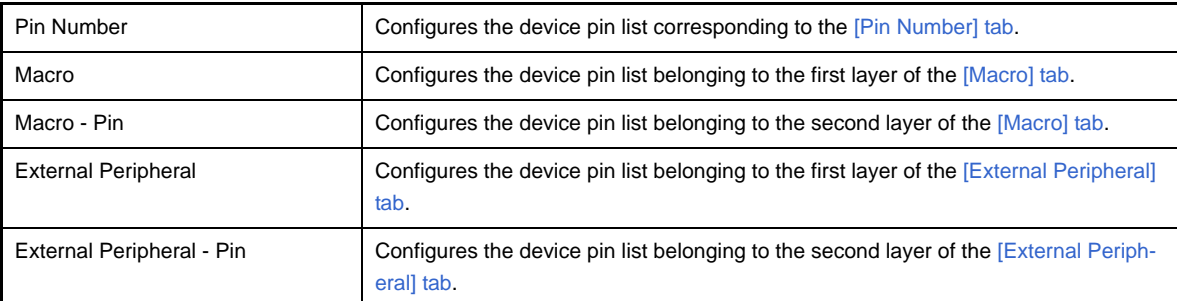

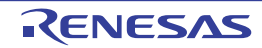

| Device Pin List*                        |               |          |           |               |         |  |
|-----------------------------------------|---------------|----------|-----------|---------------|---------|--|
| 指                                       |               |          |           |               |         |  |
| Pin Number<br>Ð                         | Pin Name      | Function | ⊾VO.<br>ᆋ | $N$ -ch $\pm$ | Defin 4 |  |
|                                         | <b>AVREFO</b> | Free.    |           |               |         |  |
|                                         | AVSS          | Free     |           |               |         |  |
| З                                       | P10/ANO0      | Free     |           |               |         |  |
| 4                                       | P11/ANO1      | Free     |           |               |         |  |
| ШI                                      |               |          |           |               |         |  |
| <b>External Peripheral</b><br>Macro<br> |               |          |           |               |         |  |

**Figure A-35. Operational Object ([Pin Number] Tab)**

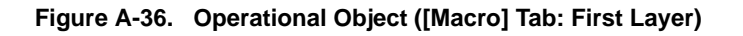

| Device Pin List*     |                            |      |            |  |
|----------------------|----------------------------|------|------------|--|
| ٦Ħ<br>ΉŻ.            |                            |      |            |  |
| Macro Name           | otal                       | Used | Used in Of |  |
| Port 3(PORT3)        | 10                         |      |            |  |
| <b>Port 0(PORTO)</b> |                            |      |            |  |
| Ė<br>Port 1(PORT1)   |                            |      |            |  |
| Port 6(PORT6)<br>Ė   | 16                         |      |            |  |
| Port 7(PORT7)<br>Ė   | 16                         |      |            |  |
| Part 4(PORT4)<br>Ė   | З                          |      |            |  |
| Port 5(PQRT5)<br>Œ   |                            |      |            |  |
| Port 8(PORT8)        |                            |      |            |  |
| ШI                   |                            |      |            |  |
| Pin Number<br>Macro  | <b>External Peripheral</b> |      |            |  |

**Figure A-37. Operational Object ([Macro] Tab: Second Layer)**

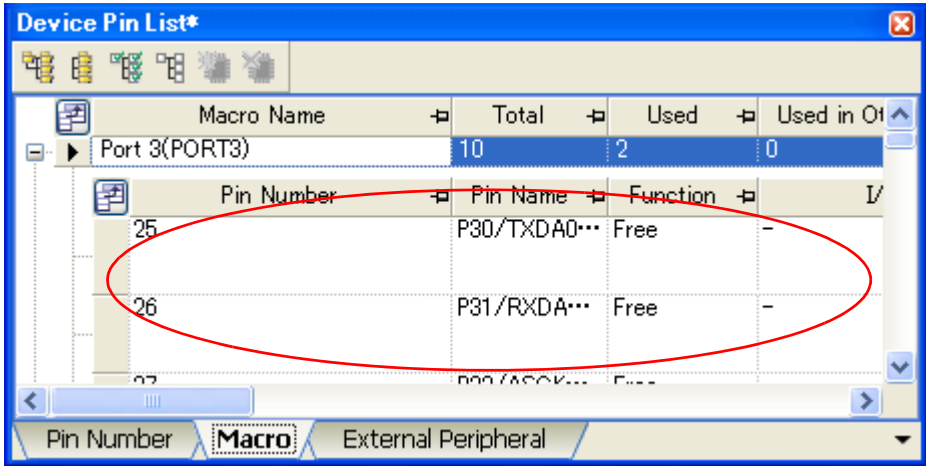

**Figure A-38. Operational Object ([External Peripheral] Tab: First Layer)**

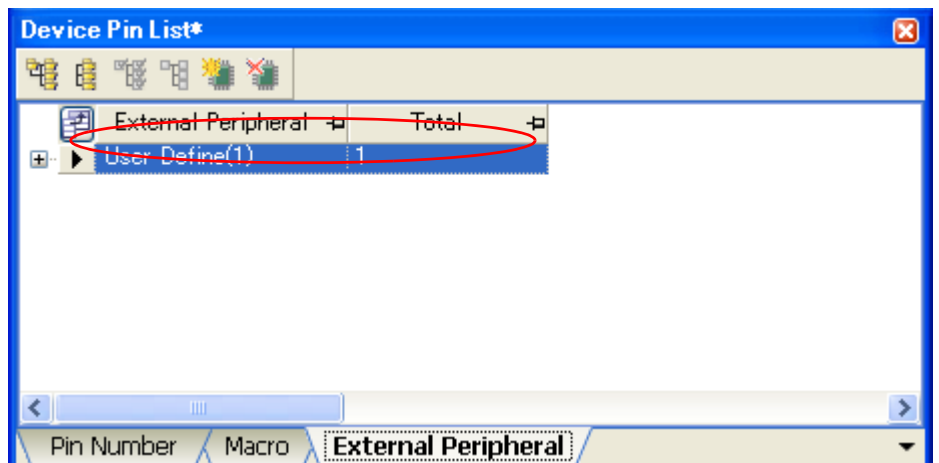

**Figure A-39. Operational Object ([External Peripheral] Tab: Second Layer)**

| Device Pin List*      |                            |                 |     |
|-----------------------|----------------------------|-----------------|-----|
|                       |                            |                 |     |
| External Peripheral + | Total                      |                 |     |
| User Define(1)        |                            |                 |     |
| Pin Number<br>▬       | Pin Name<br>╺              | <b>Function</b> | I/O |
| -----                 | AVREF0                     | Free            |     |
|                       |                            |                 |     |
|                       |                            |                 |     |
|                       |                            |                 |     |
| ШI                    |                            |                 |     |
| Pin Number<br>Macro   | <b>External Peripheral</b> |                 |     |

#### <span id="page-98-1"></span>**(2) Displayed item selection area**

Select whether or not to display the item selected in the [Operational object selection area](#page-96-2) in the device pin list.

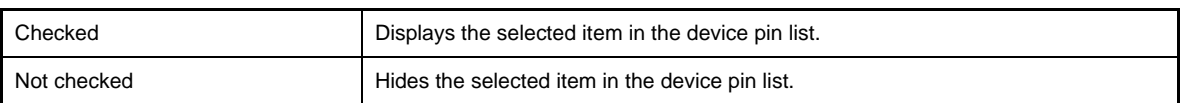

<span id="page-98-0"></span>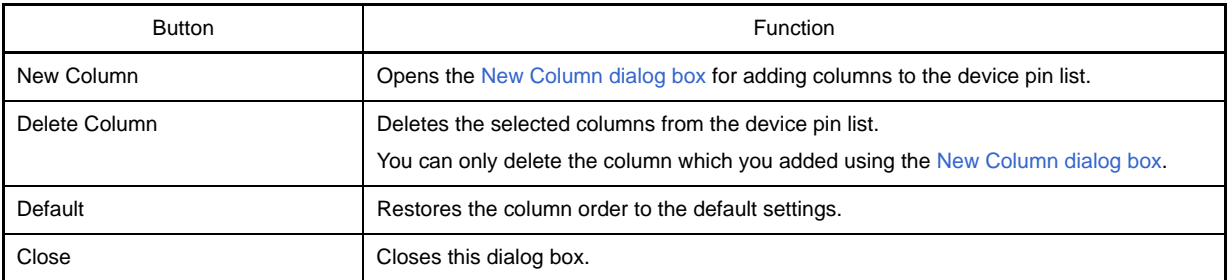

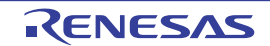

#### <span id="page-99-0"></span>**New Column dialog box**

This dialog box allows you to add your own column to the device pin list.

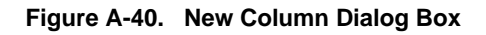

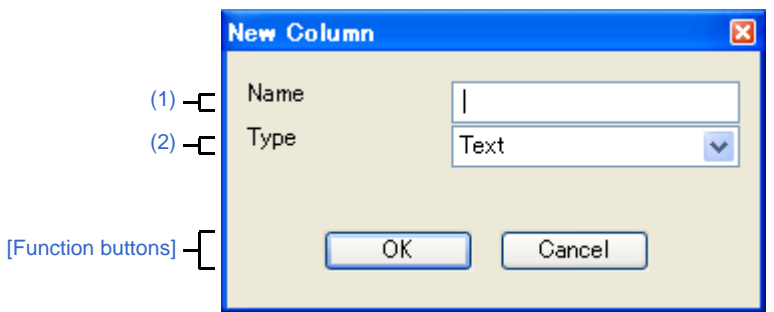

The following items are explained here.

- [\[How to open\]](#page-99-1)
- [\[Description of each area\]](#page-99-2)
- [\[Function buttons\]](#page-99-3)

#### <span id="page-99-1"></span>**[How to open]**

- Click the [New Column] button in the [Column Chooser dialog box](#page-96-3).

#### <span id="page-99-2"></span>**[Description of each area]**

#### <span id="page-99-4"></span>**(1) [Name]**

This area allows you to enter column headings of the columns added to the device pin list.

## <span id="page-99-5"></span>**(2) [Type]**

Select the input format of the column to add to the device pin list.

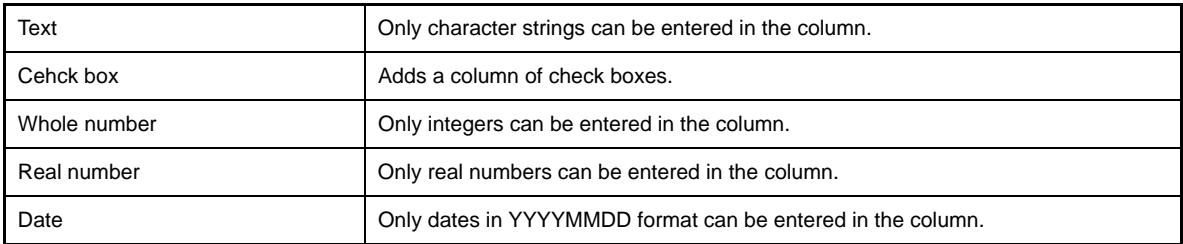

<span id="page-99-3"></span>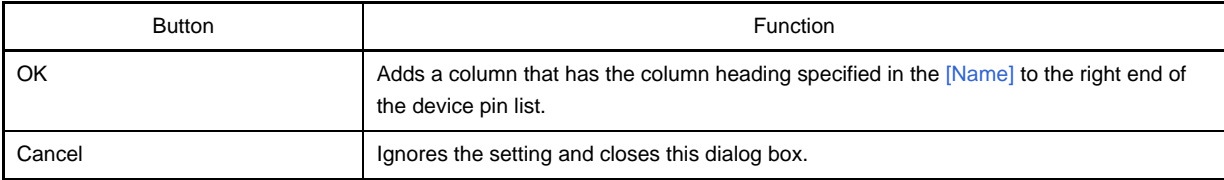

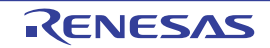

#### **Browse For Folder dialog box**

This dialog box allows you to specify the output destination for files (source code, report file, etc.).

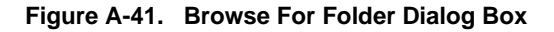

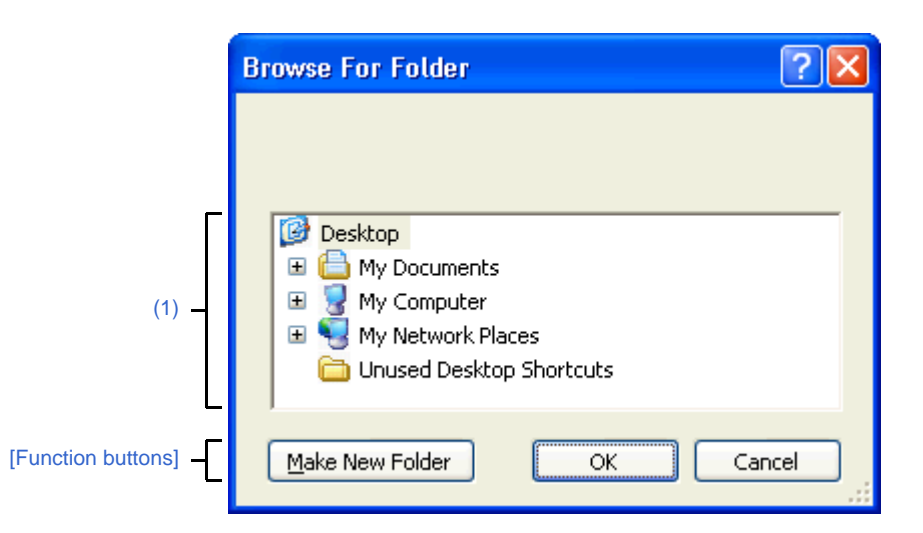

The following items are explained here.

- [\[How to open\]](#page-100-0)
- [\[Description of each area\]](#page-100-1)
- [\[Function buttons\]](#page-100-2)

#### <span id="page-100-0"></span>**[How to open]**

- In the [\[Generation\] tab](#page-58-0) of the [Property panel,](#page-49-0) click the [...] button in [Output folder].

#### <span id="page-100-1"></span>**[Description of each area]**

#### <span id="page-100-3"></span>**(1) Folder location**

Select the folder to which the files (source code, report file, etc.) are output.

<span id="page-100-2"></span>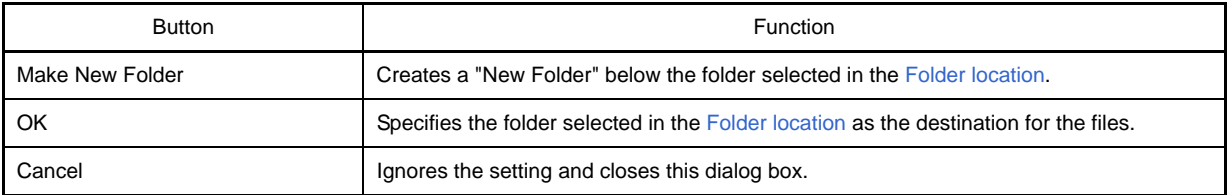

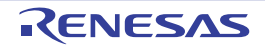

#### <span id="page-101-0"></span>**Save As dialog box**

This dialog box allows you to name and save a file (such as a report file).

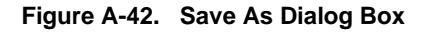

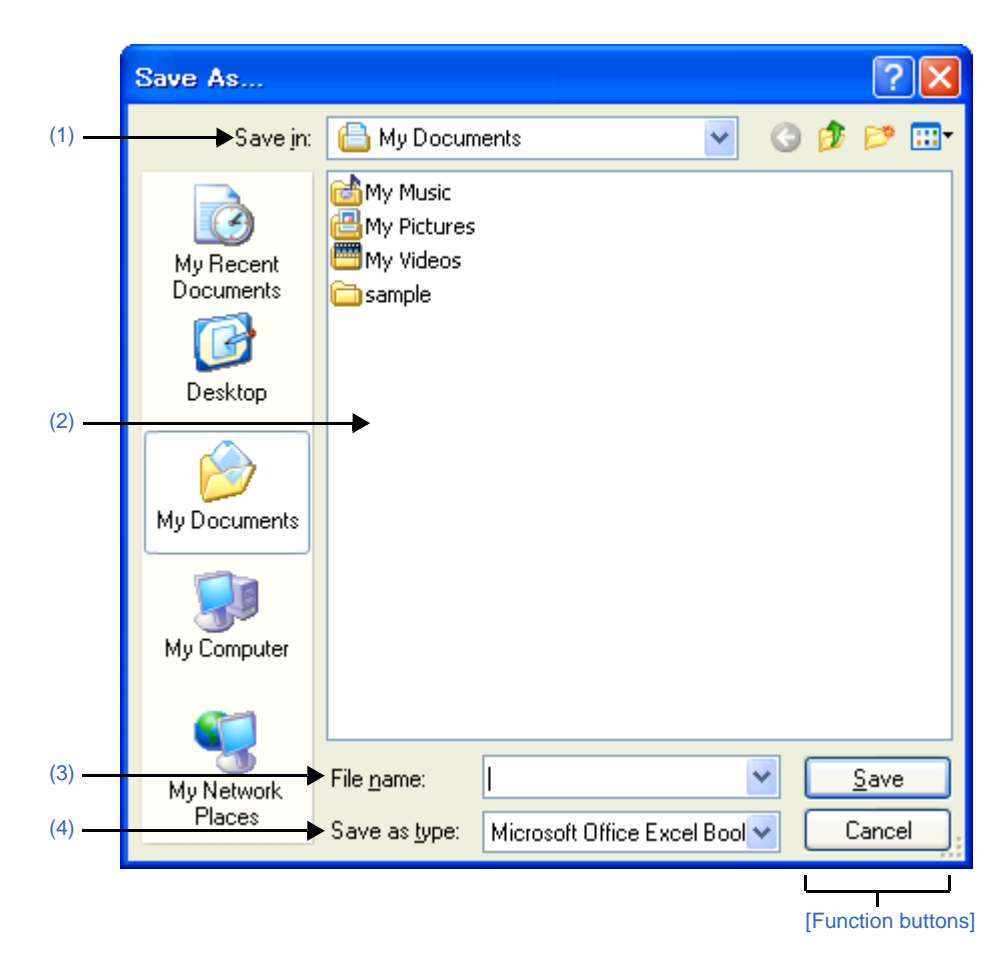

The following items are explained here.

- [\[How to open\]](#page-101-1)
- [\[Description of each area\]](#page-101-2)
- [\[Function buttons\]](#page-102-0)

## <span id="page-101-1"></span>**[How to open]**

- From the [File] menu, select [Save <object> As...].

## <span id="page-101-2"></span>**[Description of each area]**

<span id="page-101-3"></span>**(1) [Save in]**

Select the folder to which the files (report files, etc.) are output.

<span id="page-101-4"></span>**(2) List of files**

This area displays a list of files matching the conditions selected in [\[Save in\]](#page-101-3) and [\[Save as type\]](#page-102-1).

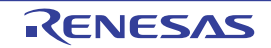

## <span id="page-102-2"></span>**(3) [File name]**

Specify the name of the file to be output.

## <span id="page-102-1"></span>**(4) [Save as type]**

Select the type of the file to be output.

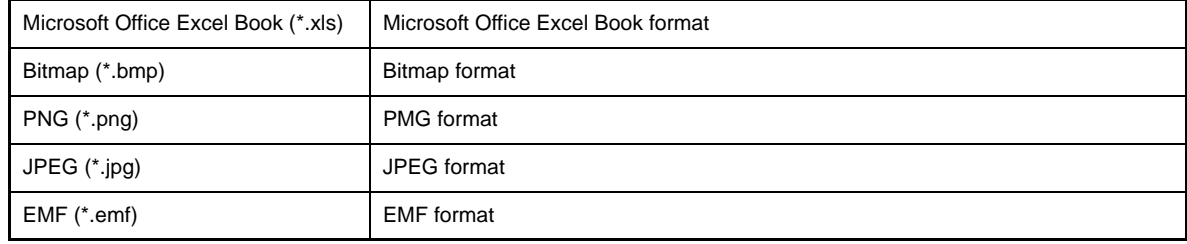

<span id="page-102-0"></span>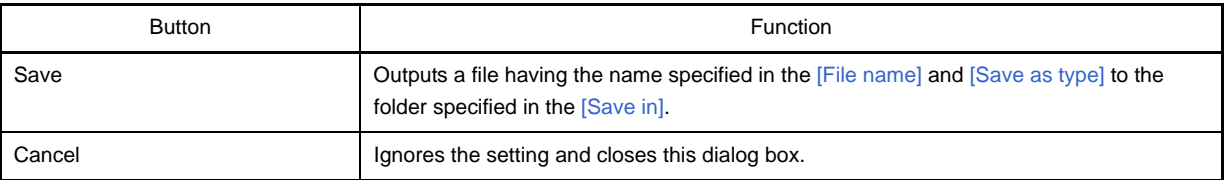

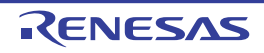

## **APPENDIX B OUTPUT FILES**

This appendix describes the files output by Code Generator.

#### **B.1 Overview**

Below is a list of files output by Code Generator.

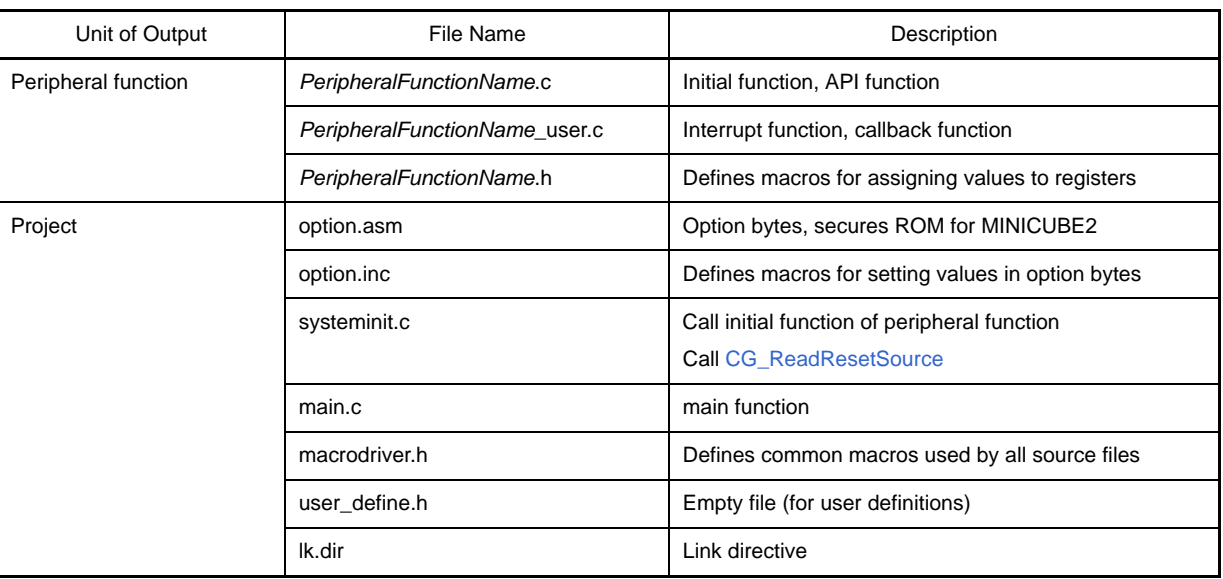

#### **Table B-1. File List**

## **B.2 Output File**

Below are the files (peripheral function) output by Code Generator.

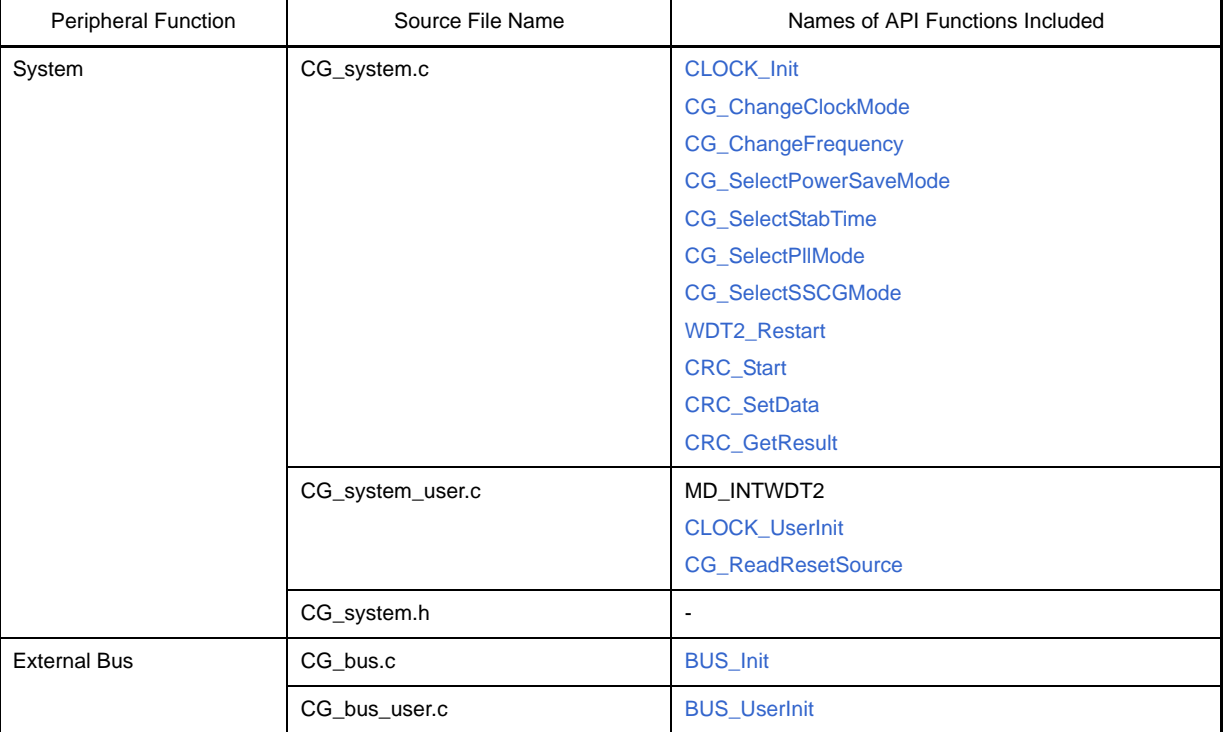

#### **Table B-2. File List (Peripheral Function)**

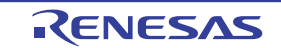

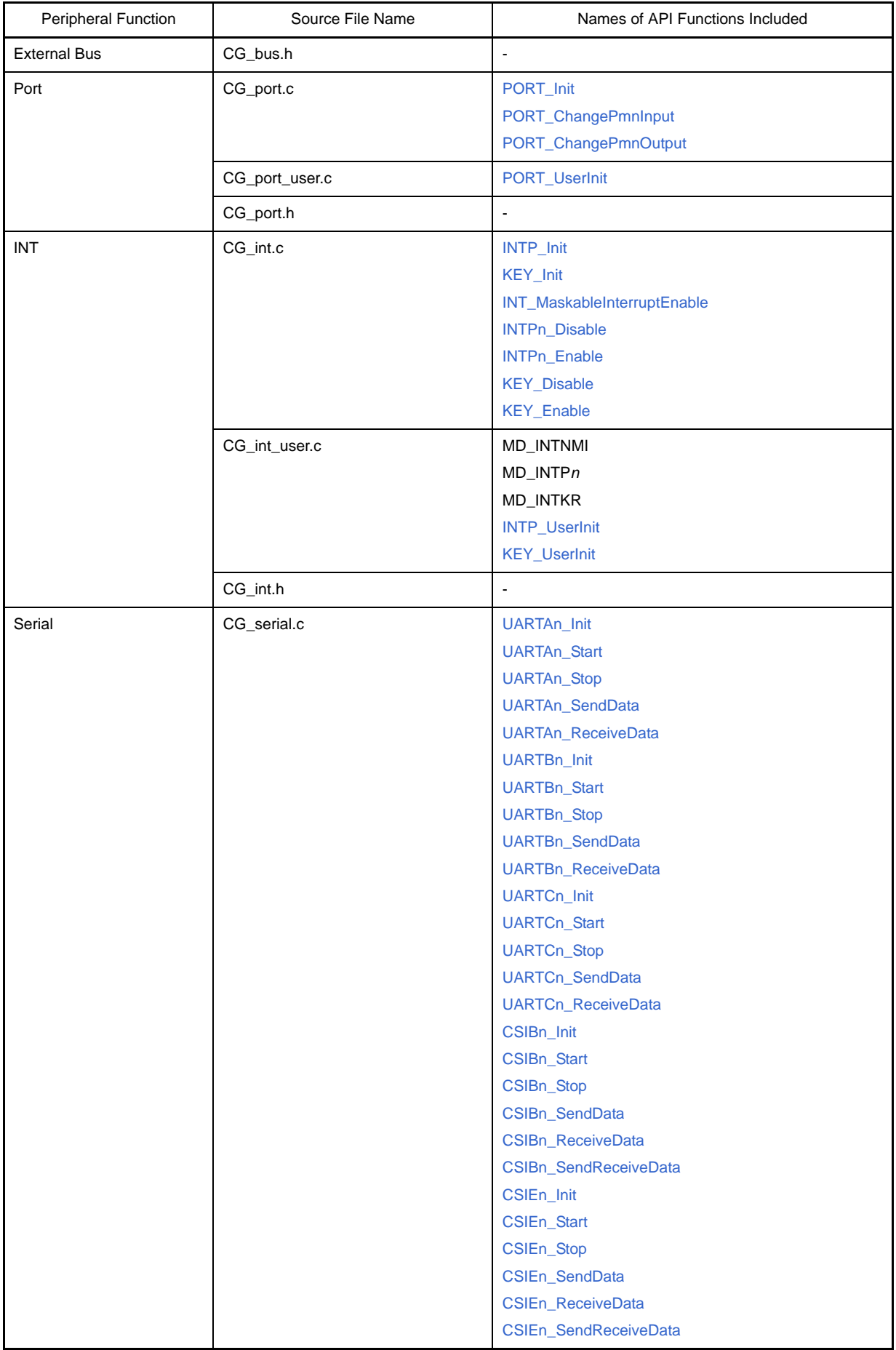

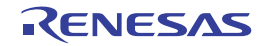

# **CubeSuite Ver.1.40 APPENDIX B OUTPUT FILES**

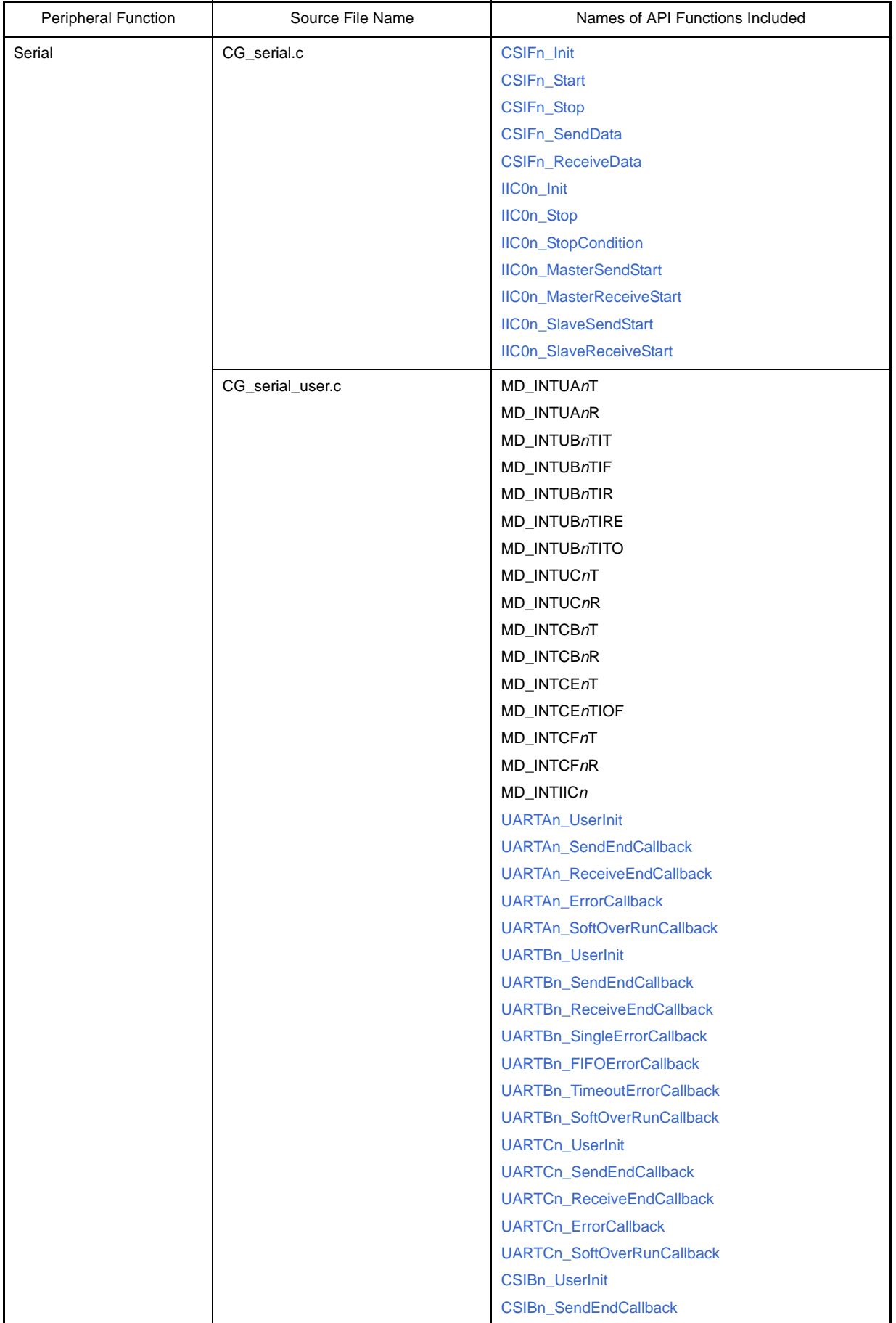

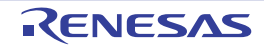

# **CubeSuite Ver.1.40 APPENDIX B OUTPUT FILES**

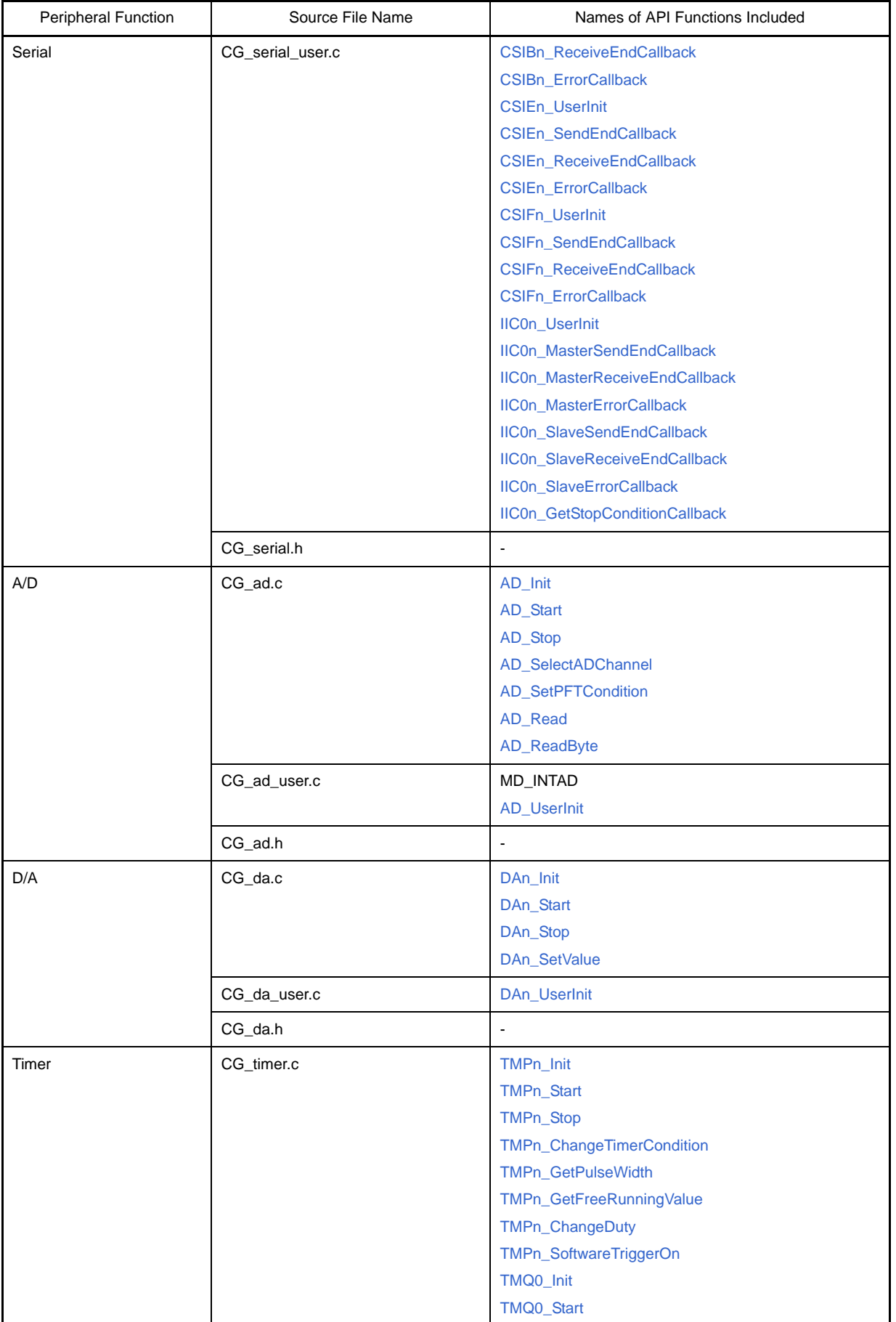

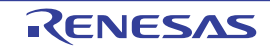

# **CubeSuite Ver.1.40 APPENDIX B OUTPUT FILES**

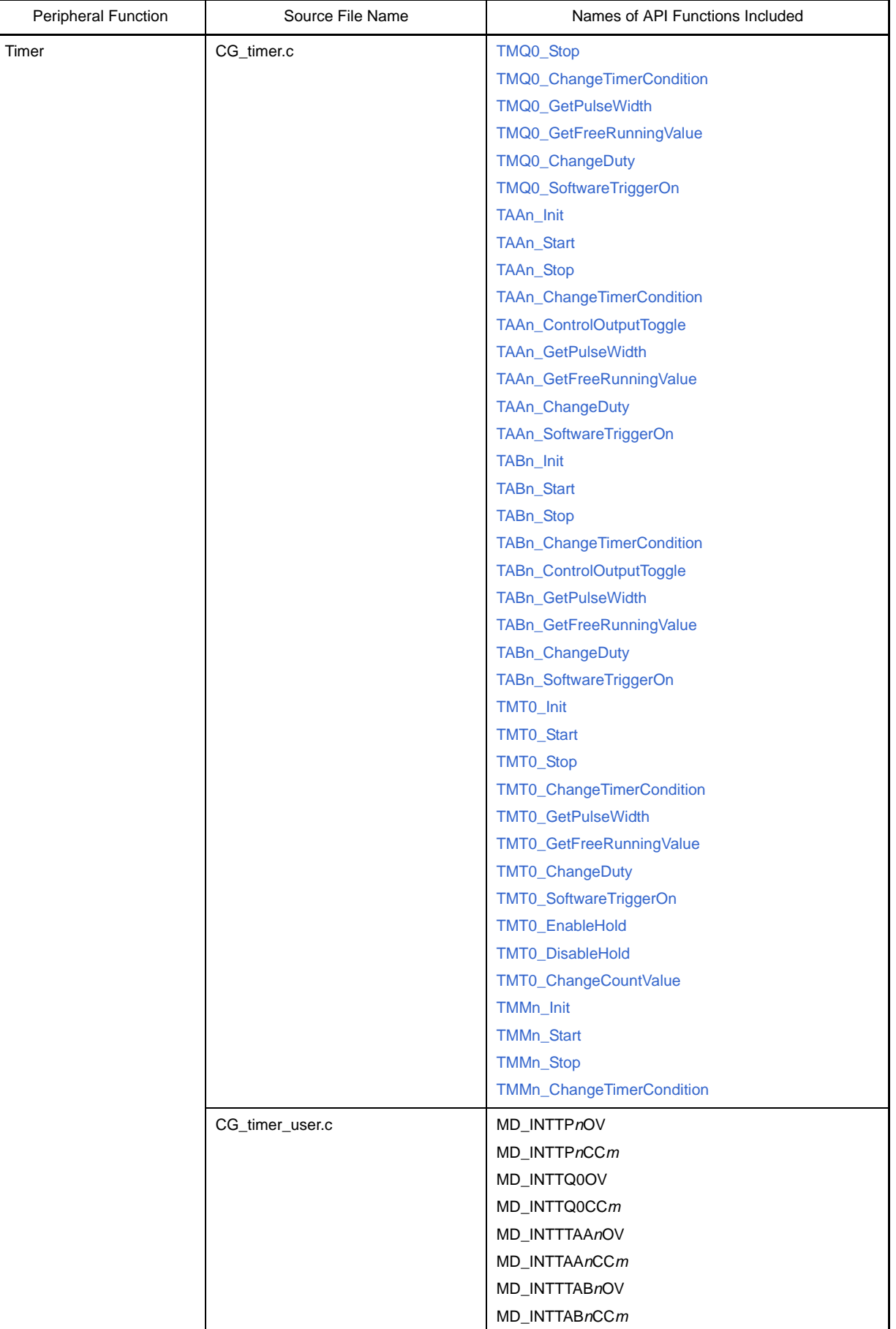

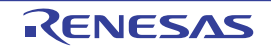
# **CubeSuite Ver.1.40 APPENDIX B OUTPUT FILES**

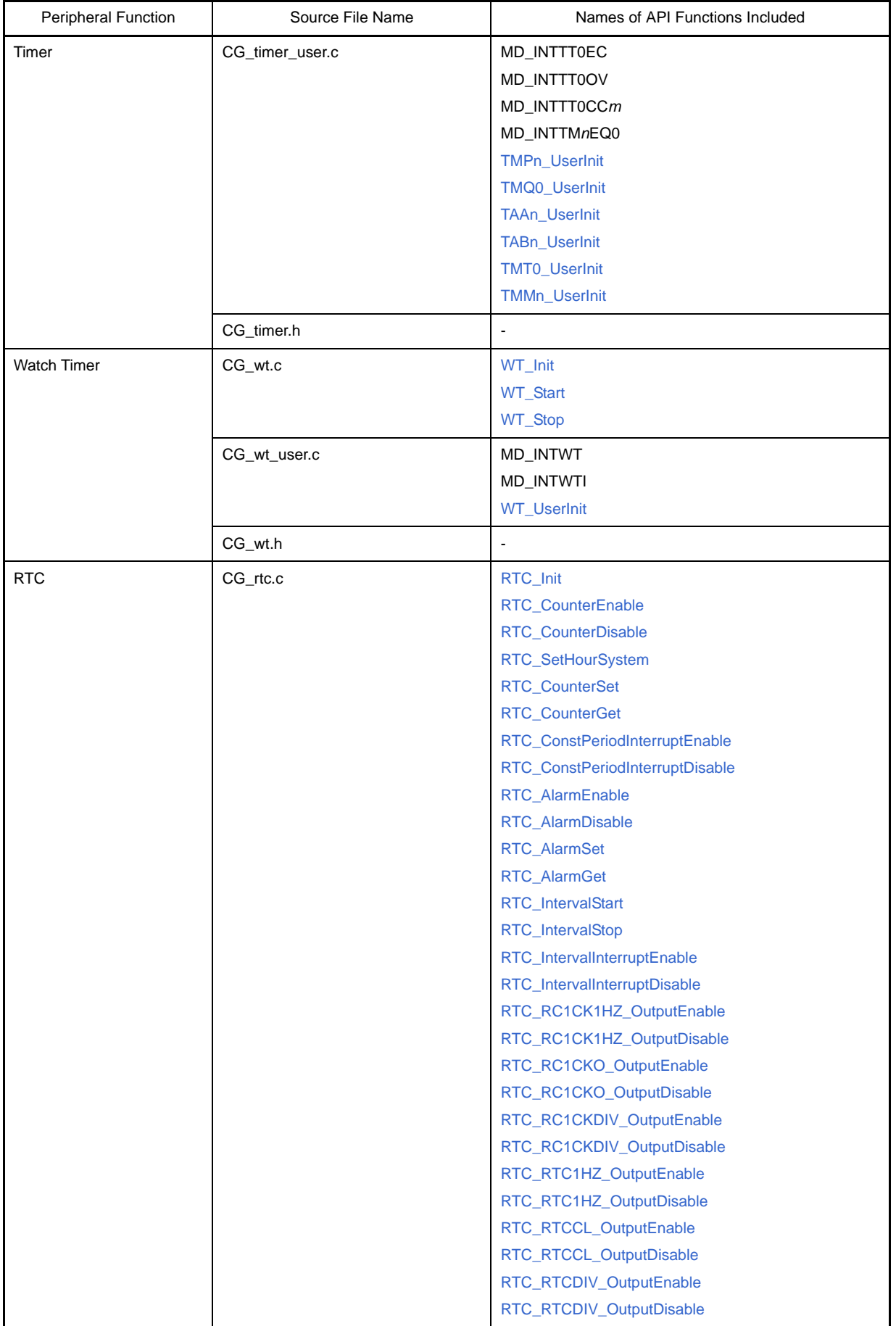

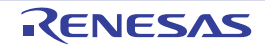

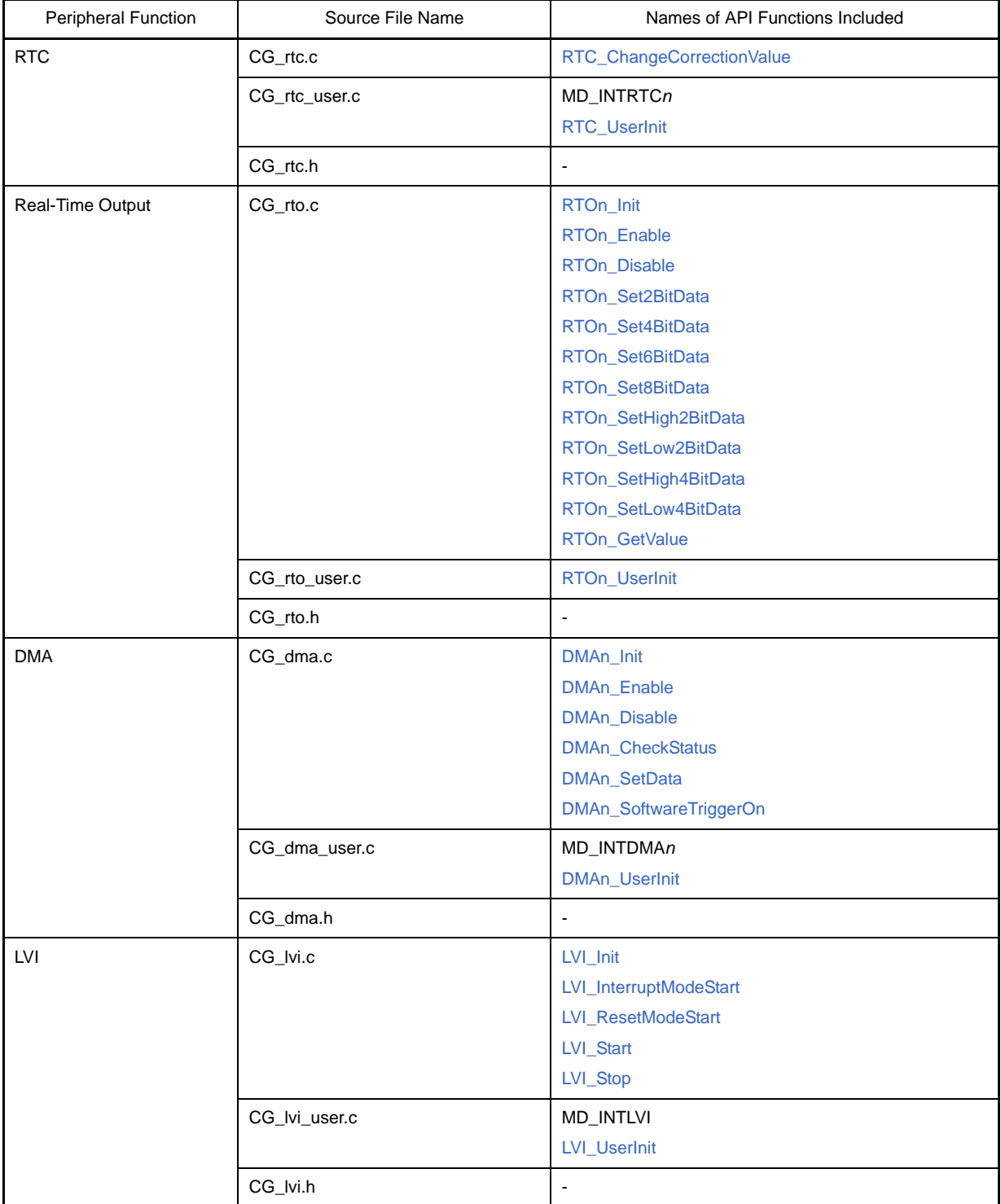

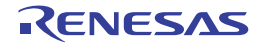

# **APPENDIX C API FUNCTIONS**

This appendix describes the API functions output by Code Generator.

#### **C.1 Overview**

Below are the naming conventions for API functions output by Code Generator.

- Macro names are in ALL CAPS.
- The number in front of the macro name is a hexadecimal value; this is the same value as the macro value.
- Local variable names are in all lower case.
- Global variable names start with a "g" and use Camel Case.
- Names of pointers to local variables start with a "p" and are in all lower case.
- Names of pointers to global variables start with a "gp" and use Camel Case.
- Names of elements in enum statements are in ALL CAPS.

#### **C.2 Output Function**

Below is a list of API functions output by Code Generator.

| <b>Peripheral Function</b> | <b>API Function Name</b>  | Function                                                                                                    |
|----------------------------|---------------------------|----------------------------------------------------------------------------------------------------|
| System                     | <b>CLOCK_Init</b>         | Performs initialization necessary to control clock func-<br>tions.                                                                                                    |
|                            | CLOCK_UserInit            | Performs user-defined initialization relating to the clock.                                                                                                    |
|                            | <b>CG ReadResetSource</b> | Performs processing in response to a reset signal.                                                                                                    |
|                            | CG_ChangeClockMode        | Changes the CPU clock.                                                                                                    |
|                            | CG_ChangeFrequency        | Changes the CPU clock division ratio.                                                                                                    |
|                            | CG_SelectPowerSaveMode    | Configures the CPU's standby function.                                                                                                    |
|                            | CG_SelectStabTime         | Selects the oscillation stabilization time for the X1 oscil-<br>lator. This will become necessary when STOP mode is<br>released.                                            |
|                            | <b>CG SelectPllMode</b>   | Selects the operation mode of the PLL function.                                                                                                    |
|                            | CG_SelectSSCGMode         | Selects the operation mode of the SSCG (Spread<br>Spectrum Clock Generator).                                                                                                |
|                            | <b>WDT2_Restart</b>       | Clears the watchdog timer counter and resumes count-<br>ing.                                                                                                    |
|                            | <b>CRC_Start</b>          | Begins detection of data-block errors.                                                                                                    |
|                            | <b>CRC_SetData</b>        | Sets data in the CRC input register (CRCIN).                                                                                                    |
|                            | <b>CRC</b> GetResult      | Reads the results of the calculation stored in the CRC<br>data register (CRCD).                                                                                             |
| <b>External Bus</b>        | <b>BUS Init</b>           | Performs initialization necessary to control external bus<br>interface functions (functions to connect an external<br>bus to areas other than onboard ROM, ROM and<br>RAM). |
|                            | <b>BUS_UserInit</b>       | Performs user-defined initialization relating to the exter-<br>nal bus interface.                                                                                           |

**Table C-1. API Function List**

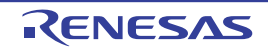

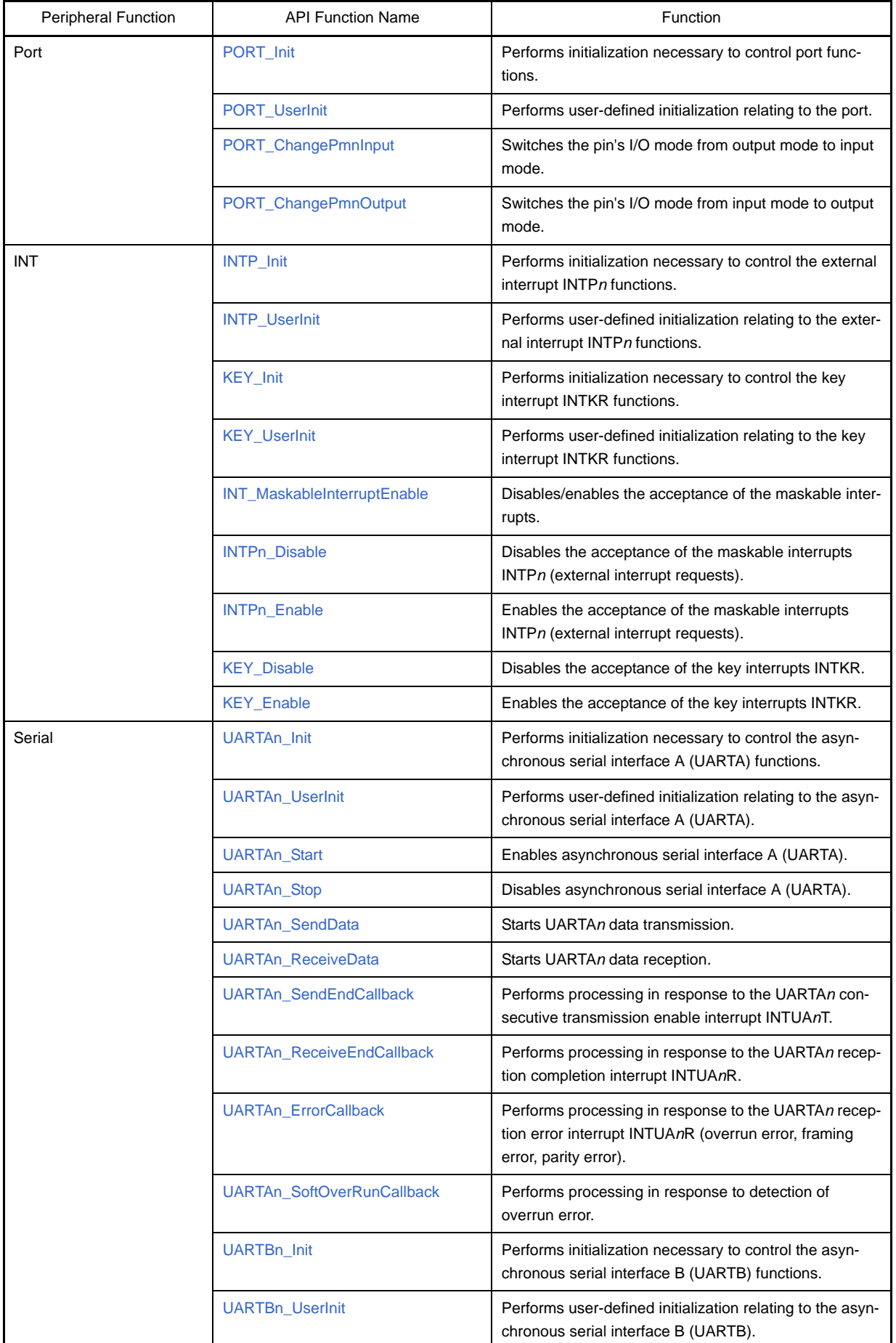

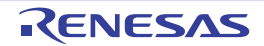

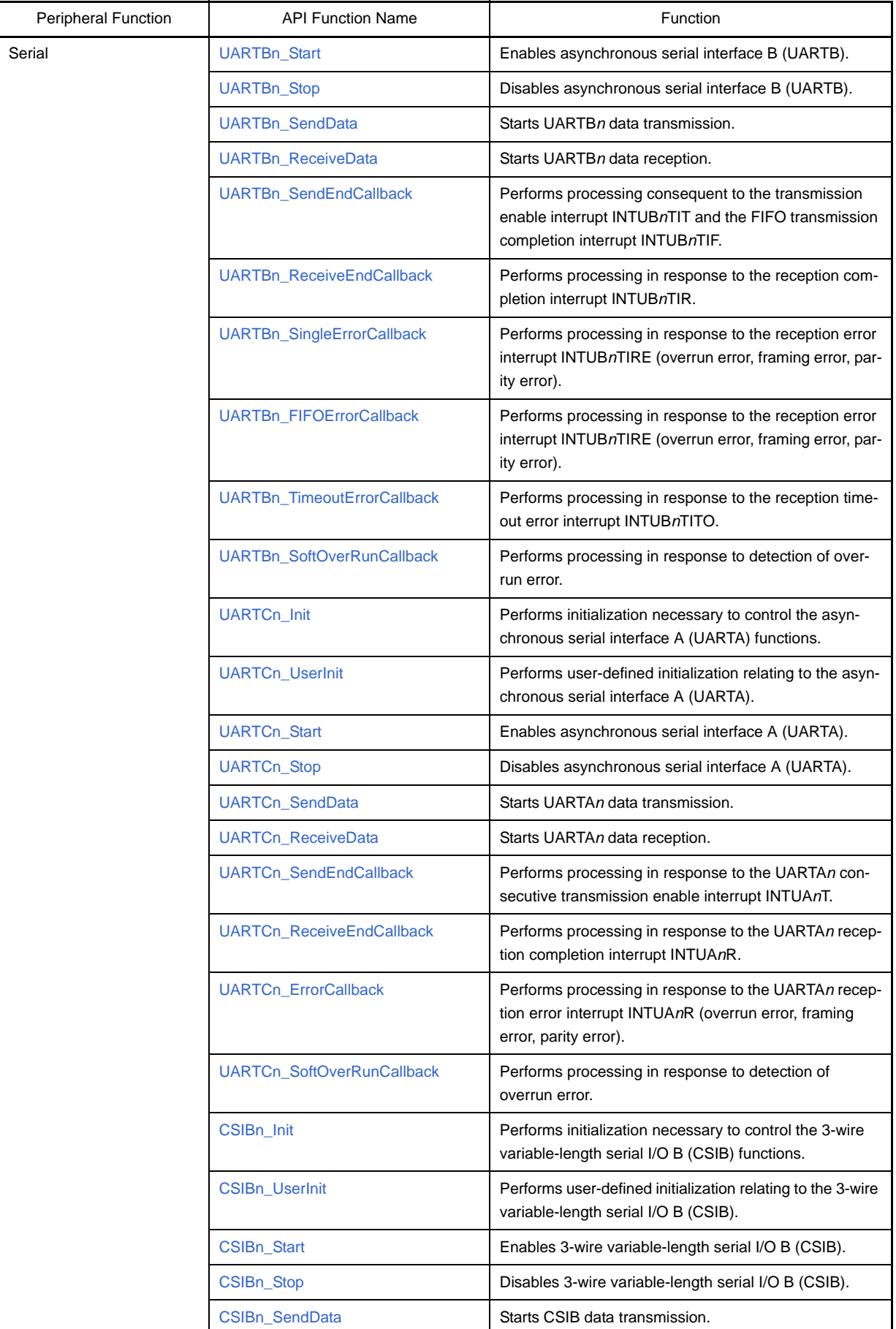

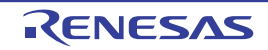

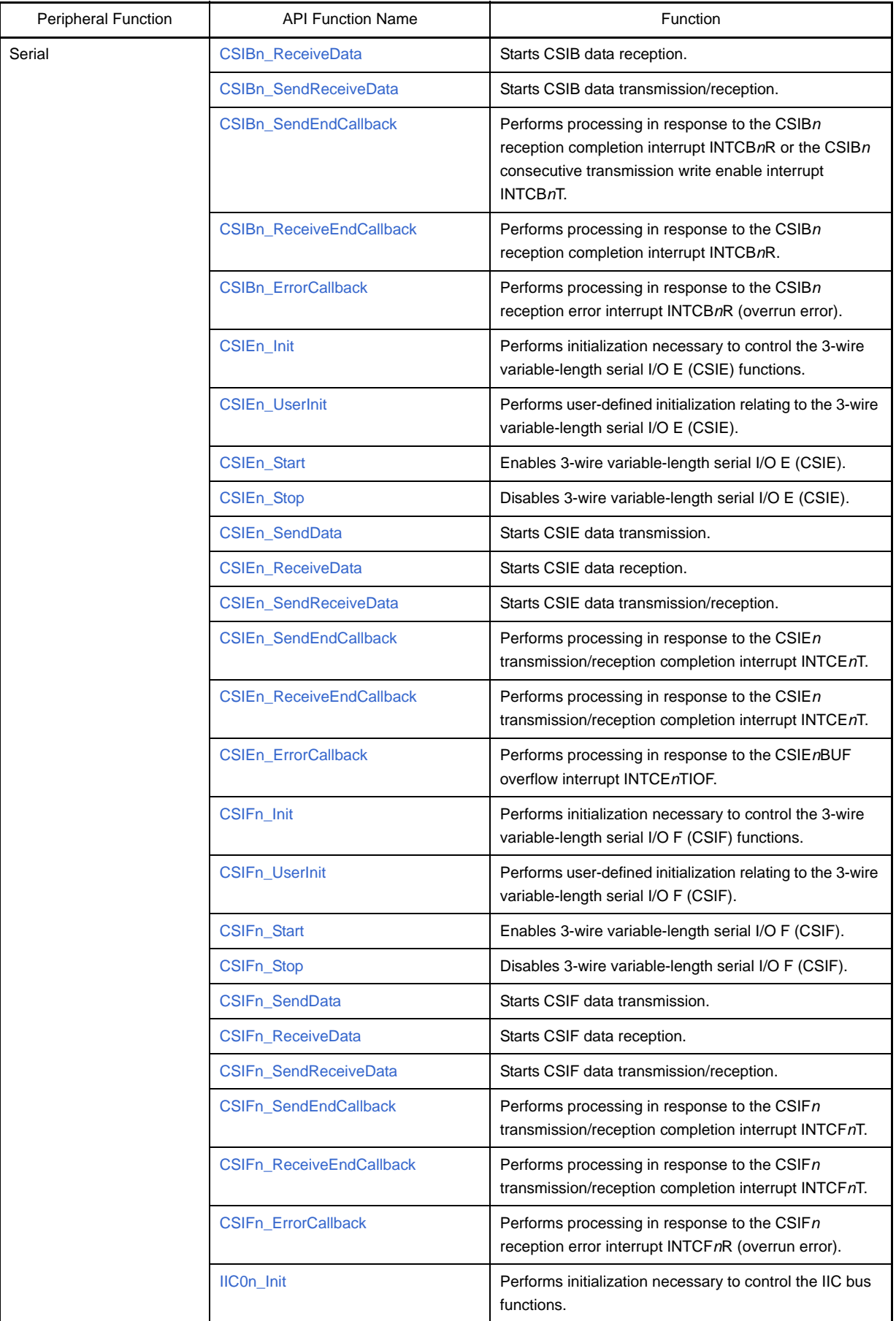

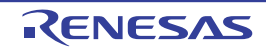

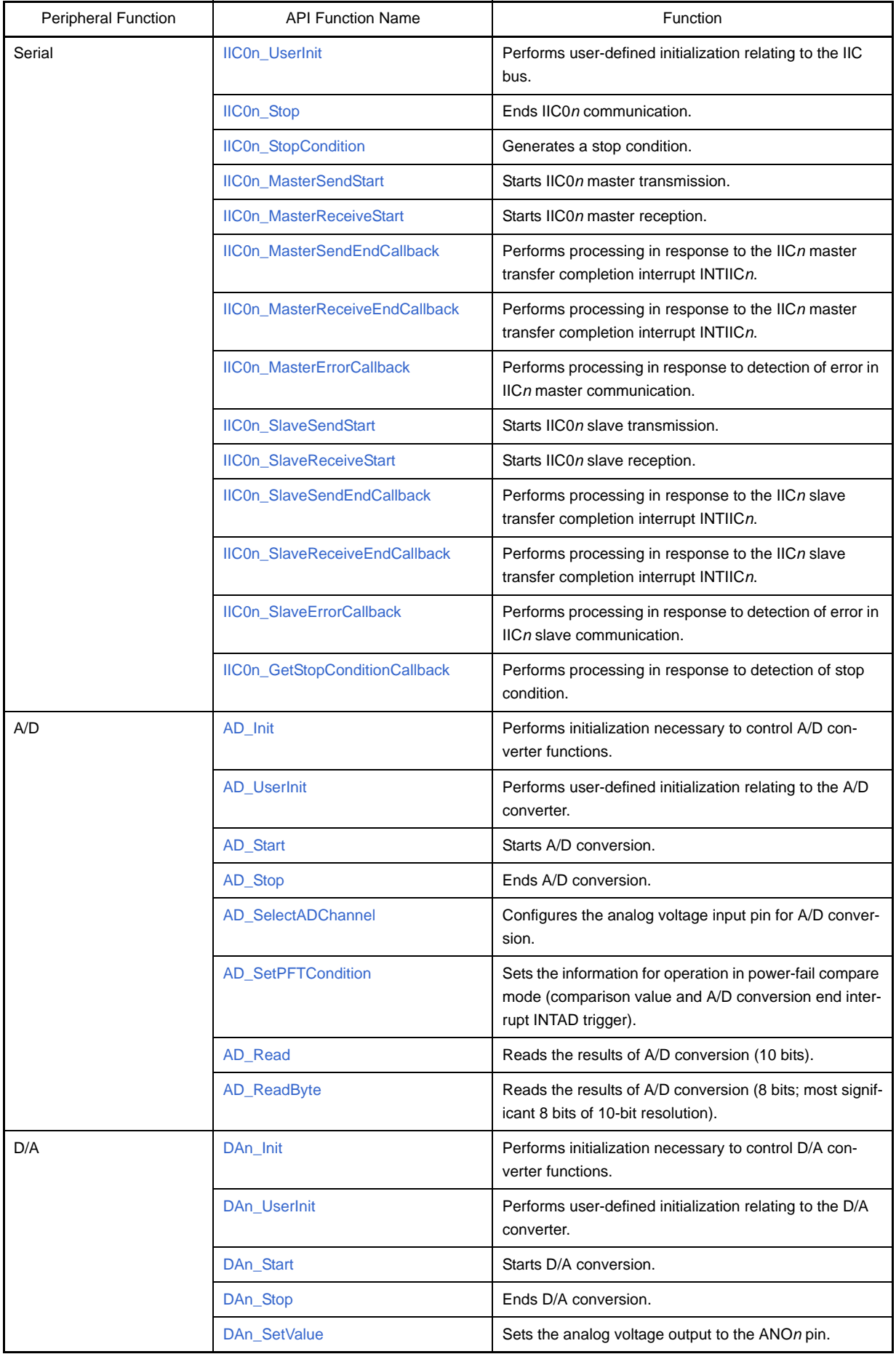

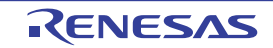

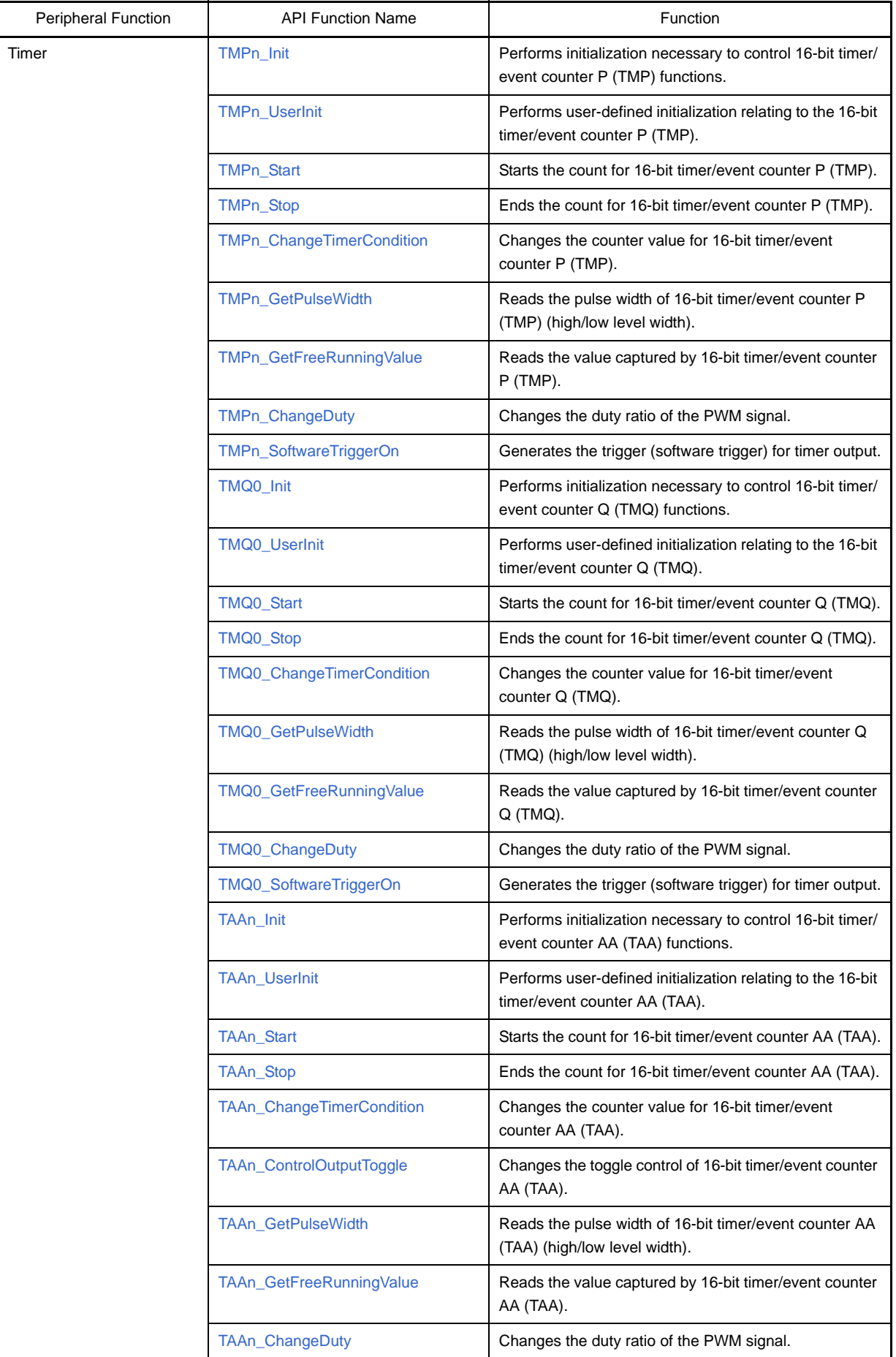

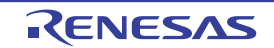

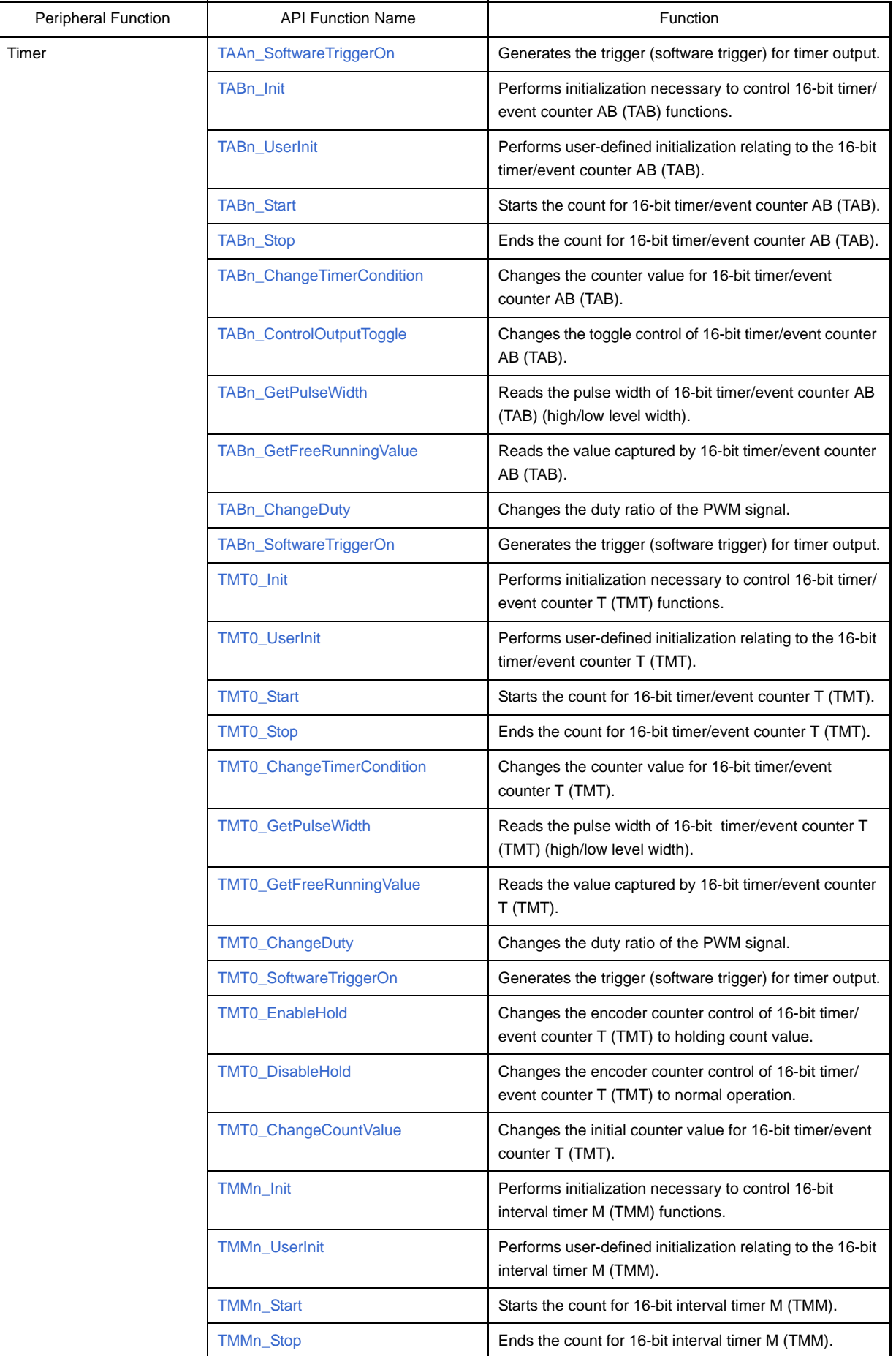

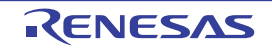

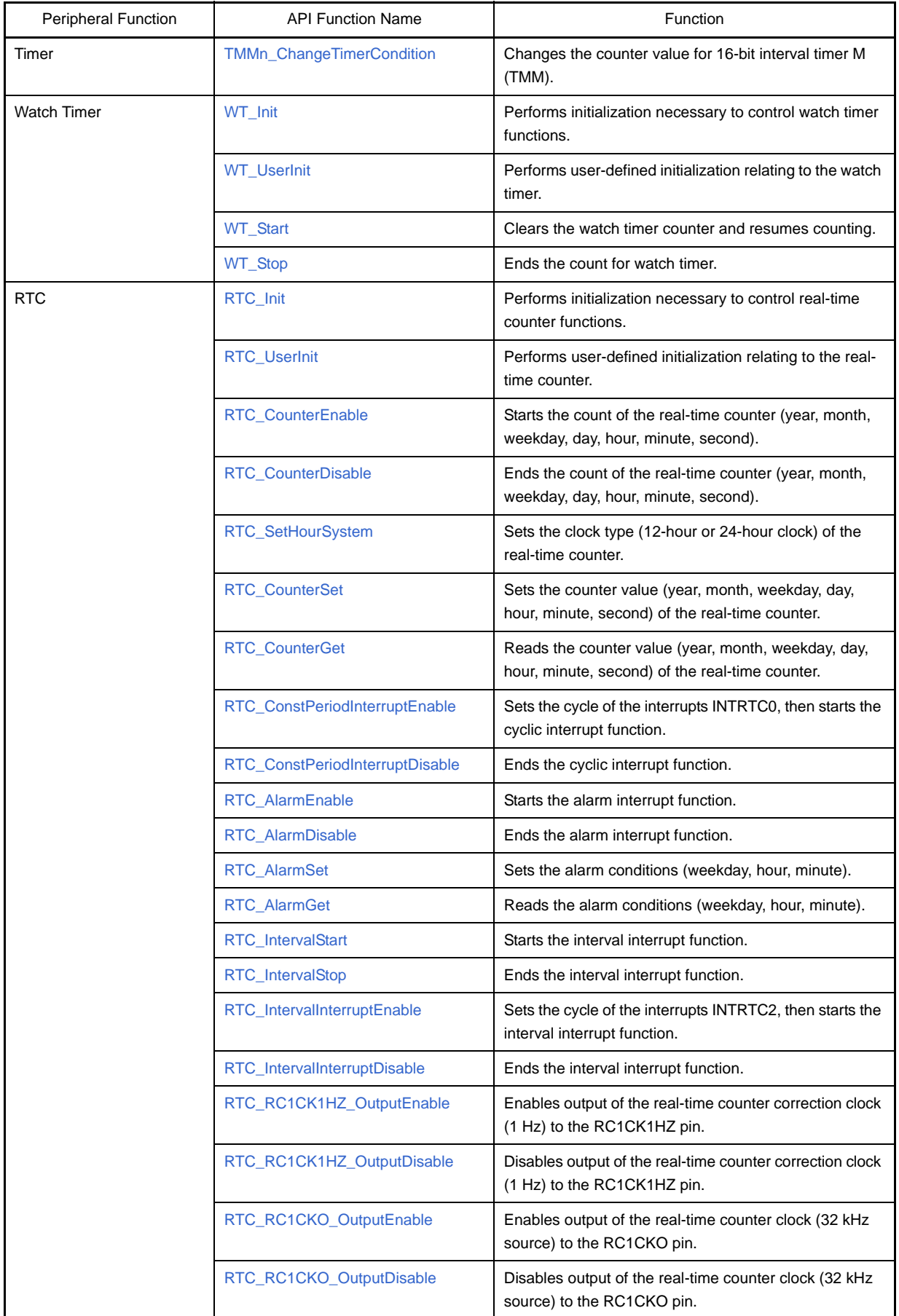

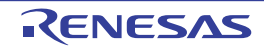

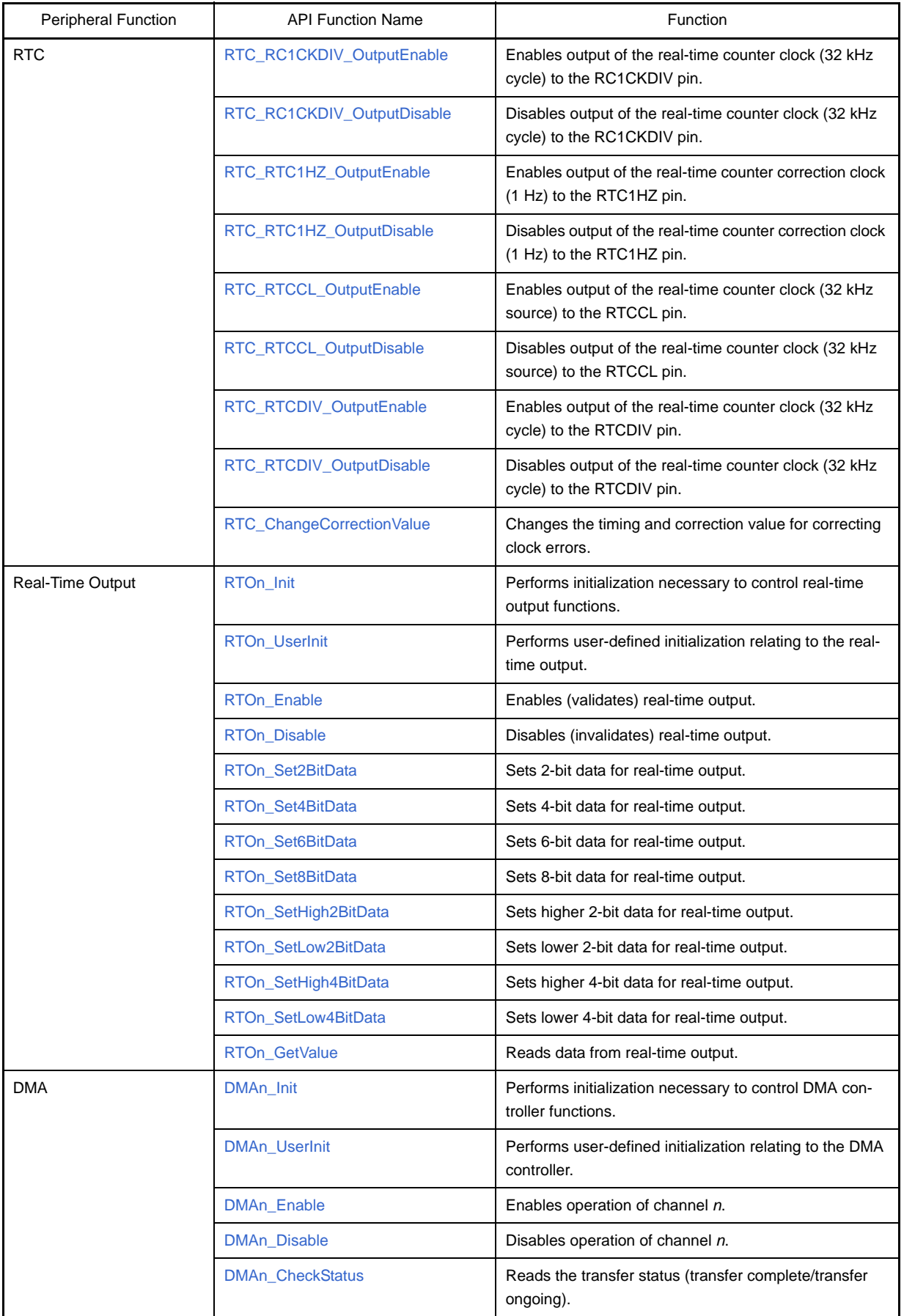

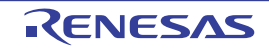

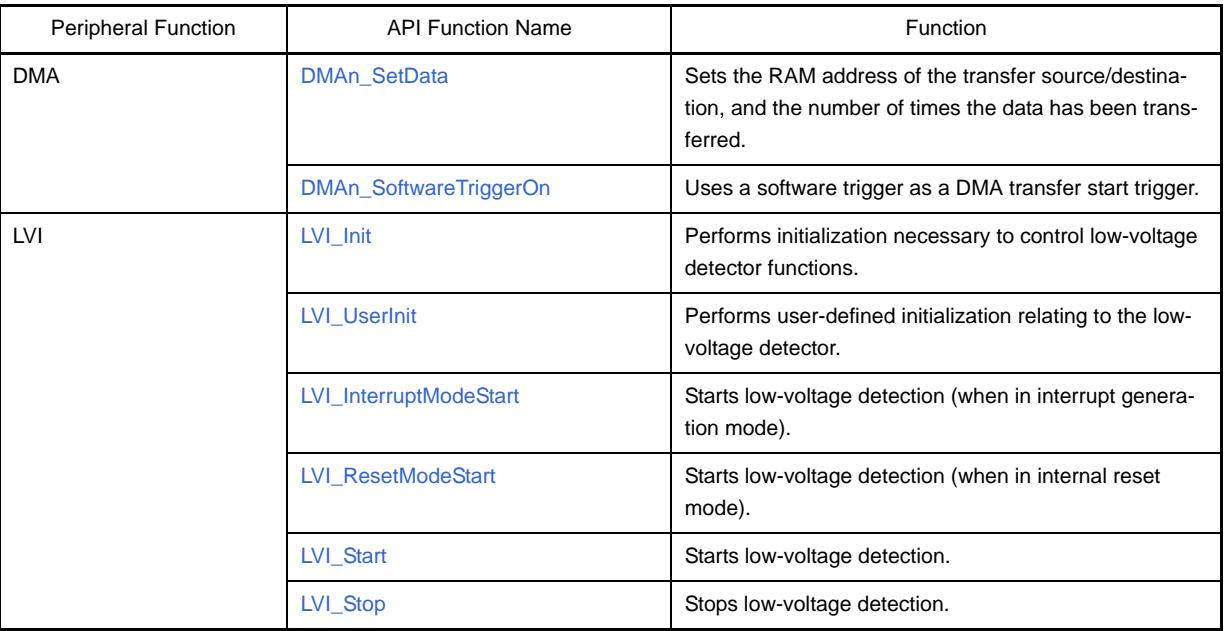

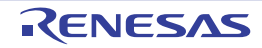

#### **C.3 Function Reference**

This section describes the API functions output by Code Generator, using the following notation format.

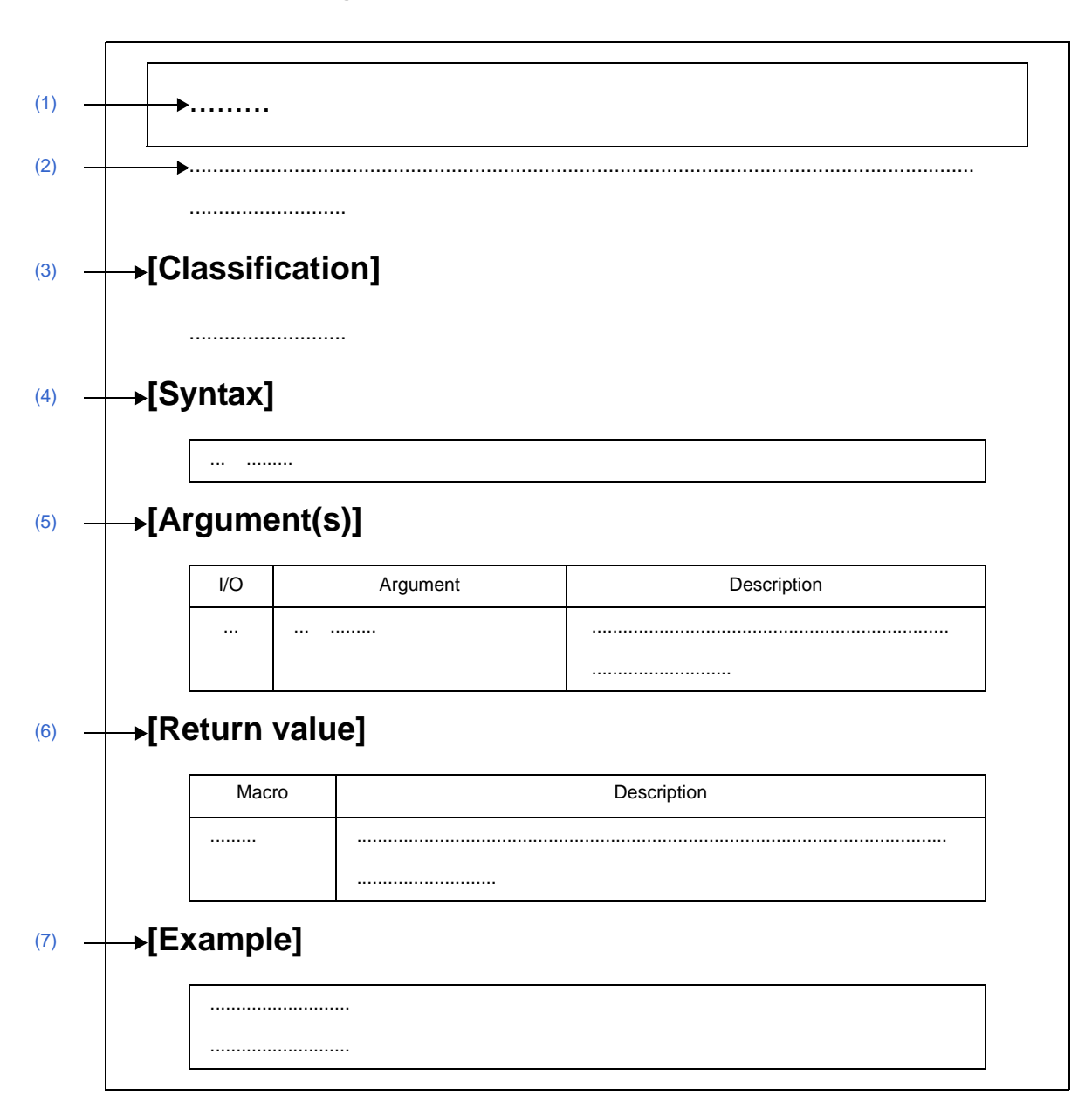

#### **Figure C-1. Notation Format of API Functions**

#### <span id="page-120-0"></span>**(1) Name**

Indicates the name of the API function.

#### <span id="page-120-1"></span>**(2) Outline**

Outlines the functions of the API function.

#### <span id="page-120-2"></span>**(3) [Classification]**

Indicates the name of the C source file to which the API function is output.

#### <span id="page-120-3"></span>**(4) [Syntax]**

Indicates the format to be used when describing an API function to be called in C language.

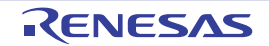

## <span id="page-121-0"></span>**(5) [Argument(s)]**

API function arguments are explained in the following format.

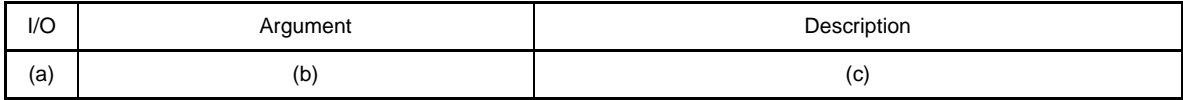

# **(a) I/O**

Argument classification

- I ... Input argument
- O ... Output argument

#### **(b) Argument**

Argument data type

#### **(c) Description**

Description of argument

#### <span id="page-121-1"></span>**(6) [Return value]**

API function return value is explained in the following format.

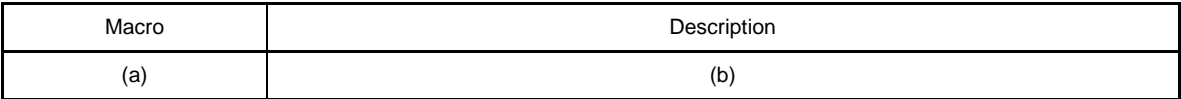

#### **(a) Macro**

Macro of return value

#### **(b) Description**

Description of return value

#### <span id="page-121-2"></span>**(7) [Example]**

Shows an example of the API function in use.

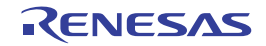

# **C.3.1 System**

Below is a list of API functions output by Code Generator for system use.

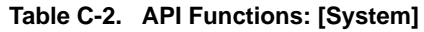

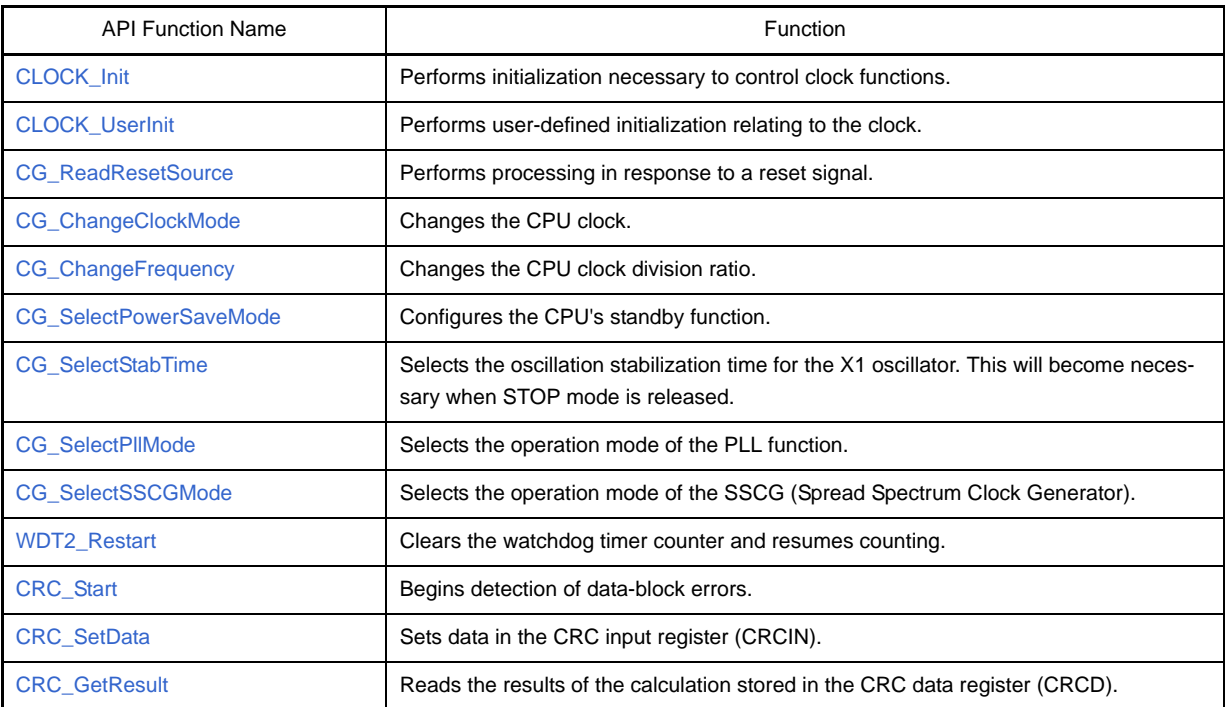

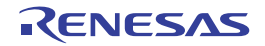

#### <span id="page-123-1"></span><span id="page-123-0"></span>**CLOCK\_Init**

Performs initialization necessary to control clock functions.

# **[Classification]**

CG\_system.c

# **[Syntax]**

void CLOCK\_Init ( void );

# **[Argument(s)]**

None.

# **[Return value]**

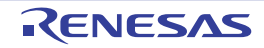

#### <span id="page-124-1"></span><span id="page-124-0"></span>**CLOCK\_UserInit**

Performs user-defined initialization relating to the clock.

**Remark** This API function is called as the [CLOCK\\_Init](#page-123-1) callback routine.

#### **[Classification]**

CG\_system\_user.c

# **[Syntax]**

void CLOCK\_UserInit ( void );

# **[Argument(s)]**

None.

## **[Return value]**

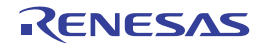

#### <span id="page-125-1"></span><span id="page-125-0"></span>**CG\_ReadResetSource**

Performs processing in response to a reset signal.

#### **[Classification]**

CG\_system\_user.c

#### **[Syntax]**

void CG ReadResetSource ( void );

#### **[Argument(s)]**

None.

#### **[Return value]**

None.

#### **[Example]**

Below are examples of the different processes executing depending on the reset signal trigger.

#### [CG\_Systeminit.c]

```
void systeminit ( void ) {
    CG_ReadResetSource (); /* Perform process according to reset signal trigger */
     ......
}
```
[CG\_system\_user.c]

```
#include "CG_macrodriver.h"
void CG_ReadResetSource ( void ) {
    UCHAR resetflag = RESF; /* Reset control flag register: Obtain RESF contents */
    if ( resetflag & 0x1 ) { /* Trigger identification: Check LVIRF flag */
        ...... /* Process performed when low-voltage detector detects low voltage */
    } else if ( resetflag & 0x2 ) { /* Trigger identification: Check CLMRF flag */
        ...... /* Process performed when clock monitor oscillation stopped */
    } else if ( resetflag & 0x10 ) { /* Trigger identification: Check WDT2RF flag */
        ...... /* Process performed when watchdog timer 2 overflows */
    }
     ......
}
```
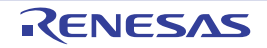

# <span id="page-126-1"></span><span id="page-126-0"></span>**CG\_ChangeClockMode**

Changes the CPU clock.

# **[Classification]**

CG\_system.c

# **[Syntax]**

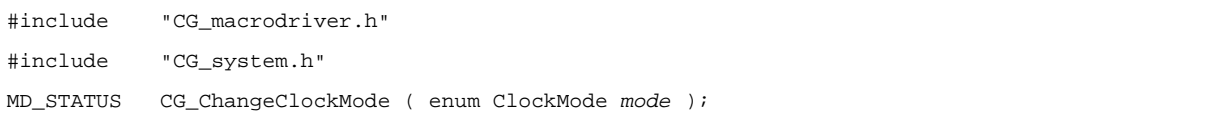

# **[Argument(s)]**

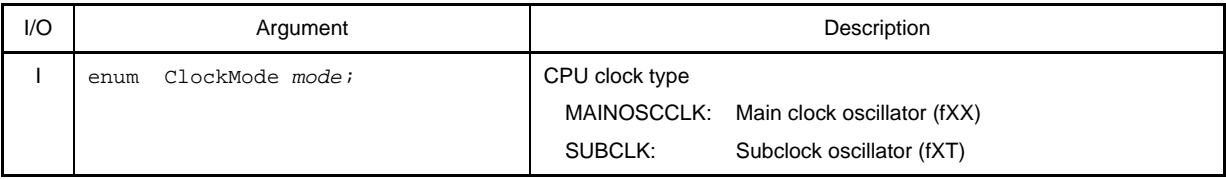

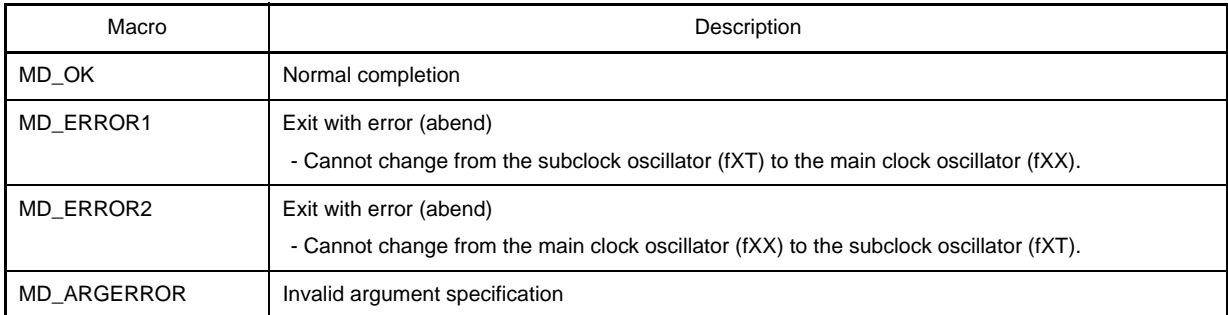

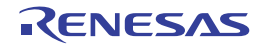

#### <span id="page-127-1"></span><span id="page-127-0"></span>**CG\_ChangeFrequency**

Changes the CPU clock division ratio.

# **[Classification]**

CG\_system.c

# **[Syntax]**

```
#include "CG_macrodriver.h"
#include "CG_system.h"
MD_STATUS CG_ChangeFrequency ( enum CPUClock clock );
```
# **[Argument(s)]**

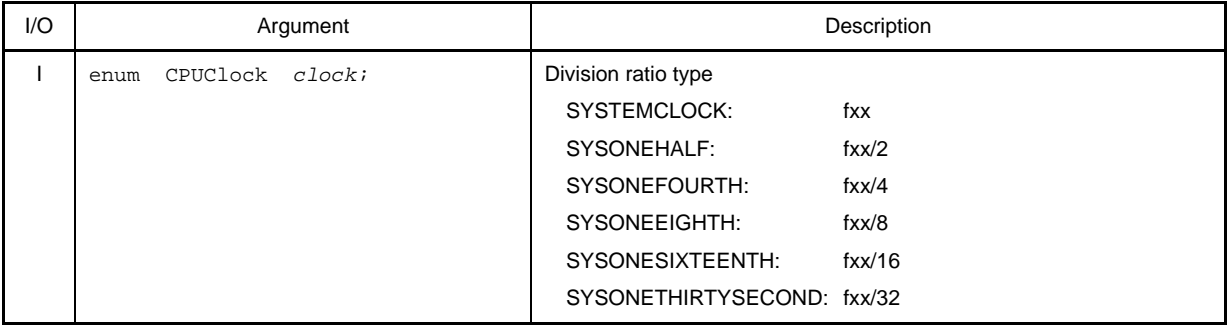

**Remark** "fxx" signifies the frequency of the main clock oscillator.

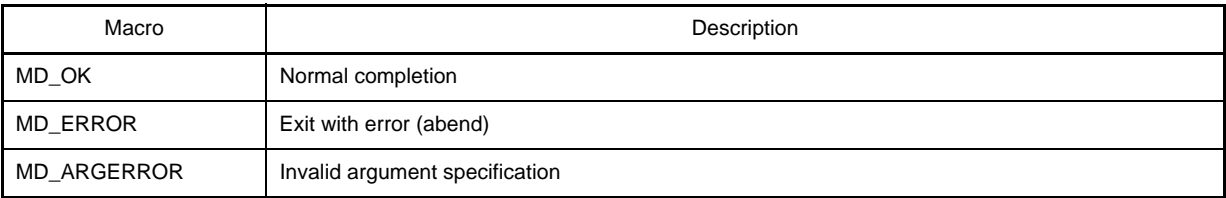

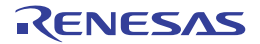

#### <span id="page-128-1"></span><span id="page-128-0"></span>**CG\_SelectPowerSaveMode**

Configures the CPU's standby function.

# **[Classification]**

CG\_system.c

# **[Syntax]**

```
#include "CG_macrodriver.h"
#include "CG_system.h"
MD_STATUS CG_SelectPowerSaveMode ( enum PSLevel level );
```
# **[Argument(s)]**

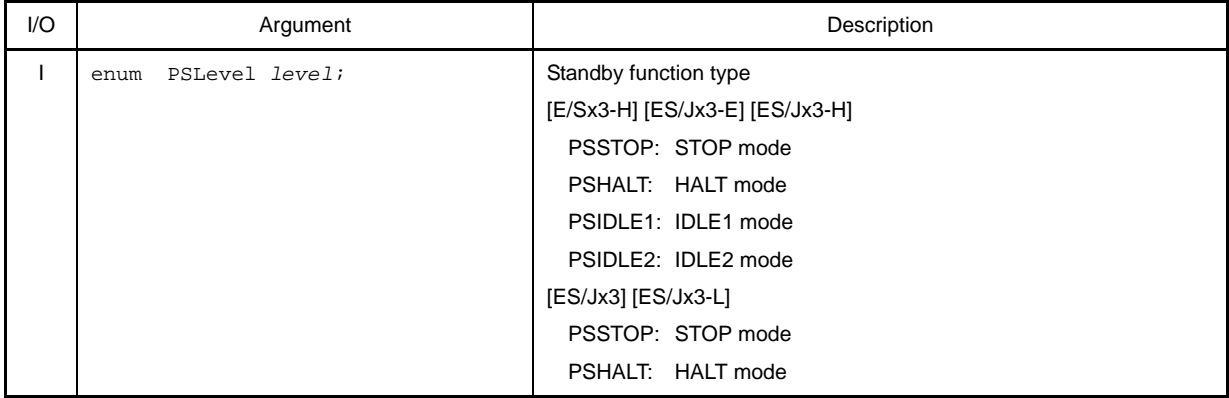

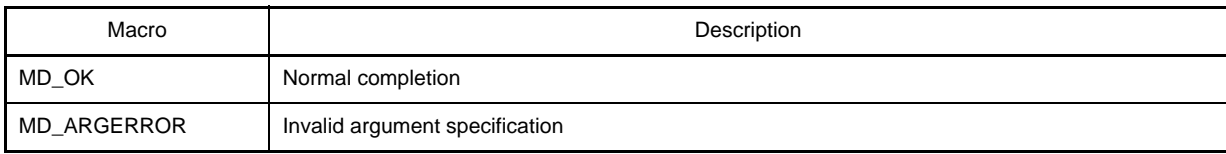

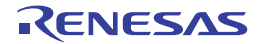

#### <span id="page-129-1"></span><span id="page-129-0"></span>**CG\_SelectStabTime**

Selects the oscillation stabilization time for the X1 oscillator. This will become necessary when STOP mode is released.

#### **[Classification]**

CG\_system.c

# **[Syntax]**

```
#include "CG_macrodriver.h"
#include "CG_system.h"
MD_STATUS CG_SelectStabTime ( enum StabTime waittime );
```
# **[Argument(s)]**

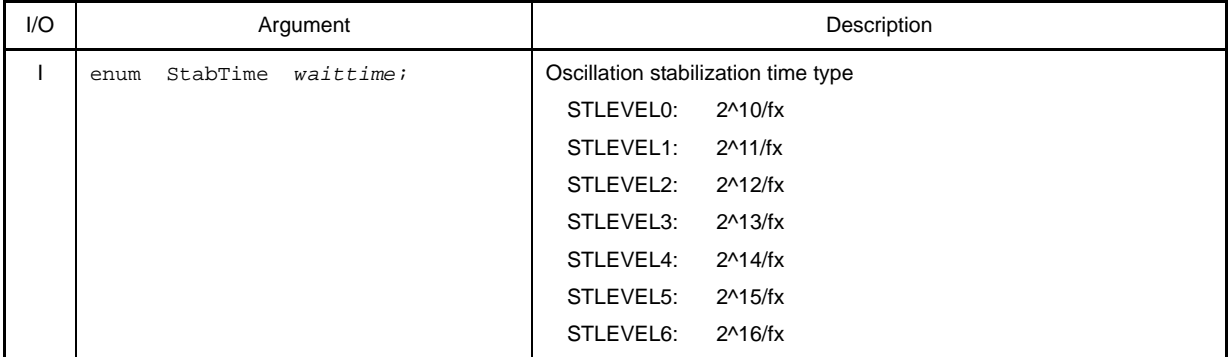

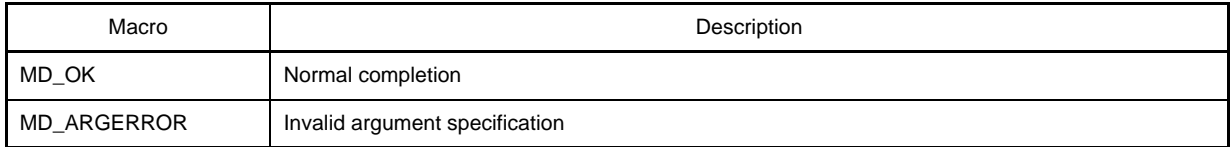

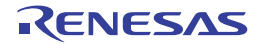

#### <span id="page-130-1"></span><span id="page-130-0"></span>**CG\_SelectPllMode**

Selects the operation mode of the PLL function.

# **[Classification]**

CG\_system.c

# **[Syntax]**

```
#include "CG_macrodriver.h"
#include "CG_system.h"
MD_STATUS CG_SelectPllMode ( enum PllMode pllmode );
```
# **[Argument(s)]**

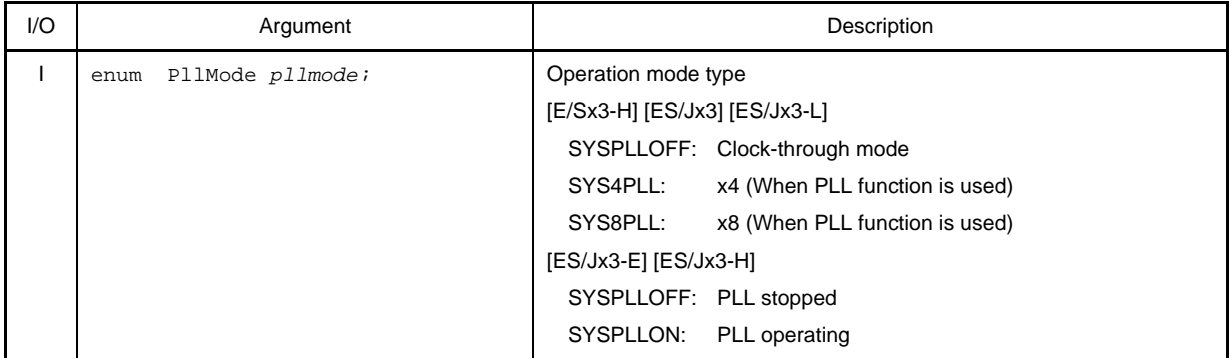

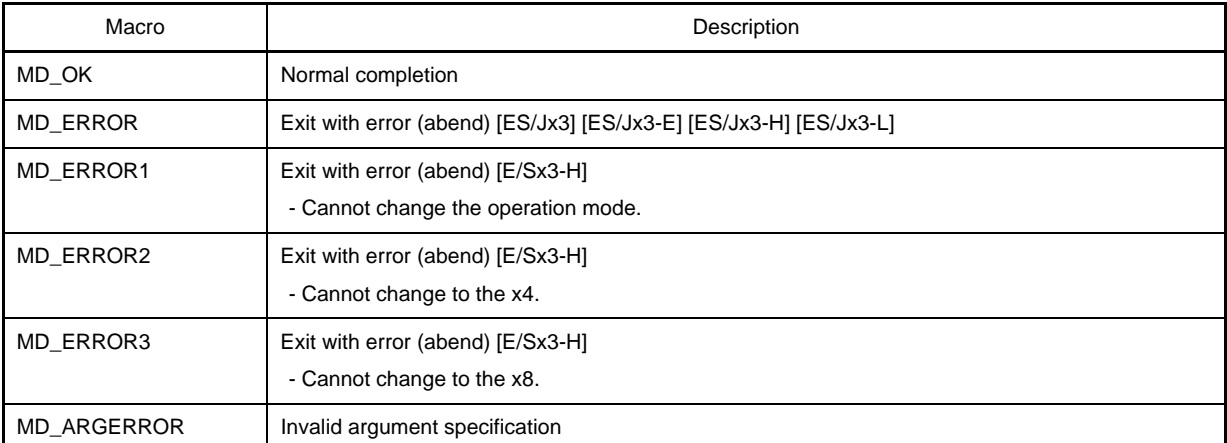

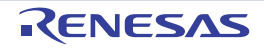

#### <span id="page-131-1"></span><span id="page-131-0"></span>**CG\_SelectSSCGMode**

Selects the operation mode of the SSCG (Spread Spectrum Clock Generator).

#### **[Classification]**

CG\_system.c

# **[Syntax]**

```
#include "CG_macrodriver.h"
#include "CG_system.h"
MD_STATUS CG_SelectSSCGMode ( enum SSCGMode sscgmode );
```
#### **[Argument(s)]**

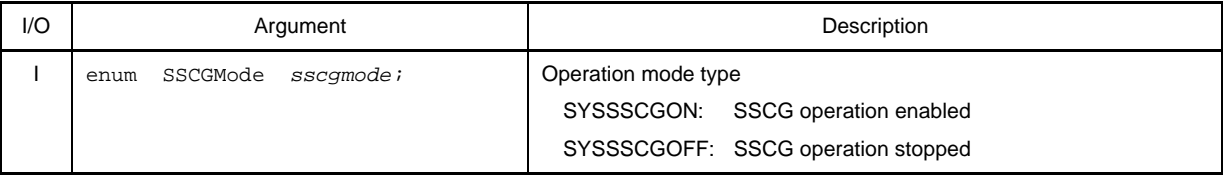

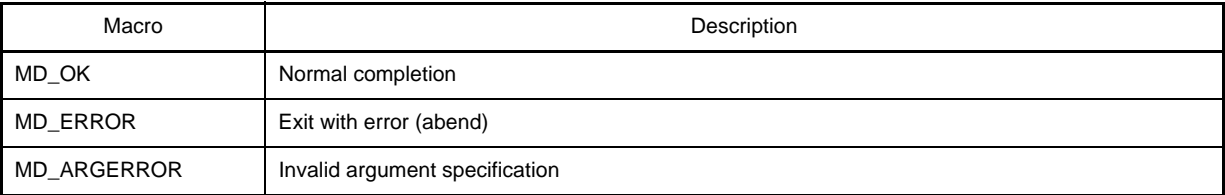

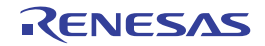

## <span id="page-132-1"></span><span id="page-132-0"></span>**WDT2\_Restart**

Clears the watchdog timer counter and resumes counting.

# **[Classification]**

CG\_system.c

# **[Syntax]**

void WDT2\_Restart ( void );

# **[Argument(s)]**

None.

# **[Return value]**

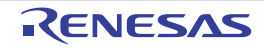

#### <span id="page-133-1"></span><span id="page-133-0"></span>**CRC\_Start**

Begins detection of data-block errors.

# **[Classification]**

CG\_system.c

# **[Syntax]**

void CRC\_Start ( void );

# **[Argument(s)]**

None.

# **[Return value]**

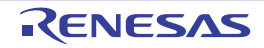

#### <span id="page-134-1"></span><span id="page-134-0"></span>**CRC\_SetData**

Sets data in the CRC input register (CRCIN).

# **[Classification]**

CG\_system.c

# **[Syntax]**

```
#include "CG_macrodriver.h"
void CRC_SetData ( UCHAR data );
```
# **[Argument(s)]**

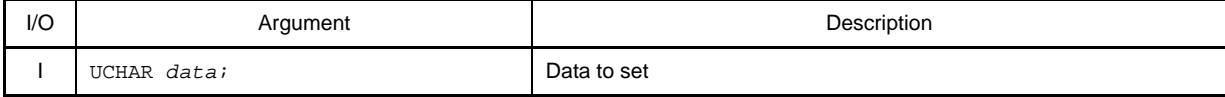

# **[Return value]**

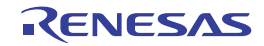

#### <span id="page-135-1"></span><span id="page-135-0"></span>**CRC\_GetResult**

Reads the results of the calculation stored in the CRC data register (CRCD).

# **[Classification]**

CG\_system.c

# **[Syntax]**

```
#include "CG_macrodriver.h"
void CRC_GetResult ( USHORT *result );
```
# **[Argument(s)]**

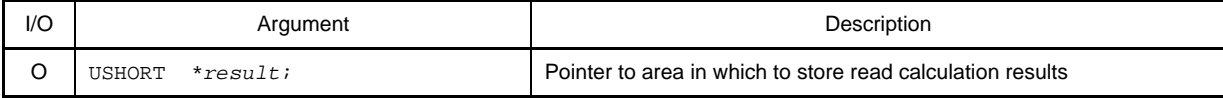

# **[Return value]**

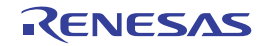

## **C.3.2 External Bus**

Below is a list of API functions output by Code Generator for external bus interface use.

# **Table C-3. API Functions: [External Bus]**

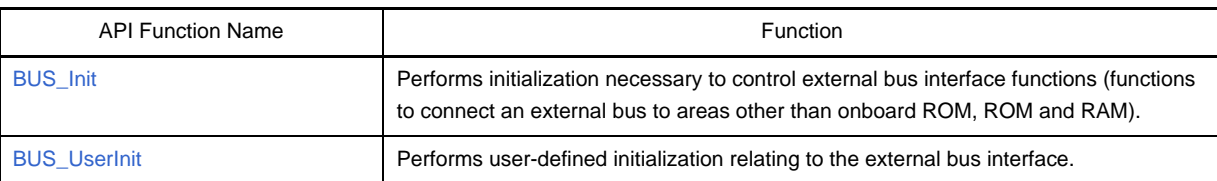

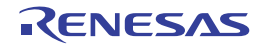

#### <span id="page-137-1"></span><span id="page-137-0"></span>**BUS\_Init**

Performs initialization necessary to control external bus interface functions (functions to connect an external bus to areas other than onboard ROM, ROM and RAM).

# **[Classification]**

CG\_bus.c

# **[Syntax]**

void BUS\_Init ( void );

#### **[Argument(s)]**

None.

#### **[Return value]**

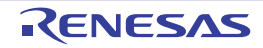

#### <span id="page-138-1"></span><span id="page-138-0"></span>**BUS\_UserInit**

Performs user-defined initialization relating to the external bus interface.

**Remark** This API function is called as the [BUS\\_Init](#page-137-1) callback routine.

#### **[Classification]**

CG\_bus\_user.c

# **[Syntax]**

void BUS\_UserInit ( void );

# **[Argument(s)]**

None.

# **[Return value]**

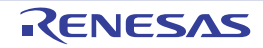

# **C.3.3 Port**

Below is a list of API functions output by Code Generator for port use.

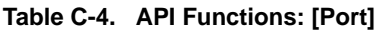

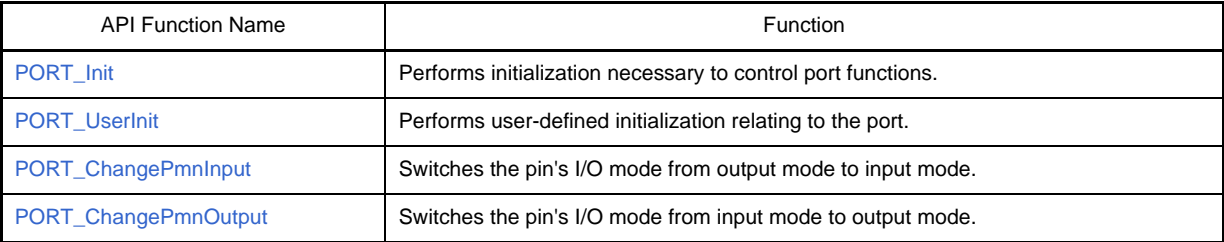

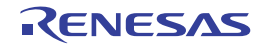

# <span id="page-140-1"></span><span id="page-140-0"></span>**PORT\_Init**

Performs initialization necessary to control port functions.

# **[Classification]**

CG\_port.c

# **[Syntax]**

void PORT\_Init ( void );

# **[Argument(s)]**

None.

# **[Return value]**

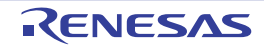

#### <span id="page-141-1"></span><span id="page-141-0"></span>**PORT\_UserInit**

Performs user-defined initialization relating to the port.

**Remark** This API function is called as the [PORT\\_Init](#page-140-1) callback routine.

#### **[Classification]**

CG\_port\_user.c

# **[Syntax]**

void PORT\_UserInit ( void );

# **[Argument(s)]**

None.

## **[Return value]**

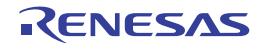

#### <span id="page-142-1"></span><span id="page-142-0"></span>**PORT\_ChangeP***mn***Input**

Switches the pin's I/O mode from output mode to input mode.

#### **[Classification]**

CG\_port.c

# **[Syntax]**

void PORT\_ChangeP*mn*Input ( void );

**Remark** *mn* is the port number.

#### **[Argument(s)]**

None.

# **[Return value]**

None.

#### **[Example]**

Below is an example of switching the P00 pin's I/O mode from output mode to input mode.

[CG\_main.c]

```
void main ( void ) {
    ......
    PORT_ChangeP00Input ( ); /* Switch I/O mode */
     ......
}
```
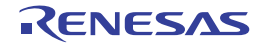

#### <span id="page-143-1"></span><span id="page-143-0"></span>**PORT\_ChangeP***mn***Output**

Switches the pin's I/O mode from input mode to output mode.

#### **[Classification]**

CG\_port.c

#### **[Syntax]**

The format for specifying this API function differs according to whether the target pin conducts N-ch open drain output.

- [N-ch open drain output: none]

```
#include "CG_macrodriver.h"
void PORT_ChangePmnOutput ( BOOL initialvalue );
```
#### - [N-ch open drain output: yes]

```
#include "CG_macrodriver.h"
void PORT_ChangePmnOutput ( BOOL enablench, BOOL initialvalue );
```
#### **Remark** *nm* is the port number.

#### **[Argument(s)]**

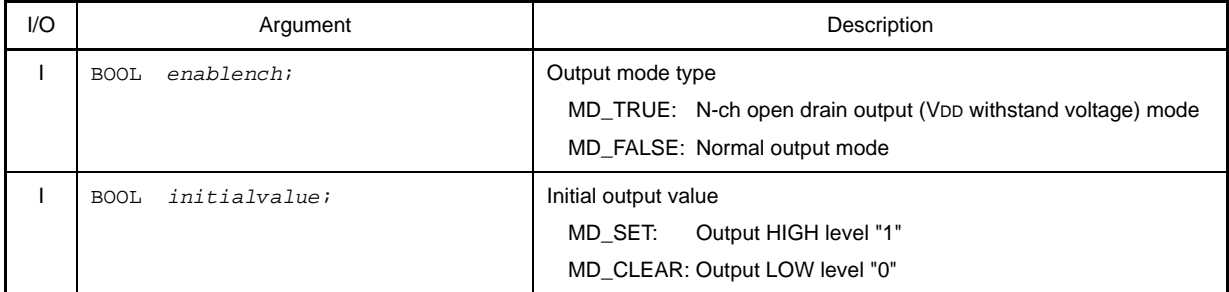

#### **[Return value]**

None.

#### **[Example 1]**

Below is shown an example where pin P00 (N-ch open drain output: none) is changed as follows:

```
I/O mode type: Output mode
```
Initial output value: Output HIGH level "1"

[CG\_main.c]

```
#include "CG_macrodriver.h"
void main ( void ) {
     ......
    PORT_ChangeP00Output ( MD_SET ); /* Switch I/O mode */
```
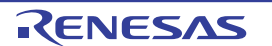
...... }

# **[Example 2]**

Below is shown an example where pin P04 (N-ch open drain output: yes) is changed as follows: I/O mode type: Output mode Output mode type: N-ch open drain output (VDD withstand voltage) mode Initial output value: Output LOW level "0"

[CG\_main.c]

```
#include "CG_macrodriver.h"
void main ( void ) {
     ......
     PORT_ChangeP04Output ( MD_TRUE, MD_CLEAR ); /* Switch I/O mode */
     ......
}
```
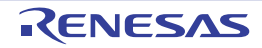

# **C.3.4 INT**

Below is a list of API functions output by Code Generator for interrupt and key interrupt use.

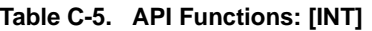

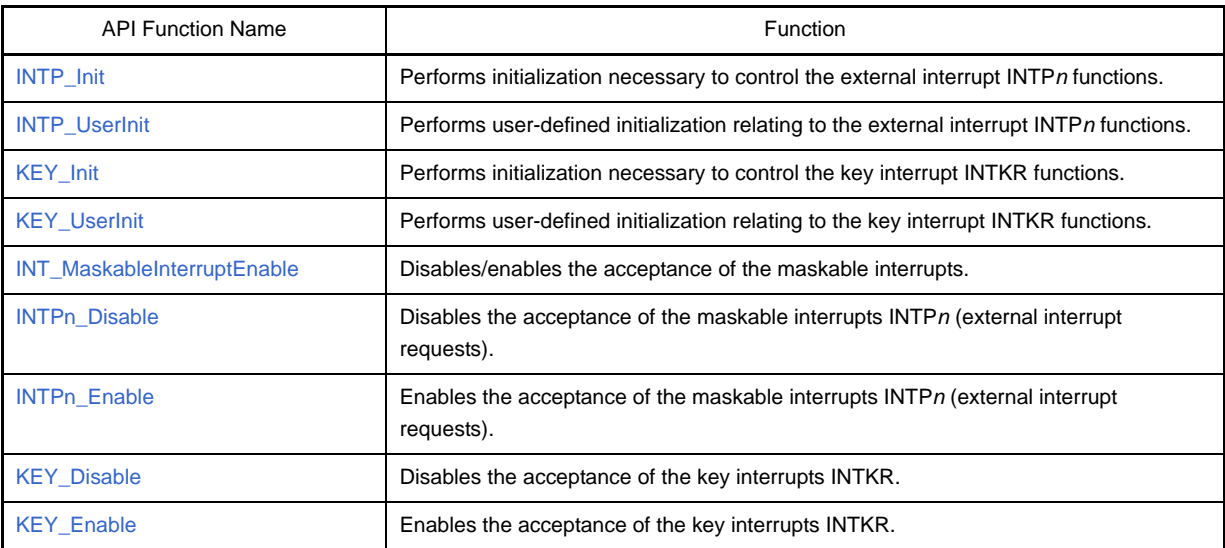

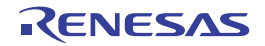

### <span id="page-146-0"></span>**INTP\_Init**

Performs initialization necessary to control the external interrupt INTP*n* functions.

# **[Classification]**

CG\_int.c

# **[Syntax]**

void INTP\_Init ( void );

# **[Argument(s)]**

None.

# **[Return value]**

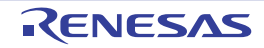

## <span id="page-147-0"></span>**INTP\_UserInit**

Performs user-defined initialization relating to the external interrupt INTP*n* functions.

**Remark** This API function is called as the [INTP\\_Init](#page-146-0) callback routine.

## **[Classification]**

CG\_int\_user.c

# **[Syntax]**

void INTP\_UserInit ( void );

# **[Argument(s)]**

None.

## **[Return value]**

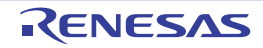

## <span id="page-148-0"></span>**KEY\_Init**

Performs initialization necessary to control the key interrupt INTKR functions.

# **[Classification]**

CG\_int.c

# **[Syntax]**

void KEY\_Init ( void );

# **[Argument(s)]**

None.

# **[Return value]**

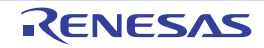

# <span id="page-149-0"></span>**KEY\_UserInit**

Performs user-defined initialization relating to the key interrupt INTKR functions.

**Remark** This API function is called as the [KEY\\_Init](#page-148-0) callback routine.

## **[Classification]**

CG\_int\_user.c

# **[Syntax]**

void KEY\_UserInit ( void );

# **[Argument(s)]**

None.

## **[Return value]**

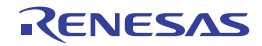

#### <span id="page-150-0"></span>**INT\_MaskableInterruptEnable**

Disables/enables the acceptance of the maskable interrupts.

#### **[Classification]**

CG\_int.c

# **[Syntax]**

- [E/Sx3-H] [ES/Jx3-E] [ES/Jx3-H]

```
#include "CG_macrodriver.h"
#include "CG_int.h"
MD_STATUS INT_MaskableInterruptEnable ( enum MaskableSource name, BOOL enableflag );
```
#### - [ES/Jx3] [ES/Jx3-L]

```
#include "CG_macrodriver.h"
#include "CG_int.h"
void INT_MaskableInterruptEnable ( enum MaskableSource name, BOOL enableflag );
```
# **[Argument(s)]**

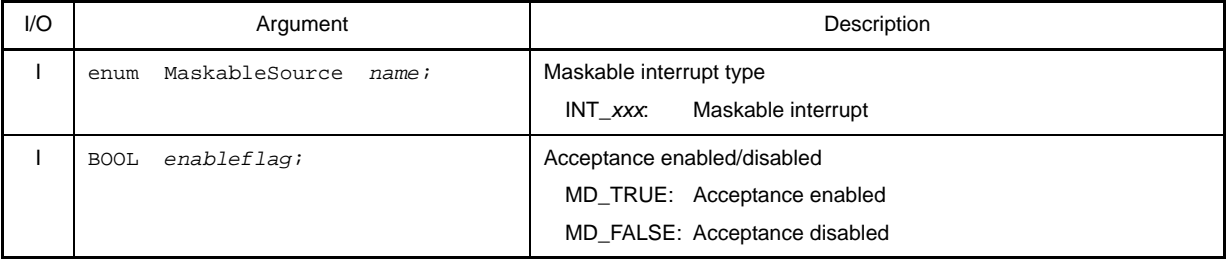

**Remark** See the header file CG\_int.h for details about the maskable interrupt type INT\_*xxx*.

## **[Return value]**

- [E/Sx3-H] [ES/Jx3-E] [ES/Jx3-H]

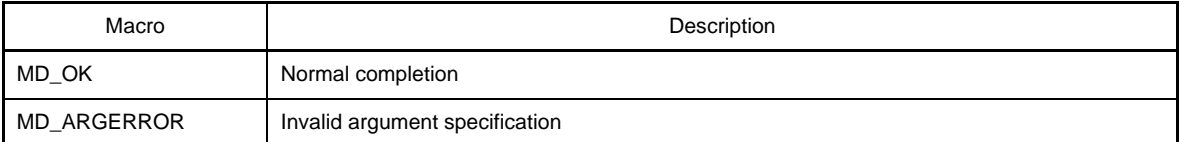

- [ES/Jx3] [ES/Jx3-L] None.

**[Example 1]**

Below is an example of disabling acceptance of the maskable interrupt INTP0.

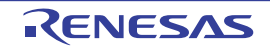

[CG\_main.c]

```
#include "CG_macrodriver.h"
#include "CG_int.h"
void main ( void ) {
     ......
     INT_MaskableInterruptEnable ( INT_INTP0, MD_FALSE ); /* Disable acceptance of maskable 
interrupt INTP0 */
     ......
}
```
# **[Example 2]**

Below is an example of enabling acceptance of the maskable interrupt INTP0.

[CG\_main.c]

```
#include "CG_macrodriver.h"
#include "CG_int.h"
void main ( void ) {
     ......
 INT_MaskableInterruptEnable ( INT_INTP0, MD_TRUE ); /* Enable acceptance of maskable 
interrupt INTP0 */
     ......
}
```
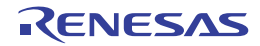

### <span id="page-152-0"></span>**INTP***n***\_Disable**

Disables the acceptance of the maskable interrupts INTP*n* (external interrupt requests).

# **[Classification]**

CG\_int.c

# **[Syntax]**

void INTP*n*\_Disable ( void );

**Remark** *n* is the interrupt factor number.

# **[Argument(s)]**

None.

# **[Return value]**

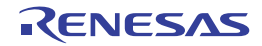

### <span id="page-153-0"></span>**INTP***n***\_Enable**

Enables the acceptance of the maskable interrupts INTP*n* (external interrupt requests).

# **[Classification]**

CG\_int.c

# **[Syntax]**

void INTP*n*\_Enable ( void );

**Remark** *n* is the interrupt factor number.

# **[Argument(s)]**

None.

# **[Return value]**

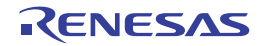

## <span id="page-154-0"></span>**KEY\_Disable**

Disables the acceptance of the key interrupts INTKR.

# **[Classification]**

CG\_int.c

# **[Syntax]**

void KEY\_Disable ( void );

# **[Argument(s)]**

None.

# **[Return value]**

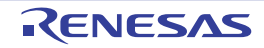

## <span id="page-155-0"></span>**KEY\_Enable**

Enables the acceptance of the key interrupts INTKR.

# **[Classification]**

CG\_int.c

# **[Syntax]**

void KEY\_Enable ( void );

# **[Argument(s)]**

None.

# **[Return value]**

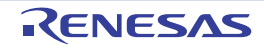

# **C.3.5 Serial**

Below is a list of API functions output by Code Generator for serial use.

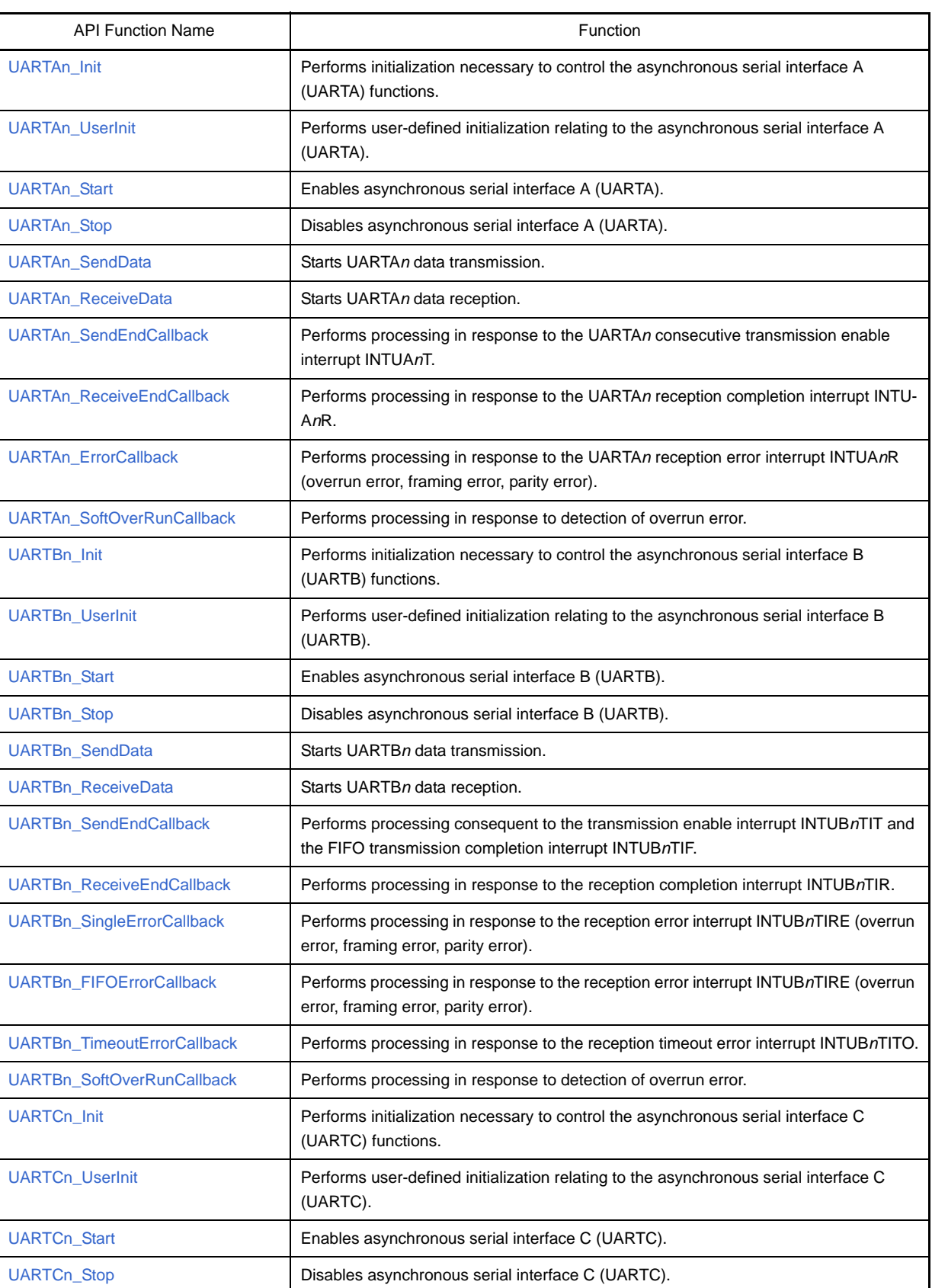

## **Table C-6. API Functions: [Serial]**

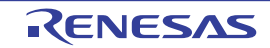

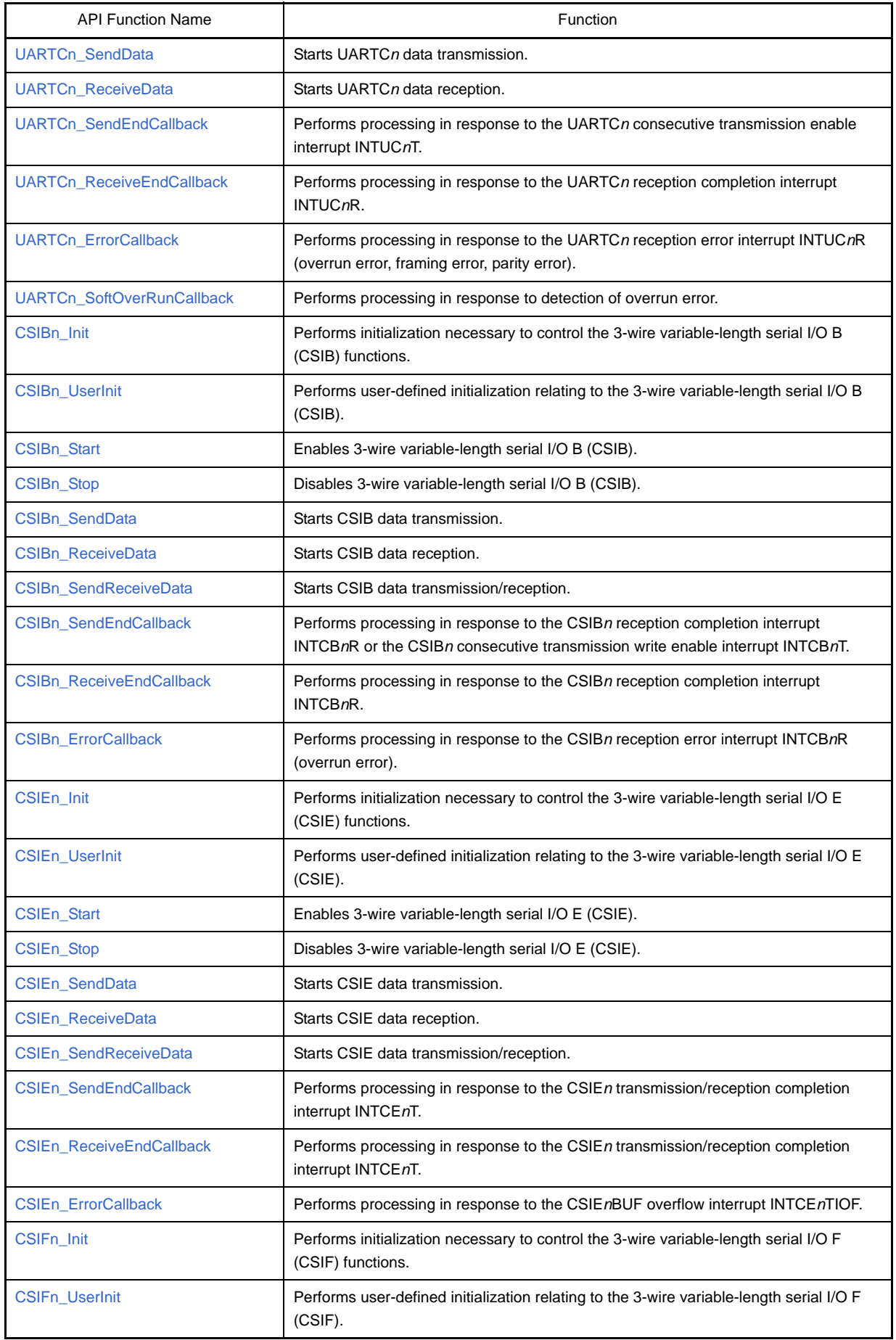

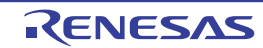

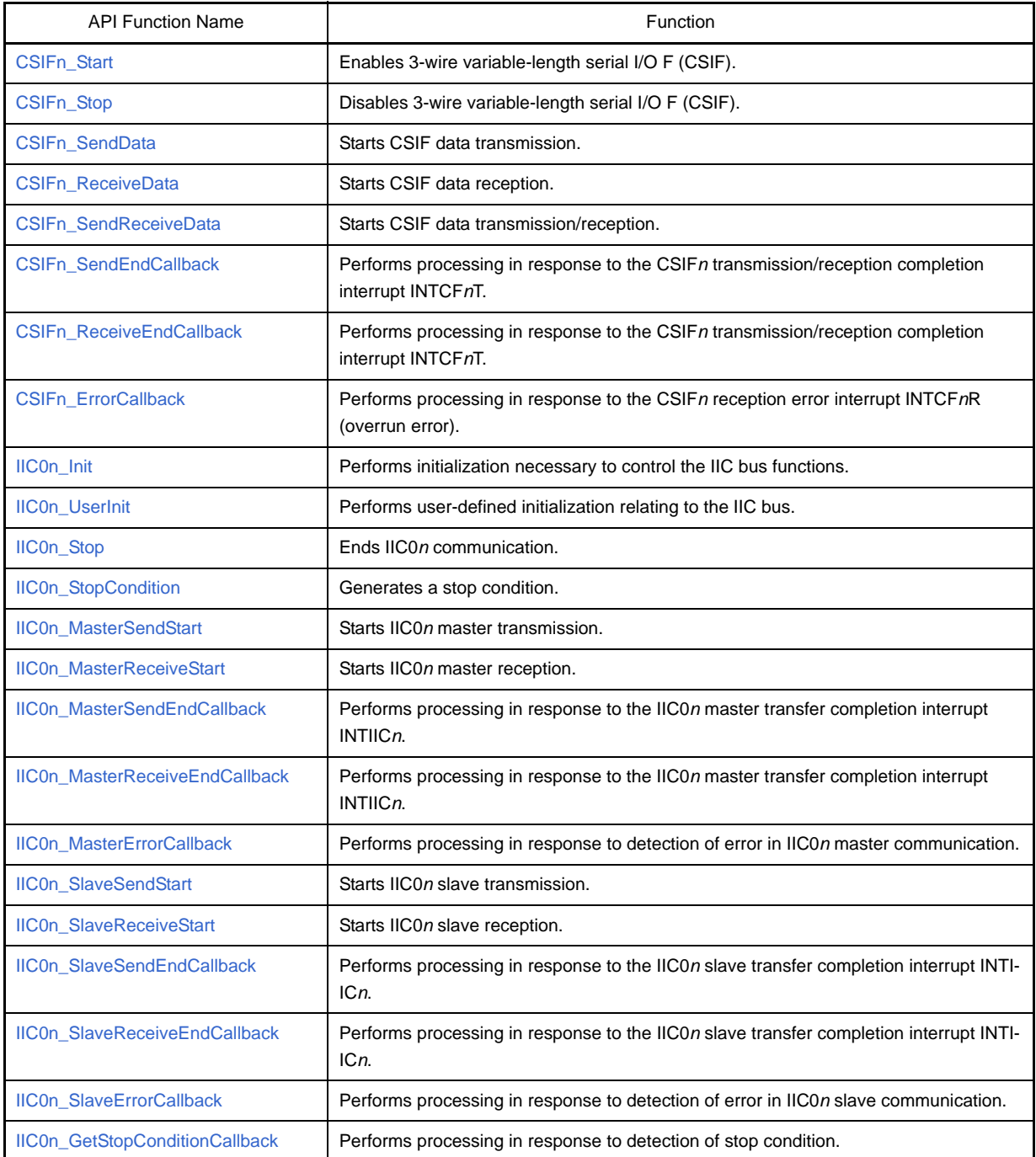

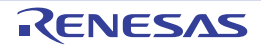

## <span id="page-159-0"></span>**UARTA***n***\_Init**

Performs initialization necessary to control the asynchronous serial interface A (UARTA) functions.

# **[Classification]**

CG\_serial.c

# **[Syntax]**

void UARTA*n*\_Init ( void );

**Remark** *n* is the channel number.

# **[Argument(s)]**

None.

# **[Return value]**

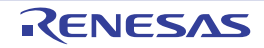

# <span id="page-160-0"></span>**UARTA***n***\_UserInit**

Performs user-defined initialization relating to the asynchronous serial interface A (UARTA).

**Remark** This API function is called as the [UARTAn\\_Init](#page-159-0) callback routine.

### **[Classification]**

CG\_serial\_user.c

# **[Syntax]**

void UARTA*n*\_UserInit ( void );

**Remark** *n* is the channel number.

## **[Argument(s)]**

None.

#### **[Return value]**

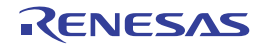

# <span id="page-161-0"></span>**UARTA***n***\_Start**

Enables asynchronous serial interface A (UARTA).

# **[Classification]**

CG\_serial.c

# **[Syntax]**

void UARTA*n*\_Start ( void );

**Remark** *n* is the channel number.

# **[Argument(s)]**

None.

# **[Return value]**

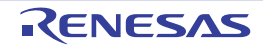

# <span id="page-162-0"></span>**UARTA***n***\_Stop**

Disables asynchronous serial interface A (UARTA).

# **[Classification]**

CG\_serial.c

# **[Syntax]**

void UARTA*n*\_Stop ( void );

**Remark** *n* is the channel number.

# **[Argument(s)]**

None.

# **[Return value]**

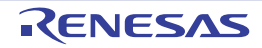

#### <span id="page-163-0"></span>**UARTA***n***\_SendData**

Starts UARTA*n* data transmission.

- **Remarks 1.** This API function repeats the byte-level UARTA*n* transmission from the buffer specified in parameter *txbuf* the number of times specified in parameter *txnum*.
	- **2.** When performing a UARTA*n* transmission, [UARTAn\\_Start](#page-161-0) must be called before this API function is called.

### **[Classification]**

CG\_serial.c

### **[Syntax]**

#include "CG\_macrodriver.h" MD\_STATUS UARTA*n*\_SendData ( UCHAR \**txbuf*, USHORT *txnum* );

**Remark** *n* is the channel number.

### **[Argument(s)]**

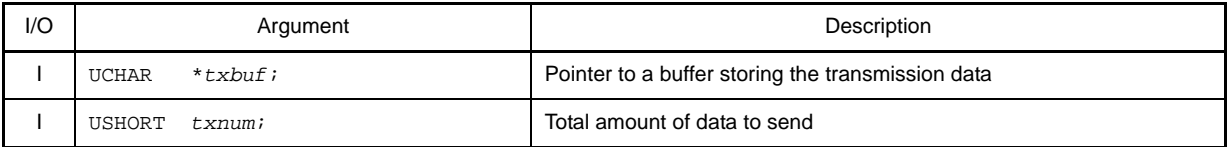

## **[Return value]**

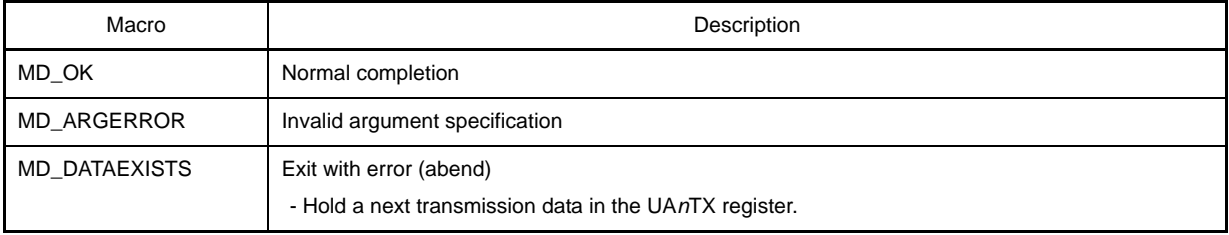

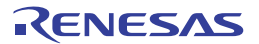

#### <span id="page-164-0"></span>**UARTA***n***\_ReceiveData**

Starts UARTA*n* data reception.

- **Remarks 1.** This API function performs byte-level UARTA*n* reception the number of times specified by the parameter *rxnum*, and stores the data in the buffer specified by the parameter *rxbuf*.
	- **2.** Actual UARTA*n* reception starts after this API function is called, and [UARTAn\\_Start](#page-161-0) is then called.

#### **[Classification]**

CG\_serial.c

# **[Syntax]**

```
#include "CG_macrodriver.h"
MD_STATUS UARTAn_ReceiveData ( UCHAR *rxbuf, USHORT rxnum );
```
**Remark** *n* is the channel number.

# **[Argument(s)]**

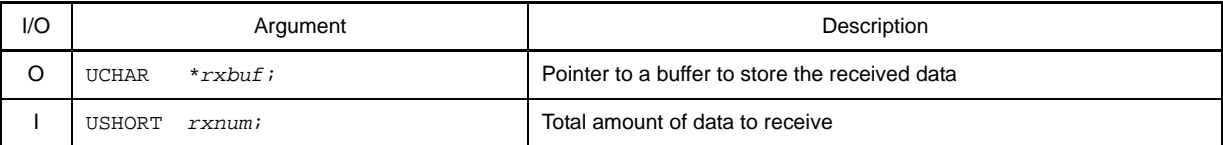

# **[Return value]**

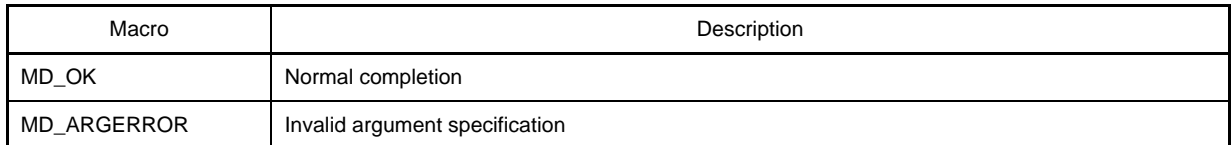

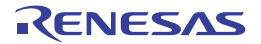

### <span id="page-165-0"></span>**UARTA***n***\_SendEndCallback**

Performs processing in response to the UARTA*n* consecutive transmission enable interrupt INTUA*n*T.

**Remark** This API function is called as the callback routine of interrupt process MD\_INTUA*n*T corresponding to the UARTA*n* consecutive transmission enable interrupt INTUA*n*T (performed when total number of UARTA*n* transmissions specified by [UARTAn\\_SendData](#page-163-0) parameter *txnum* has been completed).

#### **[Classification]**

CG\_serial\_user.c

### **[Syntax]**

void UARTA*n*\_SendEndCallback ( void );

**Remark** *n* is the channel number.

#### **[Argument(s)]**

None.

# **[Return value]**

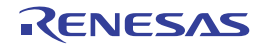

### <span id="page-166-0"></span>**UARTA***n***\_ReceiveEndCallback**

Performs processing in response to the UARTA*n* reception completion interrupt INTUA*n*R.

**Remark** This API function is called as the callback routine of interrupt process MD\_INTUA*n*R corresponding to the UARTA*n* reception completion interrupt INTUA*n*R (performed when total number of UARTA*n* receptions specified by [UARTAn\\_ReceiveData](#page-164-0) parameter *rxnum* has been completed).

#### **[Classification]**

CG\_serial\_user.c

### **[Syntax]**

void UARTA*n*\_ReceiveEndCallback ( void );

**Remark** *n* is the channel number.

### **[Argument(s)]**

None.

# **[Return value]**

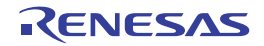

#### <span id="page-167-0"></span>**UARTA***n***\_ErrorCallback**

Performs processing in response to the UARTA*n* reception error interrupt INTUA*n*R (overrun error, framing error, parity error).

**Remark** This API function is called as the callback routine of interrupt process MD\_INTUA*n*R corresponding to the UARTA*n* reception error interrupt INTUA*n*R.

#### **[Classification]**

CG\_serial\_user.c

### **[Syntax]**

```
#include "CG_macrodriver.h"
void UARTAn_ErrorCallback ( UCHAR err_type );
```
**Remark** *n* is the channel number.

# **[Argument(s)]**

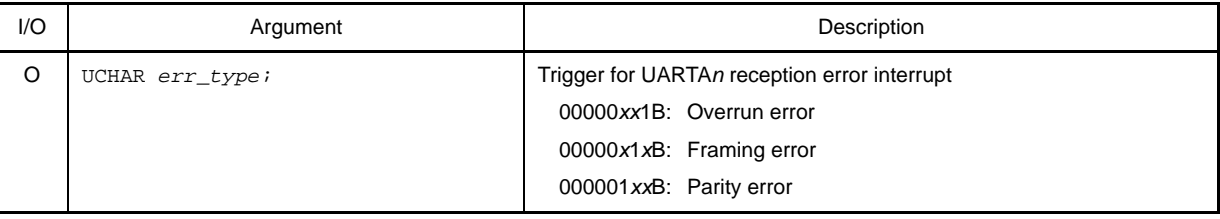

### **[Return value]**

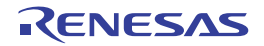

#### <span id="page-168-0"></span>**UARTA***n***\_SoftOverRunCallback**

Performs processing in response to detection of overrun error.

**Remark** This API function is called as the callback routine of interrupt process MD\_INTUA*n*R corresponding to the UARTA*n* reception error interrupt INTUA*n*R (process performed when the amount of data received is greater than the parameter *rxnum* specified for [UARTAn\\_ReceiveData](#page-164-0)).

#### **[Classification]**

CG\_serial\_user.c

### **[Syntax]**

```
#include "CG_macrodriver.h"
void UARTAn_SoftOverRunCallback ( UCHAR rx_data );
```
**Remark** *n* is the channel number.

# **[Argument(s)]**

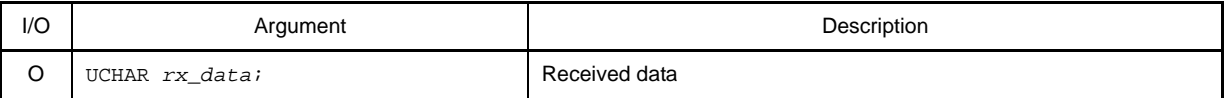

### **[Return value]**

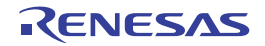

### <span id="page-169-0"></span>**UARTB***n***\_Init**

Performs initialization necessary to control the asynchronous serial interface B (UARTB) functions.

# **[Classification]**

CG\_serial.c

# **[Syntax]**

void UARTB*n*\_Init ( void );

**Remark** *n* is the channel number.

# **[Argument(s)]**

None.

# **[Return value]**

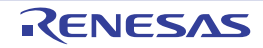

## <span id="page-170-0"></span>**UARTB***n***\_UserInit**

Performs user-defined initialization relating to the asynchronous serial interface B (UARTB).

**Remark** This API function is called as the [UARTBn\\_Init](#page-169-0) callback routine.

### **[Classification]**

CG\_serial\_user.c

# **[Syntax]**

void UARTB*n*\_UserInit ( void );

**Remark** *n* is the channel number.

## **[Argument(s)]**

None.

#### **[Return value]**

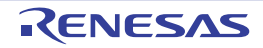

## <span id="page-171-0"></span>**UARTB***n***\_Start**

Enables asynchronous serial interface B (UARTB).

# **[Classification]**

CG\_serial.c

# **[Syntax]**

void UARTB*n*\_Start ( void );

**Remark** *n* is the channel number.

# **[Argument(s)]**

None.

# **[Return value]**

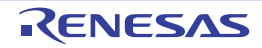

# <span id="page-172-0"></span>**UARTB***n***\_Stop**

Disables asynchronous serial interface B (UARTB).

# **[Classification]**

CG\_serial.c

# **[Syntax]**

void UARTB*n*\_Stop ( void );

**Remark** *n* is the channel number.

# **[Argument(s)]**

None.

# **[Return value]**

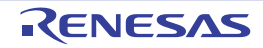

#### <span id="page-173-0"></span>**UARTB***n***\_SendData**

Starts UARTB*n* data transmission.

- **Remarks 1.** This API function repeats the byte-level UARTB*n* transmission from the buffer specified in parameter *txbuf* the number of times specified in parameter *txnum*.
	- **2.** When performing a UARTB*n* transmission (single mode), [UARTBn\\_Start](#page-171-0) must be called before this API function is called.
	- **3.** When performing a UARTB*n* transmission (FIFO mode), [UARTBn\\_Start](#page-171-0) must be called after this API function is called.

### **[Classification]**

CG\_serial.c

# **[Syntax]**

```
#include "CG_macrodriver.h"
MD_STATUS UARTBn_SendData ( UCHAR *txbuf, USHORT txnum );
```
**Remark** *n* is the channel number.

# **[Argument(s)]**

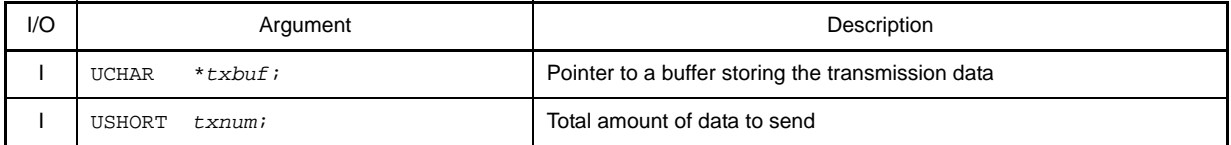

### **[Return value]**

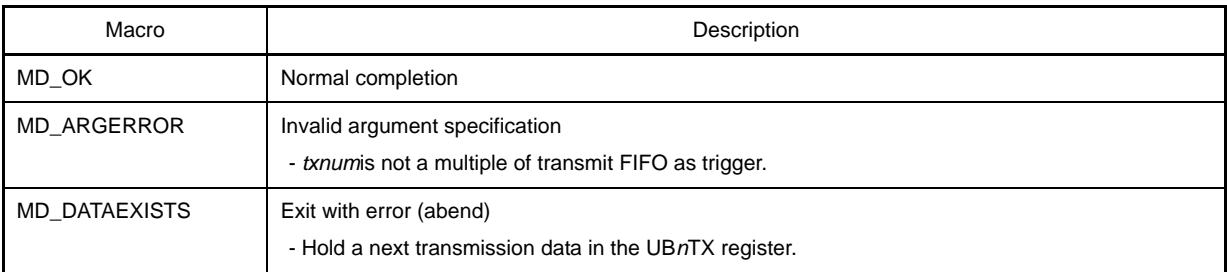

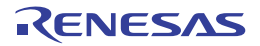

#### <span id="page-174-0"></span>**UARTB***n***\_ReceiveData**

Starts UARTB*n* data reception.

- **Remarks 1.** This API function performs byte-level UARTB*n* reception the number of times specified by the parameter *rxnum*, and stores the data in the buffer specified by the parameter *rxbuf*.
	- **2.** Actual UARTB*n* reception starts after this API function is called, and [UARTBn\\_Start](#page-171-0) is then called.

#### **[Classification]**

CG\_serial.c

# **[Syntax]**

```
#include "CG_macrodriver.h"
MD_STATUS UARTBn_ReceiveData ( UCHAR *rxbuf, USHORT rxnum );
```
**Remark** *n* is the channel number.

# **[Argument(s)]**

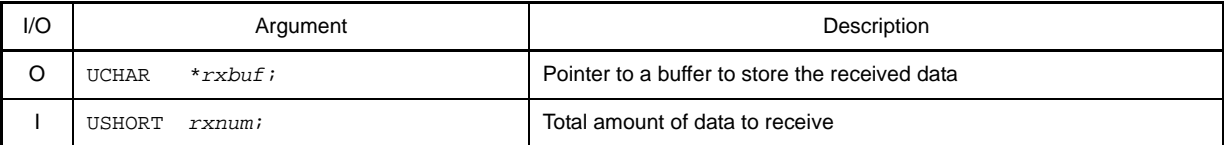

# **[Return value]**

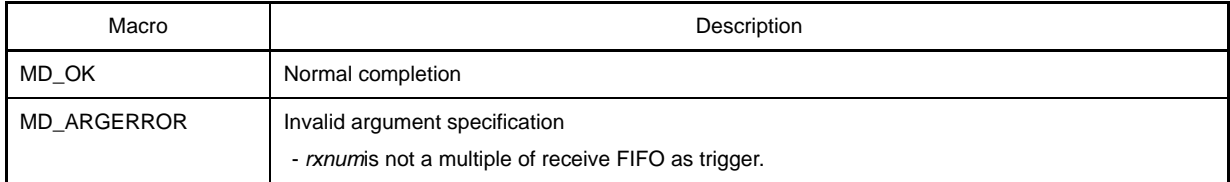

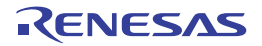

### <span id="page-175-0"></span>**UARTB***n***\_SendEndCallback**

Performs processing consequent to the transmission enable interrupt INTUB*n*TIT and the FIFO transmission completion interrupt INTUB*n*TIF.

**Remark** This API function is called as a callback routine of the interrupt process MD\_INTUB*n*TIT corresponding to a transmission enable interrupt INTUB*n*TIT of UARTB*n* (single mode), and interrupt process MD\_INTUB*n*TIF corresponding to a FIFO transmission completion interrupt INTUB*n*TIF of UARTB*n* (FIFO mode) (performed when total number of UARTB*n* transmissions specified by [UARTBn\\_SendData](#page-173-0) parameter *txnum* has been completed).

## **[Classification]**

CG\_serial\_user.c

# **[Syntax]**

void UARTB*n*\_SendEndCallback ( void );

**Remark** *n* is the channel number.

#### **[Argument(s)]**

None.

### **[Return value]**

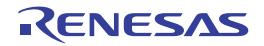

### <span id="page-176-0"></span>**UARTB***n***\_ReceiveEndCallback**

Performs processing in response to the reception completion interrupt INTUB*n*TIR.

**Remark** This API function is called as the callback routine of interrupt process MD\_INTUB*n*TIR corresponding to the reception completion interrupt INTUB*n*TIR (performed when total number of UARTB*n* receptions specified by [UARTBn\\_ReceiveData](#page-174-0) parameter *rxnum* has been completed).

#### **[Classification]**

CG\_serial\_user.c

### **[Syntax]**

void UARTB*n*\_ReceiveEndCallback ( void );

**Remark** *n* is the channel number.

### **[Argument(s)]**

None.

# **[Return value]**

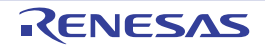

#### <span id="page-177-0"></span>**UARTB***n***\_SingleErrorCallback**

Performs processing in response to the reception error interrupt INTUB*n*TIRE (overrun error, framing error, parity error).

**Remark** This API function is called as a callback routine of the interrupt process MD\_INTUB*n*TIRE corresponding to a reception error interrupt INTUBA*n*TIRE of UARTB*n* (single mode).

#### **[Classification]**

CG\_serial\_user.c

### **[Syntax]**

```
#include "CG_macrodriver.h"
void UARTBn_SingleErrorCallback ( UCHAR err_type );
```
**Remark** *n* is the channel number.

# **[Argument(s)]**

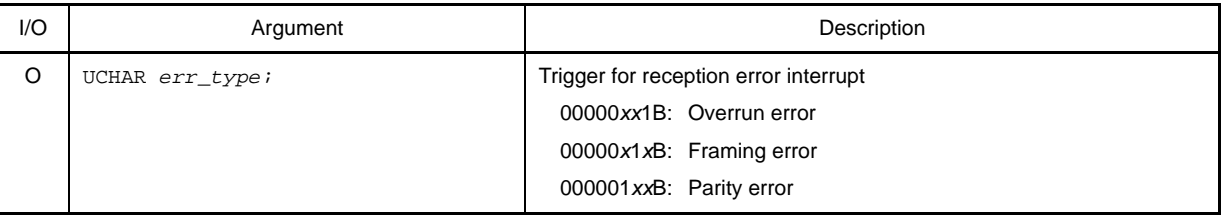

### **[Return value]**

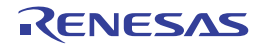

#### <span id="page-178-0"></span>**UARTB***n***\_FIFOErrorCallback**

Performs processing in response to the reception error interrupt INTUB*n*TIRE (overrun error, framing error, parity error).

**Remark** This API function is called as a callback routine of the interrupt process MD\_INTUB*n*TIRE corresponding to a reception error interrupt INTUBA*n*TIRE of UARTB*n* (FIFO mode).

#### **[Classification]**

CG\_serial\_user.c

### **[Syntax]**

```
#include "CG_macrodriver.h"
void UARTBn_FIFOErrorCallback ( UCHAR err_type1, UCHAR err_type2 );
```
**Remark** *n* is the channel number.

# **[Argument(s)]**

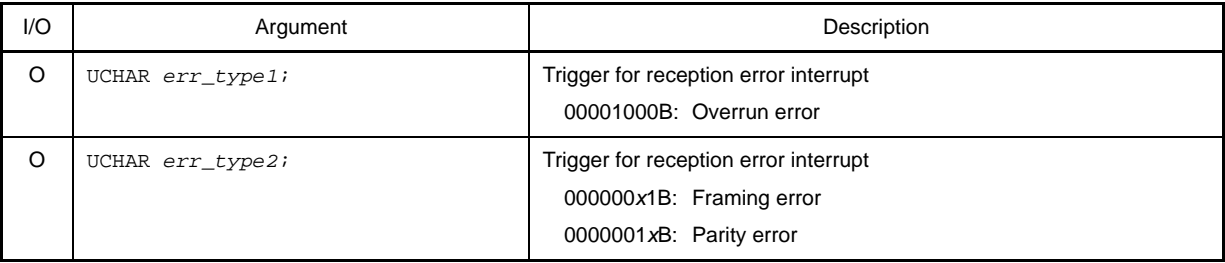

# **[Return value]**

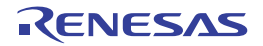

#### <span id="page-179-0"></span>**UARTB***n***\_TimeoutErrorCallback**

Performs processing in response to the reception timeout error interrupt INTUB*n*TITO.

**Remark** This API function is called as a callback routine of the interrupt process MD\_INTUB*n*TITO corresponding to a reception timeout interrupt INTUBA*n*TITO of UARTB*n* (FIFO mode).

### **[Classification]**

CG\_serial\_user.c

## **[Syntax]**

void UARTB*n*\_TimeoutErrorCallback ( void );

**Remark** *n* is the channel number.

# **[Argument(s)]**

None.

# **[Return value]**

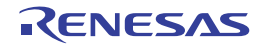
#### **UARTB***n***\_SoftOverRunCallback**

Performs processing in response to detection of overrun error.

**Remark** This API function is called as the callback routine of interrupt process MD\_INTUB*n*TIRE corresponding to the reception error interrupt INTUB*n*TIRE (process performed when the amount of data received is greater than the parameter *rxnum* specified for [UARTBn\\_ReceiveData](#page-174-0)).

#### **[Classification]**

CG\_serial\_user.c

### **[Syntax]**

```
#include "CG_macrodriver.h"
void UARTBn_SoftOverRunCallback ( UCHAR rx_data );
```
**Remark** *n* is the channel number.

# **[Argument(s)]**

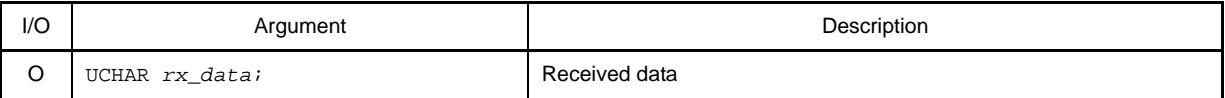

### **[Return value]**

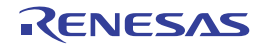

### <span id="page-181-0"></span>**UARTC***n***\_Init**

Performs initialization necessary to control the asynchronous serial interface C (UARTC) functions.

# **[Classification]**

CG\_serial.c

# **[Syntax]**

void UARTC*n*\_Init ( void );

**Remark** *n* is the channel number.

# **[Argument(s)]**

None.

# **[Return value]**

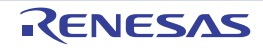

### **UARTC***n***\_UserInit**

Performs user-defined initialization relating to the asynchronous serial interface C (UARTC).

**Remark** This API function is called as the [UARTCn\\_Init](#page-181-0) callback routine.

### **[Classification]**

CG\_serial\_user.c

# **[Syntax]**

void UARTC*n*\_UserInit ( void );

**Remark** *n* is the channel number.

### **[Argument(s)]**

None.

#### **[Return value]**

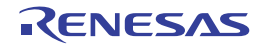

## <span id="page-183-0"></span>**UARTC***n***\_Start**

Enables asynchronous serial interface C (UARTC).

# **[Classification]**

CG\_serial.c

# **[Syntax]**

void UARTC*n*\_Start ( void );

**Remark** *n* is the channel number.

# **[Argument(s)]**

None.

# **[Return value]**

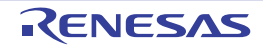

# **UARTC***n***\_Stop**

Disables asynchronous serial interface C (UARTC).

# **[Classification]**

CG\_serial.c

# **[Syntax]**

void UARTC*n*\_Stop ( void );

**Remark** *n* is the channel number.

# **[Argument(s)]**

None.

# **[Return value]**

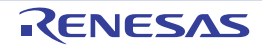

### <span id="page-185-0"></span>**UARTC***n***\_SendData**

Starts UARTC*n* data transmission.

- **Remarks 1.** This API function repeats the byte-level UARTC*n* transmission from the buffer specified in parameter *txbuf* the number of times specified in parameter *txnum*.
	- **2.** When performing a UARTC*n* transmission, [UARTCn\\_Start](#page-183-0) must be called before this API function is called.

#### **[Classification]**

CG\_serial.c

# **[Syntax]**

#include "CG\_macrodriver.h" MD\_STATUS UARTC*n*\_SendData ( UCHAR \**txbuf*, USHORT *txnum* );

**Remark** *n* is the channel number.

# **[Argument(s)]**

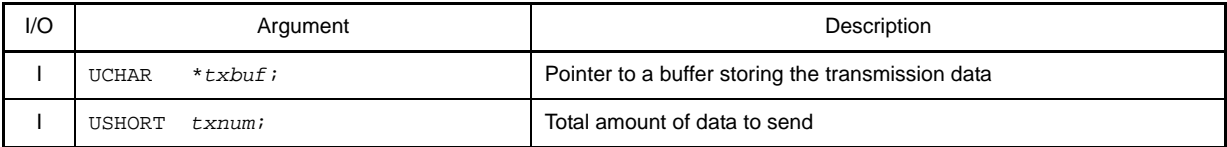

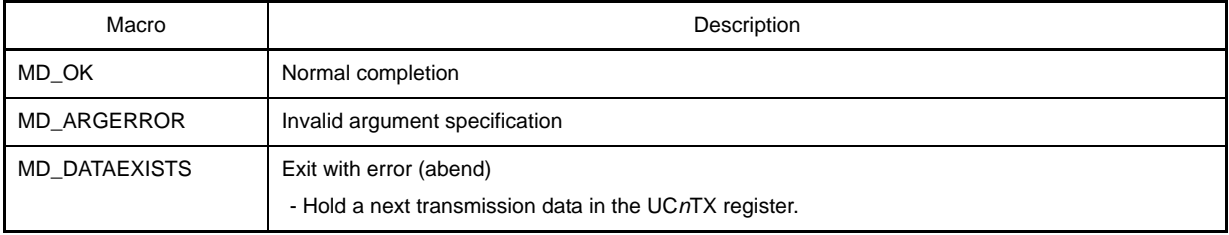

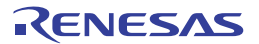

#### <span id="page-186-0"></span>**UARTC***n***\_ReceiveData**

Starts UARTC*n* data reception.

- **Remarks 1.** This API function performs byte-level UARTC*n* reception the number of times specified by the parameter *rxnum*, and stores the data in the buffer specified by the parameter *rxbuf*.
	- **2.** Actual UARTC*n* reception starts after this API function is called, and [UARTCn\\_Start](#page-183-0) is then called.

#### **[Classification]**

CG\_serial.c

# **[Syntax]**

```
#include "CG_macrodriver.h"
MD_STATUS UARTCn_ReceiveData ( UCHAR *rxbuf, USHORT rxnum );
```
**Remark** *n* is the channel number.

# **[Argument(s)]**

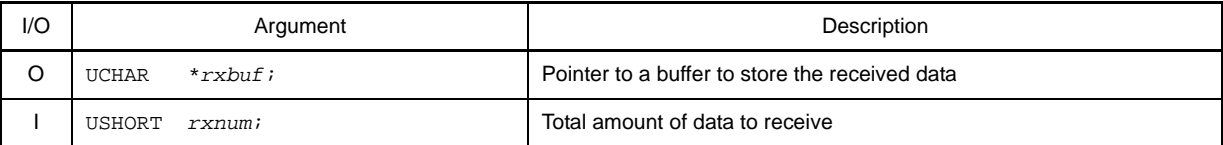

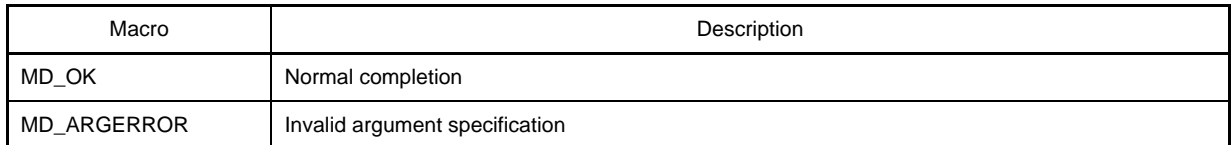

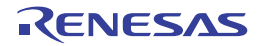

### **UARTC***n***\_SendEndCallback**

Performs processing in response to the UARTC*n* consecutive transmission enable interrupt INTUC*n*T.

**Remark** This API function is called as the callback routine of interrupt process MD\_INTUC*n*T corresponding to the UARTC*n* consecutive transmission enable interrupt INTUC*n*T (performed when total number of UARTC*n* transmissions specified by [UARTCn\\_SendData](#page-185-0) parameter *txnum* has been completed).

#### **[Classification]**

CG\_serial\_user.c

### **[Syntax]**

void UARTC*n*\_SendEndCallback ( void );

**Remark** *n* is the channel number.

### **[Argument(s)]**

None.

# **[Return value]**

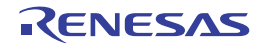

### **UARTC***n***\_ReceiveEndCallback**

Performs processing in response to the UARTC*n* reception completion interrupt INTUC*n*R.

**Remark** This API function is called as the callback routine of interrupt process MD\_INTUC*n*R corresponding to the UARTC*n* reception completion interrupt INTUC*n*R (performed when total number of UARTC*n* receptions specified by [UARTCn\\_ReceiveData](#page-186-0) parameter *rxnum* has been completed).

#### **[Classification]**

CG\_serial\_user.c

### **[Syntax]**

void UARTC*n*\_ReceiveEndCallback ( void );

**Remark** *n* is the channel number.

### **[Argument(s)]**

None.

# **[Return value]**

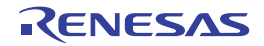

#### **UARTC***n***\_ErrorCallback**

Performs processing in response to the UARTC*n* reception error interrupt INTUC*n*R (overrun error, framing error, parity error).

**Remark** This API function is called as the callback routine of interrupt process MD\_INTUC*n*R corresponding to the UARTC*n* reception error interrupt INTUC*n*R.

#### **[Classification]**

CG\_serial\_user.c

### **[Syntax]**

```
#include "CG_macrodriver.h"
void UARTCn_ErrorCallback ( UCHAR err_type );
```
**Remark** *n* is the channel number.

# **[Argument(s)]**

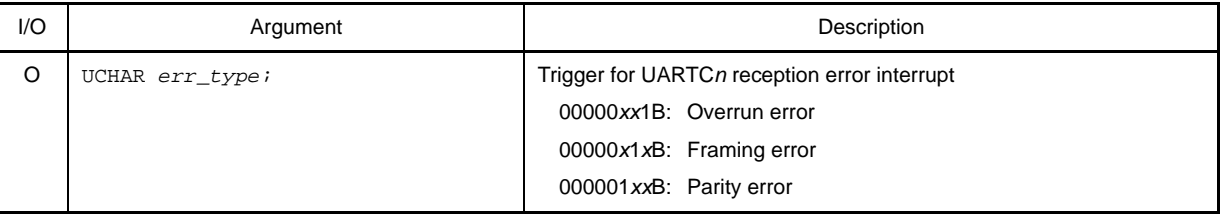

### **[Return value]**

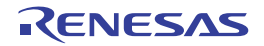

#### **UARTC***n***\_SoftOverRunCallback**

Performs processing in response to detection of overrun error.

**Remark** This API function is called as the callback routine of interrupt process MD\_INTUC*n*R corresponding to the UARTC*n* reception error interrupt INTUC*n*R (process performed when the amount of data received is greater than the parameter *rxnum* specified for [UARTCn\\_ReceiveData\)](#page-186-0).

#### **[Classification]**

CG\_serial\_user.c

### **[Syntax]**

```
#include "CG_macrodriver.h"
void UARTCn_SoftOverRunCallback ( UCHAR rx_data );
```
**Remark** *n* is the channel number.

# **[Argument(s)]**

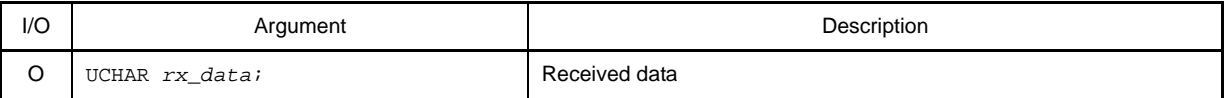

### **[Return value]**

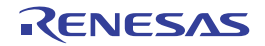

### <span id="page-191-0"></span>**CSIB***n***\_Init**

Performs initialization necessary to control the 3-wire variable-length serial I/O B (CSIB) functions.

# **[Classification]**

CG\_serial.c

# **[Syntax]**

void CSIB*n*\_Init ( void );

**Remark** *n* is the channel number.

# **[Argument(s)]**

None.

# **[Return value]**

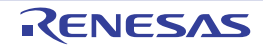

## **CSIB***n***\_UserInit**

Performs user-defined initialization relating to the 3-wire variable-length serial I/O B (CSIB).

**Remark** This API function is called as the [CSIBn\\_Init](#page-191-0) callback routine.

### **[Classification]**

CG\_serial\_user.c

# **[Syntax]**

void CSIB*n*\_UserInit ( void );

**Remark** *n* is the channel number.

### **[Argument(s)]**

None.

#### **[Return value]**

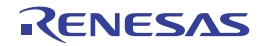

## <span id="page-193-0"></span>**CSIB***n***\_Start**

Enables 3-wire variable-length serial I/O B (CSIB).

# **[Classification]**

CG\_serial.c

# **[Syntax]**

void CSIB*n*\_Start ( void );

**Remark** *n* is the channel number.

# **[Argument(s)]**

None.

# **[Return value]**

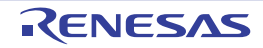

# **CSIB***n***\_Stop**

Disables 3-wire variable-length serial I/O B (CSIB).

# **[Classification]**

CG\_serial.c

# **[Syntax]**

void CSIB*n*\_Stop ( void );

**Remark** *n* is the channel number.

# **[Argument(s)]**

None.

# **[Return value]**

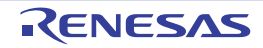

#### <span id="page-195-0"></span>**CSIB***n***\_SendData**

Starts CSIB*n* data transmission.

- **Remarks 1.** This API function repeats the byte-level CSIB*n* transmission from the buffer specified in parameter *txbuf* the number of times specified in parameter *txnum*.
	- **2.** When performing a CSIB*n* transmission, [CSIBn\\_Start](#page-193-0) must be called before this API function is called.

#### **[Classification]**

CG\_serial.c

# **[Syntax]**

```
#include "CG_macrodriver.h"
MD_STATUS CSIBn_SendData ( UCHAR *txbuf, USHORT txnum );
```
**Remark** *n* is the channel number.

# **[Argument(s)]**

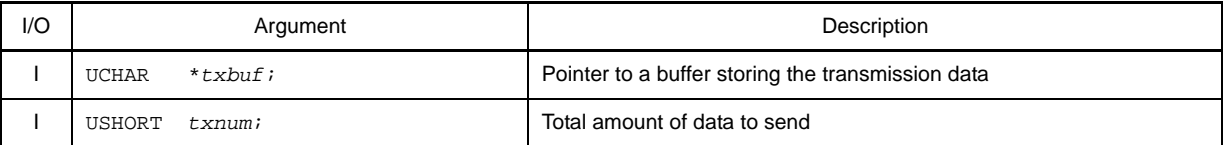

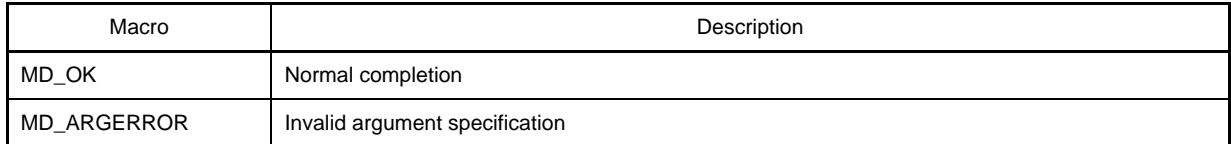

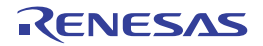

#### <span id="page-196-0"></span>**CSIB***n***\_ReceiveData**

Starts CSIB*n* data reception.

- **Remarks 1.** This API function performs byte-level CSIB*n* reception the number of times specified by the parameter *rxnum*, and stores the data in the buffer specified by the parameter *rxbuf*.
	- **2.** When performing a CSIB*n* reception, [CSIBn\\_Start](#page-193-0) must be called before this API function is called.

#### **[Classification]**

CG\_serial.c

### **[Syntax]**

```
#include "CG_macrodriver.h"
MD_STATUS CSIBn_ReceiveData ( UCHAR *rxbuf, USHORT rxnum );
```
**Remark** *n* is the channel number.

# **[Argument(s)]**

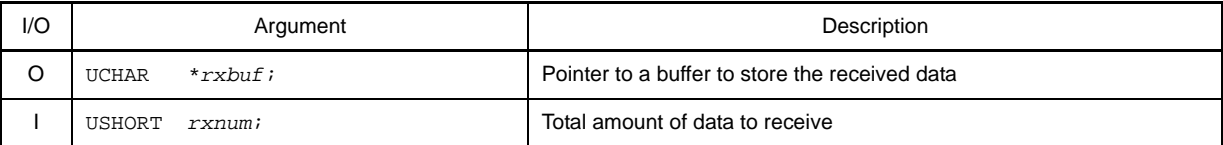

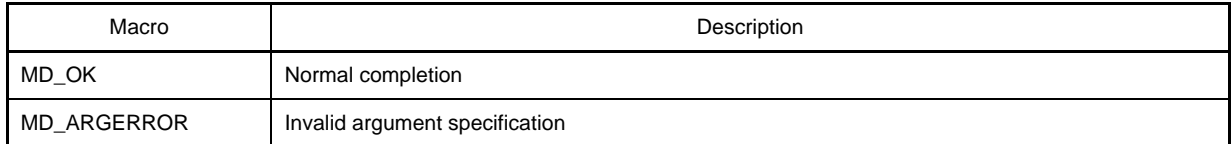

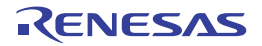

#### <span id="page-197-0"></span>**CSIB***n***\_SendReceiveData**

Starts CSIB*n* data transmission/reception.

- **Remarks 1.** This API function repeats the byte-level CSIB*n* transmission from the buffer specified in parameter *txbuf* the number of times specified in parameter *txnum*.
	- **2.** This API function performs byte-level CSIB*n* reception the number of times specified by the parameter *txnum*, and stores the data in the buffer specified by the parameter *rxbuf*.
	- **3.** When performing a CSIB*n* transmission/reception, [CSIBn\\_Start](#page-193-0) must be called before this API function is called.

#### **[Classification]**

CG\_serial.c

### **[Syntax]**

```
#include "CG_macrodriver.h"
MD_STATUS CSIBn_SendReceiveData ( UCHAR *txbuf, USHORT txnum, UCHAR *rxbuf );
```
**Remark** *n* is the channel number.

## **[Argument(s)]**

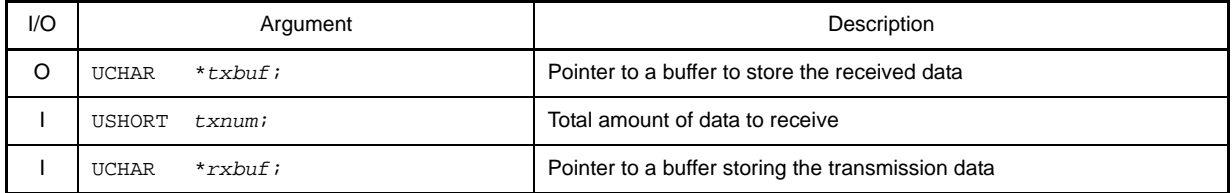

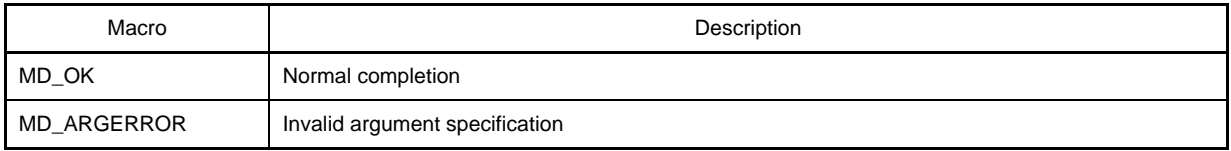

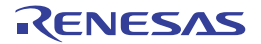

#### **CSIB***n***\_SendEndCallback**

Performs processing in response to the CSIB*n* reception completion interrupt INTCB*n*R or the CSIB*n* consecutive transmission write enable interrupt INTCB*n*T.

**Remark** This API function is called as the callback routine (process performed when the total number of CSIB*n* transmissions specified in the parameter *txnum* for [CSIBn\\_SendData](#page-195-0) or [CSIBn\\_SendReceiveData](#page-197-0) has been completed) of interrupt process MD\_INTCB*n*R corresponding to the CSIB*n* reception completion interrupt INTCB*n*R, and interrupt process MD\_INTCB*n*T corresponding to the CSIB*n* consecutive transmission write enable interrupt INTCB*n*T.

# **[Classification]**

CG\_serial\_user.c

# **[Syntax]**

void CSIB*n*\_SendEndCallback ( void );

**Remark** *n* is the channel number.

#### **[Argument(s)]**

None.

### **[Return value]**

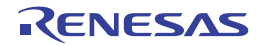

#### **CSIB***n***\_ReceiveEndCallback**

Performs processing in response to the CSIB*n* reception completion interrupt INTCB*n*R.

**Remark** This API function is called as the callback routine (process performed when the total number of CSIB*n* receptions specified in the parameter *rxnum* for [CSIBn\\_ReceiveData](#page-196-0) or [CSIBn\\_SendReceiveData](#page-197-0) has been completed) of interrupt process MD\_INTCB*n*R corresponding to the CSIB*n* reception completion interrupt INTCB*n*R.

### **[Classification]**

CG\_serial\_user.c

# **[Syntax]**

void CSIB*n*\_ReceiveEndCallback ( void );

**Remark** *n* is the channel number.

### **[Argument(s)]**

None.

#### **[Return value]**

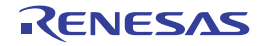

## **CSIB***n***\_ErrorCallback**

Performs processing in response to the CSIB*n* reception error interrupt INTCB*n*R (overrun error).

**Remark** This API function is called as the callback routine of interrupt process MD\_INTCB*n*R corresponding to the CSIB*n* reception error interrupt INTCB*n*R.

#### **[Classification]**

CG\_serial\_user.c

## **[Syntax]**

void CSIB*n*\_ErrorCallback ( void );

**Remark** *n* is the channel number.

## **[Argument(s)]**

None.

## **[Return value]**

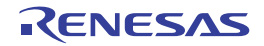

### <span id="page-201-0"></span>**CSIE***n***\_Init**

Performs initialization necessary to control the 3-wire variable-length serial I/O E (CSIE) functions.

# **[Classification]**

CG\_serial.c

# **[Syntax]**

void CSIE*n*\_Init ( void );

**Remark** *n* is the channel number.

# **[Argument(s)]**

None.

# **[Return value]**

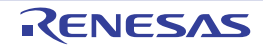

## **CSIE***n***\_UserInit**

Performs user-defined initialization relating to the 3-wire variable-length serial I/O E (CSIE).

**Remark** This API function is called as the [CSIEn\\_Init](#page-201-0) callback routine.

### **[Classification]**

CG\_serial\_user.c

# **[Syntax]**

void CSIE*n*\_UserInit ( void );

**Remark** *n* is the channel number.

### **[Argument(s)]**

None.

#### **[Return value]**

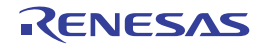

### <span id="page-203-0"></span>**CSIE***n***\_Start**

Enables 3-wire variable-length serial I/O E (CSIE).

# **[Classification]**

CG\_serial.c

# **[Syntax]**

void CSIE*n*\_Start ( void );

**Remark** *n* is the channel number.

# **[Argument(s)]**

None.

# **[Return value]**

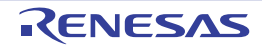

## **CSIE***n***\_Stop**

Disables 3-wire variable-length serial I/O E (CSIE).

# **[Classification]**

CG\_serial.c

# **[Syntax]**

void CSIE*n*\_Stop ( void );

**Remark** *n* is the channel number.

# **[Argument(s)]**

None.

# **[Return value]**

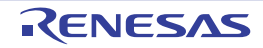

#### <span id="page-205-0"></span>**CSIE***n***\_SendData**

Starts CSIE*n* data transmission.

- **Remarks 1.** This API function repeats the byte-level CSIE*n* transmission from the buffer specified in parameter *txbuf* the number of times specified in parameter *txnum*.
	- **2.** When performing a CSIE*n* transmission, [CSIEn\\_Start](#page-203-0) must be called before this API function is called.

#### **[Classification]**

CG\_serial.c

# **[Syntax]**

```
#include "CG_macrodriver.h"
MD_STATUS CSIEn_SendData ( UCHAR *txbuf, USHORT txnum );
```
**Remark** *n* is the channel number.

# **[Argument(s)]**

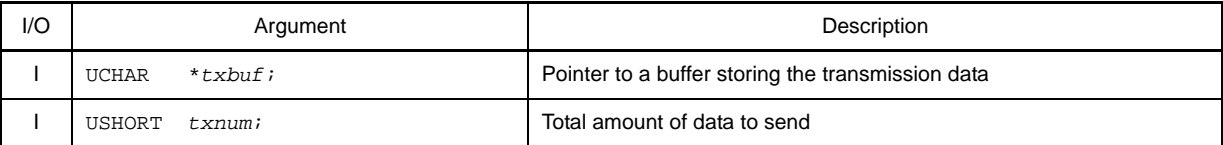

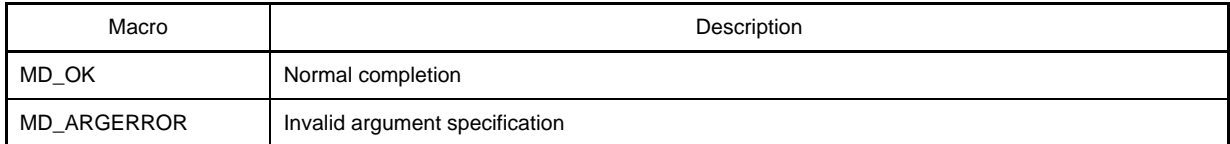

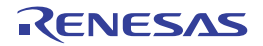

#### <span id="page-206-0"></span>**CSIE***n***\_ReceiveData**

Starts CSIE*n* data reception.

- **Remarks 1.** This API function performs byte-level CSIE*n* reception the number of times specified by the parameter *rxnum*, and stores the data in the buffer specified by the parameter *rxbuf*.
	- **2.** When performing a CSIE*n* reception, [CSIEn\\_Start](#page-203-0) must be called before this API function is called.

#### **[Classification]**

CG\_serial.c

# **[Syntax]**

```
#include "CG_macrodriver.h"
MD_STATUS CSIEn_ReceiveData ( UCHAR *rxbuf, USHORT rxnum );
```
**Remark** *n* is the channel number.

# **[Argument(s)]**

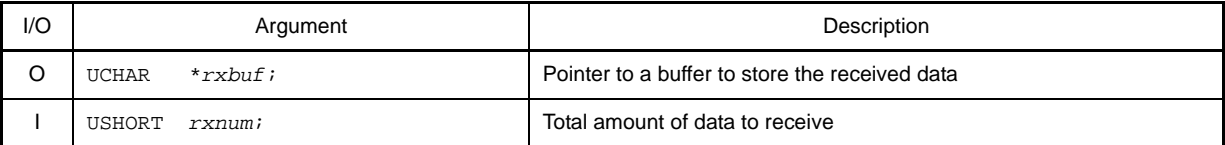

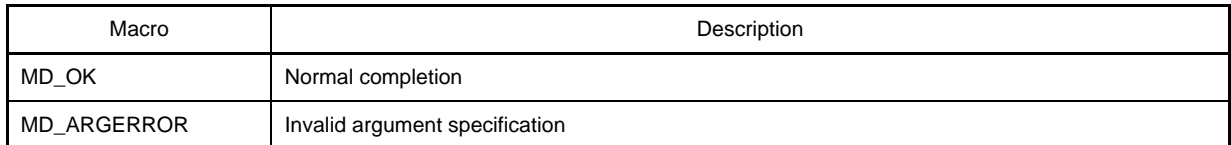

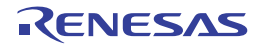

#### <span id="page-207-0"></span>**CSIE***n***\_SendReceiveData**

Starts CSIE*n* data transmission/reception.

- **Remarks 1.** This API function repeats the byte-level CSIE*n* transmission from the buffer specified in parameter *txbuf* the number of times specified in parameter *txnum*.
	- **2.** This API function performs byte-level CSIE*n* reception the number of times specified by the parameter *txnum*, and stores the data in the buffer specified by the parameter *rxbuf*.
	- **3.** When performing a CSIE*n* transmission/reception, [CSIEn\\_Start](#page-203-0) must be called before this API function is called.

#### **[Classification]**

CG\_serial.c

### **[Syntax]**

```
#include "CG_macrodriver.h"
MD_STATUS CSIEn_SendReceiveData ( UCHAR *txbuf, USHORT txnum, UCHAR *rxbuf );
```
**Remark** *n* is the channel number.

## **[Argument(s)]**

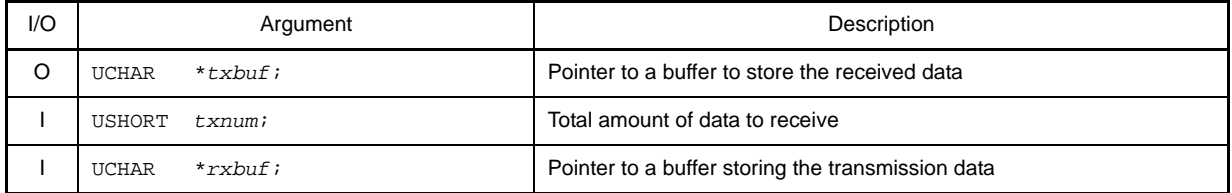

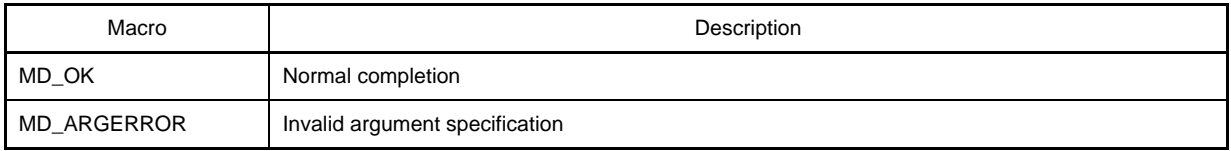

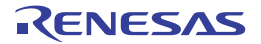

#### **CSIE***n***\_SendEndCallback**

Performs processing in response to the CSIE*n* transmission/reception completion interrupt INTCE*n*T.

**Remark** This API function is called as the callback routine (process performed when the total number of CSIE*n* transmissions specified in the parameter *txnum* for [CSIEn\\_SendData](#page-205-0) or [CSIEn\\_SendReceiveData](#page-207-0) has been completed) of interrupt process MD\_INTCE*n*T corresponding to the CSIE*n* transmission/reception completion interrupt INTCE*n*T.

# **[Classification]**

CG\_serial\_user.c

# **[Syntax]**

void CSIE*n*\_SendEndCallback ( void );

**Remark** *n* is the channel number.

# **[Argument(s)]**

None.

### **[Return value]**

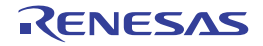

#### **CSIE***n***\_ReceiveEndCallback**

Performs processing in response to the CSIE*n* transmission/reception completion interrupt INTCE*n*T.

**Remark** This API function is called as the callback routine (process performed when the total number of CSIE*n* receptions specified in the parameter *rxnum* for [CSIEn\\_ReceiveData](#page-206-0) or [CSIEn\\_SendReceiveData](#page-207-0) has been completed) of interrupt process MD\_INTCE*n*T corresponding to the CSIE*n* transmission/reception completion interrupt INTCE*n*T.

# **[Classification]**

CG\_serial\_user.c

# **[Syntax]**

void CSIE*n*\_ReceiveEndCallback ( void );

**Remark** *n* is the channel number.

### **[Argument(s)]**

None.

### **[Return value]**

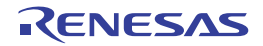

### **CSIE***n***\_ErrorCallback**

Performs processing in response to the CSIE*n*BUF overflow interrupt INTCE*n*TIOF.

**Remark** This API function is called as the callback routine of interrupt process MD\_INTCE*n*TIOF corresponding to the CSIE*n*BUF overflow interrupt INTCE*n*TIOF.

#### **[Classification]**

CG\_serial\_user.c

### **[Syntax]**

void CSIE*n*\_ErrorCallback ( void );

**Remark** *n* is the channel number.

## **[Argument(s)]**

None.

## **[Return value]**

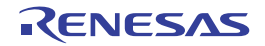

### <span id="page-211-0"></span>**CSIF***n***\_Init**

Performs initialization necessary to control the 3-wire variable-length serial I/O F (CSIF) functions.

# **[Classification]**

CG\_serial.c

# **[Syntax]**

void CSIF*n*\_Init ( void );

**Remark** *n* is the channel number.

# **[Argument(s)]**

None.

# **[Return value]**

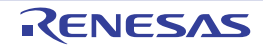

### **CSIF***n***\_UserInit**

Performs user-defined initialization relating to the 3-wire variable-length serial I/O F (CSIF).

**Remark** This API function is called as the [CSIFn\\_Init](#page-211-0) callback routine.

### **[Classification]**

CG\_serial\_user.c

# **[Syntax]**

void CSIF*n*\_UserInit ( void );

**Remark** *n* is the channel number.

### **[Argument(s)]**

None.

#### **[Return value]**

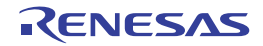

### <span id="page-213-0"></span>**CSIF***n***\_Start**

Enables 3-wire variable-length serial I/O F (CSIF).

# **[Classification]**

CG\_serial.c

# **[Syntax]**

void CSIF*n*\_Start ( void );

**Remark** *n* is the channel number.

# **[Argument(s)]**

None.

# **[Return value]**

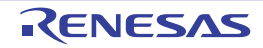

## **CSIF***n***\_Stop**

Disables 3-wire variable-length serial I/O F (CSIF).

# **[Classification]**

CG\_serial.c

# **[Syntax]**

void CSIF*n*\_Stop ( void );

**Remark** *n* is the channel number.

# **[Argument(s)]**

None.

# **[Return value]**

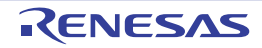

#### **CSIF***n***\_SendData**

Starts CSIF*n* data transmission.

- **Remarks 1.** This API function repeats the byte-level CSIF*n* transmission from the buffer specified in parameter *txbuf* the number of times specified in parameter *txnum*.
	- **2.** When performing a CSIF*n* transmission, [CSIFn\\_Start](#page-213-0) must be called before this API function is called.

#### **[Classification]**

CG\_serial.c

# **[Syntax]**

```
#include "CG_macrodriver.h"
MD_STATUS CSIFn_SendData ( UCHAR *txbuf, USHORT txnum );
```
**Remark** *n* is the channel number.

# **[Argument(s)]**

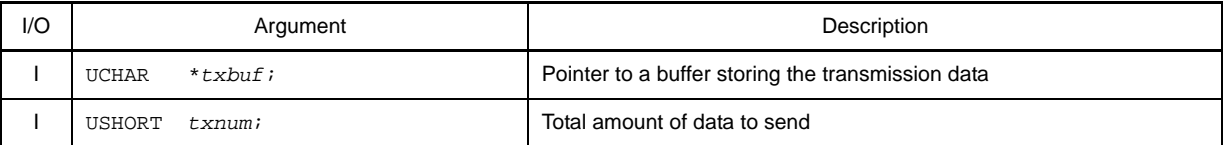

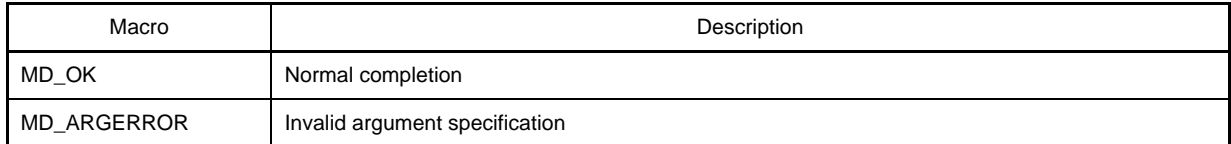

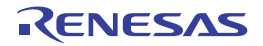
#### <span id="page-216-0"></span>**CSIF***n***\_ReceiveData**

Starts CSIF*n* data reception.

- **Remarks 1.** This API function performs byte-level CSIF*n* reception the number of times specified by the parameter *rxnum*, and stores the data in the buffer specified by the parameter *rxbuf*.
	- **2.** When performing a CSIF*n* reception, [CSIFn\\_Start](#page-213-0) must be called before this API function is called.

#### **[Classification]**

CG\_serial.c

## **[Syntax]**

```
#include "CG_macrodriver.h"
MD_STATUS CSIFn_ReceiveData ( UCHAR *rxbuf, USHORT rxnum );
```
**Remark** *n* is the channel number.

# **[Argument(s)]**

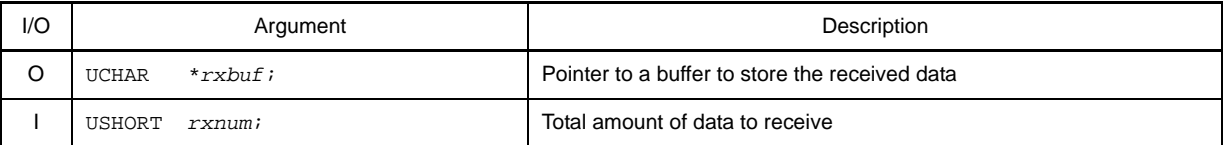

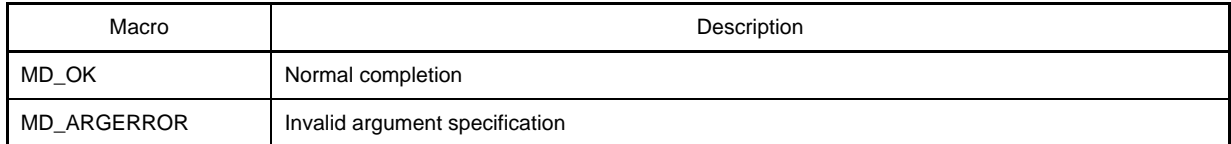

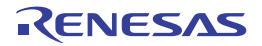

#### <span id="page-217-0"></span>**CSIF***n***\_SendReceiveData**

Starts CSIF*n* data transmission/reception.

- **Remarks 1.** This API function repeats the byte-level CSIF*n* transmission from the buffer specified in parameter *txbuf* the number of times specified in parameter *txnum*.
	- **2.** This API function performs byte-level CSIF*n* reception the number of times specified by the parameter *txnum*, and stores the data in the buffer specified by the parameter *rxbuf*.
	- **3.** When performing a CSIF*n* transmission/reception, [CSIFn\\_Start](#page-213-0) must be called before this API function is called.

#### **[Classification]**

CG\_serial.c

### **[Syntax]**

```
#include "CG_macrodriver.h"
MD_STATUS CSIFn_SendReceiveData ( UCHAR *txbuf, USHORT txnum, UCHAR *rxbuf );
```
**Remark** *n* is the channel number.

## **[Argument(s)]**

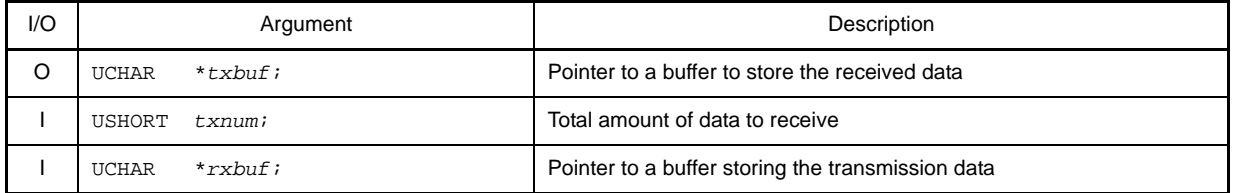

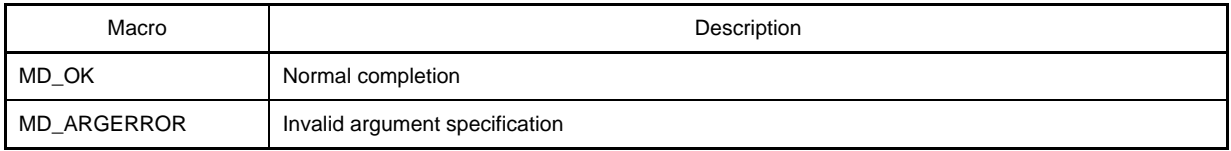

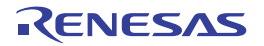

#### **CSIF***n***\_SendEndCallback**

Performs processing in response to the CSIF*n* transmission/reception completion interrupt INTCF*n*T.

**Remark** This API function is called as the callback routine (process performed when the total number of CSIF*n* transmissions specified in the parameter *txnum* for [CSIFn\\_SendData](#page-215-0) or [CSIFn\\_SendReceiveData](#page-217-0) has been completed) of interrupt process MD\_INTCF*n*T corresponding to the CSIF*n* transmission/reception completion interrupt INTCF*n*T.

## **[Classification]**

CG\_serial\_user.c

## **[Syntax]**

void CSIF*n*\_SendEndCallback ( void );

**Remark** *n* is the channel number.

## **[Argument(s)]**

None.

### **[Return value]**

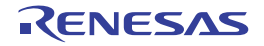

#### **CSIF***n***\_ReceiveEndCallback**

Performs processing in response to the CSIF*n* transmission/reception completion interrupt INTCF*n*T.

**Remark** This API function is called as the callback routine (process performed when the total number of CSIF*n* receptions specified in the parameter *rxnum* for [CSIFn\\_ReceiveData](#page-216-0) or [CSIFn\\_SendReceiveData](#page-217-0) has been completed) of interrupt process MD\_INTCF*n*T corresponding to the CSIF*n* transmission/reception completion interrupt INTCF*n*T.

## **[Classification]**

CG\_serial\_user.c

## **[Syntax]**

void CSIF*n*\_ReceiveEndCallback ( void );

**Remark** *n* is the channel number.

## **[Argument(s)]**

None.

### **[Return value]**

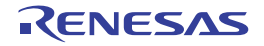

# **CSIF***n***\_ErrorCallback**

Performs processing in response to the CSIF*n* reception error interrupt INTCF*n*R (overrun error).

**Remark** This API function is called as the callback routine of interrupt process MD\_INTCF*n*R corresponding to the CSIF*n* reception error interrupt INTCF*n*R.

#### **[Classification]**

CG\_serial\_user.c

## **[Syntax]**

void CSIF*n*\_ErrorCallback ( void );

**Remark** *n* is the channel number.

### **[Argument(s)]**

None.

## **[Return value]**

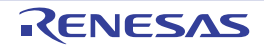

#### <span id="page-221-0"></span>**IIC0***n***\_Init**

Performs initialization necessary to control the IIC bus functions.

# **[Classification]**

CG\_serial.c

# **[Syntax]**

void IIC0*n*\_Init ( void );

**Remark** *n* is the channel number.

# **[Argument(s)]**

None.

# **[Return value]**

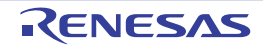

### **IIC0***n***\_UserInit**

Performs user-defined initialization relating to the IIC bus.

**Remark** This API function is called as the [IIC0n\\_Init](#page-221-0) callback routine.

### **[Classification]**

CG\_serial\_user.c

# **[Syntax]**

void IIC0*n*\_UserInit ( void );

**Remark** *n* is the channel number.

## **[Argument(s)]**

None.

#### **[Return value]**

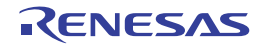

## **IIC0***n***\_Stop**

Ends IIC0*n* communication.

# **[Classification]**

CG\_serial.c

# **[Syntax]**

void IIC0*n*\_Stop ( void );

**Remark** *n* is the channel number.

# **[Argument(s)]**

None.

# **[Return value]**

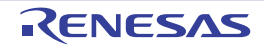

## **IIC0***n***\_StopCondition**

Generates a stop condition.

# **[Classification]**

CG\_serial.c

## **[Syntax]**

void IIC0*n*\_StopCondition ( void );

**Remark** *n* is the channel number.

# **[Argument(s)]**

None.

# **[Return value]**

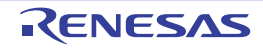

#### <span id="page-225-0"></span>**IIC0***n***\_MasterSendStart**

Starts IIC0*n* master transmission.

**Remark** This API function repeats the byte-level IIC0*n* master transmission from the buffer specified in parameter *txbuf* the number of times specified in parameter *txnum*.

#### **[Classification]**

CG\_serial.c

## **[Syntax]**

```
#include "CG_macrodriver.h"
MD_STATUS IIC0n_MasterSendStart ( UCHAR adr, UCHAR *txbuf, USHORT txnum, UCHAR wait );
```
**Remark** *n* is the channel number.

#### **[Argument(s)]**

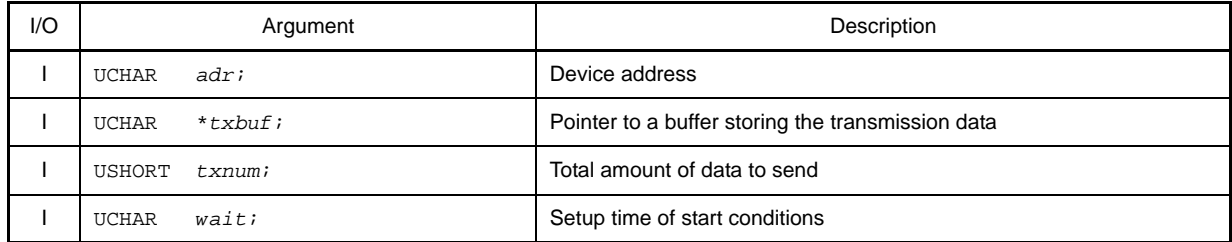

**Remark** Device address *adr* consists of a device type and slave address.

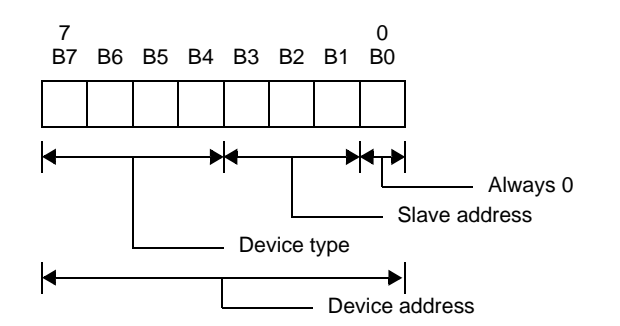

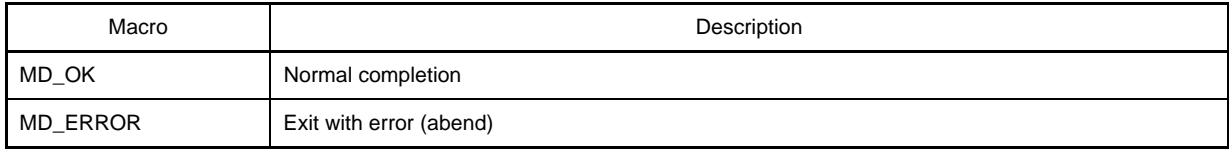

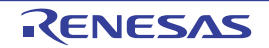

#### <span id="page-226-0"></span>**IIC0***n***\_MasterReceiveStart**

Starts IIC0*n* master reception.

**Remark** This API function performs byte-level simple IIC0*n* master reception the number of times specified by the parameter *rxnum*, and stores the data in the buffer specified by the parameter *rxbuf*.

#### **[Classification]**

CG\_serial.c

# **[Syntax]**

```
#include "CG_macrodriver.h"
MD_STATUS IIC0n_MasterReceiveStart ( UCHAR adr, UCHAR *rxbuf, USHORT rxnum, UCHAR wait );
```
**Remark** *n* is the channel number.

#### **[Argument(s)]**

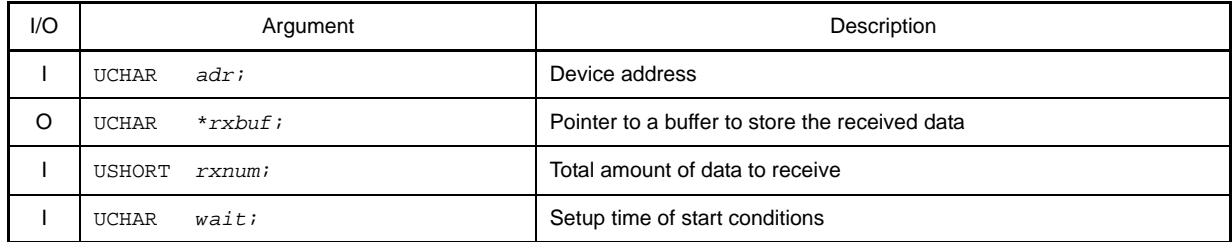

**Remark** Device address *adr* consists of a device type and slave address.

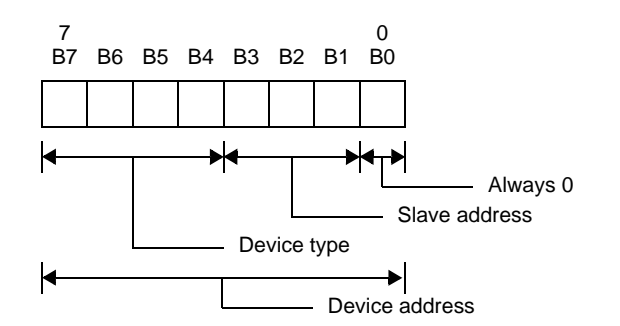

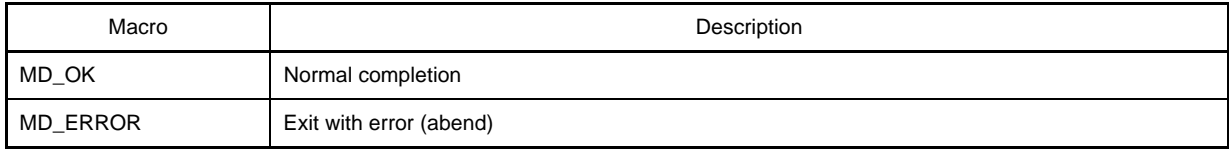

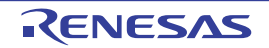

#### **IIC0***n***\_MasterSendEndCallback**

Performs processing in response to the IIC0*n* master transfer completion interrupt INTIIC*n*.

**Remark** This API function is called as the callback routine of interrupt process MD\_INTIIC*n* corresponding to the simple IIC0*n* master transfer completion interrupt INTIIC*n* (performed when total number of simple IIC0*n* master transmissions specified by [IIC0n\\_MasterSendStart](#page-225-0) parameter *rxnum* has been completed).

# **[Classification]**

CG\_serial\_user.c

### **[Syntax]**

void IIC0*n*\_MasterSendEndCallback ( void );

**Remark** *n* is the channel number.

### **[Argument(s)]**

None.

# **[Return value]**

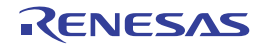

# **IIC0***n***\_MasterReceiveEndCallback**

Performs processing in response to the IIC0*n* master transfer completion interrupt INTIIC*n*.

**Remark** This API function is called as the callback routine of interrupt process MD\_INTIIC*n* corresponding to the simple IIC0*n* master transfer completion interrupt INTIIC*n* (performed when total number of simple IIC0*n* master transmissions specified by [IIC0n\\_MasterReceiveStart](#page-226-0) parameter *rxnum* has been completed).

# **[Classification]**

CG\_serial\_user.c

### **[Syntax]**

void IIC0*n*\_MasterReceiveEndCallback ( void );

**Remark** *n* is the channel number.

### **[Argument(s)]**

None.

# **[Return value]**

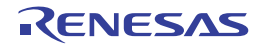

### **IIC0***n***\_MasterErrorCallback**

Performs processing in response to detection of error in IIC0*n* master communication.

**Remark** This API function is called as the callback routine (process carried out when an IIC0*n* master communication error is detected) of interrupt process MD\_INTIIC*n* corresponding to the IIC0*n* master transfer complete interrupt INTIIC*n*.

#### **[Classification]**

CG\_serial\_user.c

## **[Syntax]**

```
#include "CG_macrodriver.h"
void IIC0n_MasterErrorCallback ( MD_STATUS flag );
```
**Remark** *n* is the channel number.

# **[Argument(s)]**

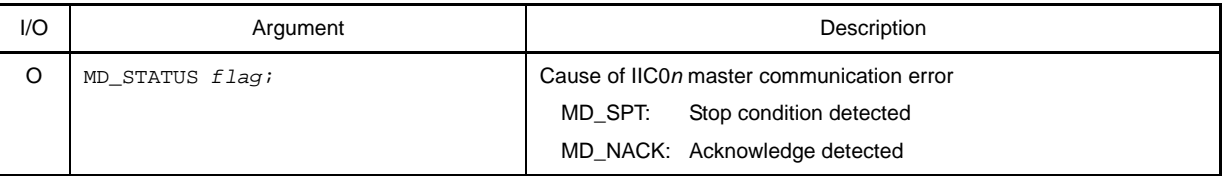

### **[Return value]**

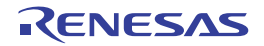

### <span id="page-230-0"></span>**IIC0***n***\_SlaveSendStart**

Starts IIC0*n* slave transmission.

**Remark** This API function repeats the byte-level IIC0*n* slave transmission from the buffer specified in parameter *txbuf* the number of times specified in parameter *txnum*.

### **[Classification]**

CG\_serial.c

# **[Syntax]**

#include "CG\_macrodriver.h" void IIC0*n*\_SlaveSendStart ( UCHAR \**txbuf*, USHORT *txnum* );

#### **Remark** *n* is the channel number.

# **[Argument(s)]**

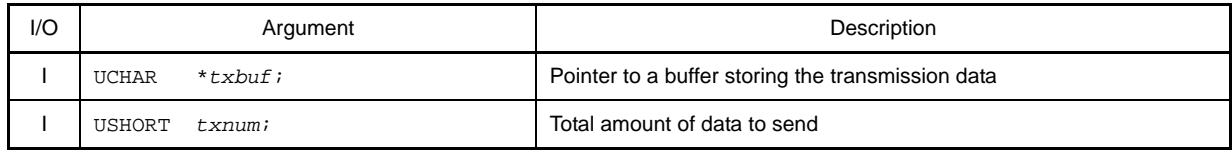

### **[Return value]**

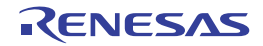

#### <span id="page-231-0"></span>**IIC0***n***\_SlaveReceiveStart**

Starts IIC0*n* slave reception.

**Remark** This API function performs byte-level IIC0*n* slave reception the number of times specified by the parameter *rxnum*, and stores the data in the buffer specified by the parameter *rxbuf*.

### **[Classification]**

CG\_serial.c

# **[Syntax]**

#include "CG\_macrodriver.h" void IIC0*n*\_SlaveReceiveStart ( UCHAR \**rxbuf*, USHORT *rxnum* );

#### **Remark** *n* is the channel number.

# **[Argument(s)]**

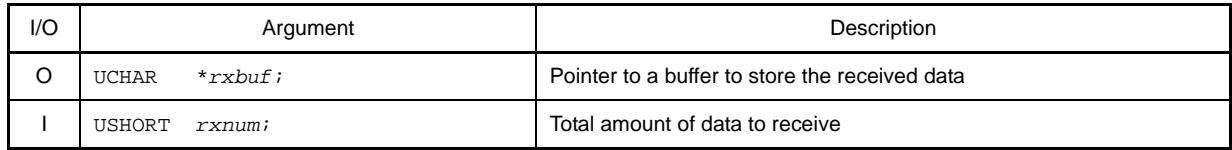

### **[Return value]**

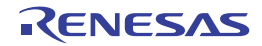

#### **IIC0***n***\_SlaveSendEndCallback**

Performs processing in response to the IIC0*n* slave transfer completion interrupt INTIIC*n*.

**Remark** This API function is called as the callback routine of interrupt process MD\_INTIIC*n* corresponding to the simple IIC0*n* slave transfer completion interrupt INTIIC*n* (performed when total number of simple IIC0*n* slave transmissions specified by [IIC0n\\_SlaveSendStart](#page-230-0) parameter *txnum* has been completed).

#### **[Classification]**

CG\_serial\_user.c

### **[Syntax]**

void IIC0*n*\_SlaveSendEndCallback ( void );

**Remark** *n* is the channel number.

### **[Argument(s)]**

None.

# **[Return value]**

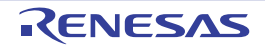

### **IIC0***n***\_SlaveReceiveEndCallback**

Performs processing in response to the IIC0*n* slave transfer completion interrupt INTIIC*n*.

**Remark** This API function is called as the callback routine of interrupt process MD\_INTIIC*n* corresponding to the simple IIC0*n* slave transfer completion interrupt INTIIC*n* (performed when total number of simple IIC0*n* slave transmissions specified by [IIC0n\\_SlaveReceiveStart](#page-231-0) parameter *rxnum* has been completed).

#### **[Classification]**

CG\_serial\_user.c

### **[Syntax]**

void IIC0*n*\_SlaveReceiveEndCallback ( void );

**Remark** *n* is the channel number.

#### **[Argument(s)]**

None.

# **[Return value]**

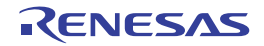

### **IIC0***n***\_SlaveErrorCallback**

Performs processing in response to detection of error in IIC0*n* slave communication.

**Remark** This API function is called as the callback routine (process carried out when an IIC0*n* slave communication error is detected) of interrupt process MD\_INTIIC*n* corresponding to the IIC0*n* slave transfer complete interrupt INTIIC*n*.

#### **[Classification]**

CG\_serial\_user.c

## **[Syntax]**

```
#include "CG_macrodriver.h"
void IIC0n_SlaveErrorCallback ( MD_STATUS flag );
```
**Remark** *n* is the channel number.

# **[Argument(s)]**

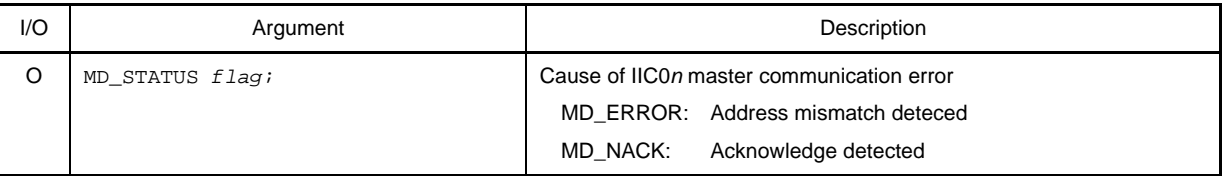

### **[Return value]**

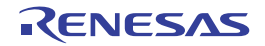

# **IIC0***n***\_GetStopConditionCallback**

Performs processing in response to detection of stop condition.

**Remark** This API function is called as the callback routine (process carried out when a stop condition is detected) of interrupt process MD\_INTIIC*n* corresponding to the IIC0*n* transfer completion interrupt INTIIC*n*.

#### **[Classification]**

CG\_serial\_user.c

## **[Syntax]**

void IIC0*n*\_GetStopConditionCallback ( void );

**Remark** *n* is the channel number.

### **[Argument(s)]**

None.

### **[Return value]**

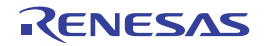

# **C.3.6 A/D**

Below is a list of API functions output by Code Generator for D/A converter use.

# **Table C-7. API Functions: [A/D]**

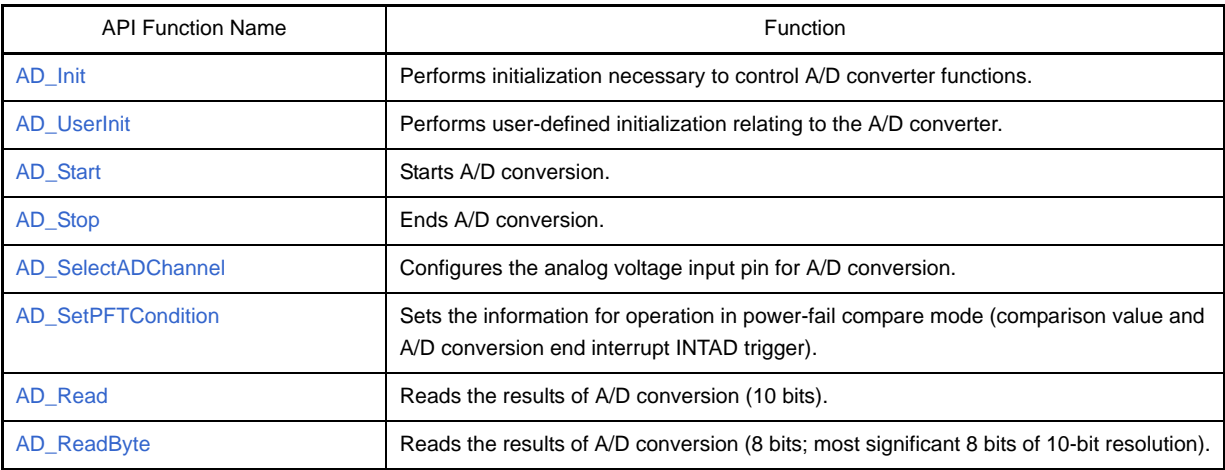

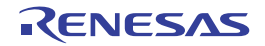

## <span id="page-237-0"></span>**AD\_Init**

Performs initialization necessary to control A/D converter functions.

# **[Classification]**

CG\_ad.c

# **[Syntax]**

void AD\_Init ( void );

## **[Argument(s)]**

None.

## **[Return value]**

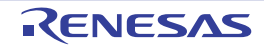

### <span id="page-238-0"></span>**AD\_UserInit**

Performs user-defined initialization relating to the A/D converter.

**Remark** This API function is called as the [AD\\_Init](#page-237-0) callback routine.

### **[Classification]**

CG\_ad\_user.c

# **[Syntax]**

void AD\_UserInit ( void );

# **[Argument(s)]**

None.

## **[Return value]**

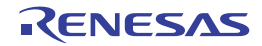

#### <span id="page-239-0"></span>**AD\_Start**

Starts A/D conversion.

**Remark** A/D conversion is performed repeatedly between the call to this API function and a call to [AD\\_Stop](#page-240-0).

#### **[Classification]**

CG\_ad.c

#### **[Syntax]**

void AD\_Start ( void );

#### **[Argument(s)]**

None.

#### **[Return value]**

None.

#### **[Example]**

The example below shows A/D conversion of analog voltage.

[CG\_main.c]

```
#include "CG_macrodriver.h"
BOOL gFlag; \overline{f} /* A/D conversion complete flag */
void main ( void ) {
    USHORT buffer = 0;
    int wait = 100;
    gFlag = 1; /* Initialize A/D conversion complete flag */
    ......
  AD_Start (); \frac{1}{2} /* Start A/D conversion */
  while ( gFlag ); \qquad \qquad /* Wait for INTAD */
   AD_Read ( &buffer ); /* Read results of A/D conversion */
   AD\_Stop(); /* End A/D conversion */
    ......
}
```
[CG\_ad\_user.c]

```
#include "CG_macrodriver.h"
extern BOOL gFlag; /* A/D conversion complete flag */
__interrupt void MD_INTAD ( void ) { /* Interrupt processing for INTAD */
    gFlag = 0; /* Set A/D conversion complete flag */
}
```
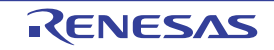

# <span id="page-240-0"></span>**AD\_Stop**

Ends A/D conversion.

# **[Classification]**

CG\_ad.c

# **[Syntax]**

void AD\_Stop ( void );

# **[Argument(s)]**

None.

# **[Return value]**

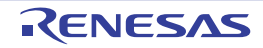

### <span id="page-241-0"></span>**AD\_SelectADChannel**

Configures the analog voltage input pin for A/D conversion.

# **[Classification]**

CG\_ad.c

# **[Syntax]**

```
#include "CG_macrodriver.h"
#include "CG_ad.h"
MD_STATUS AD_SelectADChannel ( enum ADChannel channel );
```
## **[Argument(s)]**

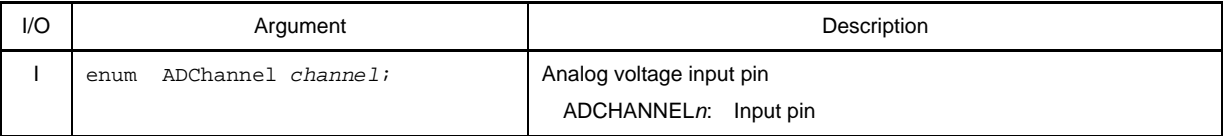

**Remark** See the header file CG\_ad.h for details about the analog voltage input pin ADCHANNEL*n*.

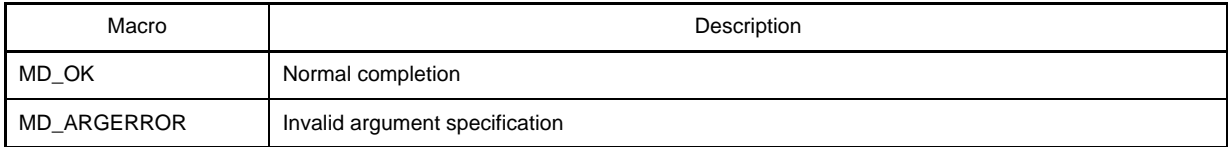

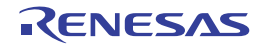

### <span id="page-242-0"></span>**AD\_SetPFTCondition**

Sets the information for operation in power-fail compare mode (comparison value and A/D conversion end interrupt INTAD trigger).

### **[Classification]**

CG\_ad.c

# **[Syntax]**

```
#include "CG_macrodriver.h"
#include "CG_ad.h"
MD_STATUS AD_SetPFTCondition ( UCHAR pftvalue, enum ADPFTMode mode );
```
### **[Argument(s)]**

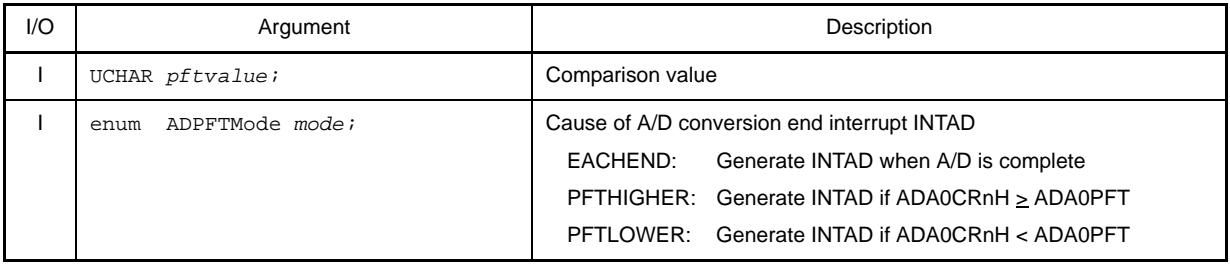

**Remark** If the parameter *mode* is set to PFTHIGHER or PFTLOWER, then the value set in parameter *pftvalue* is set in the power-fail compare threshold value register (ADA0PFT), and used for comparison with the A/D conversion result register*n*H (ADA0CR*n*H).

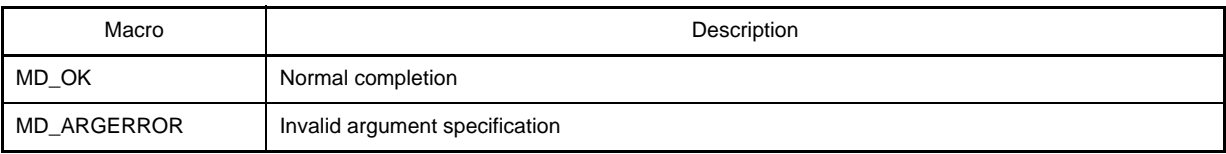

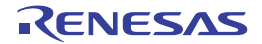

### <span id="page-243-0"></span>**AD\_Read**

Reads the results of A/D conversion (10 bits).

### **[Classification]**

CG\_ad.c

# **[Syntax]**

```
#include "CG_macrodriver.h"
MD_STATUS AD_Read ( USHORT *buffer );
```
# **[Argument(s)]**

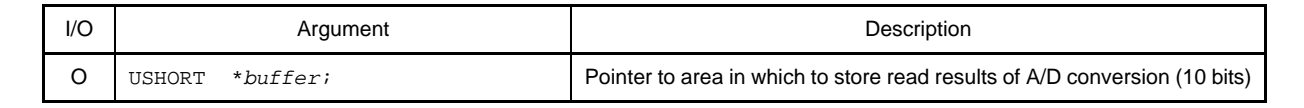

**Remark** Below is an example of the results of A/D conversion to be stored in *buffer*.

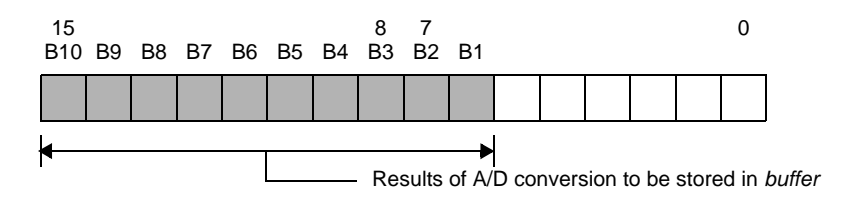

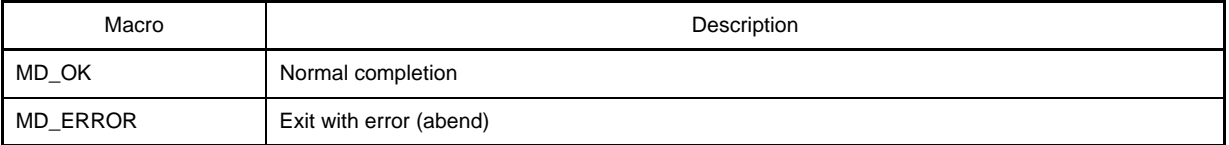

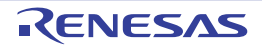

## <span id="page-244-0"></span>**AD\_ReadByte**

Reads the results of A/D conversion (8 bits; most significant 8 bits of 10-bit resolution).

# **[Classification]**

CG\_ad.c

# **[Syntax]**

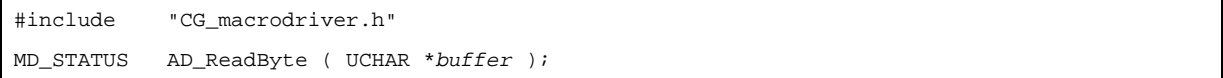

# **[Argument(s)]**

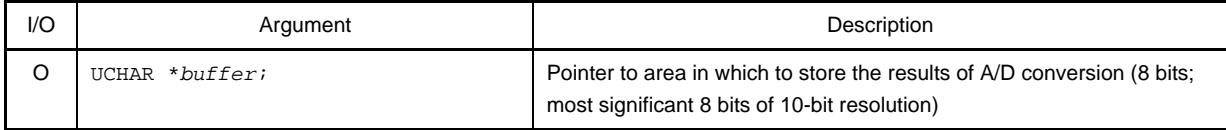

**Remark** Below is an example of the results of A/D conversion to be stored in *buffer*.

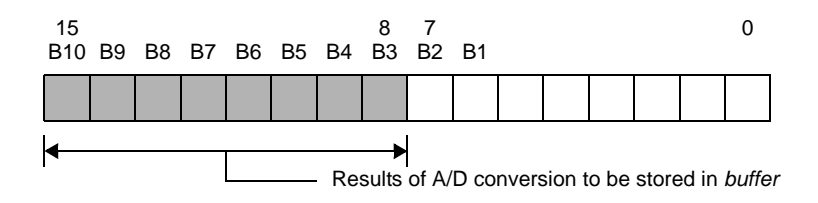

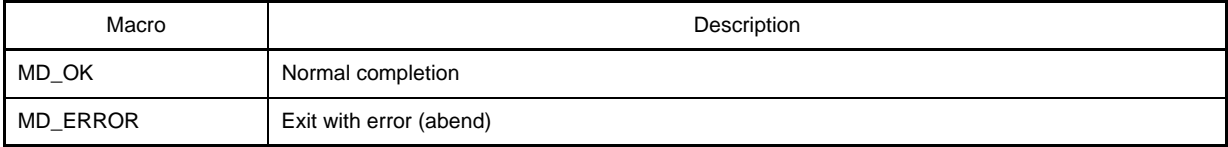

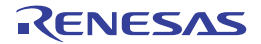

# **C.3.7 D/A**

Below is a list of API functions output by Code Generator for D/A converter use.

# **Table C-8. API Functions: [D/A]**

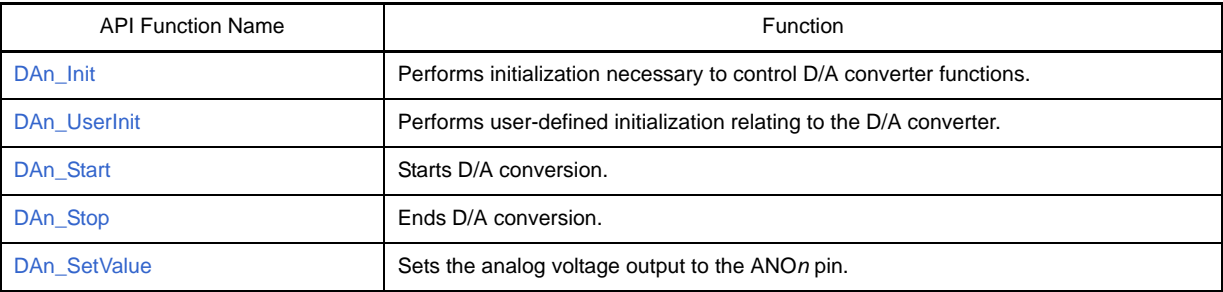

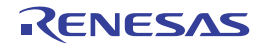

### <span id="page-246-0"></span>**DA***n***\_Init**

Performs initialization necessary to control D/A converter functions.

# **[Classification]**

CG\_da.c

# **[Syntax]**

void DA*n*\_Init ( void );

**Remark** *n* is the channel number.

## **[Argument(s)]**

None.

# **[Return value]**

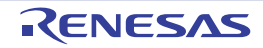

### <span id="page-247-0"></span>**DA***n***\_UserInit**

Performs user-defined initialization relating to the D/A converter.

**Remark** This API function is called as the [DAn\\_Init](#page-246-0) callback routine.

### **[Classification]**

CG\_da\_user.c

# **[Syntax]**

void DA*n*\_UserInit ( void );

**Remark** *n* is the channel number.

## **[Argument(s)]**

None.

#### **[Return value]**

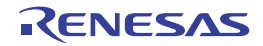

## <span id="page-248-0"></span>**DA***n***\_Start**

Starts D/A conversion.

# **[Classification]**

CG\_da.c

# **[Syntax]**

void DA*n*\_Start ( void );

**Remark** *n* is the channel number.

# **[Argument(s)]**

None.

# **[Return value]**

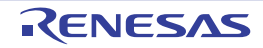

# <span id="page-249-0"></span>**DA***n***\_Stop**

Ends D/A conversion.

# **[Classification]**

CG\_da.c

# **[Syntax]**

void DA*n*\_Stop ( void );

**Remark** *n* is the channel number.

# **[Argument(s)]**

None.

# **[Return value]**

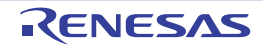

#### <span id="page-250-0"></span>**DA***n***\_SetValue**

Sets the analog voltage output to the ANO*n* pin.

### **[Classification]**

CG\_da.c

### **[Syntax]**

```
#include "CG_macrodriver.h"
void DAn_SetValue ( UCHAR value );
```
**Remark** *n* is the channel number.

#### **[Argument(s)]**

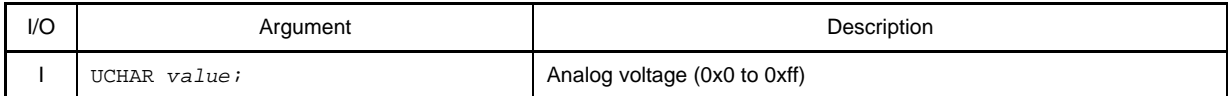

#### **[Return value]**

None.

### **[Example]**

Below is an example of setting "analog voltage" to channels 0 and 1

[CG\_main.c]

```
#include "CG_macrodriver.h"
void main ( void ) {
    ......
   DA0_Start (); \frac{1}{2} /* Start D/A conversion */
   DA1_Start (); \frac{1}{2} /* Start D/A conversion */
    ......
   DA0_SetValue ( 0x7f ); \overline{y} /* Set analog voltage */
     ......
}
```
[CG\_tau\_user.c]

```
#include "CG_macrodriver.h"
UCHAR gValue = 0;
__interrupt void MD_INTTM05 ( void ) { /* Interrupt processing for INTTM05 */
    DA1_SetValue ( gValue++ ); /* Set analog voltage */
}
```
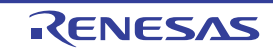

# **C.3.8 Timer**

Below is a list of API functions output by Code Generator for timer use.

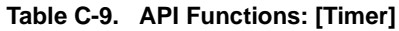

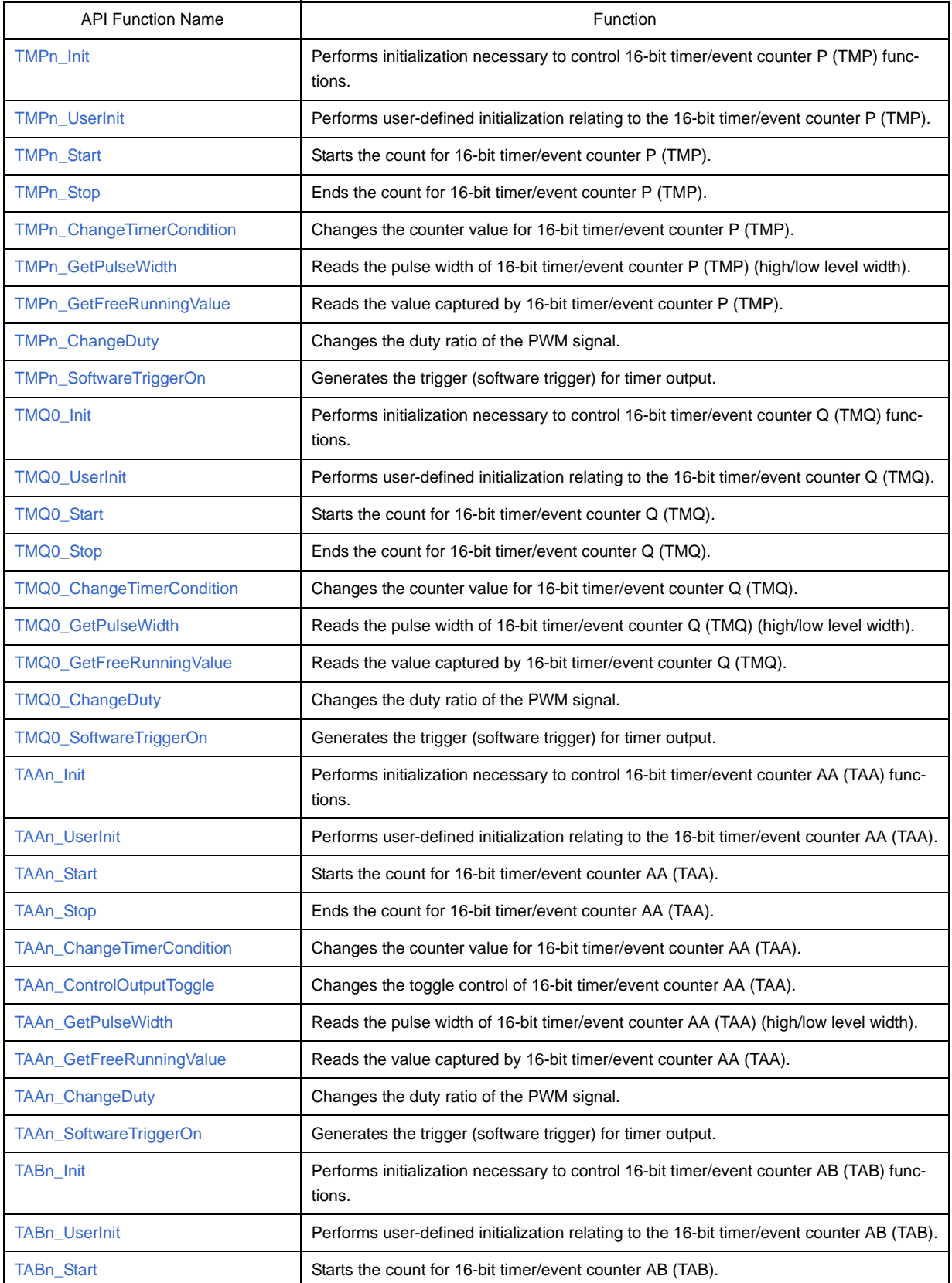

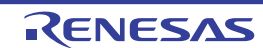
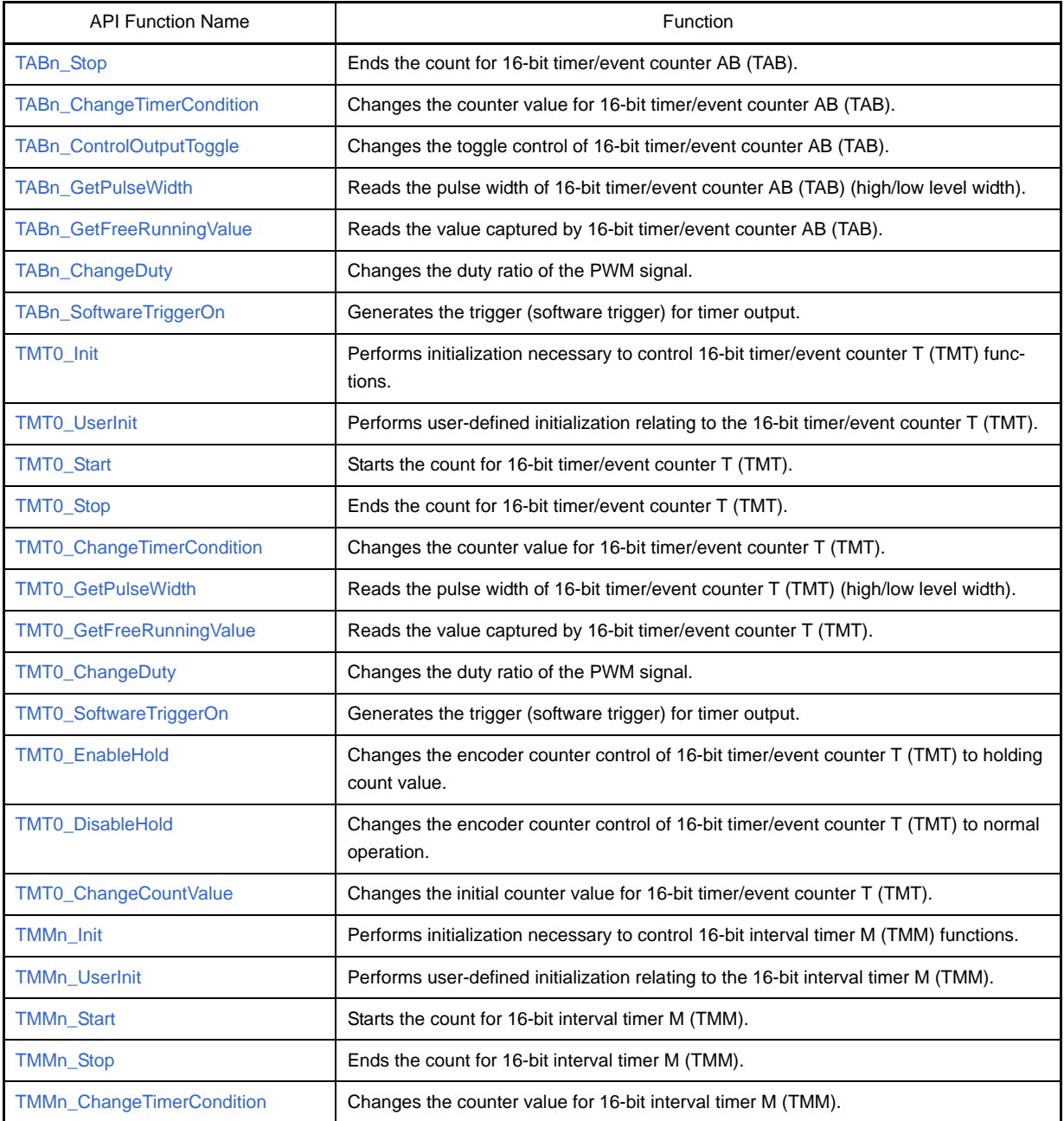

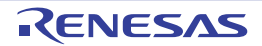

#### <span id="page-253-0"></span>**TMP***n***\_Init**

Performs initialization necessary to control 16-bit timer/event counter P (TMP) functions.

# **[Classification]**

CG\_timer.c

# **[Syntax]**

void TMP*n*\_Init ( void );

**Remark** *n* is the channel number.

# **[Argument(s)]**

None.

# **[Return value]**

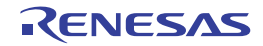

## **TMP***n***\_UserInit**

Performs user-defined initialization relating to the 16-bit timer/event counter P (TMP).

**Remark** This API function is called as the [TMPn\\_Init](#page-253-0) callback routine.

## **[Classification]**

CG\_timer\_user.c

# **[Syntax]**

void TMP*n*\_UserInit ( void );

**Remark** *n* is the channel number.

## **[Argument(s)]**

None.

#### **[Return value]**

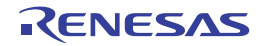

## **TMP***n***\_Start**

Starts the count for 16-bit timer/event counter P (TMP).

**Remark** The length of time between the call to this API function and the start of counting will vary depending on the function type (e.g. interval timer, external event counter, or external trigger pulse output).

# **[Classification]**

CG\_timer.c

# **[Syntax]**

void TMP*n*\_Start ( void );

**Remark** *n* is the channel number.

# **[Argument(s)]**

None.

# **[Return value]**

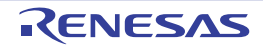

# **TMP***n***\_Stop**

Ends the count for 16-bit timer/event counter P (TMP).

**Remark** The length of time between the call to this API function and the end of counting will vary depending on the function type (e.g. interval timer, external event counter, or external trigger pulse output).

# **[Classification]**

CG\_timer.c

## **[Syntax]**

void TMP*n*\_Stop ( void );

**Remark** *n* is the channel number.

# **[Argument(s)]**

None.

# **[Return value]**

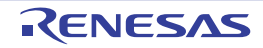

#### **TMP***n***\_ChangeTimerCondition**

Changes the counter value for 16-bit timer/event counter P (TMP).

**Remark** The value specified in parameter *arrar\_reg* is set in TMP*n* capture/compare register *m* (TP*n*CCR*m*).

#### **[Classification]**

CG\_timer.c

# **[Syntax]**

```
#include "CG_macrodriver.h"
MD_STATUS TMPn_ChangeTimerCondition ( USHORT *array_reg, UCHAR array_num );
```
#### **Remark** *n* is the channel number.

#### **[Argument(s)]**

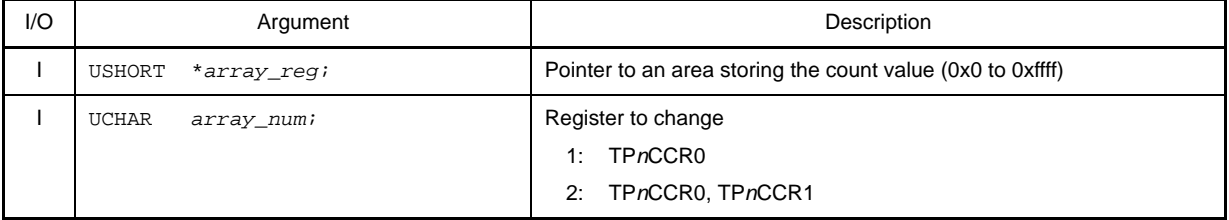

#### **[Return value]**

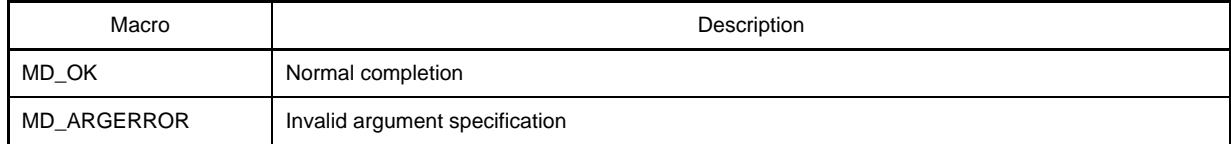

#### **[Example]**

The example below shows changing the interval time to one half. In this example, channel 0 has been selected for the interval timer.

#### [CG\_main.c]

```
#include "CG_macrodriver.h"
void main ( void ) {
    int flag_finish = 1;
   USHORT array_reg = TMP_TP0CCR0_VALUE >> 1; /* TMP_TP0CCR0_VALUE: Current 
interval time */
    UCHAR array_num = 1;
    ......
    TMP0_Start (); /* Start count */
   while ( flag_finish ); \frac{1}{2} /* Check for time up */
```
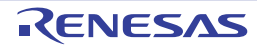

}

```
 ......
 TMP0_ChanneTimerCondition ( &array_reg, array_num ); /* Change counter value */
 ......
```
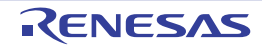

#### **TMP***n***\_GetPulseWidth**

Reads the pulse width of 16-bit timer/event counter P (TMP) (high/low level width).

- **Remarks 1.** This API function can only be called when 16-bit timer/event counter P (TMP) is being used for pulse width measurement.
	- **2.** If there is an overflow (2 pulses or more) during pulse-width measurement, then the pulse width will not be read correctly.

#### **[Classification]**

CG\_timer.c

### **[Syntax]**

#include "CG\_macrodriver.h" void TMP*n*\_GetPulseWidth ( ULONG \**activewith*, ULONG \**inactivewidth* );

**Remark** *n* is the channel number.

### **[Argument(s)]**

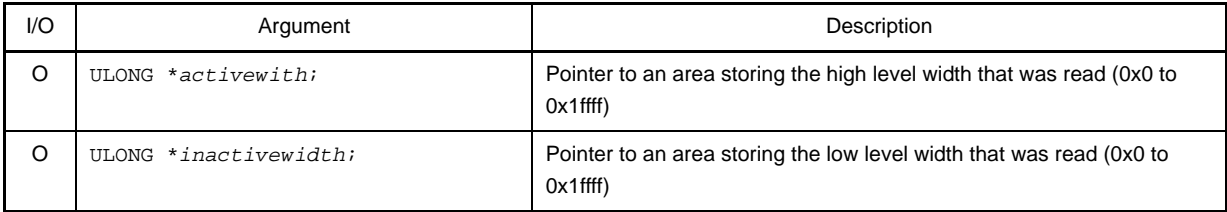

# **[Return value]**

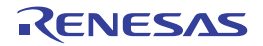

#### **TMP***n***\_GetFreeRunningValue**

Reads the value captured by 16-bit timer/event counter P (TMP).

**Remark** This API function can only be called when 16-bit timer/event counter P (TMP) is used as a free-running timer, and TMP*n* capture/compare register m (TP*n*CCR*m*) is selected as the capture register.

#### **[Classification]**

CG\_timer.c

## **[Syntax]**

```
#include "CG_macrodriver.h"
#include "CG_timer.h"
MD_STATUS TMPn_GetFreeRunningValue ( ULONG *count, enum TMChannel channel );
```
**Remark** *n* is the channel number.

### **[Argument(s)]**

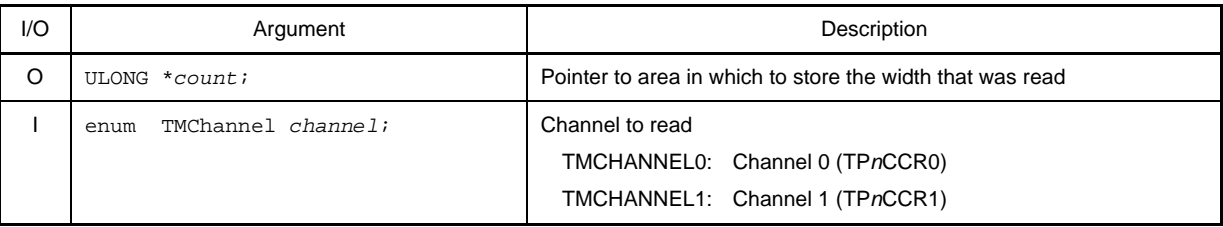

### **[Return value]**

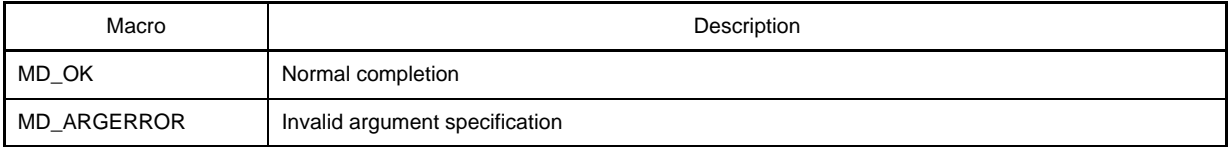

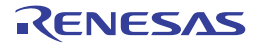

#### **TMP***n***\_ChangeDuty**

Changes the duty ratio of the PWM signal.

**Remark** This API function can only be called when 16-bit timer/event counter P (TMP) is used for external trigger pulse output / PWM output.

### **[Classification]**

CG\_timer.c

### **[Syntax]**

```
#include "CG_macrodriver.h"
void TMPn_ChangeDuty ( UCHAR array_duty );
```
#### **Remark** *n* is the channel number.

### **[Argument(s)]**

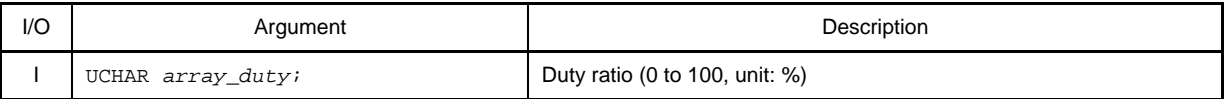

**Remark** The value set to duty ratio *array\_duty* must be in base 10 notation.

#### **[Return value]**

None.

### **[Example]**

The example below shows changing the duty ratio to 25%.

[CG\_main.c]

```
#include "CG_macrodriver.h"
void main ( void ) {
    int flagStatus = 1;
    UCHAR array_duty = 25;
    ......
    TMP0_Start (); /* Start count */
    while ( flagStatus );
    TMP0_ChangeDuty ( array_duty ); /* Change duty ratio */
    ......
}
```
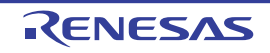

### **TMP***n***\_SoftwareTriggerOn**

Generates the trigger (software trigger) for timer output.

**Remark** This API function can only be called when 16-bit timer/event counter P (TMP) is used for external trigger pulse output / one-shot pulse output.

# **[Classification]**

CG\_timer.c

## **[Syntax]**

void TMP*n*\_SoftwareTriggerOn ( void );

**Remark** *n* is the channel number.

### **[Argument(s)]**

None.

# **[Return value]**

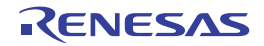

## <span id="page-263-0"></span>**TMQ0\_Init**

Performs initialization necessary to control 16-bit timer/event counter Q (TMQ) functions.

# **[Classification]**

CG\_timer.c

# **[Syntax]**

void TMQ0\_Init ( void );

# **[Argument(s)]**

None.

# **[Return value]**

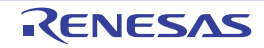

## **TMQ0\_UserInit**

Performs user-defined initialization relating to the 16-bit timer/event counter Q (TMQ).

**Remark** This API function is called as the [TMQ0\\_Init](#page-263-0) callback routine.

# **[Classification]**

CG\_timer\_user.c

# **[Syntax]**

void TMQ0\_UserInit ( void );

# **[Argument(s)]**

None.

## **[Return value]**

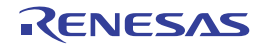

## **TMQ0\_Start**

Starts the count for 16-bit timer/event counter Q (TMQ).

**Remark** The length of time between the call to this API function and the start of counting will vary depending on the function type (e.g. interval timer, external event counter, or external trigger pulse output).

# **[Classification]**

CG\_timer.c

# **[Syntax]**

void TMQ0\_Start ( void );

# **[Argument(s)]**

None.

# **[Return value]**

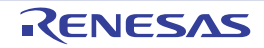

## **TMQ0\_Stop**

Ends the count for 16-bit timer/event counter Q (TMQ).

**Remark** The length of time between the call to this API function and the start of counting will vary depending on the function type (e.g. interval timer, external event counter, or external trigger pulse output).

# **[Classification]**

CG\_timer.c

# **[Syntax]**

void TMQ0\_Stop ( void );

# **[Argument(s)]**

None.

# **[Return value]**

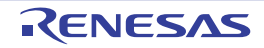

#### **TMQ0\_ChangeTimerCondition**

Changes the counter value for 16-bit timer/event counter Q (TMQ).

**Remark** The value specified in parameter *arrar\_reg* is set to TMQ0 capture/compare register *m* "TQ0CCR*m"*.

#### **[Classification]**

CG\_timer.c

# **[Syntax]**

```
#include "CG_macrodriver.h"
MD_STATUS TMQ0_ChangeTimerCondition ( USHORT *array_reg, UCHAR array_num );
```
#### **[Argument(s)]**

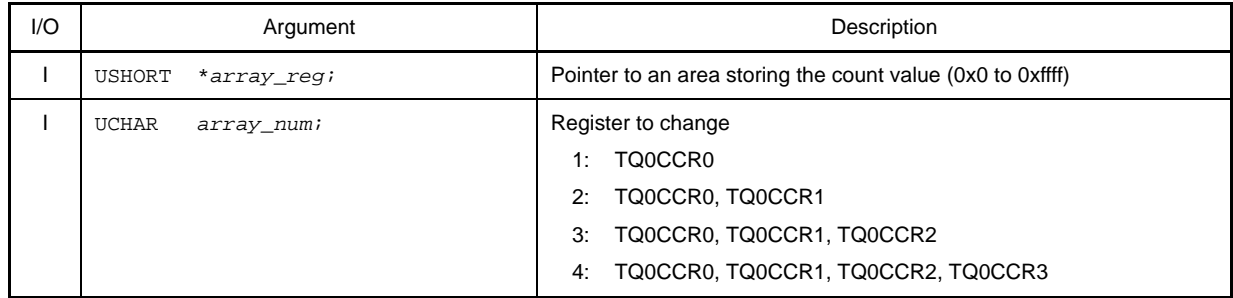

#### **[Return value]**

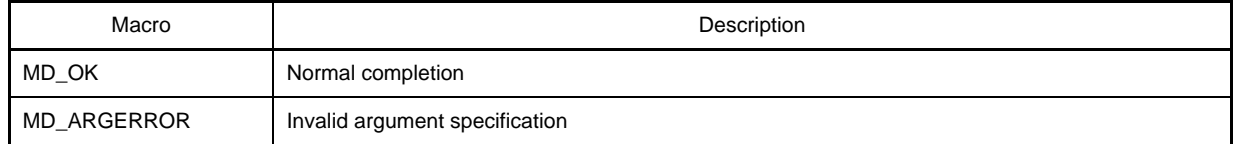

#### **[Example]**

The example below shows changing the interval time to one half. In this example, channel 0 has been selected for the interval timer.

#### [CG\_main.c]

```
#include "CG_macrodriver.h"
void main ( void ) {
    int flag_finish = 1;
   USHORT array_reg = TMQ_TQ0CCR0_VALUE >> 1; /* TMQ_TQ0CCR0_VALUE: Current 
interval time */
    UCHAR array_num = 1;
    ......
    TMQ0_Start (); /* Start count */
   while ( flag_finish ); \frac{1}{2} /* Check for time up */
```
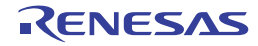

}

 ...... TMQ0\_ChanneTimerCondition ( &*array\_reg*, *array\_num* ); /\* Change counter value \*/ ......

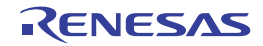

#### **TMQ0\_GetPulseWidth**

Reads the pulse width of 16-bit timer/event counter Q (TMQ) (high/low level width).

- **Remarks 1.** This API function can only be called when 16-bit timer/event counter Q (TMQ) is being used for pulse width measurement.
	- **2.** If there is an overflow (2 pulses or more) during pulse-width measurement, then the pulse width will not be read correctly.

#### **[Classification]**

CG\_timer.c

# **[Syntax]**

#include "CG\_macrodriver.h" void TMQ0\_GetPulseWidth ( ULONG \**activewith*, ULONG \**inactivewidth* );

# **[Argument(s)]**

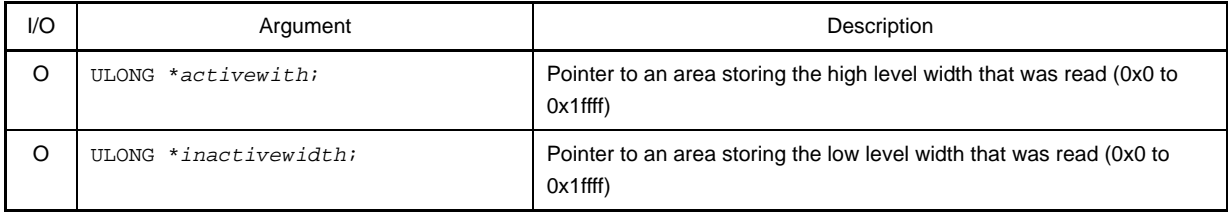

## **[Return value]**

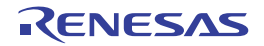

#### **TMQ0\_GetFreeRunningValue**

Reads the value captured by 16-bit timer/event counter Q (TMQ).

**Remark** This API function can only be called when 16-bit timer/event counter Q (TMQ) is used as a free-running timer, and TQ0 capture/compare register m (TQ0CCR*m*) is selected as the capture register.

#### **[Classification]**

CG\_timer.c

# **[Syntax]**

```
#include "CG_macrodriver.h"
#include "CG_timer.h"
MD_STATUS TMQ0_GetFreeRunningValue ( ULONG *count, enum TMChannel channel );
```
# **[Argument(s)]**

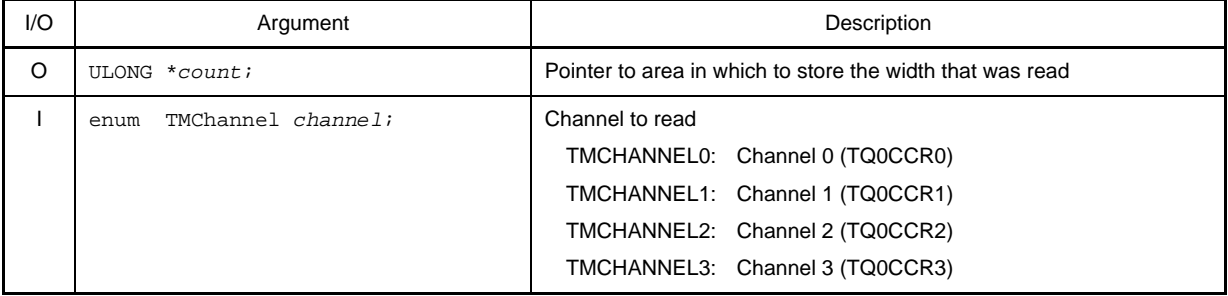

### **[Return value]**

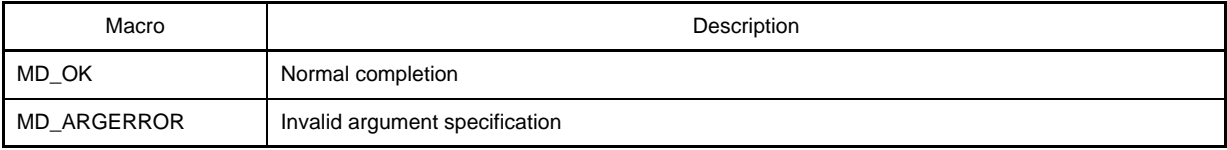

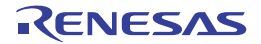

#### **TMQ0\_ChangeDuty**

Changes the duty ratio of the PWM signal.

**Remark** This API function can only be called when 16-bit timer/event counter Q (TMQ) is used for external trigger pulse output / PWM output.

#### **[Classification]**

CG\_timer.c

#### **[Syntax]**

#include "CG\_macrodriver.h" MD\_STATUS TMQ0\_ChangeDuty ( UCHAR \**array\_duty*, UCHAR *array\_num* );

#### **[Argument(s)]**

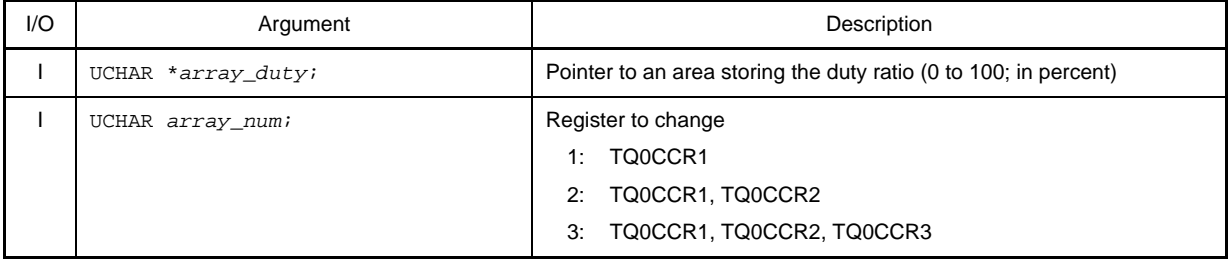

**Remark** The value set to duty ratio *array\_duty* must be in base 10 notation.

#### **[Return value]**

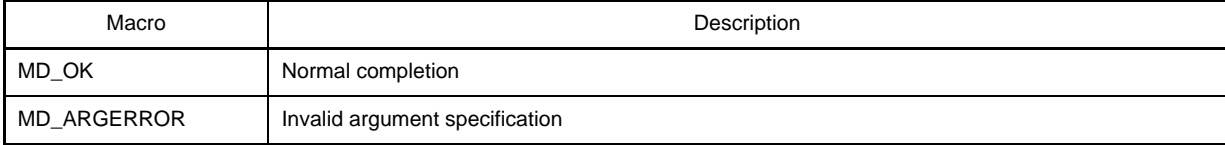

## **[Example]**

The example below shows changing the duty ratio to 25%.

[CG\_main.c]

```
#include "CG_macrodriver.h"
void main ( void ) {
             int flagStatus = 1;
             UCHAR array_duty = 25;
             UCHAR array_num = 1;
              ......
            \verb+TMQ0_Stant()+;\n% // \verb+Start count+/\n% // \verb+Start count+/\n% // \verb+Start count+ while ( flagStatus );
```
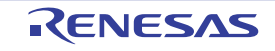

}

 TMQ0\_ChangeDuty ( &*array\_duty*, array\_num ); /\*Change duty ratio \*/ ......

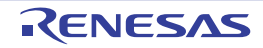

## **TMQ0\_SoftwareTriggerOn**

Generates the trigger (software trigger) for timer output.

**Remark** This API function can only be called when 16-bit timer/event counter Q (TMQ) is used for external trigger pulse output / one-shot pulse output.

# **[Classification]**

CG\_timer.c

# **[Syntax]**

void TMQ0\_SoftwareTriggerOn ( void );

# **[Argument(s)]**

None.

# **[Return value]**

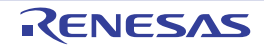

#### <span id="page-274-0"></span>**TAA***n***\_Init**

Performs initialization necessary to control 16-bit timer/event counter AA (TAA) functions.

# **[Classification]**

CG\_timer.c

# **[Syntax]**

void TAA*n*\_Init ( void );

**Remark** *n* is the channel number.

# **[Argument(s)]**

None.

# **[Return value]**

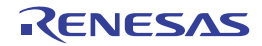

## **TAA***n***\_UserInit**

Performs user-defined initialization relating to the 16-bit timer/event counter AA (TAA).

**Remark** This API function is called as the [TAAn\\_Init](#page-274-0) callback routine.

#### **[Classification]**

CG\_timer\_user.c

# **[Syntax]**

void TAA*n*\_UserInit ( void );

**Remark** *n* is the channel number.

## **[Argument(s)]**

None.

#### **[Return value]**

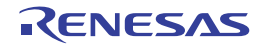

## **TAA***n***\_Start**

Starts the count for 16-bit timer/event counter AA (TAA).

**Remark** The length of time between the call to this API function and the start of counting will vary depending on the function type (e.g. interval timer, external event counter, or external trigger pulse output).

### **[Classification]**

CG\_timer.c

## **[Syntax]**

void TAA*n*\_Start ( void );

**Remark** *n* is the channel number.

### **[Argument(s)]**

None.

## **[Return value]**

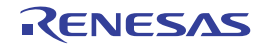

## **TAA***n***\_Stop**

Ends the count for 16-bit timer/event counter AA (TAA).

**Remark** The length of time between the call to this API function and the end of counting will vary depending on the function type (e.g. interval timer, external event counter, or external trigger pulse output).

### **[Classification]**

CG\_timer.c

# **[Syntax]**

void TAA*n*\_Stop ( void );

**Remark** *n* is the channel number.

## **[Argument(s)]**

None.

## **[Return value]**

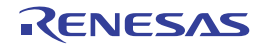

## **TAA***n***\_ChangeTimerCondition**

Changes the counter value for 16-bit timer/event counter AA (TAA).

**Remark** The value specified in parameter *arrar\_reg* is set in TAA*n* capture/compare register *m* (TAA*n*CCR*m*).

#### **[Classification]**

CG\_timer.c

# **[Syntax]**

```
#include "CG_macrodriver.h"
MD_STATUS TAAn_ChangeTimerCondition ( USHORT *array_reg, UCHAR array_num );
```
#### **Remark** *n* is the channel number.

#### **[Argument(s)]**

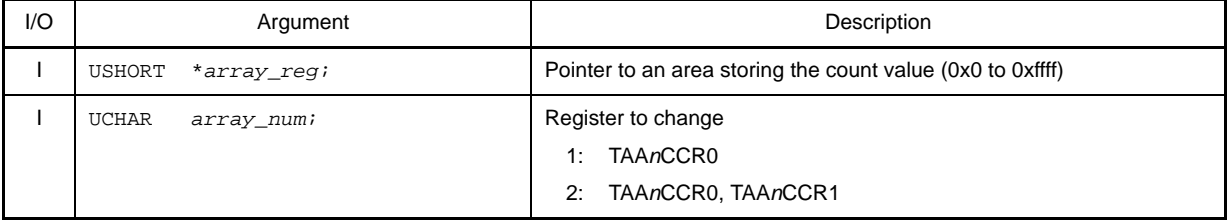

### **[Return value]**

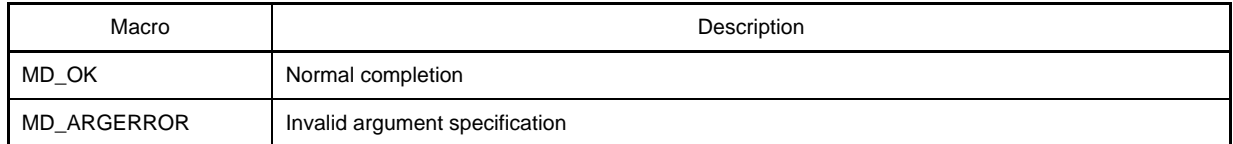

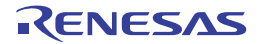

## **TAA***n***\_ControlOutputToggle**

Changes the toggle control of 16-bit timer/event counter AA (TAA).

**Remark** This API function can only be called when 16-bit timer/event counter AA (TAA) is used for interval timer / free-running timer.

## **[Classification]**

CG\_timer.c

# **[Syntax]**

```
#include "CG_macrodriver.h"
#include "CG_timer.h"
MD_STATUS TAAn_ControlOutputToggle ( enum TMOut toggle, enum TMChannel channel );
```
**Remark** *n* is the channel number.

### **[Argument(s)]**

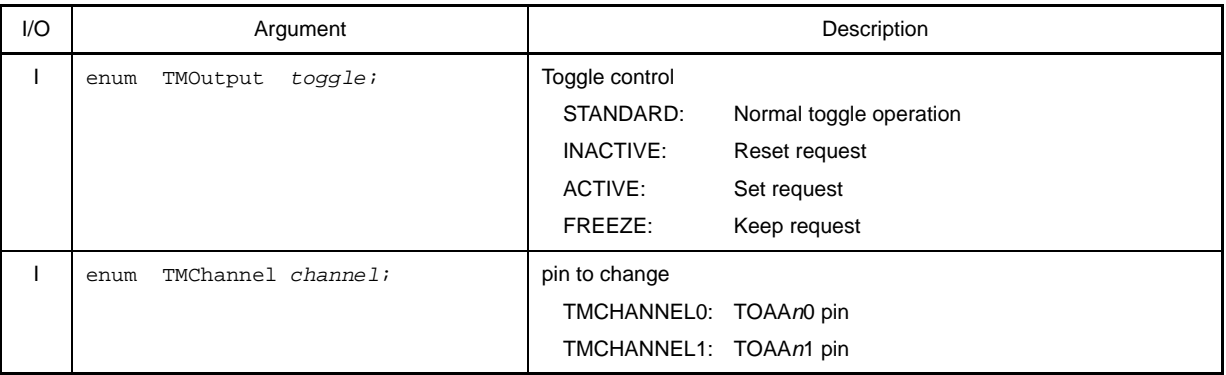

## **[Return value]**

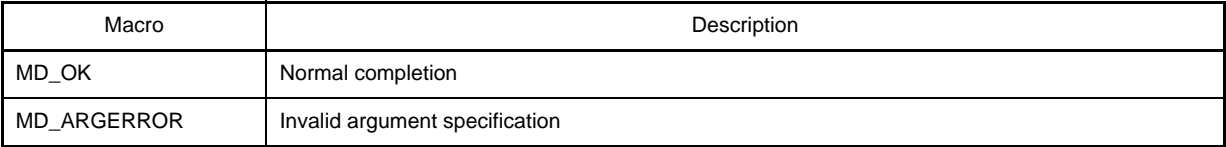

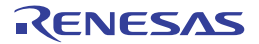

#### **TAA***n***\_GetPulseWidth**

Reads the pulse width of 16-bit timer/event counter AA (TAA) (high/low level width).

- **Remarks 1.** This API function can only be called when 16-bit timer/event counter AA (TAA) is being used for pulse width measurement.
	- **2.** If there is an overflow (2 pulses or more) during pulse-width measurement, then the pulse width will not be read correctly.

#### **[Classification]**

CG\_timer.c

### **[Syntax]**

#include "CG\_macrodriver.h" void TAA*n*\_GetPulseWidth ( ULONG \**activewith*, ULONG \**inactivewidth* );

**Remark** *n* is the channel number.

# **[Argument(s)]**

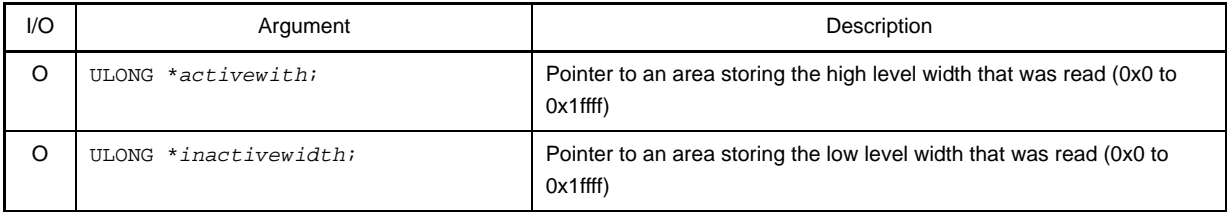

# **[Return value]**

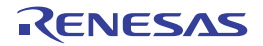

#### **TAA***n***\_GetFreeRunningValue**

Reads the value captured by 16-bit timer/event counter AA (TAA).

**Remark** This API function can only be called when 16-bit timer/event counter AA (TAA) is used as a free-running timer, and TAA*n* capture/compare register m (TAA*n*CCR*m*) is selected as the capture register.

#### **[Classification]**

CG\_timer.c

# **[Syntax]**

```
#include "CG_macrodriver.h"
#include "CG_timer.h"
MD_STATUS TAAn_GetFreeRunningValue ( ULONG *count, enum TMChannel channel );
```
**Remark** *n* is the channel number.

# **[Argument(s)]**

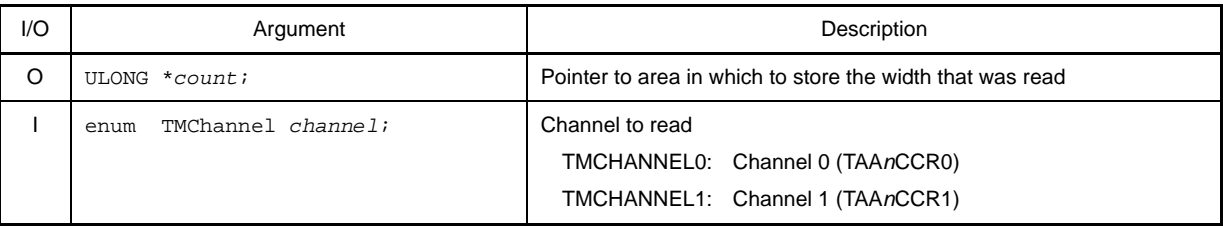

### **[Return value]**

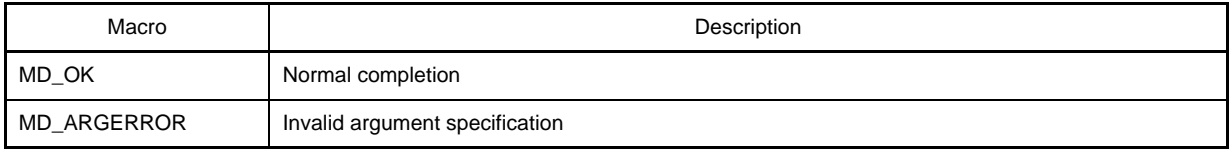

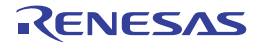

# **TAA***n***\_ChangeDuty**

Changes the duty ratio of the PWM signal.

**Remark** This API function can only be called when 16-bit timer/event counter AA (TAA) is used for external trigger pulse output / PWM output.

### **[Classification]**

CG\_timer.c

# **[Syntax]**

#include "CG\_macrodriver.h" void TAA*n*\_ChangeDuty ( UCHAR *array\_duty* );

#### **Remark** *n* is the channel number.

### **[Argument(s)]**

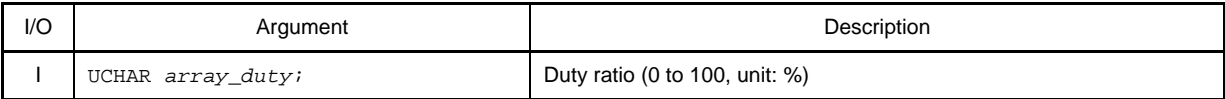

**Remark** The value set to duty ratio *array\_duty* must be in base 10 notation.

### **[Return value]**

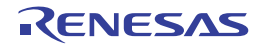

### **TAA***n***\_SoftwareTriggerOn**

Generates the trigger (software trigger) for timer output.

**Remark** This API function can only be called when 16-bit timer/event counter AA (TAA) is used for external trigger pulse output / one-shot pulse output.

# **[Classification]**

CG\_timer.c

# **[Syntax]**

void TAA*n*\_SoftwareTriggerOn ( void );

**Remark** *n* is the channel number.

### **[Argument(s)]**

None.

# **[Return value]**

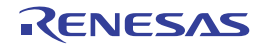

#### <span id="page-284-0"></span>**TAB***n***\_Init**

Performs initialization necessary to control 16-bit timer/event counter AB (TAB) functions.

# **[Classification]**

CG\_timer.c

# **[Syntax]**

void TAB*n*\_Init ( void );

**Remark** *n* is the channel number.

# **[Argument(s)]**

None.

# **[Return value]**

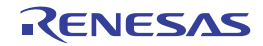

## **TAB***n***\_UserInit**

Performs user-defined initialization relating to the 16-bit timer/event counter AB (TAB).

**Remark** This API function is called as the [TABn\\_Init](#page-284-0) callback routine.

## **[Classification]**

CG\_timer\_user.c

# **[Syntax]**

void TAB*n*\_UserInit ( void );

**Remark** *n* is the channel number.

## **[Argument(s)]**

None.

#### **[Return value]**

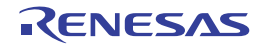

## **TAB***n***\_Start**

Starts the count for 16-bit timer/event counter AB (TAB).

**Remark** The length of time between the call to this API function and the start of counting will vary depending on the function type (e.g. interval timer, external event counter, or external trigger pulse output).

# **[Classification]**

CG\_timer.c

# **[Syntax]**

void TAB*n*\_Start ( void );

**Remark** *n* is the channel number.

# **[Argument(s)]**

None.

# **[Return value]**

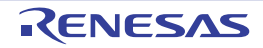

# <span id="page-287-0"></span>**TAB***n***\_Stop**

Ends the count for 16-bit timer/event counter AB (TAB).

**Remark** The length of time between the call to this API function and the end of counting will vary depending on the function type (e.g. interval timer, external event counter, or external trigger pulse output).

# **[Classification]**

CG\_timer.c

# **[Syntax]**

void TAB*n*\_Stop ( void );

**Remark** *n* is the channel number.

## **[Argument(s)]**

None.

## **[Return value]**

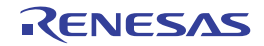
#### **TAB***n***\_ChangeTimerCondition**

Changes the counter value for 16-bit timer/event counter AB (TAB).

**Remark** The value specified in parameter *arrar\_reg* is set in TAB*n* capture/compare register *m* (TAB*n*CCR*m*).

#### **[Classification]**

CG\_timer.c

# **[Syntax]**

```
#include "CG_macrodriver.h"
MD_STATUS TABn_ChangeTimerCondition ( USHORT *array_reg, UCHAR array_num );
```
#### **Remark** *n* is the channel number.

#### **[Argument(s)]**

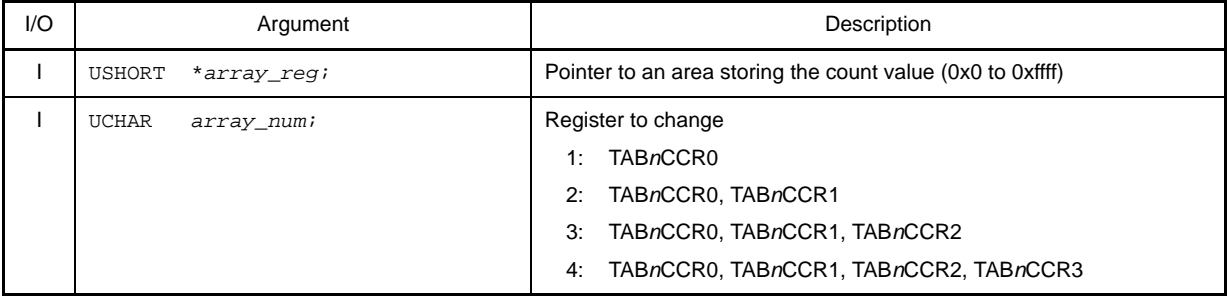

#### **[Return value]**

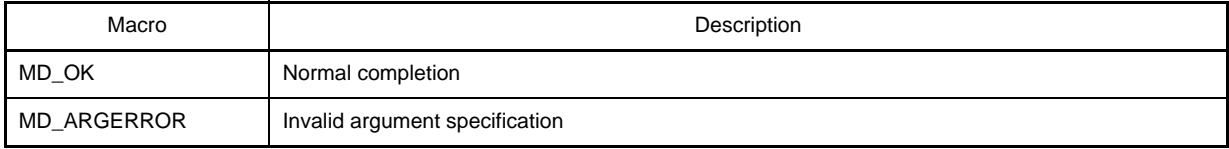

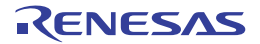

### **TAB***n***\_ControlOutputToggle**

Changes the toggle control of 16-bit timer/event counter AB (TAB).

**Remark** This API function can only be called when 16-bit timer/event counter AB (TAB) is used for interval timer / free-running timer.

#### **[Classification]**

CG\_timer.c

## **[Syntax]**

```
#include "CG_macrodriver.h"
#include "CG_timer.h"
MD_STATUS TABn_ControlOutputToggle ( enum TMOut toggle, enum TMChannel channel );
```
**Remark** *n* is the channel number.

#### **[Argument(s)]**

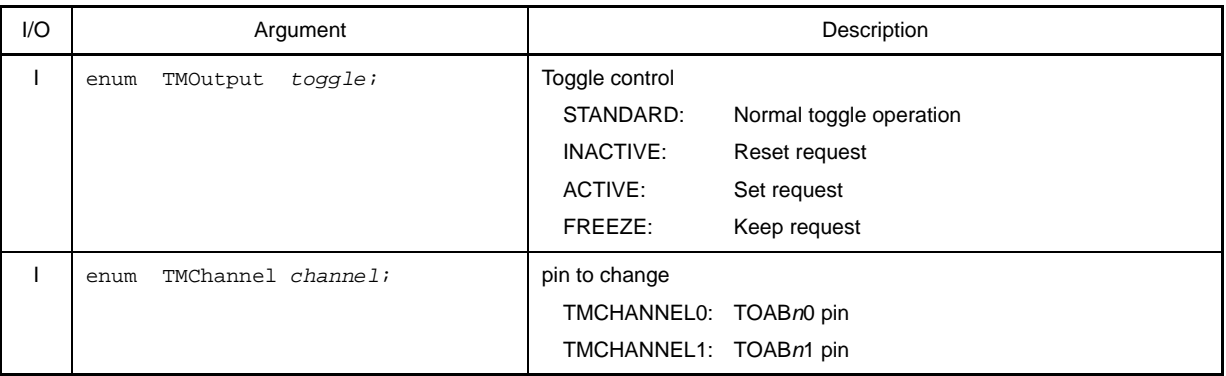

#### **[Return value]**

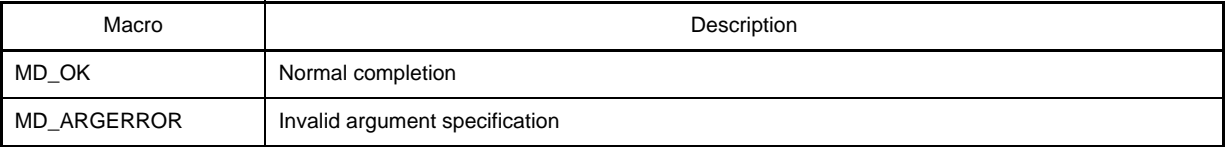

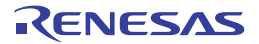

#### **TAB***n***\_GetPulseWidth**

Reads the pulse width of 16-bit timer/event counter AB (TAB) (high/low level width).

- **Remarks 1.** This API function can only be called when 16-bit timer/event counter AB (TAB) is being used for pulse width measurement.
	- **2.** If there is an overflow (2 pulses or more) during pulse-width measurement, then the pulse width will not be read correctly.

#### **[Classification]**

CG\_timer.c

#### **[Syntax]**

#include "CG\_macrodriver.h" void TAB*n*\_GetPulseWidth ( ULONG \**activewith*, ULONG \**inactivewidth* );

**Remark** *n* is the channel number.

## **[Argument(s)]**

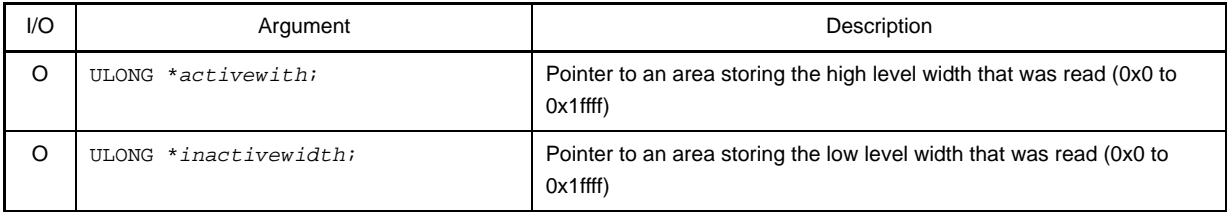

## **[Return value]**

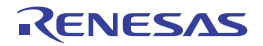

#### **TAB***n***\_GetFreeRunningValue**

Reads the value captured by 16-bit timer/event counter AB (TAB).

**Remark** This API function can only be called when 16-bit timer/event counter AB (TAB) is used as a free-running timer, and TAB*n* capture/compare register m (TAB*n*CCR*m*) is selected as the capture register.

#### **[Classification]**

CG\_timer.c

## **[Syntax]**

```
#include "CG_macrodriver.h"
#include "CG_timer.h"
MD_STATUS TABn_GetFreeRunningValue ( ULONG *count, enum TMChannel channel );
```
**Remark** *n* is the channel number.

#### **[Argument(s)]**

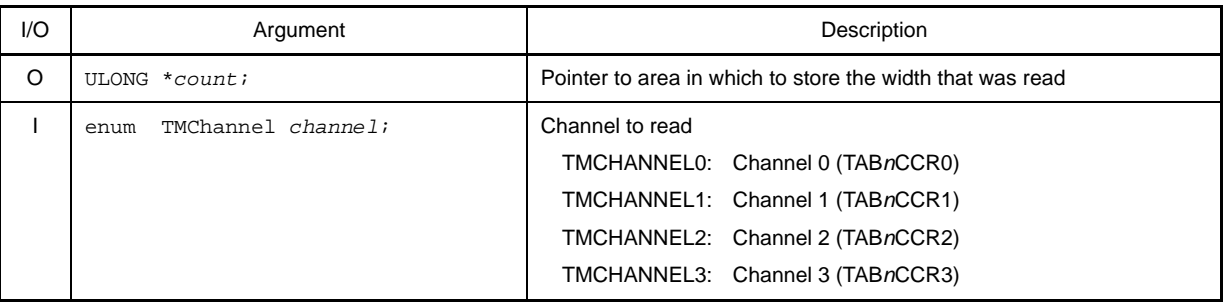

### **[Return value]**

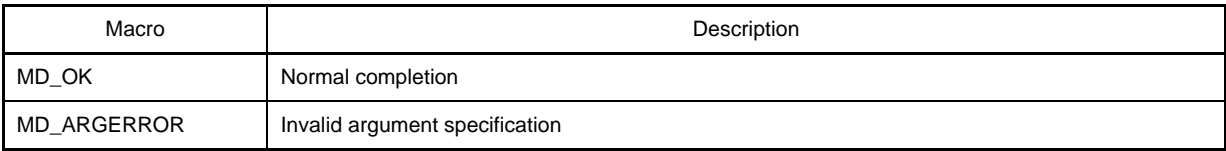

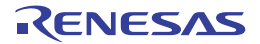

### **TAB***n***\_ChangeDuty**

Changes the duty ratio of the PWM signal.

**Remark** This API function can only be called when 16-bit timer/event counter AB (TAB) is used for external trigger pulse output / PWM output.

#### **[Classification]**

CG\_timer.c

## **[Syntax]**

#include "CG\_macrodriver.h" MD\_ATATUS TAB*n*\_ChangeDuty ( UCHAR *array\_duty*, UCHAR *array\_num* );

#### **Remark** *n* is the channel number.

#### **[Argument(s)]**

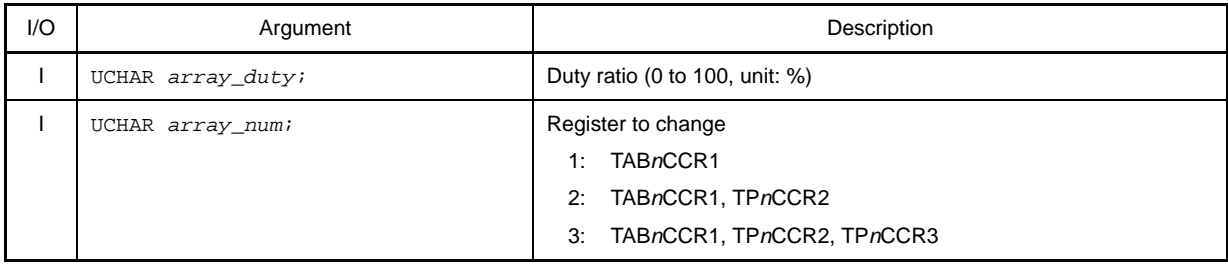

**Remark** The value set to duty ratio *array\_duty* must be in base 10 notation.

### **[Return value]**

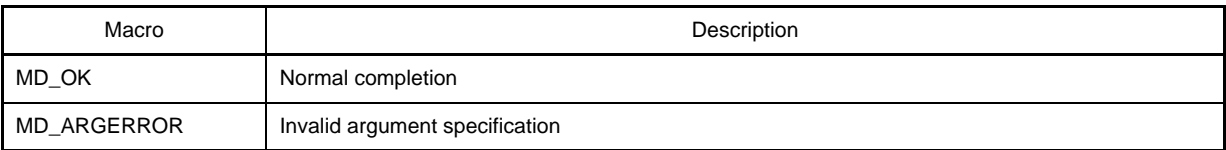

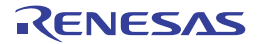

#### **TAB***n***\_SoftwareTriggerOn**

Generates the trigger (software trigger) for timer output.

**Remark** This API function can only be called when 16-bit timer/event counter AB (TAB) is used for external trigger pulse output / one-shot pulse output.

## **[Classification]**

CG\_timer.c

## **[Syntax]**

void TAB*n*\_SoftwareTriggerOn ( void );

**Remark** *n* is the channel number.

#### **[Argument(s)]**

None.

## **[Return value]**

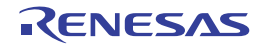

#### <span id="page-294-0"></span>**TMT0\_Init**

Performs initialization necessary to control 16-bit timer/event counter T (TMT) functions.

# **[Classification]**

CG\_timer.c

## **[Syntax]**

void TMT0\_Init ( void );

## **[Argument(s)]**

None.

## **[Return value]**

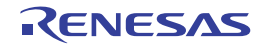

### **TMT0\_UserInit**

Performs user-defined initialization relating to the 16-bit timer/event counter T (TMT).

**Remark** This API function is called as the [TMT0\\_Init](#page-294-0) callback routine.

#### **[Classification]**

CG\_timer\_user.c

## **[Syntax]**

void TMT0\_UserInit ( void );

## **[Argument(s)]**

None.

## **[Return value]**

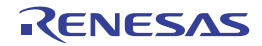

#### **TMT0\_Start**

Starts the count for 16-bit timer/event counter T (TMT).

**Remark** The length of time between the call to this API function and the start of counting will vary depending on the function type (e.g. interval timer, external event counter, or external trigger pulse output).

# **[Classification]**

CG\_timer.c

## **[Syntax]**

void TMT0\_Start ( void );

## **[Argument(s)]**

None.

## **[Return value]**

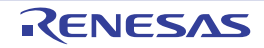

## **TMT0\_Stop**

Ends the count for 16-bit timer/event counter T (TMT).

**Remark** The length of time between the call to this API function and the end of counting will vary depending on the function type (e.g. interval timer, external event counter, or external trigger pulse output).

## **[Classification]**

CG\_timer.c

## **[Syntax]**

void TMT0\_Stop ( void );

## **[Argument(s)]**

None.

## **[Return value]**

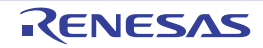

### **TMT0\_ChangeTimerCondition**

Changes the counter value for 16-bit timer/event counter T (TMT).

**Remark** The value specified in parameter *arrar\_reg* is set in TMT0 capture/compare register *m* (TT0CCR*m*).

#### **[Classification]**

CG\_timer.c

# **[Syntax]**

```
#include "CG_macrodriver.h"
MD_STATUS TMT0_ChangeTimerCondition ( USHORT *array_reg, UCHAR array_num );
```
## **[Argument(s)]**

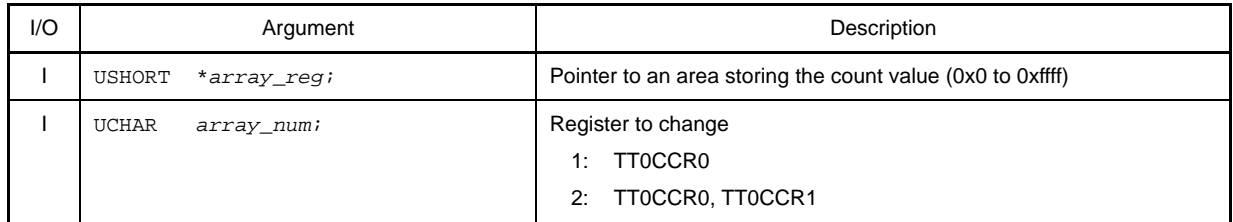

## **[Return value]**

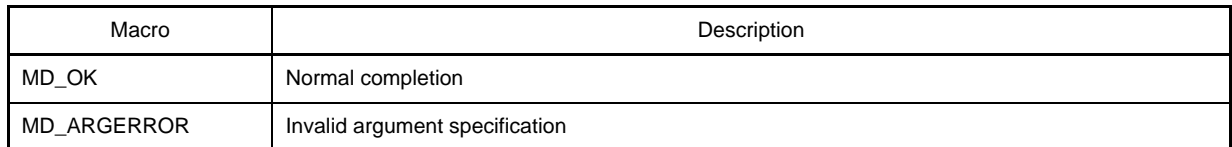

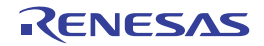

#### **TMT0\_GetPulseWidth**

Reads the pulse width of 16-bit timer/event counter T (TMT) (high/low level width).

- **Remarks 1.** This API function can only be called when 16-bit timer/event counter T (TMT) is being used for pulse width measurement.
	- **2.** If there is an overflow (2 pulses or more) during pulse-width measurement, then the pulse width will not be read correctly.

#### **[Classification]**

CG\_timer.c

## **[Syntax]**

#include "CG\_macrodriver.h" void TMT0\_GetPulseWidth ( ULONG \**activewith*, ULONG \**inactivewidth* );

## **[Argument(s)]**

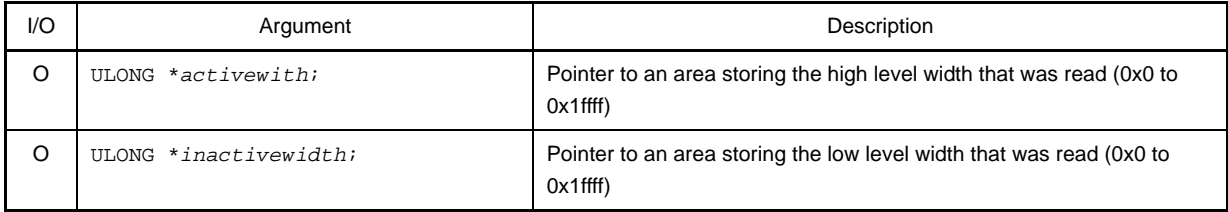

### **[Return value]**

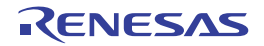

#### **TMT0\_GetFreeRunningValue**

Reads the value captured by 16-bit timer/event counter T (TMT).

**Remark** This API function can only be called when 16-bit timer/event counter T (TMT) is used as a free-running timer, and TMT0 capture/compare register m (TT0CCR*m*) is selected as the capture register.

## **[Classification]**

CG\_timer.c

## **[Syntax]**

#include "CG\_macrodriver.h" #include "CG\_timer.h" MD\_STATUS TMT0\_GetFreeRunningValue ( ULONG \**count*, enum TMChannel *channel* );

## **[Argument(s)]**

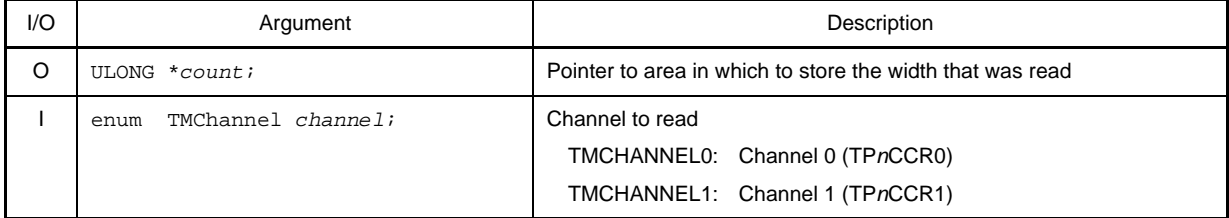

#### **[Return value]**

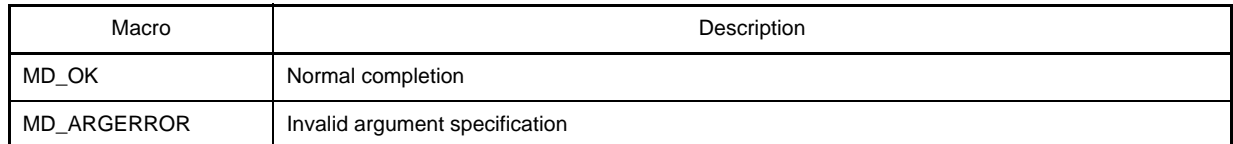

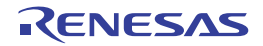

#### **TMT0\_ChangeDuty**

Changes the duty ratio of the PWM signal.

**Remark** This API function can only be called when 16-bit timer/event counter T (TMT) is used for external trigger pulse output / PWM output.

#### **[Classification]**

CG\_timer.c

## **[Syntax]**

#include "CG\_macrodriver.h" MD\_STATUS TMT0\_ChangeDuty ( UCHAR *array\_duty* );

## **[Argument(s)]**

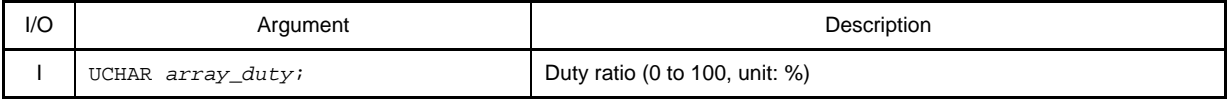

**Remark** The value set to duty ratio *array\_duty* must be in base 10 notation.

#### **[[Return value]**

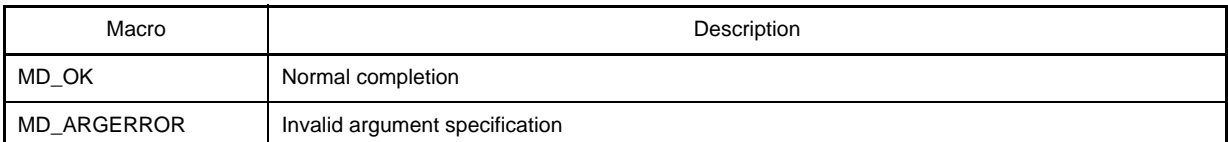

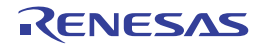

#### **TMT0\_SoftwareTriggerOn**

Generates the trigger (software trigger) for timer output.

**Remark** This API function can only be called when 16-bit timer/event counter T (TMT) is used for external trigger pulse output / one-shot pulse output.

## **[Classification]**

CG\_timer.c

## **[Syntax]**

void TMT0\_SoftwareTriggerOn ( void );

## **[Argument(s)]**

None.

## **[Return value]**

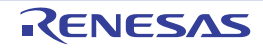

### **TMT0\_EnableHold**

Changes the encoder counter control of 16-bit timer/event counter T (TMT) to holding count value.

**Remark** This API function can only be called when 16-bit timer/event counter T (TMT) is used for encoder count.

## **[Classification]**

CG\_timer.c

# **[Syntax]**

void TMT0\_EnableHold ( void );

## **[Argument(s)]**

None.

## **[Return value]**

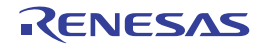

### **TMT0\_DisableHold**

Changes the encoder counter control of 16-bit timer/event counter T (TMT) to normal operation.

**Remark** This API function can only be called when 16-bit timer/event counter T (TMT) is used for encoder count.

## **[Classification]**

CG\_timer.c

## **[Syntax]**

void TMT0\_DisableHold ( void );

## **[Argument(s)]**

None.

## **[Return value]**

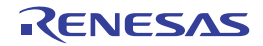

#### **TMT0\_ChangeCountValue**

Changes the initial counter value for 16-bit timer/event counter T (TMT).

- **Remarks 1.** The value specified in parameter *regvalue* is set in TMT0 counter write register (TT0TCW).
	- **2.** This API function can only be called when 16-bit timer/event counter T (TMT) is used for encoder count.

#### **[Classification]**

CG\_timer.c

## **[Syntax]**

```
#include "CG_macrodriver.h"
void TMT0_ChangeCountValue ( USHORT regvalue );
```
## **[Argument(s)]**

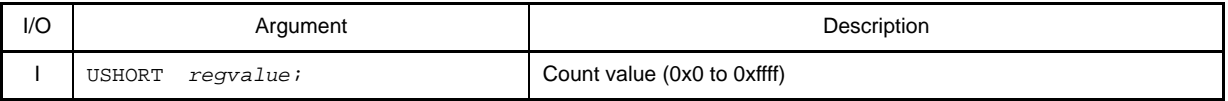

#### **[Return value]**

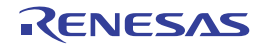

#### <span id="page-306-0"></span>**TMM***n***\_Init**

Performs initialization necessary to control 16-bit interval timer M (TMM) functions.

## **[Classification]**

CG\_timer.c

## **[Syntax]**

void TMM*n*\_Init ( void );

**Remark** *n* is the channel number.

## **[Argument(s)]**

None.

## **[Return value]**

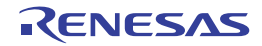

#### **TMM***n***\_UserInit**

Performs user-defined initialization relating to the 16-bit interval timer M (TMM).

**Remark** This API function is called as the [TMMn\\_Init](#page-306-0) callback routine.

#### **[Classification]**

CG\_timer\_user.c

## **[Syntax]**

void TMM*n*\_UserInit ( void );

**Remark** *n* is the channel number.

#### **[Argument(s)]**

None.

#### **[Return value]**

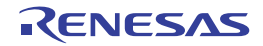

#### **TMM***n***\_Start**

Starts the count for 16-bit interval timer M (TMM).

# **[Classification]**

CG\_timer.c

## **[Syntax]**

void TMM*n*\_Start ( void );

**Remark** *n* is the channel number.

## **[Argument(s)]**

None.

## **[Return value]**

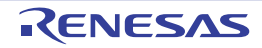

#### **TMM***n***\_Stop**

Ends the count for 16-bit interval timer M (TMM).

# **[Classification]**

CG\_timer.c

## **[Syntax]**

void TMM*n*\_Stop ( void );

**Remark** *n* is the channel number.

## **[Argument(s)]**

None.

## **[Return value]**

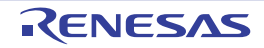

## **TMM***n***\_ChangeTimerCondition**

Changes the counter value for 16-bit interval timer M (TMM).

**Remark** The value specified in parameter *regvalue* is set to TMM*n* control register 0"TM*n*CMP0".

## **[Classification]**

CG\_timer.c

# **[Syntax]**

```
#include "CG_macrodriver.h"
void TMMn_ChangeTimerCondition ( USHORT regvalue );
```
#### **Remark** *n* is the channel number.

#### **[Argument(s)]**

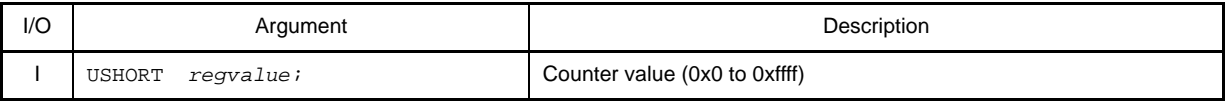

#### **[Return value]**

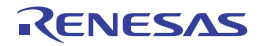

### **C.3.9 Watch Timer**

Below is a list of API functions output by Code Generator for watch timer use.

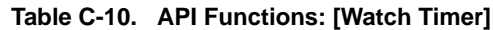

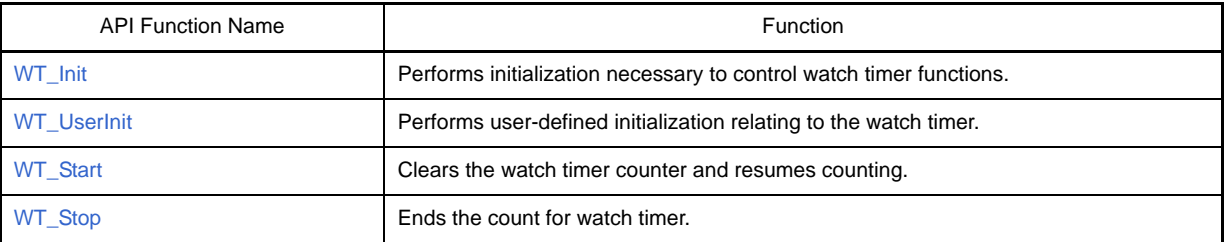

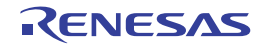

# <span id="page-312-0"></span>**WT\_Init**

Performs initialization necessary to control watch timer functions.

## **[Classification]**

CG\_wt.c

# **[Syntax]**

void WT\_Init ( void );

## **[Argument(s)]**

None.

## **[Return value]**

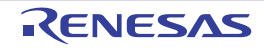

### <span id="page-313-0"></span>**WT\_UserInit**

Performs user-defined initialization relating to the watch timer.

**Remark** This API function is called as the [WT\\_Init](#page-312-0) callback routine.

### **[Classification]**

CG\_wt\_user.c

# **[Syntax]**

void WT\_UserInit ( void );

## **[Argument(s)]**

None.

## **[Return value]**

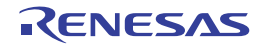

## <span id="page-314-0"></span>**WT\_Start**

Clears the watch timer counter and resumes counting.

# **[Classification]**

CG\_wt.c

# **[Syntax]**

void WT\_Start ( void );

# **[Argument(s)]**

None.

## **[Return value]**

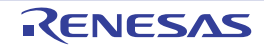

#### <span id="page-315-0"></span>**WT\_Stop**

Ends the count for watch timer.

## **[Classification]**

CG\_wt.c

## **[Syntax]**

void WT\_Stop ( void );

## **[Argument(s)]**

None.

## **[Return value]**

None.

# **[Example]**

The example below illustrates use of the watch timer function.

[CG\_main.c]

```
#include "CG_macrodriver.h"
ULONG INT_flg = 0;
void main ( void ) {
   WT_Start (); /* Start count */
    while ( !INT_flg );
   WT\_Stop (); /* End count */ ......
}
```
[CG\_wt\_user.c]

```
#include "CG_macrodriver.h"
extern ULONG INT_flg;
__interrupt void MD_INTWT ( void ) { /* Interrupt processing for INTWT */
    INT_flg = 1;
}
```
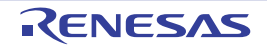

# **C.3.10 RTC**

L,

Below is a list of API functions output by Code Generator for real-time counter use.

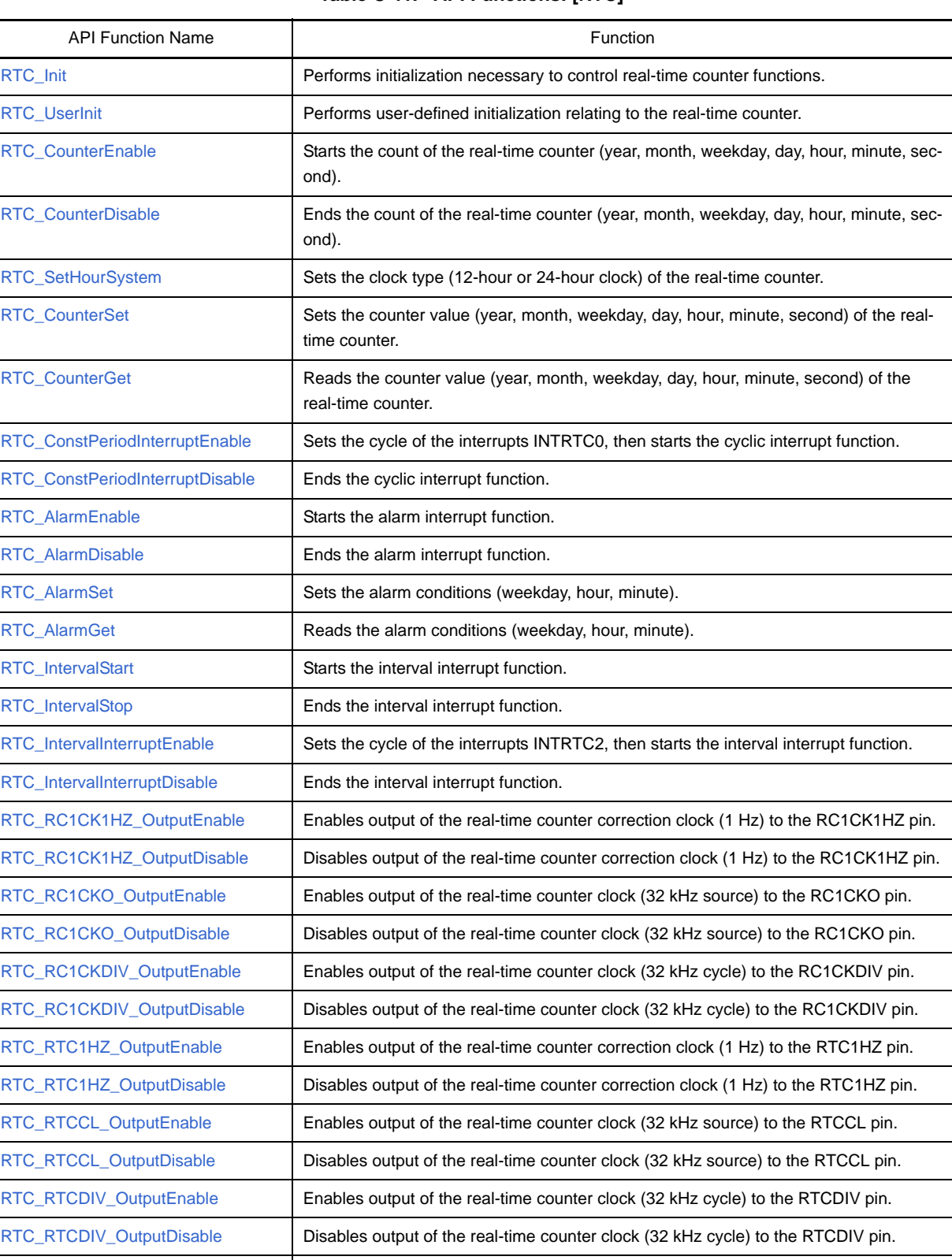

#### **Table C-11. API Functions: [RTC]**

[RTC\\_ChangeCorrectionValue](#page-352-0) Changes the timing and correction value for correcting clock errors.

### <span id="page-317-0"></span>**RTC\_Init**

Performs initialization necessary to control real-time counter functions.

## **[Classification]**

CG\_rtc.c

# **[Syntax]**

void RTC\_Init ( void );

## **[Argument(s)]**

None.

## **[Return value]**

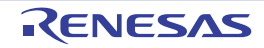

### <span id="page-318-0"></span>**RTC\_UserInit**

Performs user-defined initialization relating to the real-time counter.

**Remark** This API function is called as the [RTC\\_Init](#page-317-0) callback routine.

### **[Classification]**

CG\_rtc\_user.c

# **[Syntax]**

void RTC\_UserInit ( void );

## **[Argument(s)]**

None.

## **[Return value]**

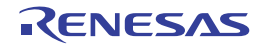

## <span id="page-319-0"></span>**RTC\_CounterEnable**

Starts the count of the real-time counter (year, month, weekday, day, hour, minute, second).

## **[Classification]**

CG\_rtc.c

# **[Syntax]**

void RTC\_CounterEnable ( void );

### **[Argument(s)]**

None.

## **[Return value]**

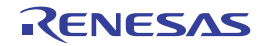

### <span id="page-320-0"></span>**RTC\_CounterDisable**

Ends the count of the real-time counter (year, month, weekday, day, hour, minute, second).

## **[Classification]**

CG\_rtc.c

## **[Syntax]**

void RTC\_CounterDisable ( void );

## **[Argument(s)]**

None.

## **[Return value]**

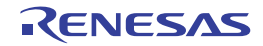

#### <span id="page-321-0"></span>**RTC\_SetHourSystem**

Sets the clock type (12-hour or 24-hour clock) of the real-time counter.

#### **[Classification]**

CG\_rtc.c

#### **[Syntax]**

```
#include "CG_macrodriver.h"
#include "CG_rtc.h"
MD_STATUS RTC_SetHourSystem ( enum RTCHourSystem hoursystem );
```
#### **[Argument(s)]**

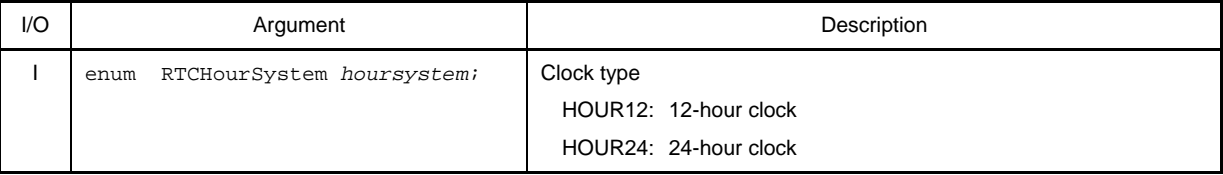

## **[Return value]**

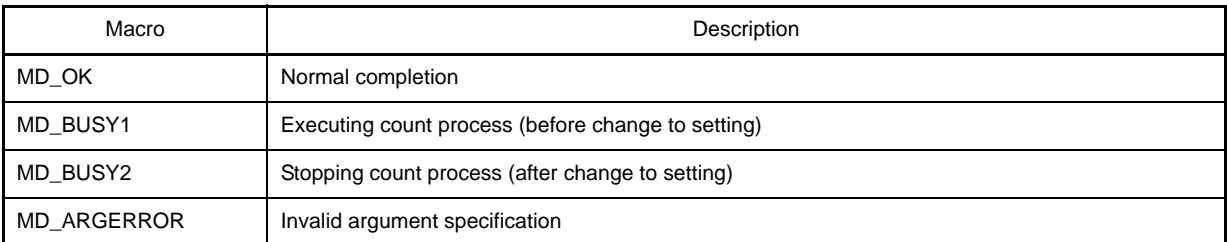

**Remark** If MD\_BUSY1 or MD\_BUSY2 is returned, it may be because the counter-operation is stopped, or the counter operation start wait time is too short, so make the value of the RTC\_WAITTIME macro defined in the header file "CG\_rtc.h" larger.

#### **[Example]**

Below is an example of setting the clock type to the 24-hour clock.

[CG\_main.c]

```
#include "CG_macrodriver.h"
#include "CG_rtc.h"
void main ( void ) {
     ......
    RTC_CounterEnable (); /* Start count */
     ......
   RTC_SetHourSystem ( HOUR24 ); /* Set clock type */
```
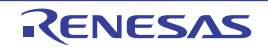

......

}

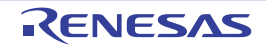

#### <span id="page-323-0"></span>**RTC\_CounterSet**

Sets the counter value (year, month, weekday, day, hour, minute, second) of the real-time counter.

#### **[Classification]**

CG\_rtc.c

#### **[Syntax]**

```
#include "CG_macrodriver.h"
#include "CG_rtc.h"
MD_STATUS RTC_CounterSet ( struct RTCCounterValue counterwriteval );
```
#### **[Argument(s)]**

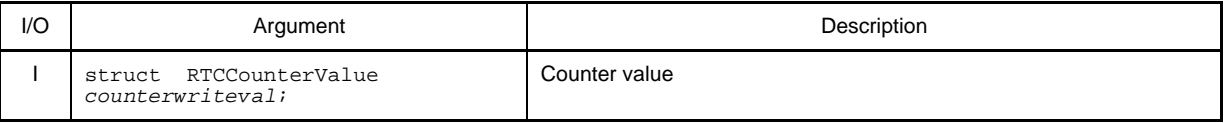

**Remark** Below is an example of the structure RTCCounterValue (counter value) for the real-time counter.

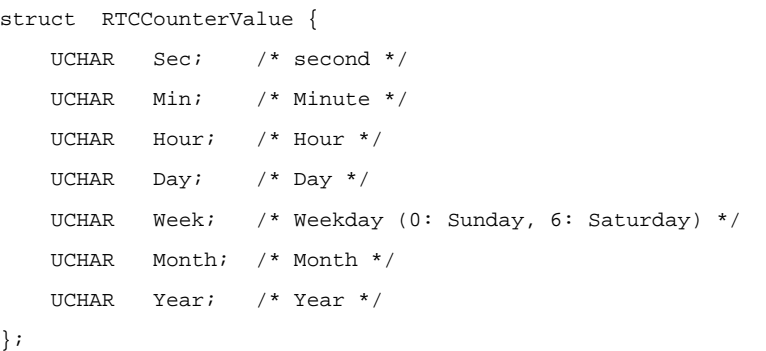

#### **[Return value]**

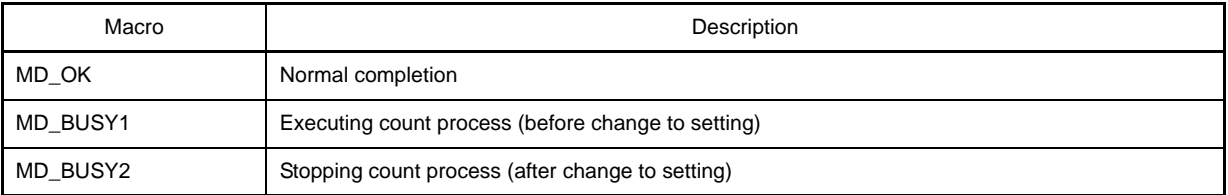

**Remark** If MD\_BUSY1 or MD\_BUSY2 is returned, it may be because the counter-operation is stopped, or the counter operation start wait time is too short, so make the value of the RTC\_WAITTIME macro defined in the header file "CG\_rtc.h" larger.

#### **[Example]**

The example below shows the counter value of the real-time counter being set to "2008/12/25 (Thu.) 17:30:00".
```
#include "CG_macrodriver.h"
#include "CG_rtc.h"
void main ( main ) {
    struct RTCCounterValue counterwriteval;
     ......
   RTC_CounterEnable (); \frac{1}{2} /* Start count */
     ......
    counterwriteval.Year = 0x08;
    counterwriteval.Month = 0x12;
    counterwriteval.Day = 0x25;
    counterwriteval.Week = 0x05;
    counterwriteval.Hour = 0x17;
    counterwriteval.Min = 0x30;
    counterwriteval.Sec = 0;
    RTC_SetHourSystem ( HOUR24 ); /* Set clock type */
     RTC_CounterSet ( counterwriteval ); /* Set counter value */
     ......
}
```
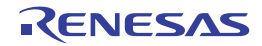

#### **RTC\_CounterGet**

Reads the counter value (year, month, weekday, day, hour, minute, second) of the real-time counter.

#### **[Classification]**

CG\_rtc.c

#### **[Syntax]**

```
#include "CG_macrodriver.h"
#include "CG_rtc.h"
MD_STATUS RTC_CounterGet ( struct RTCCounterValue *counterreadval );
```
#### **[Argument(s)]**

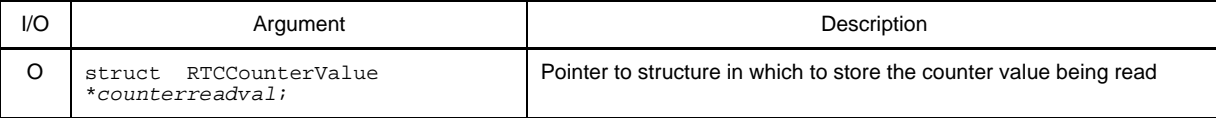

**Remark** See [RTC\\_CounterSet](#page-323-0) for details about the RTCCounterValue counter value.

#### **[Return value]**

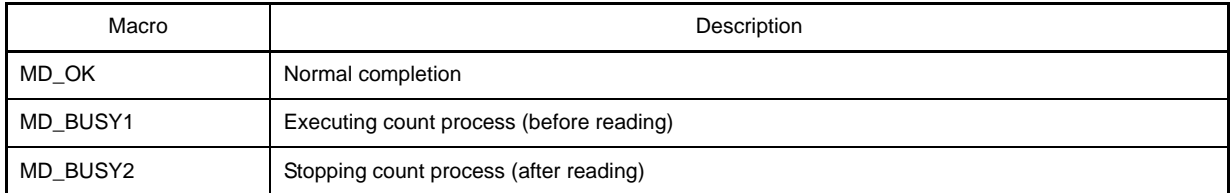

**Remark** If MD\_BUSY1 or MD\_BUSY2 is returned, it may be because the counter-operation is stopped, or the counter operation start wait time is too short, so make the value of the RTC\_WAITTIME macro defined in the header file "CG\_rtc.h" larger.

#### **[Example]**

Below is an example of reading the counter value of the real-time counter.

```
#include "CG_macrodriver.h"
#include "CG_rtc.h"
void main ( void ) {
     struct RTCCounterValue counterreadval;
     ......
    RTC_CounterEnable (); \overline{\hspace{1cm}} /* Start count */
     ......
     RTC_CounterGet ( &counterreadval ); /* Read count value */
```
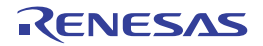

......

}

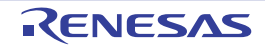

#### **RTC\_ConstPeriodInterruptEnable**

Sets the cycle of the interrupts INTRTC0, then starts the cyclic interrupt function.

#### **[Classification]**

CG\_rtc.c

#### **[Syntax]**

```
#include "CG_macrodriver.h"
#include "CG_rtc.h"
MD_STATUS RTC_ConstPeriodInterruptEnable ( enum RTCINTPeriod period );
```
#### **[Argument(s)]**

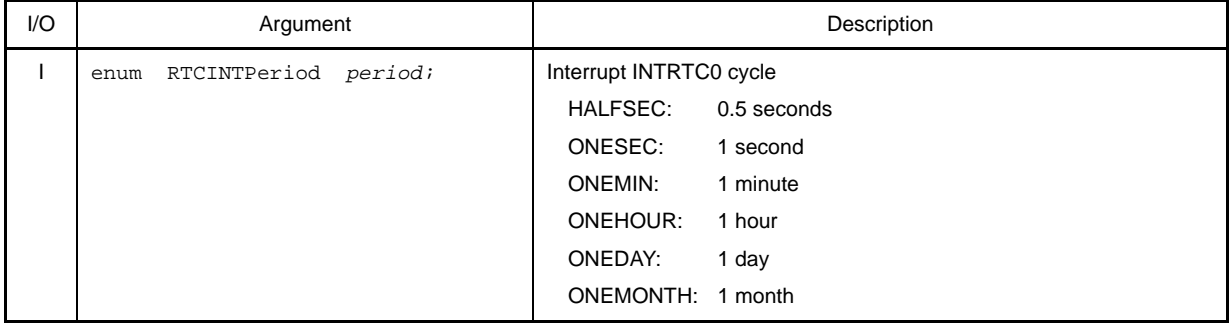

#### **[Return value]**

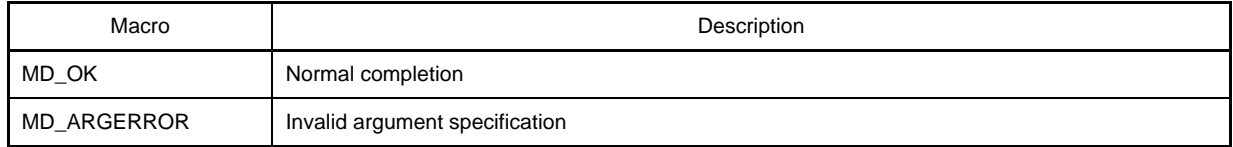

#### **[Example]**

Below is an example of setting the cycle of the interrupts INTRTC0, then starting the cyclic interrupt function.

```
#include "CG_macrodriver.h"
#include "CG_rtc.h"
void main ( void ) {
     ......
   RTC_ConstPeriodInterruptDisable (); \qquad /* End of cyclic interrupt function */
     ......
    RTC_ConstPeriodInterruptEnable ( HALFSEC ); /* Start of cyclic interrupt function */
     ......
}
```
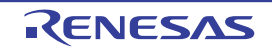

### **RTC\_ConstPeriodInterruptDisable**

Ends the cyclic interrupt function.

# **[Classification]**

CG\_rtc.c

# **[Syntax]**

void RTC\_ConstPeriodInterruptDisable ( void );

### **[Argument(s)]**

None.

### **[Return value]**

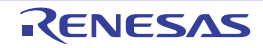

#### **RTC\_AlarmEnable**

Starts the alarm interrupt function.

# **[Classification]**

CG\_rtc.c

# **[Syntax]**

void RTC\_AlarmEnable ( void );

## **[Argument(s)]**

None.

### **[Return value]**

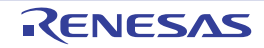

#### **RTC\_AlarmDisable**

Ends the alarm interrupt function.

# **[Classification]**

CG\_rtc.c

# **[Syntax]**

void RTC\_AlarmDisable ( void );

# **[Argument(s)]**

None.

# **[Return value]**

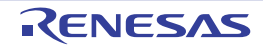

#### <span id="page-331-0"></span>**RTC\_AlarmSet**

Sets the alarm conditions (weekday, hour, minute).

#### **[Classification]**

CG\_rtc.c

#### **[Syntax]**

```
#include "CG_macrodriver.h"
#include "CG_rtc.h"
void RTC_AlarmSet ( struct RTCAlarmValue alarmval );
```
#### **[Argument(s)]**

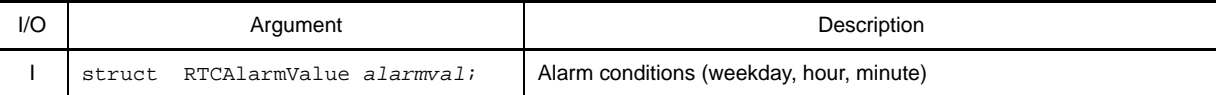

**Remark** Below is shown the structure RTCAlarmValue (alarm conditions).

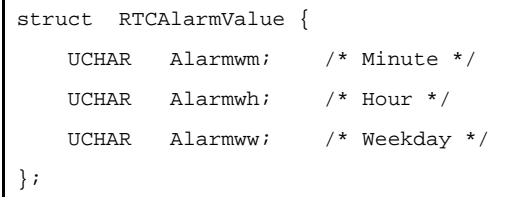

#### - Alarmwm (Minute)

Below are shown the meanings of each bit of the structure member Alarmwm.

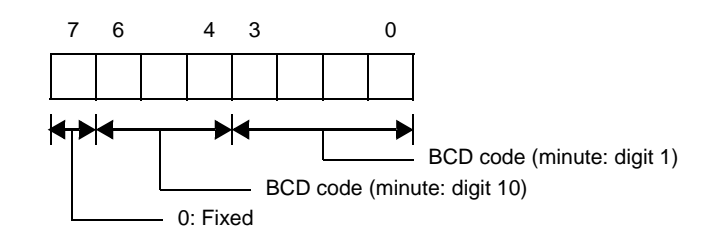

- Alarmwh (Hour)

Below are shown the meanings of each bit of the structure member Alarmwh. If the real-time counter is set to the 12-hour clock, then bit 5 has the following meaning.

- 0: AM
- 1: PM

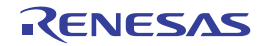

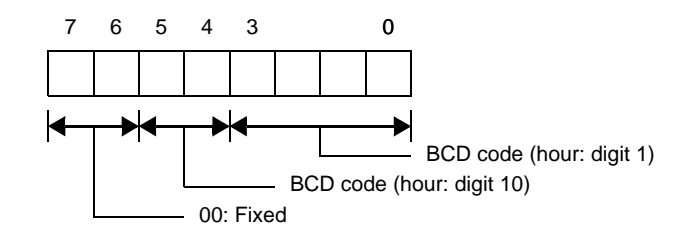

#### - Alarmww (Weekday)

Below are shown the meanings of each bit of the structure member Alarmww.

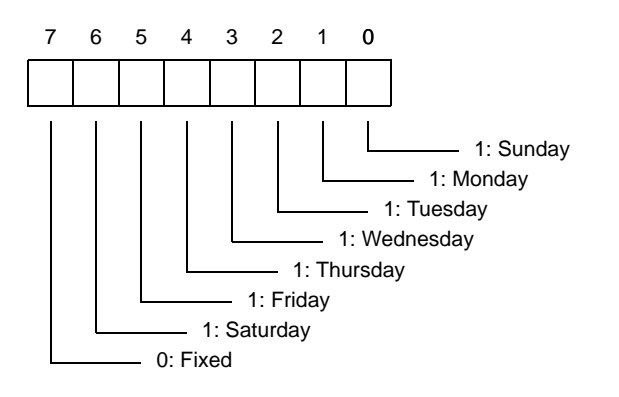

### **[Return value]**

None.

# **[Example 1]**

The example below shows the alarm conditions being set to "Monday/Tuesday/Wednesday at 17:30".

```
#include "CG_macrodriver.h"
#include "CG_rtc.h"
void main ( void ) {
    struct RTCAlarmValue alarmval;
     ......
   RTC AlarmEnable (); / Start alarm interrupt function */
   RTC_CounterEnable (); \frac{1}{2} /* Start count */
    ......
   RTC SetHourSystem ( HOUR24 ); /* Set clock type */
    alarmval.Alarmww = 0xe;
    alarmval.Alarmwh = 0x17;
    alarmval.Alarmwm = 0x30;
    RTC_AlarmSet ( alarmval ); /* Set conditions */
     ......
}
```
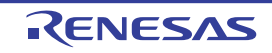

# **[Example 2]**

The example below shows the alarm conditions being set to "Saturday/Sunday (time left unchanged)".

```
#include "CG_macrodriver.h"
#include "CG_rtc.h"
void main ( void ) {
    struct RTCAlarmValue alarmval;
    ......
   RTC_AlarmEnable (); \qquad /* Start alarm interrupt function */
    ......
    alarmval.Alarmww = 0x41;
    RTC_AlarmSet ( alarmval ); /* Change conditions */
     ......
}
```
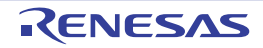

#### **RTC\_AlarmGet**

Reads the alarm conditions (weekday, hour, minute).

#### **[Classification]**

CG\_rtc.c

#### **[Syntax]**

```
#include "CG_macrodriver.h"
#include "CG_rtc.h"
void RTC_AlarmGet ( struct RTCAlarmValue *alarmval );
```
**Remark** See [RTC\\_AlarmSet](#page-331-0) for details about RTCAlarmValue (alarm conditions).

#### **[Argument(s)]**

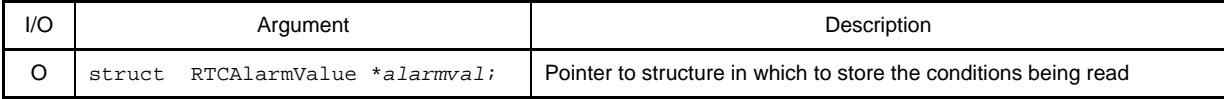

### **[Return value]**

None.

#### **[Example]**

The example below shows the alarm conditions being read.

```
#include "CG_macrodriver.h"
#include "CG_rtc.h"
void main ( void ) {
    struct RTCAlarmValue alarmval;
    ......
   RTC AlarmEnable (); /* Start alarm interrupt function */
    ......
    RTC_AlarmGet ( &alarmval ); /* Read conditions */
     ......
}
```
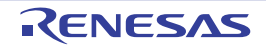

#### <span id="page-335-0"></span>**RTC\_IntervalStart**

Starts the interval interrupt function.

**Remark** After setting the cycle of the interrupts INTRTC2, call [RTC\\_IntervalInterruptEnable](#page-337-0) to start the interval interrupt function.

# **[Classification]**

CG\_rtc.c

# **[Syntax]**

void RTC\_IntervalStart ( void );

# **[Argument(s)]**

None.

## **[Return value]**

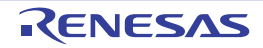

#### **RTC\_IntervalStop**

Ends the interval interrupt function.

# **[Classification]**

CG\_rtc.c

# **[Syntax]**

void RTC\_IntervalStop ( void );

# **[Argument(s)]**

None.

### **[Return value]**

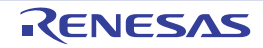

#### <span id="page-337-0"></span>**RTC\_IntervalInterruptEnable**

Sets the cycle of the interrupts INTRTC2, then starts the interval interrupt function.

**Remark** Call [RTC\\_IntervalStart](#page-335-0) to start the interval interrupt function without setting the cycle of the interrupts INTRTC2.

#### **[Classification]**

CG\_rtc.c

#### **[Syntax]**

```
#include "CG_macrodriver.h"
#include "CG_rtc.h"
MD_STATUS RTC_IntervalInterruptEnable ( enum RTCINTInterval interval );
```
#### **[Argument(s)]**

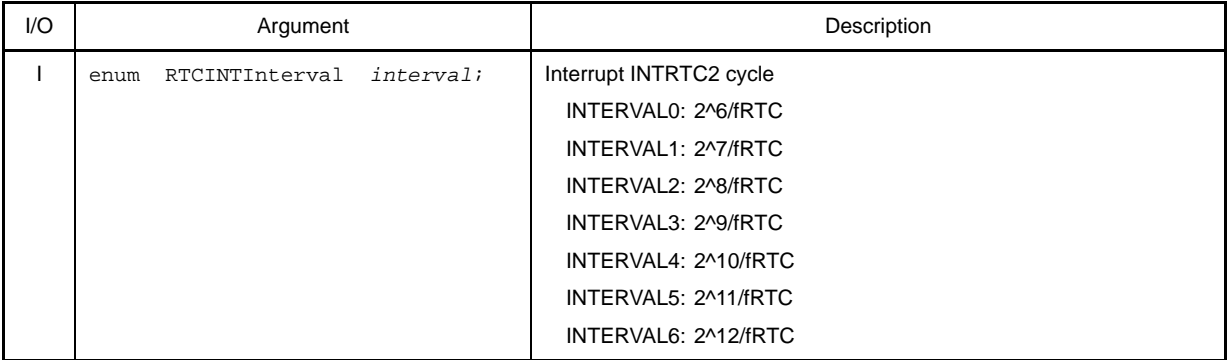

**Remark** fRTC is the frequency of the subsystem clock.

#### **[Return value]**

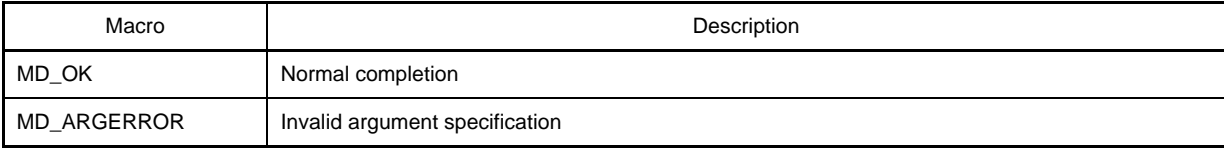

#### **[Example]**

Below is an example of changing the interval, the restarting the interval interrupt function.

```
#include "CG_macrodriver.h"
#include "CG_rtc.h"
void main ( void ) {
     ......
```
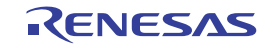

}

```
RTC_IntervalStart (); \overline{\hspace{1cm}} /* Start interval interrupt function */
 ......
RTC_IntervalStop (); \qquad \qquad /* End interval interrupt function */
 ......
 RTC_IntervalInterruptEnable ( INTERVAL6 ); /* Start interval interrupt function */
 ......
```
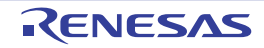

#### **RTC\_IntervalInterruptDisable**

Ends the interval interrupt function.

# **[Classification]**

CG\_rtc.c

# **[Syntax]**

void RTC\_IntervalInterruptDisable ( void );

### **[Argument(s)]**

None.

# **[Return value]**

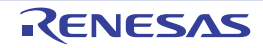

#### **RTC\_RC1CK1HZ\_OutputEnable**

Enables output of the real-time counter correction clock (1 Hz) to the RC1CK1HZ pin.

# **[Classification]**

CG\_rtc.c

# **[Syntax]**

void RTC\_RC1CK1HZ\_OutputEnable ( void );

## **[Argument(s)]**

None.

### **[Return value]**

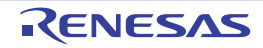

### **RTC\_RC1CK1HZ\_OutputDisable**

Disables output of the real-time counter correction clock (1 Hz) to the RC1CK1HZ pin.

# **[Classification]**

CG\_rtc.c

# **[Syntax]**

void RTC\_RC1CK1HZ\_OutputDisable ( void );

## **[Argument(s)]**

None.

# **[Return value]**

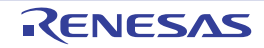

### **RTC\_RC1CKO\_OutputEnable**

Enables output of the real-time counter clock (32 kHz source) to the RC1CKO pin.

# **[Classification]**

CG\_rtc.c

# **[Syntax]**

void RTC\_RC1CKO\_OutputEnable ( void );

## **[Argument(s)]**

None.

# **[Return value]**

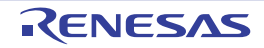

### **RTC\_RC1CKO\_OutputDisable**

Disables output of the real-time counter clock (32 kHz source) to the RC1CKO pin.

# **[Classification]**

CG\_rtc.c

# **[Syntax]**

void RTC\_RC1CKO\_OutputDisable ( void );

## **[Argument(s)]**

None.

# **[Return value]**

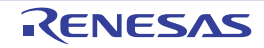

### **RTC\_RC1CKDIV\_OutputEnable**

Enables output of the real-time counter clock (32 kHz cycle) to the RC1CKDIV pin.

# **[Classification]**

CG\_rtc.c

# **[Syntax]**

void RTC\_RC1CKDIV\_OutputEnable ( void );

### **[Argument(s)]**

None.

# **[Return value]**

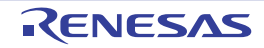

#### **RTC\_RC1CKDIV\_OutputDisable**

Disables output of the real-time counter clock (32 kHz cycle) to the RC1CKDIV pin.

# **[Classification]**

CG\_rtc.c

# **[Syntax]**

void RTC\_RC1CKDIV\_OutputDisable ( void );

## **[Argument(s)]**

None.

# **[Return value]**

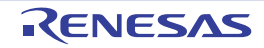

#### **RTC\_RTC1HZ\_OutputEnable**

Enables output of the real-time counter correction clock (1 Hz) to the RTC1HZ pin.

# **[Classification]**

CG\_rtc.c

# **[Syntax]**

void RTC\_RTC1HZ\_OutputEnable ( void );

### **[Argument(s)]**

None.

# **[Return value]**

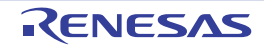

### **RTC\_RTC1HZ\_OutputDisable**

Disables output of the real-time counter correction clock (1 Hz) to the RTC1HZ pin.

# **[Classification]**

CG\_rtc.c

# **[Syntax]**

void RTC\_RTC1HZ\_OutputDisable ( void );

### **[Argument(s)]**

None.

# **[Return value]**

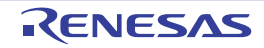

#### **RTC\_RTCCL\_OutputEnable**

Enables output of the real-time counter clock (32 kHz source) to the RTCCL pin.

# **[Classification]**

CG\_rtc.c

# **[Syntax]**

void RTC\_RTCCL\_OutputEnable ( void );

### **[Argument(s)]**

None.

### **[Return value]**

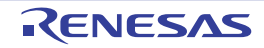

#### **RTC\_RTCCL\_OutputDisable**

Disables output of the real-time counter clock (32 kHz source) to the RTCCL pin.

# **[Classification]**

CG\_rtc.c

# **[Syntax]**

void RTC\_RTCCL\_OutputDisable ( void );

## **[Argument(s)]**

None.

# **[Return value]**

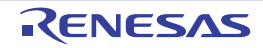

### **RTC\_RTCDIV\_OutputEnable**

Enables output of the real-time counter clock (32 kHz cycle) to the RTCDIV pin.

# **[Classification]**

CG\_rtc.c

# **[Syntax]**

void RTC\_RTCCLDIV\_OutputEnable ( void );

## **[Argument(s)]**

None.

# **[Return value]**

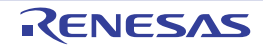

### **RTC\_RTCDIV\_OutputDisable**

Disables output of the real-time counter clock (32 kHz cycle) to the RTCDIV pin.

# **[Classification]**

CG\_rtc.c

# **[Syntax]**

void RTC\_RTCDIV\_OutputDisable ( void );

## **[Argument(s)]**

None.

# **[Return value]**

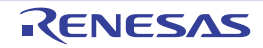

#### **RTC\_ChangeCorrectionValue**

Changes the timing and correction value for correcting clock errors.

#### **[Classification]**

CG\_rtc.c

# **[Syntax]**

```
#include "CG_macrodriver.h"
#include "CG_rtc.h"
MD_STATUS RTC_ChangeCorrectionValue ( enum RTCCorectionTiming timing, UCHAR corectval );
```
### **[Argument(s)]**

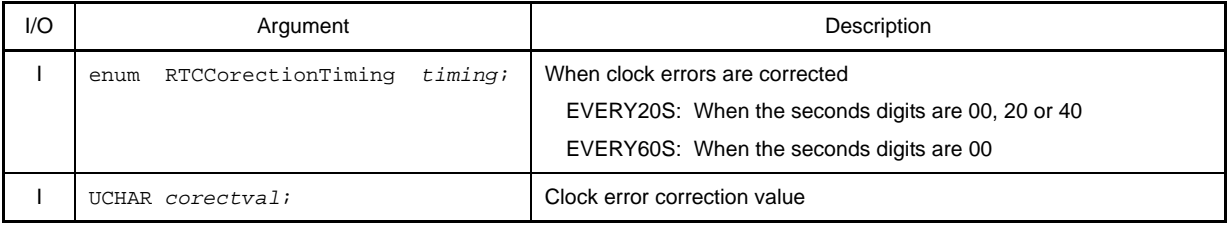

**Remark** This API function does not correct clock errors if correction value *corectVal* is set to 0x0, 0x1, 0x40 or 0x41.

#### **[Return value]**

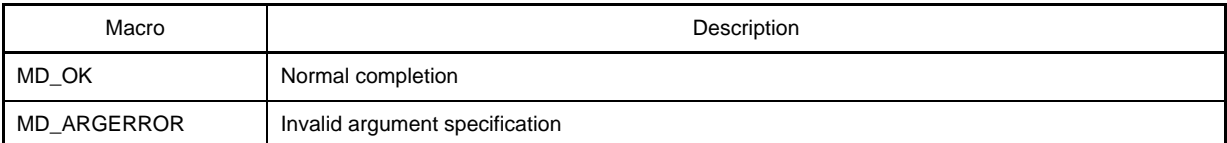

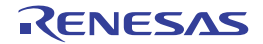

#### **C.3.11 Real-Time Output**

Below is a list of API functions output by Code Generator as the real-time output function.

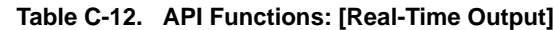

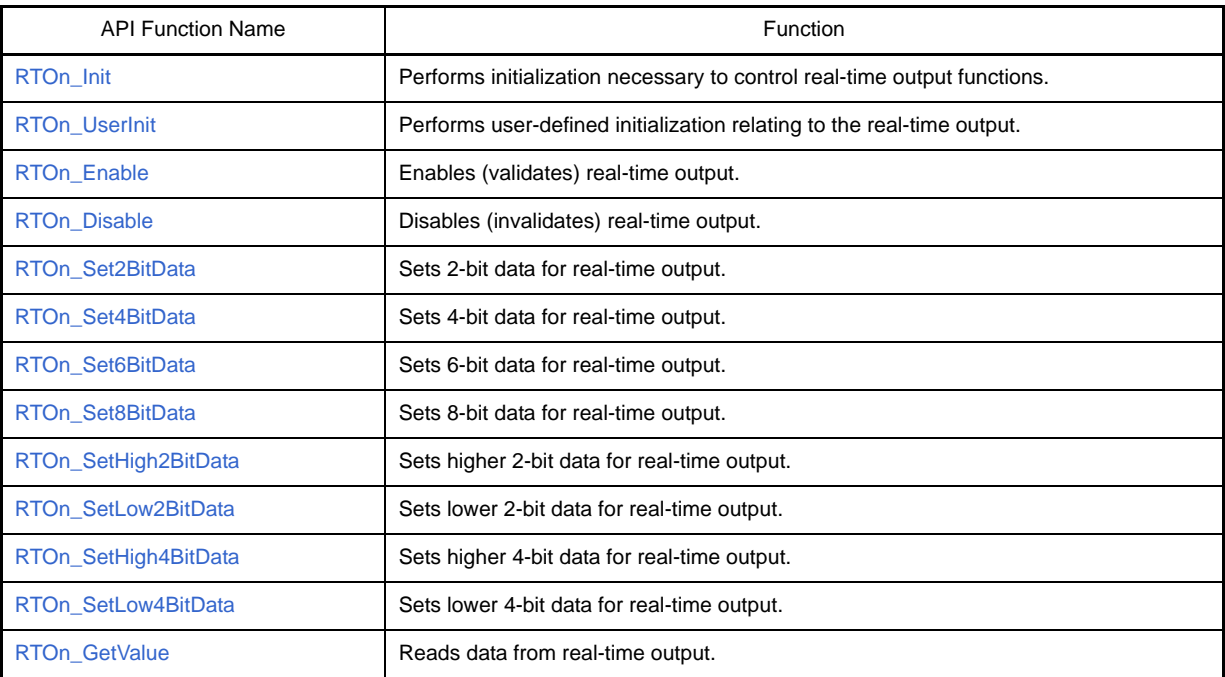

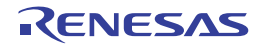

#### <span id="page-354-0"></span>**RTO***n***\_Init**

Performs initialization necessary to control real-time output functions.

# **[Classification]**

CG\_rto.c

# **[Syntax]**

void RTO*n*\_Init ( void );

**Remark** *n* is the channel number.

# **[Argument(s)]**

None.

# **[Return value]**

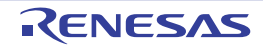

#### <span id="page-355-0"></span>**RTO***n***\_UserInit**

Performs user-defined initialization relating to the real-time output.

**Remark** This API function is called as the [RTOn\\_Init](#page-354-0) callback routine.

#### **[Classification]**

CG\_rto\_user.c

# **[Syntax]**

void RTO*n*\_UserInit ( void );

**Remark** *n* is the channel number.

### **[Argument(s)]**

None.

#### **[Return value]**

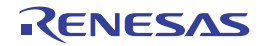

#### <span id="page-356-0"></span>**RTO***n***\_Enable**

Enables (validates) real-time output.

# **[Classification]**

CG\_rto.c

# **[Syntax]**

void RTO*n*\_Enable ( void );

**Remark** *n* is the channel number.

# **[Argument(s)]**

None.

# **[Return value]**

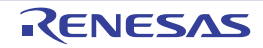

#### <span id="page-357-0"></span>**RTO***n***\_Disable**

Disables (invalidates) real-time output.

# **[Classification]**

CG\_rto.c

# **[Syntax]**

void RTO*n*\_CounterDisable ( void );

**Remark** *n* is the channel number.

# **[Argument(s)]**

None.

# **[Return value]**

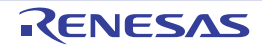

# <span id="page-358-0"></span>**RTO***n***\_Set2BitData**

Sets 2-bit data for real-time output.

#### **[Classification]**

CG\_rto.c

# **[Syntax]**

```
#include "CG_macrodriver.h"
void RTOn_Set2BitsData ( UCHAR data );
```
**Remark** *n* is the channel number.

# **[Argument(s)]**

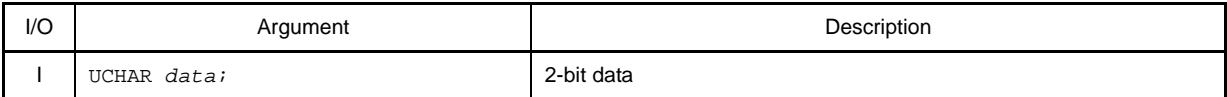

**Remark** The API functions treat values set in bits 4 to 5 as 2-bit data.

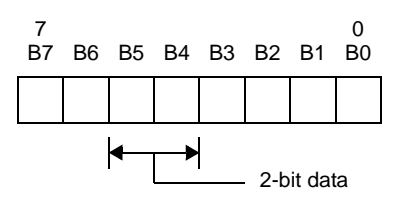

#### **[Return value]**

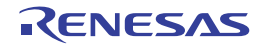

# <span id="page-359-0"></span>**RTO***n***\_Set4BitData**

Sets 4-bit data for real-time output.

#### **[Classification]**

CG\_rto.c

# **[Syntax]**

```
#include "CG_macrodriver.h"
void RTOn_Set4BitsData ( UCHAR data );
```
**Remark** *n* is the channel number.

#### **[Argument(s)]**

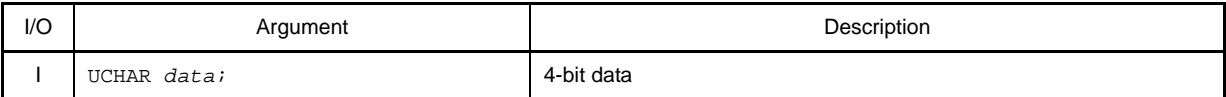

**Remark** The API functions treat values set in bits 0 to 3 as 4-bit data.

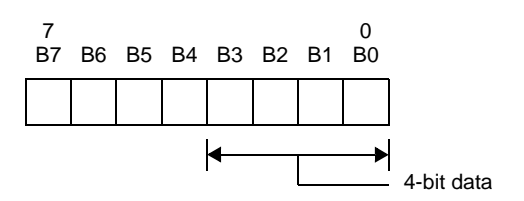

#### **[Return value]**

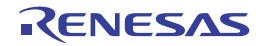
#### <span id="page-360-0"></span>**RTO***n***\_Set6BitData**

Sets 6-bit data for real-time output.

#### **[Classification]**

CG\_rto.c

## **[Syntax]**

```
#include "CG_macrodriver.h"
void RTOn_Set6BitsData ( UCHAR data );
```
**Remark** *n* is the channel number.

## **[Argument(s)]**

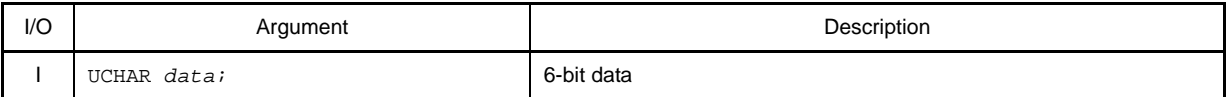

**Remark** The API functions treat values set in bits 0 to 5 as 6-bit data.

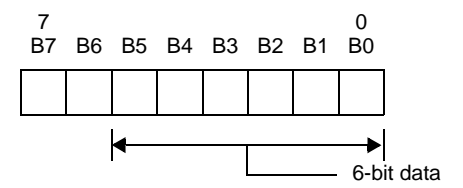

## **[Return value]**

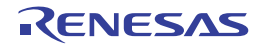

#### <span id="page-361-0"></span>**RTO***n***\_Set8BitData**

Sets 8-bit data for real-time output.

#### **[Classification]**

CG\_rto.c

## **[Syntax]**

```
#include "CG_macrodriver.h"
void RTOn_Set8BitsData ( UCHAR data );
```
**Remark** *n* is the channel number.

## **[Argument(s)]**

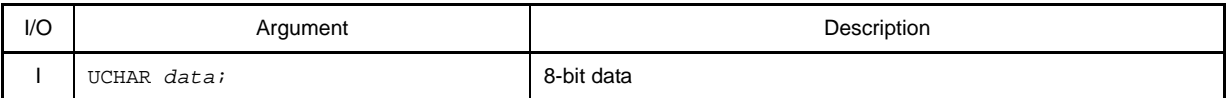

**Remark** The API functions treat values set in bits 0 to 7 as 8-bit data.

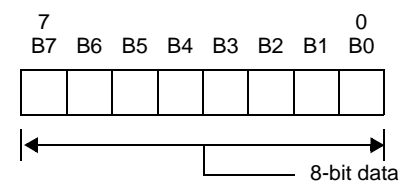

## **[Return value]**

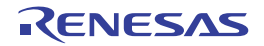

#### <span id="page-362-0"></span>**RTO***n***\_SetHigh2BitData**

Sets higher 2-bit data for real-time output.

#### **[Classification]**

CG\_rto.c

## **[Syntax]**

#include "CG\_macrodriver.h" void RTO*n*\_SetHigh2BitsData ( UCHAR *data* );

#### **Remark** *n* is the channel number.

#### **[Argument(s)]**

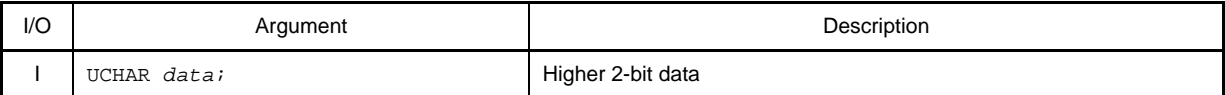

**Remark** The API functions treat values set in bits 4 to 5 as higher 2-bit data.

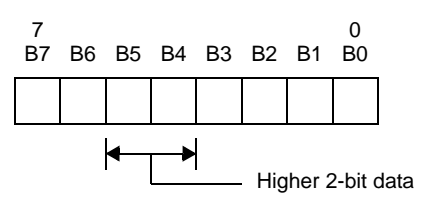

#### **[Return value]**

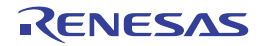

## <span id="page-363-0"></span>**RTO***n***\_SetLow2BitData**

Sets lower 2-bit data for real-time output.

#### **[Classification]**

CG\_rto.c

## **[Syntax]**

#include "CG\_macrodriver.h" void RTO*n*\_SetLow2BitsData ( UCHAR *data* );

**Remark** *n* is the channel number.

#### **[Argument(s)]**

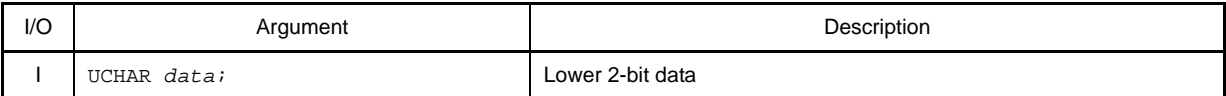

**Remark** The API functions treat values set in bits 2 to 3 as lower 2-bit data.

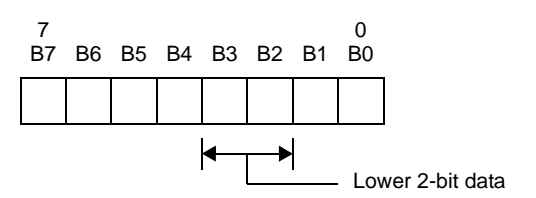

#### **[Return value]**

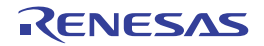

#### <span id="page-364-0"></span>**RTO***n***\_SetHigh4BitData**

Sets higher 4-bit data for real-time output.

#### **[Classification]**

CG\_rto.c

## **[Syntax]**

#include "CG\_macrodriver.h" void RTO*n*\_SetHigh4BitsData ( UCHAR *data* );

#### **Remark** *n* is the channel number.

#### **[Argument(s)]**

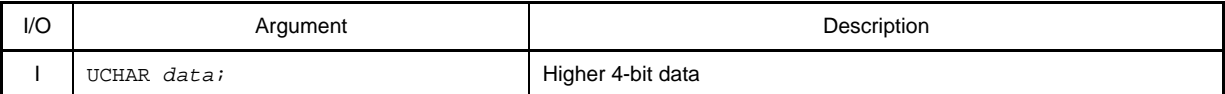

**Remark** The API functions treat values set in bits 4 to 7 as higher 4-bit data.

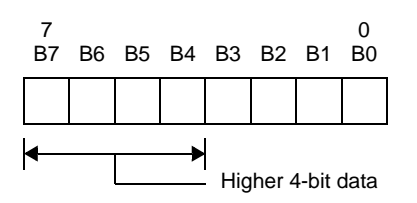

#### **[Return value]**

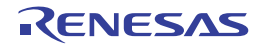

#### <span id="page-365-0"></span>**RTO***n***\_SetLow4BitData**

Sets lower 4-bit data for real-time output.

#### **[Classification]**

CG\_rto.c

## **[Syntax]**

#include "CG\_macrodriver.h" void RTO*n*\_SetLow4BitsData ( UCHAR *data* );

**Remark** *n* is the channel number.

#### **[Argument(s)]**

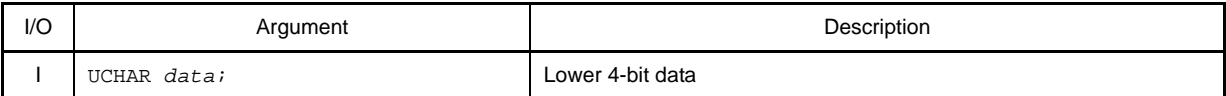

**Remark** The API functions treat values set in bits 0 to 3 as lower 4-bit data.

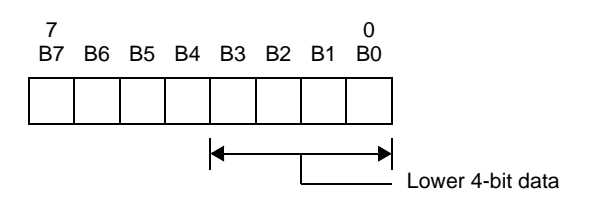

#### **[Return value]**

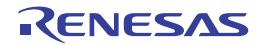

#### <span id="page-366-0"></span>**RTO***n***\_GetValue**

Reads data from real-time output.

#### **[Classification]**

CG\_rto.c

#### **[Syntax]**

```
#include "CG_macrodriver.h"
void RTOn_GetValue ( UCHAR *value );
```
**Remark** *n* is the channel number.

#### **[Argument(s)]**

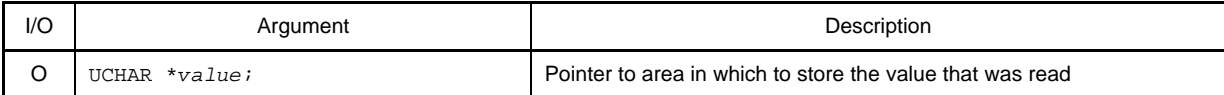

#### **[Return value]**

None.

#### **[Example]**

Below is an example of reading the counter value of the real-time counter.

[CG\_main.c]

```
#include "CG_macrodriver.h"
void main ( void ) {
    RTO0_Set2BitData ( 0x30 ); /* Set output data */
   RTOO_Enable (); \frac{1}{2} /* Enable real-time output */
    ......
   RTO0_Disable (); \overline{\hspace{1cm}} /* Disable real-time output */
     ......
}
```
[CG\_timer\_user.c]

```
#include "CG_macrodriver.h"
__interrupt void MD_INTTP4CC0 ( void ) { /* Interrupt processing for INTTP4CC0 interrupt */
   UCHAR value = 0;
   RTO0_GetValue ( &value ); /* Read output data */
   value = ~value;
    RTO0_Set2BitData ( value ); /* Set output data */
}
```
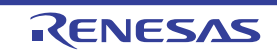

## **C.3.12 DMA**

<span id="page-367-0"></span>Below is a list of API functions output by Code Generator for DMA (Direct Memory Access) controller use.

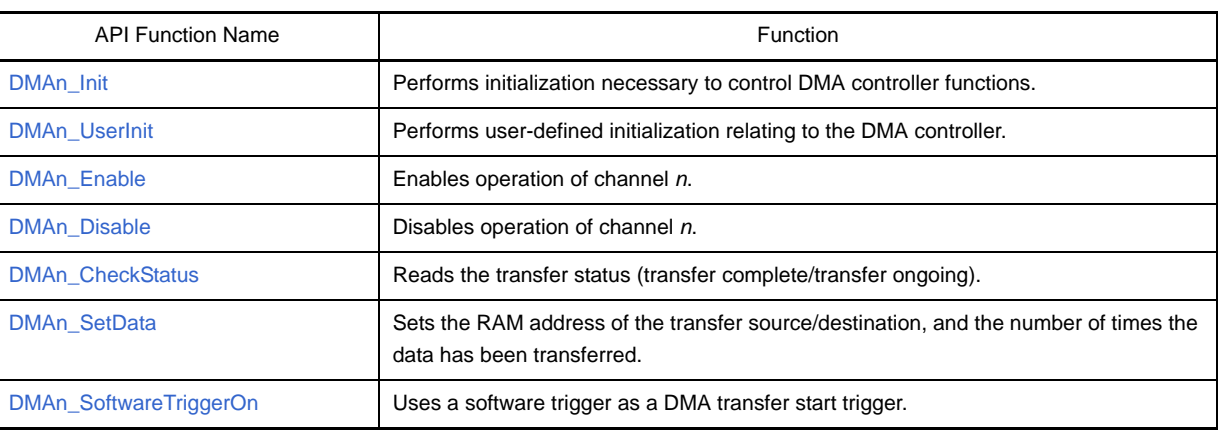

## **Table C-13. API Functions: [DMA]**

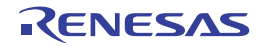

#### <span id="page-368-1"></span><span id="page-368-0"></span>**DMA***n***\_Init**

Performs initialization necessary to control DMA controller functions.

## **[Classification]**

CG\_dma.c

## **[Syntax]**

void DMA*n*\_Init ( void );

**Remark** *n* is the channel number.

## **[Argument(s)]**

None.

## **[Return value]**

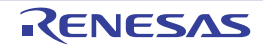

#### <span id="page-369-1"></span><span id="page-369-0"></span>**DMA***n***\_UserInit**

Performs user-defined initialization relating to the DMA controller.

**Remark** This API function is called as the [DMAn\\_Init](#page-368-0) callback routine.

#### **[Classification]**

CG\_dma\_user.c

## **[Syntax]**

void DMA*n*\_UserInit ( void );

**Remark** *n* is the channel number.

## **[Argument(s)]**

None.

#### **[Return value]**

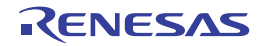

#### <span id="page-370-1"></span><span id="page-370-0"></span>**DMA***n***\_Enable**

Enables operation of channel *n*.

## **[Classification]**

CG\_dma.c

## **[Syntax]**

void DMA*n*\_Enable ( void );

**Remark** *n* is the channel number.

## **[Argument(s)]**

None.

## **[Return value]**

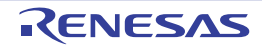

#### <span id="page-371-1"></span><span id="page-371-0"></span>**DMA***n***\_Disable**

Disables operation of channel *n*.

**Remarks 1.** This API function does not forcibly terminate DMA transfer.

**2.** Before using this API function, you must confirm that transmission has ended via [DMAn\\_CheckStatus.](#page-372-0)

#### **[Classification]**

CG\_dma.c

## **[Syntax]**

void DMA*n*\_Disable ( void );

**Remark** *n* is the channel number.

## **[Argument(s)]**

None.

## **[Return value]**

None.

## **[Example]**

The example below shows setting the operation mode of channel 0 to "disabled".

[CG\_main.c]

```
#include "CG_macrodriver.h"
void main ( void ) {
    ......
   while ( MD\_COMPLETED == DMA0_CheckStatus () ); /* Check transfer status */
   DMA0_Disable (); \overline{a} /* Change to operation disabled status */
    ......
}
```
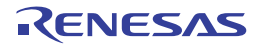

#### <span id="page-372-1"></span><span id="page-372-0"></span>**DMA***n***\_CheckStatus**

Reads the transfer status (transfer complete/transfer ongoing).

## **[Classification]**

CG\_dma.c

## **[Syntax]**

#include "CG\_macrodriver.h" MD\_STATUS DMA*n*\_CheckStatus ( void );

**Remark** *n* is the channel number.

## **[Argument(s)]**

None.

#### **[Return value]**

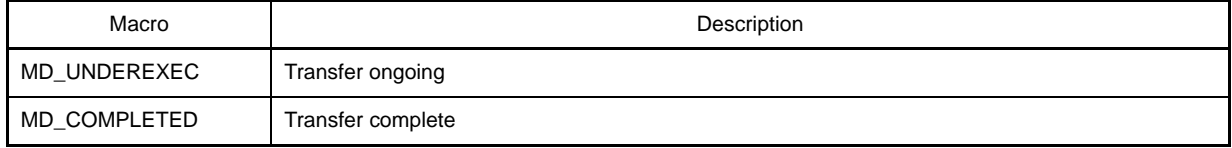

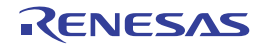

#### <span id="page-373-1"></span><span id="page-373-0"></span>**DMA***n***\_SetData**

Sets the RAM address of the transfer source/destination, and the number of times the data has been transferred.

**Remark** Calling this API function while a transfer is ongoing will end the transfer.

#### **[Classification]**

CG\_dma.c

## **[Syntax]**

```
#include "CG_macrodriver.h"
MD_STATUS DMAn_SetData ( UINT srcaddr, UINT dstaddr, UINT count );
```
#### **Remark** *n* is the channel number.

#### **[Argument(s)]**

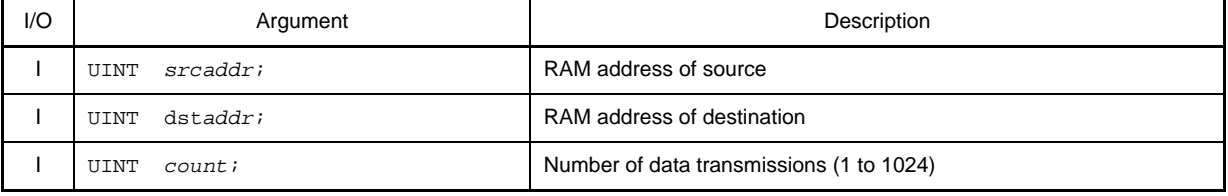

## **[Return value]**

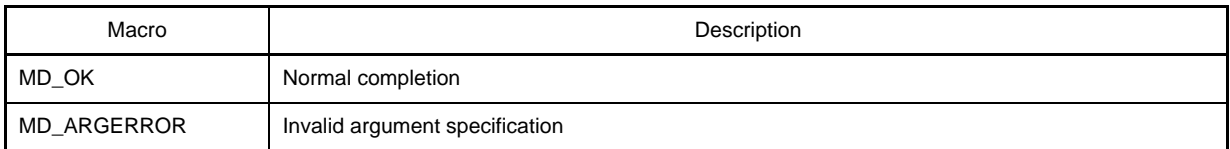

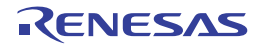

#### <span id="page-374-1"></span><span id="page-374-0"></span>**DMA***n***\_SoftwareTriggerOn**

Uses a software trigger as a DMA transfer start trigger.

**Remark** After this API function is called, DMA transfer will begin if the start DMA transfer software trigger flag STG*n* is set to "1," or the interrupt (e.g. INTP*n* or INTAD) occurs.

#### **[Classification]**

CG\_dma.c

#### **[Syntax]**

void DMA*n*\_SoftwareTriggerOn ( void );

**Remark** *n* is the channel number.

#### **[Argument(s)]**

None.

#### **[Return value]**

None.

## **[Example]**

Below is an example of software trigger as a DMA transfer start trigger.

[CG\_main.c]

```
void main ( void ) {
    ......
   DMA0_Enable (); \qquad /* Change to operation enabled status */
    DMA0_SoftwareTriggerOn (); /* Start DMA transfer */
     ......
}
```
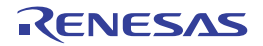

## **C.3.13 LVI**

<span id="page-375-0"></span>Below is a list of API functions output by Code Generator for low-voltage detector use.

## **Table C-14. API Functions: [LVI]**

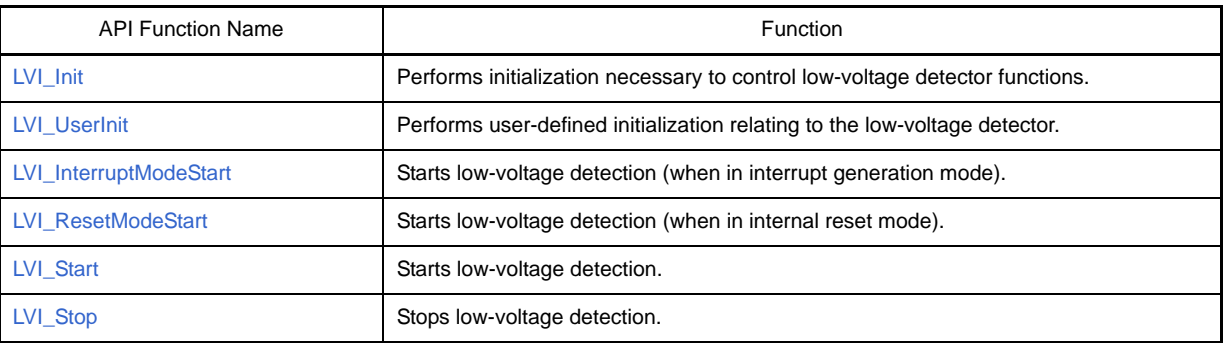

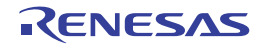

## <span id="page-376-1"></span><span id="page-376-0"></span>**LVI\_Init**

Performs initialization necessary to control low-voltage detector functions.

## **[Classification]**

CG\_lvi.c

## **[Syntax]**

void LVI\_Init ( void );

## **[Argument(s)]**

None.

## **[Return value]**

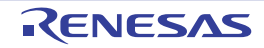

### <span id="page-377-1"></span><span id="page-377-0"></span>**LVI\_UserInit**

Performs user-defined initialization relating to the low-voltage detector.

**Remark** This API function is called as the [LVI\\_Init](#page-376-0) callback routine.

## **[Classification]**

CG\_lvi\_user.c

## **[Syntax]**

void LVI\_UserInit ( void );

## **[Argument(s)]**

None.

## **[Return value]**

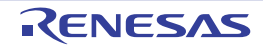

#### <span id="page-378-1"></span><span id="page-378-0"></span>**LVI\_InterruptModeStart**

Starts low-voltage detection (when in interrupt generation mode).

#### **[Classification]**

CG\_lvi.c

#### **[Syntax]**

void LVI\_InterruptModeStart ( void );

#### **[Argument(s)]**

None.

#### **[Return value]**

None.

#### **[Example]**

The example below shows the detection of low voltage when the operation mode is interrupt generation mode (generate the interrupt INTLVI).

[CG\_main.c]

```
void main ( void ) {
     ......
   LVI_InterruptModeStart ( ); \qquad /* Start low-voltage detection */
     ......
}
```
[CG\_lvi\_user.c]

```
__interrupt void MD_INTLVI ( void ) { /* Interrupt processing for INTLVI */
    if ( LVIF == 1 ) { /* Trigger identification: Check LVIF flag */
       ...... /* Handle case when "power voltage (V_{DD}) < detected voltage (V_{LVI})" detected */
    } else {
       ...... /* Handle case when "power voltage (V_{DD}) >= detected voltage (V_{LVT})" detected */
    }
}
```
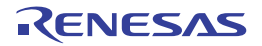

#### <span id="page-379-1"></span><span id="page-379-0"></span>**LVI\_ResetModeStart**

Starts low-voltage detection (when in internal reset mode).

## **[Classification]**

CG\_lvi.c

## **[Syntax]**

#include "CG\_macrodriver.h" MD\_STATUS LVI\_ResetModeStart ( void );

## **[Argument(s)]**

None.

## **[Return value]**

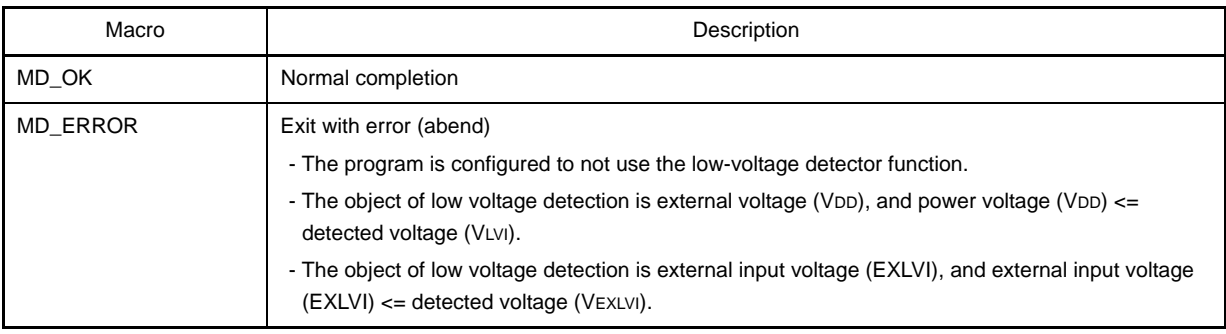

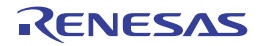

## <span id="page-380-1"></span><span id="page-380-0"></span>**LVI\_Start**

Starts low-voltage detection.

## **[Classification]**

CG\_lvi.c

## **[Syntax]**

```
#include "CG_macrodriver.h"
MD_STATUS LVI_Start ( void );
```
## **[Argument(s)]**

None.

## **[Return value]**

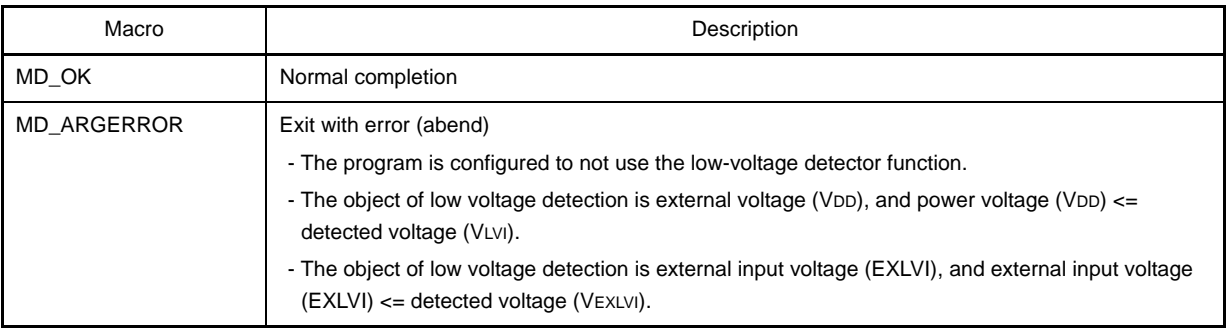

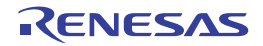

## <span id="page-381-1"></span><span id="page-381-0"></span>**LVI\_Stop**

Stops low-voltage detection.

## **[Classification]**

CG\_lvi.c

## **[Syntax]**

void LVI\_Stop ( void );

## **[Argument(s)]**

None.

## **[Return value]**

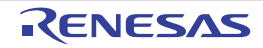

#### **APPENDIX D INDEX**

## **A**

[\[A/D\] ... 82](#page-81-0) [A/D ... 237](#page-236-0) [AD\\_Init ... 238](#page-237-0) [AD\\_Read ... 244](#page-243-0) [AD\\_ReadByte ... 245](#page-244-0) [AD\\_SelectADChannel ... 242](#page-241-0) [AD\\_SetPFTCondition ... 243](#page-242-0) [AD\\_Start ... 240](#page-239-0) [AD\\_Stop ... 241](#page-240-0) [AD\\_UserInit ... 239](#page-238-0) [AD\\_Init ... 238](#page-237-0) [AD\\_Read ... 244](#page-243-0) [AD\\_ReadByte ... 245](#page-244-0) [AD\\_SelectADChannel ... 242](#page-241-0) [AD\\_SetPFTCondition ... 243](#page-242-0) [AD\\_Start ... 240](#page-239-0) [AD\\_Stop ... 241](#page-240-0) [AD\\_UserInit ... 239](#page-238-0) [\[All Output Messages\] tab ... 95](#page-94-0) [API functions ... 111](#page-110-0) [A/D ... 237](#page-236-0) [D/A ... 246](#page-245-0) [DMA ... 368](#page-367-0) [External Bus ... 137](#page-136-0) [INT ... 146](#page-145-0) [LVI ... 376](#page-375-0) [Port ... 140](#page-139-0) [Real-Time Output ... 354](#page-353-0) [RTC ... 317](#page-316-0) [Serial ... 157](#page-156-0) [System ... 123](#page-122-0) [Timer ... 252](#page-251-0) [Watch Timer ... 312](#page-311-0)

#### **B**

[Browse For Folder dialog box ... 101](#page-100-0) [BUS\\_Init ... 138](#page-137-0)

[BUS\\_UserInit ... 139](#page-138-0)

## **C**

[CG\\_ChangeClockMode ... 127](#page-126-0) [CG\\_ChangeFrequency ... 128](#page-127-0) [CG\\_ReadResetSource ... 126](#page-125-0) [CG\\_SelectPllMode ... 131,](#page-130-0) [132](#page-131-0) [CG\\_SelectPowerSaveMode ... 129](#page-128-0) [CG\\_SelectStabTime ... 130](#page-129-0) [CLOCK\\_Init ... 124](#page-123-0) [CLOCK\\_UserInit ... 125](#page-124-0) [Code Generator panel ... 74](#page-73-0) [\[A/D\] ... 82](#page-81-0) [\[D/A\] ... 83](#page-82-0) [\[DMA\] ... 88](#page-87-0) [\[External Bus\] ... 78](#page-77-0) [\[INT\] ... 80](#page-79-0) [\[LVI\] ... 89](#page-88-0) [\[Port\] ... 79](#page-78-0) [\[Real-TIme Output\] ... 87](#page-86-0) [\[RTC\] ... 86](#page-85-0) [\[Serial\] ... 81](#page-80-0) [\[System\] ... 77](#page-76-0) [\[Timer\] ... 84](#page-83-0) [\[Watch Timer\] ... 85](#page-84-0) [Code Generator Preview panel ... 90](#page-89-0) [\[Code Generator\] tab ... 96](#page-95-0) [Column Chooser dialog box ... 97](#page-96-0) [CRC\\_GetResult ... 136](#page-135-0) [CRC\\_SetData ... 135](#page-134-0) [CRC\\_Start ... 134](#page-133-0) [CSIBn\\_ErrorCallback ... 201](#page-200-0) [CSIBn\\_Init ... 192](#page-191-0) [CSIBn\\_ReceiveData ... 197](#page-196-0) [CSIBn\\_ReceiveEndCallback ... 200](#page-199-0) [CSIBn\\_SendData ... 196](#page-195-0) [CSIBn\\_SendEndCallback ... 199](#page-198-0) [CSIBn\\_SendReceiveData ... 198](#page-197-0)

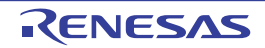

[CSIBn\\_Start ... 194](#page-193-0) [CSIBn\\_Stop ... 195](#page-194-0) [CSIBn\\_UserInit ... 193](#page-192-0) [CSIEn\\_ErrorCallback ... 211](#page-210-0) [CSIEn\\_Init ... 202](#page-201-0) [CSIEn\\_ReceiveData ... 207](#page-206-0) [CSIEn\\_ReceiveEndCallback ... 210](#page-209-0) [CSIEn\\_SendData ... 206](#page-205-0) [CSIEn\\_SendEndCallback ... 209](#page-208-0) [CSIEn\\_SendReceiveData ... 208](#page-207-0) [CSIEn\\_Start ... 204](#page-203-0) [CSIEn\\_Stop ... 205](#page-204-0) [CSIEn\\_UserInit ... 203](#page-202-0)

[CSIFn\\_ErrorCallback ... 221](#page-220-0) [CSIFn\\_Init ... 212](#page-211-0) [CSIFn\\_ReceiveData ... 217](#page-216-0) [CSIFn\\_ReceiveEndCallback ... 220](#page-219-0) [CSIFn\\_SendData ... 216](#page-215-0) [CSIFn\\_SendEndCallback ... 219](#page-218-0) [CSIFn\\_SendReceiveData ... 218](#page-217-0) [CSIFn\\_Start ... 214](#page-213-0) [CSIFn\\_Stop ... 215](#page-214-0) [CSIFn\\_UserInit ... 213](#page-212-0)

# **D**

[\[D/A\] ... 83](#page-82-0) [D/A ... 246](#page-245-0) [DAn\\_Init ... 247](#page-246-0) [DAn\\_SetValue ... 251](#page-250-0) [DAn\\_Start ... 249](#page-248-0) [DAn\\_Stop ... 250](#page-249-0) [DAn\\_UserInit ... 248](#page-247-0) [DAn\\_Init ... 247](#page-246-0) [DAn\\_SetValue ... 251](#page-250-0) [DAn\\_Start ... 249](#page-248-0) [DAn\\_Stop ... 250](#page-249-0) DAn UserInit ... 248 [Device Pin List panel ... 63](#page-62-0) [\[External Peripheral\] tab ... 69](#page-68-0) [\[Macro\] tab ... 67](#page-66-0) [\[Pin Number\] tab ... 65](#page-64-0)

[Device Top View panel ... 71](#page-70-0) [\[Device Top View Settings\] tab ... 56](#page-55-0) [\[DMA\] ... 88](#page-87-0) [DMA ... 368](#page-367-0) [DMAn\\_CheckStatus ... 373](#page-372-1) [DMAn\\_Disable ... 372](#page-371-1) [DMAn\\_Enable ... 371](#page-370-1) [DMAn\\_Init ... 369](#page-368-1) [DMAn\\_SetData ... 374](#page-373-1) [DMAn\\_SoftwareTriggerOn ... 375](#page-374-1) [DMAn\\_UserInit ... 370](#page-369-1) [DMAn\\_CheckStatus ... 373](#page-372-1) [DMAn\\_Disable ... 372](#page-371-1) [DMAn\\_Enable ... 371](#page-370-1) [DMAn\\_Init ... 369](#page-368-1) [DMAn\\_SetData ... 374](#page-373-1) [DMAn\\_SoftwareTriggerOn ... 375](#page-374-1) [DMAn\\_UserInit ... 370](#page-369-1)

## **E**

[\[External Bus\] ... 78](#page-77-0) [External Bus ... 137](#page-136-0) [BUS\\_Init ... 138](#page-137-0) [BUS\\_UserInit ... 139](#page-138-0) [\[External Peripheral\] tab ... 69](#page-68-0)

# **F**

[\[File Setting\] tab ... 62](#page-61-0) [Functions ... 11,](#page-10-0) [27](#page-26-0) [Code Generator ... 27](#page-26-0) [Pin Configurator ... 11](#page-10-0)

# **G**

[\[Generation\] tab ... 59](#page-58-0)

## **I**

[IIC0n\\_GetStopConditionCallback ... 236](#page-235-0) [IIC0n\\_Init ... 222](#page-221-0) [IIC0n\\_MasterErrorCallback ... 230](#page-229-0) [IIC0n\\_MasterReceiveEndCallback ... 229](#page-228-0) [IIC0n\\_MasterReceiveStart ... 227](#page-226-0) [IIC0n\\_MasterSendEndCallback ... 228](#page-227-0)

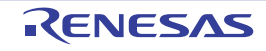

[IIC0n\\_MasterSendStart ... 226](#page-225-0) [IIC0n\\_SlaveErrorCallback ... 235](#page-234-0) [IIC0n\\_SlaveReceiveEndCallback ... 234](#page-233-0) [IIC0n\\_SlaveReceiveStart ... 232](#page-231-0) [IIC0n\\_SlaveSendEndCallback ... 233](#page-232-0) [IIC0n\\_SlaveSendStart ... 231](#page-230-0) [IIC0n\\_Stop ... 224](#page-223-0) [IIC0n\\_StopCondition ... 225](#page-224-0) [IIC0n\\_UserInit ... 223](#page-222-0) [\[INT\] ... 80](#page-79-0) [INT ... 146](#page-145-0) [INT\\_MaskableInterruptEnable ... 151](#page-150-0) [INTP\\_Init ... 147](#page-146-0) [INTPn\\_Disable ... 153](#page-152-0) [INTPn\\_Enable ... 154](#page-153-0) [INTP\\_UserInit ... 148](#page-147-0) [KEY\\_Disable ... 155](#page-154-0) [KEY\\_Enable ... 156](#page-155-0) [KEY\\_Init ... 149](#page-148-0) [KEY\\_UserInit ... 150](#page-149-0) [INT\\_MaskableInterruptEnable ... 151](#page-150-0) [INTP\\_Init ... 147](#page-146-0) [INTPn\\_Disable ... 153](#page-152-0) [INTPn\\_Enable ... 154](#page-153-0) [INTP\\_UserInit ... 148](#page-147-0)

## **K**

[KEY\\_Disable ... 155](#page-154-0) [KEY\\_Enable ... 156](#page-155-0) [KEY\\_Init ... 149](#page-148-0) [KEY\\_UserInit ... 150](#page-149-0)

# **L**

[\[LVI\] ... 89](#page-88-0) [LVI ... 376](#page-375-0) [LVI\\_Init ... 377](#page-376-1) [LVI\\_InterruptModeStart ... 379](#page-378-1) [LVI\\_ResetModeStart ... 380](#page-379-1) [LVI\\_Start ... 381](#page-380-1) [LVI\\_Stop ... 382](#page-381-1) [LVI\\_UserInit ... 378](#page-377-1)

[LVI\\_Init ... 377](#page-376-1) [LVI\\_InterruptModeStart ... 379](#page-378-1) [LVI\\_ResetModeStart ... 380](#page-379-1) [LVI\\_Start ... 381](#page-380-1) [LVI\\_Stop ... 382](#page-381-1) LVI UserInit ... 378

## **M**

[\[Macro Setting\] tab ... 61](#page-60-0) [\[Macro\] tab ... 67](#page-66-0) [Main window ... 44](#page-43-0)

**N**

[New Column dialog box ... 100](#page-99-0)

## **O**

[Output panel ... 93](#page-92-0) [\[All Output Messages\] tab ... 95](#page-94-0) [\[Code Generator\] tab ... 96](#page-95-0)

## **P**

[\[Pin Configurator Information\] tab ... 55](#page-54-0) [\[Pin Configurator Settings\] tab ... 53](#page-52-0) [\[Pin Number\] tab ... 65](#page-64-0) [\[Port\] ... 79](#page-78-0) [Port ... 140](#page-139-0) [PORT\\_ChangePmnInput ... 143](#page-142-0) [PORT\\_ChangePmnOutput ... 144](#page-143-0) [PORT\\_Init ... 141](#page-140-0) [PORT\\_UserInit ... 142](#page-141-0) [PORT\\_ChangePmnInput ... 143](#page-142-0) [PORT\\_ChangePmnOutput ... 144](#page-143-0) [PORT\\_Init ... 141](#page-140-0) [PORT\\_UserInit ... 142](#page-141-0) [Project Tree panel ... 47](#page-46-0) [Property panel ... 50](#page-49-0) [\[Device Top View Settings\] tab ... 56](#page-55-0) [\[File Setting\] tab ... 62](#page-61-0) [\[Generation\] tab ... 59](#page-58-0) [\[Macro Setting\] tab ... 61](#page-60-0) [\[Pin Configurator Information\] tab ... 55](#page-54-0) [\[Pin Configurator Settings\] tab ... 53](#page-52-0)

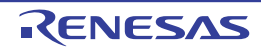

**R**

[\[Real-Time Output\] ... 87](#page-86-0) [Real-Time Output ... 354](#page-353-0) [RTOn\\_Disable ... 358](#page-357-0) [RTOn\\_Enable ... 357](#page-356-0) [RTOn\\_GetValue ... 367](#page-366-0) [RTOn\\_Init ... 355](#page-354-0) [RTOn\\_Set2BitData ... 359](#page-358-0) [RTOn\\_Set4BitData ... 360](#page-359-0) [RTOn\\_Set6BitData ... 361](#page-360-0) [RTOn\\_Set8BitData ... 362](#page-361-0) [RTOn\\_SetHigh2BitData ... 363](#page-362-0) [RTOn\\_SetHigh4BitData ... 365](#page-364-0) [RTOn\\_SetLow2BitData ... 364](#page-363-0) [RTOn\\_SetLow4BitData ... 366](#page-365-0) [RTOn\\_UserInit ... 356](#page-355-0) [\[RTC\] ... 86](#page-85-0) [RTC ... 317](#page-316-0) [RTC\\_AlarmDisable ... 331](#page-330-0) [RTC\\_AlarmEnable ... 330](#page-329-0) [RTC\\_AlarmGet ... 335](#page-334-0) [RTC\\_AlarmSet ... 332](#page-331-0) [RTC\\_ChangeCorrectionValue ... 353](#page-352-0) [RTC\\_ConstPeriodInterruptDisable ... 329](#page-328-0) [RTC\\_ConstPeriodInterruptEnable ... 328](#page-327-0) [RTC\\_CounterDisable ... 321](#page-320-0) [RTC\\_CounterEnable ... 320](#page-319-0) [RTC\\_CounterGet ... 326](#page-325-0) [RTC\\_CounterSet ... 324](#page-323-0) [RTC\\_Init ... 318](#page-317-0) [RTC\\_IntervalInterruptDisable ... 340](#page-339-0) [RTC\\_IntervalInterruptEnable ... 338](#page-337-0) [RTC\\_IntervalStart ... 336](#page-335-0) [RTC\\_IntervalStop ... 337](#page-336-0) [RTC\\_RC1CK1HZ\\_OutputDisable ... 342](#page-341-0) [RTC\\_RC1CK1HZ\\_OutputEnable ... 341](#page-340-0) [RTC\\_RC1CKDIV\\_OutputDisable ... 346](#page-345-0) [RTC\\_RC1CKDIV\\_OutputEnable ... 345](#page-344-0) [RTC\\_RC1CKO\\_OutputDisable ... 344](#page-343-0) [RTC\\_RC1CKO\\_OutputEnable ... 343](#page-342-0) [RTC\\_RTC1HZ\\_OutputDisable ... 348](#page-347-0)

[RTC\\_RTC1HZ\\_OutputEnable ... 347](#page-346-0) [RTC\\_RTCCL\\_OutputDisable ... 350](#page-349-0) [RTC\\_RTCCL\\_OutputEnable ... 349](#page-348-0) [RTC\\_RTCDIV\\_OutputDisable ... 352](#page-351-0) [RTC\\_RTCDIV\\_OutputEnable ... 351](#page-350-0) [RTC\\_SetHourSystem ... 322](#page-321-0) [RTC\\_UserInit ... 319](#page-318-0) [RTC\\_AlarmDisable ... 331](#page-330-0) [RTC\\_AlarmEnable ... 330](#page-329-0) [RTC\\_AlarmGet ... 335](#page-334-0) [RTC\\_AlarmSet ... 332](#page-331-0) RTC ChangeCorrectionValue ... 353 [RTC\\_ConstPeriodInterruptDisable ... 329](#page-328-0) [RTC\\_ConstPeriodInterruptEnable ... 328](#page-327-0) [RTC\\_CounterDisable ... 321](#page-320-0) [RTC\\_CounterEnable ... 320](#page-319-0) [RTC\\_CounterGet ... 326](#page-325-0) [RTC\\_CounterSet ... 324](#page-323-0) [RTC\\_Init ... 318](#page-317-0) [RTC\\_IntervalInterruptDisable ... 340](#page-339-0) [RTC\\_IntervalInterruptEnable ... 338](#page-337-0) [RTC\\_IntervalStart ... 336](#page-335-0) [RTC\\_IntervalStop ... 337](#page-336-0) [RTC\\_RC1CK1HZ\\_OutputDisable ... 342](#page-341-0) [RTC\\_RC1CK1HZ\\_OutputEnable ... 341](#page-340-0) [RTC\\_RC1CKDIV\\_OutputDisable ... 346](#page-345-0) [RTC\\_RC1CKDIV\\_OutputEnable ... 345](#page-344-0) [RTC\\_RC1CKO\\_OutputDisable ... 344](#page-343-0) [RTC\\_RC1CKO\\_OutputEnable ... 343](#page-342-0) [RTC\\_RTC1HZ\\_OutputDisable ... 348](#page-347-0) [RTC\\_RTC1HZ\\_OutputEnable ... 347](#page-346-0) [RTC\\_RTCCL\\_OutputDisable ... 350](#page-349-0) [RTC\\_RTCCL\\_OutputEnable ... 349](#page-348-0) [RTC\\_RTCDIV\\_OutputDisable ... 352](#page-351-0) [RTC\\_RTCDIV\\_OutputEnable ... 351](#page-350-0) [RTC\\_SetHourSystem ... 322](#page-321-0) [RTC\\_UserInit ... 319](#page-318-0) [RTOn\\_Disable ... 358](#page-357-0) [RTOn\\_Enable ... 357](#page-356-0) [RTOn\\_GetValue ... 367](#page-366-0) [RTOn\\_Init ... 355](#page-354-0)

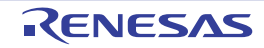

[RTOn\\_Set2BitData ... 359](#page-358-0) [RTOn\\_Set4BitData ... 360](#page-359-0) [RTOn\\_Set6BitData ... 361](#page-360-0) [RTOn\\_Set8BitData ... 362](#page-361-0) [RTOn\\_SetHigh2BitData ... 363](#page-362-0) [RTOn\\_SetHigh4BitData ... 365](#page-364-0) [RTOn\\_SetLow2BitData ... 364](#page-363-0) [RTOn\\_SetLow4BitData ... 366](#page-365-0) [RTOn\\_UserInit ... 356](#page-355-0)

#### **S**

[Save As dialog box ... 102](#page-101-0) [\[Serial\] ... 81](#page-80-0) [Serial ... 157](#page-156-0) [CSIBn\\_ErrorCallback ... 201](#page-200-0) [CSIBn\\_Init ... 192](#page-191-0) [CSIBn\\_ReceiveData ... 197](#page-196-0) [CSIBn\\_ReceiveEndCallback ... 200](#page-199-0) [CSIBn\\_SendData ... 196](#page-195-0) [CSIBn\\_SendEndCallback ... 199](#page-198-0) [CSIBn\\_SendReceiveData ... 198](#page-197-0) [CSIBn\\_Start ... 194](#page-193-0) [CSIBn\\_Stop ... 195](#page-194-0) [CSIBn\\_UserInit ... 193](#page-192-0) [CSIEn\\_ErrorCallback ... 211](#page-210-0) [CSIEn\\_Init ... 202](#page-201-0) [CSIEn\\_ReceiveData ... 207](#page-206-0) [CSIEn\\_ReceiveEndCallback ... 210](#page-209-0) [CSIEn\\_SendData ... 206](#page-205-0) [CSIEn\\_SendEndCallback ... 209](#page-208-0) [CSIEn\\_SendReceiveData ... 208](#page-207-0) [CSIEn\\_Start ... 204](#page-203-0) [CSIEn\\_Stop ... 205](#page-204-0) [CSIEn\\_UserInit ... 203](#page-202-0) [CSIFn\\_ErrorCallback ... 221](#page-220-0) [CSIFn\\_Init ... 212](#page-211-0) [CSIFn\\_ReceiveData ... 217](#page-216-0) [CSIFn\\_ReceiveEndCallback ... 220](#page-219-0) [CSIFn\\_SendData ... 216](#page-215-0) [CSIFn\\_SendEndCallback ... 219](#page-218-0) [CSIFn\\_SendReceiveData ... 218](#page-217-0)

[CSIFn\\_Start ... 214](#page-213-0) [CSIFn\\_Stop ... 215](#page-214-0) [CSIFn\\_UserInit ... 213](#page-212-0) [IIC0n\\_GetStopConditionCallback ... 236](#page-235-0) [IIC0n\\_Init ... 222](#page-221-0) [IIC0n\\_MasterErrorCallback ... 230](#page-229-0) [IIC0n\\_MasterReceiveEndCallback ... 229](#page-228-0) [IIC0n\\_MasterReceiveStart ... 227](#page-226-0) [IIC0n\\_MasterSendEndCallback ... 228](#page-227-0) [IIC0n\\_MasterSendStart ... 226](#page-225-0) [IIC0n\\_SlaveErrorCallback ... 235](#page-234-0) [IIC0n\\_SlaveReceiveEndCallback ... 234](#page-233-0) [IIC0n\\_SlaveReceiveStart ... 232](#page-231-0) [IIC0n\\_SlaveSendEndCallback ... 233](#page-232-0) [IIC0n\\_SlaveSendStart ... 231](#page-230-0) [IIC0n\\_Stop ... 224](#page-223-0) [IIC0n\\_StopCondition ... 225](#page-224-0) [IIC0n\\_UserInit ... 223](#page-222-0) [UARTAn\\_ErrorCallback ... 168](#page-167-0) [UARTAn\\_Init ... 160](#page-159-0) [UARTAn\\_ReceiveData ... 165](#page-164-0) [UARTAn\\_ReceiveEndCallback ... 167](#page-166-0) [UARTAn\\_SendData ... 164](#page-163-0) [UARTAn\\_SendEndCallback ... 166](#page-165-0) [UARTAn\\_SoftOverRunCallback ... 169](#page-168-0) [UARTAn\\_Start ... 162](#page-161-0) [UARTAn\\_Stop ... 163](#page-162-0) [UARTAn\\_UserInit ... 161](#page-160-0) [UARTBn\\_FIFOErrorCallback ... 179](#page-178-0) [UARTBn\\_Init ... 170](#page-169-0) [UARTBn\\_ReceiveData ... 175](#page-174-0) [UARTBn\\_ReceiveEndCallback ... 177](#page-176-0) [UARTBn\\_SendData ... 174](#page-173-0) [UARTBn\\_SendEndCallback ... 176](#page-175-0) [UARTBn\\_SingleErrorCallback ... 178](#page-177-0) [UARTBn\\_SoftOverRunCallback ... 181](#page-180-0) [UARTBn\\_Start ... 172](#page-171-0) [UARTBn\\_Stop ... 173](#page-172-0) [UARTBn\\_TimeoutErrorCallback ... 180](#page-179-0) [UARTBn\\_UserInit ... 171](#page-170-0) [UARTCn\\_ErrorCallback ... 190](#page-189-0)

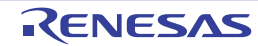

[UARTCn\\_Init ... 182](#page-181-0) [UARTCn\\_ReceiveData ... 187](#page-186-0) [UARTCn\\_ReceiveEndCallback ... 189](#page-188-0) [UARTCn\\_SendData ... 186](#page-185-0) [UARTCn\\_SendEndCallback ... 188](#page-187-0) [UARTCn\\_SoftOverRunCallback ... 191](#page-190-0) [UARTCn\\_Start ... 184](#page-183-0) [UARTCn\\_Stop ... 185](#page-184-0) [UARTCn\\_UserInit ... 183](#page-182-0) [\[System\] ... 77](#page-76-0) [System ... 123](#page-122-0) [CG\\_ChangeClockMode ... 127](#page-126-0) [CG\\_ChangeFrequency ... 128](#page-127-0) [CG\\_ReadResetSource ... 126](#page-125-0) [CG\\_SelectPllMode ... 131,](#page-130-0) [132](#page-131-0) [CG\\_SelectPowerSaveMode ... 129](#page-128-0) [CG\\_SelectStabTime ... 130](#page-129-0) [CLOCK\\_Init ... 124](#page-123-0) [CLOCK\\_UserInit ... 125](#page-124-0) [CRC\\_GetResult ... 136](#page-135-0) [CRC\\_SetData ... 135](#page-134-0) [CRC\\_Start ... 134](#page-133-0) [WDT2\\_Restart ... 133](#page-132-0)

## **T**

[TAAn\\_ChangeDuty ... 283](#page-282-0) [TAAn\\_ChangeTimerCondition ... 279](#page-278-0) [TAAn\\_ControlOutputToggle ... 280](#page-279-0) [TAAn\\_GetFreeRunningValue ... 282](#page-281-0) [TAAn\\_GetPulseWidth ... 281](#page-280-0) [TAAn\\_Init ... 275](#page-274-0) [TAAn\\_SoftwareTriggerOn ... 284](#page-283-0) [TAAn\\_Start ... 277](#page-276-0) [TAAn\\_Stop ... 278](#page-277-0) [TAAn\\_UserInit ... 276](#page-275-0) [TABn\\_ChangeDuty ... 293](#page-292-0) [TABn\\_ChangeTimerCondition ... 289](#page-288-0) [TABn\\_ControlOutputToggle ... 290](#page-289-0) [TABn\\_GetFreeRunningValue ... 292](#page-291-0) [TABn\\_GetPulseWidth ... 291](#page-290-0) [TABn\\_Init ... 285](#page-284-0)

[TABn\\_SoftwareTriggerOn ... 294](#page-293-0) [TABn\\_Start ... 287](#page-286-0) [TABn\\_Stop ... 288](#page-287-0) [TABn\\_UserInit ... 286](#page-285-0) [\[Timer\] ... 84](#page-83-0) [Timer ... 252](#page-251-0) [TAAn\\_ChangeDuty ... 283](#page-282-0) [TAAn\\_ChangeTimerCondition ... 279](#page-278-0) [TAAn\\_ControlOutputToggle ... 280](#page-279-0) [TAAn\\_GetFreeRunningValue ... 282](#page-281-0) [TAAn\\_GetPulseWidth ... 281](#page-280-0) [TAAn\\_Init ... 275](#page-274-0) [TAAn\\_SoftwareTriggerOn ... 284](#page-283-0) [TAAn\\_Start ... 277](#page-276-0) [TAAn\\_Stop ... 278](#page-277-0) [TAAn\\_UserInit ... 276](#page-275-0) [TABn\\_ChangeDuty ... 293](#page-292-0) [TABn\\_ChangeTimerCondition ... 289](#page-288-0) [TABn\\_ControlOutputToggle ... 290](#page-289-0) [TABn\\_GetFreeRunningValue ... 292](#page-291-0) [TABn\\_GetPulseWidth ... 291](#page-290-0) [TABn\\_Init ... 285](#page-284-0) [TABn\\_SoftwareTriggerOn ... 294](#page-293-0) [TABn\\_Start ... 287](#page-286-0) [TABn\\_Stop ... 288](#page-287-0) [TABn\\_UserInit ... 286](#page-285-0) [TMMn\\_ChangeTimerCondition ... 311](#page-310-0) [TMMn\\_Init ... 307](#page-306-0) [TMMn\\_Start ... 309](#page-308-0) [TMMn\\_Stop ... 310](#page-309-0) [TMMn\\_UserInit ... 308](#page-307-0) [TMPn\\_ChangeDuty ... 262](#page-261-0) [TMPn\\_ChangeTimerCondition ... 258](#page-257-0) [TMPn\\_GetFreeRunningValue ... 261](#page-260-0) [TMPn\\_GetPulseWidth ... 260](#page-259-0) [TMPn\\_Init ... 254](#page-253-0) [TMPn\\_SoftwareTriggerOn ... 263](#page-262-0) [TMPn\\_Start ... 256](#page-255-0) [TMPn\\_Stop ... 257](#page-256-0) [TMPn\\_UserInit ... 255](#page-254-0)

[TMQ0\\_ChangeDuty ... 272](#page-271-0)

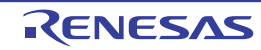

[TMQ0\\_ChangeTimerCondition ... 268](#page-267-0) [TMQ0\\_GetFreeRunningValue ... 271](#page-270-0) [TMQ0\\_GetPulseWidth ... 270](#page-269-0) [TMQ0\\_Init ... 264](#page-263-0) [TMQ0\\_SoftwareTriggerOn ... 274](#page-273-0) [TMQ0\\_Start ... 266](#page-265-0) [TMQ0\\_Stop ... 267](#page-266-0) [TMQ0\\_UserInit ... 265](#page-264-0) [TMT0\\_ChangeCountValue ... 306](#page-305-0) [TMT0\\_ChangeDuty ... 302](#page-301-0) [TMT0\\_ChangeTimerCondition ... 299](#page-298-0) [TMT0\\_DisableHold ... 305](#page-304-0) [TMT0\\_EnableHold ... 304](#page-303-0) [TMT0\\_GetFreeRunningValue ... 301](#page-300-0) [TMT0\\_GetPulseWidth ... 300](#page-299-0) [TMT0\\_Init ... 295](#page-294-0) [TMT0\\_SoftwareTriggerOn ... 303](#page-302-0) [TMT0\\_Start ... 297](#page-296-0) [TMT0\\_Stop ... 298](#page-297-0) [TMT0\\_UserInit ... 296](#page-295-0) [TMMn\\_ChangeTimerCondition ... 311](#page-310-0) [TMMn\\_Init ... 307](#page-306-0) [TMMn\\_Start ... 309](#page-308-0) [TMMn\\_Stop ... 310](#page-309-0) [TMMn\\_UserInit ... 308](#page-307-0) [TMPn\\_ChangeDuty ... 262](#page-261-0) [TMPn\\_ChangeTimerCondition ... 258](#page-257-0) [TMPn\\_GetFreeRunningValue ... 261](#page-260-0) [TMPn\\_GetPulseWidth ... 260](#page-259-0) [TMPn\\_Init ... 254](#page-253-0) [TMPn\\_SoftwareTriggerOn ... 263](#page-262-0) [TMPn\\_Start ... 256](#page-255-0) [TMPn\\_Stop ... 257](#page-256-0) [TMPn\\_UserInit ... 255](#page-254-0) [TMQ0\\_ChangeDuty ... 272](#page-271-0) [TMQ0\\_ChangeTimerCondition ... 268](#page-267-0) [TMQ0\\_GetFreeRunningValue ... 271](#page-270-0) [TMQ0\\_GetPulseWidth ... 270](#page-269-0) [TMQ0\\_Init ... 264](#page-263-0)

[TMQ0\\_Stop ... 267](#page-266-0) [TMQ0\\_UserInit ... 265](#page-264-0) [TMT0\\_ChangeCountValue ... 306](#page-305-0) [TMT0\\_ChangeDuty ... 302](#page-301-0) [TMT0\\_ChangeTimerCondition ... 299](#page-298-0) [TMT0\\_DisableHold ... 305](#page-304-0) [TMT0\\_EnableHold ... 304](#page-303-0) [TMT0\\_GetFreeRunningValue ... 301](#page-300-0) [TMT0\\_GetPulseWidth ... 300](#page-299-0) [TMT0\\_Init ... 295](#page-294-0) [TMT0\\_SoftwareTriggerOn ... 303](#page-302-0) [TMT0\\_Start ... 297](#page-296-0) [TMT0\\_Stop ... 298](#page-297-0) [TMT0\\_UserInit ... 296](#page-295-0)

## **U**

[UARTAn\\_ErrorCallback ... 168](#page-167-0) [UARTAn\\_Init ... 160](#page-159-0) [UARTAn\\_ReceiveData ... 165](#page-164-0) [UARTAn\\_ReceiveEndCallback ... 167](#page-166-0) [UARTAn\\_SendData ... 164](#page-163-0) [UARTAn\\_SendEndCallback ... 166](#page-165-0) [UARTAn\\_SoftOverRunCallback ... 169](#page-168-0) [UARTAn\\_Start ... 162](#page-161-0) [UARTAn\\_Stop ... 163](#page-162-0) [UARTAn\\_UserInit ... 161](#page-160-0) [UARTBn\\_FIFOErrorCallback ... 179](#page-178-0) [UARTBn\\_Init ... 170](#page-169-0) [UARTBn\\_ReceiveData ... 175](#page-174-0) [UARTBn\\_ReceiveEndCallback ... 177](#page-176-0) [UARTBn\\_SendData ... 174](#page-173-0) [UARTBn\\_SendEndCallback ... 176](#page-175-0) [UARTBn\\_SingleErrorCallback ... 178](#page-177-0) [UARTBn\\_SoftOverRunCallback ... 181](#page-180-0) [UARTBn\\_Start ... 172](#page-171-0) [UARTBn\\_Stop ... 173](#page-172-0) [UARTBn\\_TimeoutErrorCallback ... 180](#page-179-0) [UARTBn\\_UserInit ... 171](#page-170-0) [UARTCn\\_ErrorCallback ... 190](#page-189-0) [UARTCn\\_Init ... 182](#page-181-0) [UARTCn\\_ReceiveData ... 187](#page-186-0)

[TMQ0\\_Start ... 266](#page-265-0)

[TMQ0\\_SoftwareTriggerOn ... 274](#page-273-0)

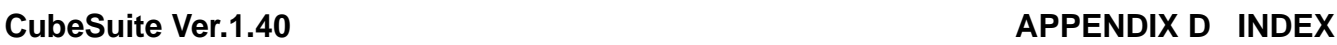

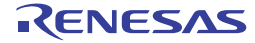

[UARTCn\\_ReceiveEndCallback ... 189](#page-188-0) [UARTCn\\_SendData ... 186](#page-185-0) [UARTCn\\_SendEndCallback ... 188](#page-187-0) [UARTCn\\_SoftOverRunCallback ... 191](#page-190-0) [UARTCn\\_Start ... 184](#page-183-0) [UARTCn\\_Stop ... 185](#page-184-0) [UARTCn\\_UserInit ... 183](#page-182-0)

## **W**

[\[Watch Timer\] ... 85](#page-84-0) [Watch Timer ... 312](#page-311-0) [WT\\_Init ... 313](#page-312-0) [WT\\_Start ... 315](#page-314-0) [WT\\_Stop ... 316](#page-315-0) [WT\\_UserInit ... 314](#page-313-0) [WDT2\\_Restart ... 133](#page-132-0) [Window reference ... 43](#page-42-0) [WT\\_Init ... 313](#page-312-0) [WT\\_Start ... 315](#page-314-0) [WT\\_Stop ... 316](#page-315-0) [WT\\_UserInit ... 314](#page-313-0)

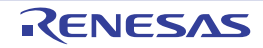

# Revision Record

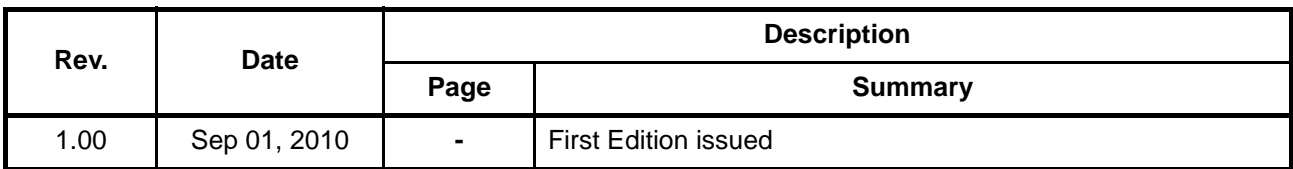

CubeSuite Ver.1.40 User's Manual: V850 Design

Publication Date: Rev.1.00 Sep 1, 2010

Published by: Renesas Electronics Corporation

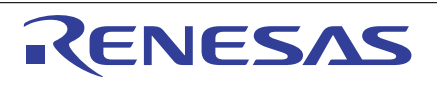

#### **SALES OFFICES**

**Renesas Electronics Corporation** 

http://www.renesas.com

Refer to "http://www.renesas.com/" for the latest and detailed information. **Renesas Electronics America Inc.**<br>2880 Scott Boulevard Santa Clara, CA 95050-2554, U.S.A.<br>Tel: +1-408-588-6000, Fax: +1-408-588-6130 **Renesas Electronics Canada Limited**<br>1101 Nicholson Road, Newmarket, Ontario L3Y 9C3, Canada<br>Tel: +1-905-898-5441, Fax: +1-905-898-3220 **Renesas Electronics Europe Limited**<br>Dukes Meadow, Millboard Road, Bourne End, Buckinghamshire, SL8 5FH, U.K<br>Tel: +44-1628-585-100, Fax: +44-1628-585-900 **Renesas Electronics Europe GmbH** Arcadiastrasse 10, 40472 Düsseldorf, Germany Tel: +49-211-65030, Fax: +49-211-6503-1327 **Renesas Electronics (China) Co., Ltd.**<br>7th Floor, Quantum Plaza, No.27 ZhiChunLu Haidian District, Beijing 100083, P.R.China<br>Tel: +86-10-8235-1155, Fax: +86-10-8235-7679 **Renesas Electronics (Shanghai) Co., Ltd.**<br>Unit 204, 205, AZIA Center, No.1233 Lujiazui Ring Rd., Pudong District, Shanghai 200120, China<br>Tel: +86-21-5877-1818, Fax: +86-21-6887-7858 / -7898 **Renesas Electronics Hong Kong Limited**<br>Unit 1601-1613, 16/F., Tower 2, Grand Century Place, 193 Prince Edward Road West, Mongkok, Kowloon, Hong Kong<br>Tel: +852-2886-9318, Fax: +852 2886-9022/9044 **Renesas Electronics Taiwan Co., Ltd.** 7F, No. 363 Fu Shing North Road Taipei, Taiwan Tel: +886-2-8175-9600, Fax: +886 2-8175-9670 **Renesas Electronics Singapore Pte. Ltd.**<br>1 harbourFront Avenue, #06-10, keppel Bay Tower, Singapore 098632<br>Tel: +65-6213-0200, Fax: +65-6278-8001 **Renesas Electronics Malaysia Sdn.Bhd.**<br>Unit 906, Block B, Menara Amcorp, Amcorp Trade Centre, No. 18, Jln Persiaran Barat, 46050 Petaling Jaya, Selangor Darul Ehsan, Malaysia<br>Tel: +60-3-7955-9390, Fax: +60-3-7955-9510 **Renesas Electronics Korea Co., Ltd.**<br>11F., Samik Lavied' or Bldg., 720-2 Yeoksam-Dong, Kangnam-Ku, Seoul 135-080, Korea<br>Tel: +82-2-558-3737, Fax: +82-2-558-5141

> © 2010 Renesas Electronics Corporation. All rights reserved. Colophon 1.0

CubeSuite Ver.1.40

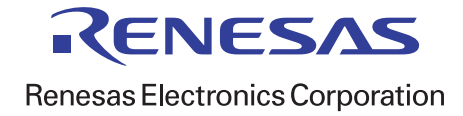